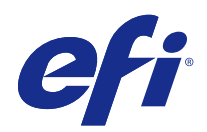

# Fiery Command WorkStation

© 2015 Electronics For Imaging. Informacje zawarte w niniejszej publikacji podlegają postanowieniom opisanym w dokumencie Uwagi prawne dotyczącym tego produktu.

# Spis treści

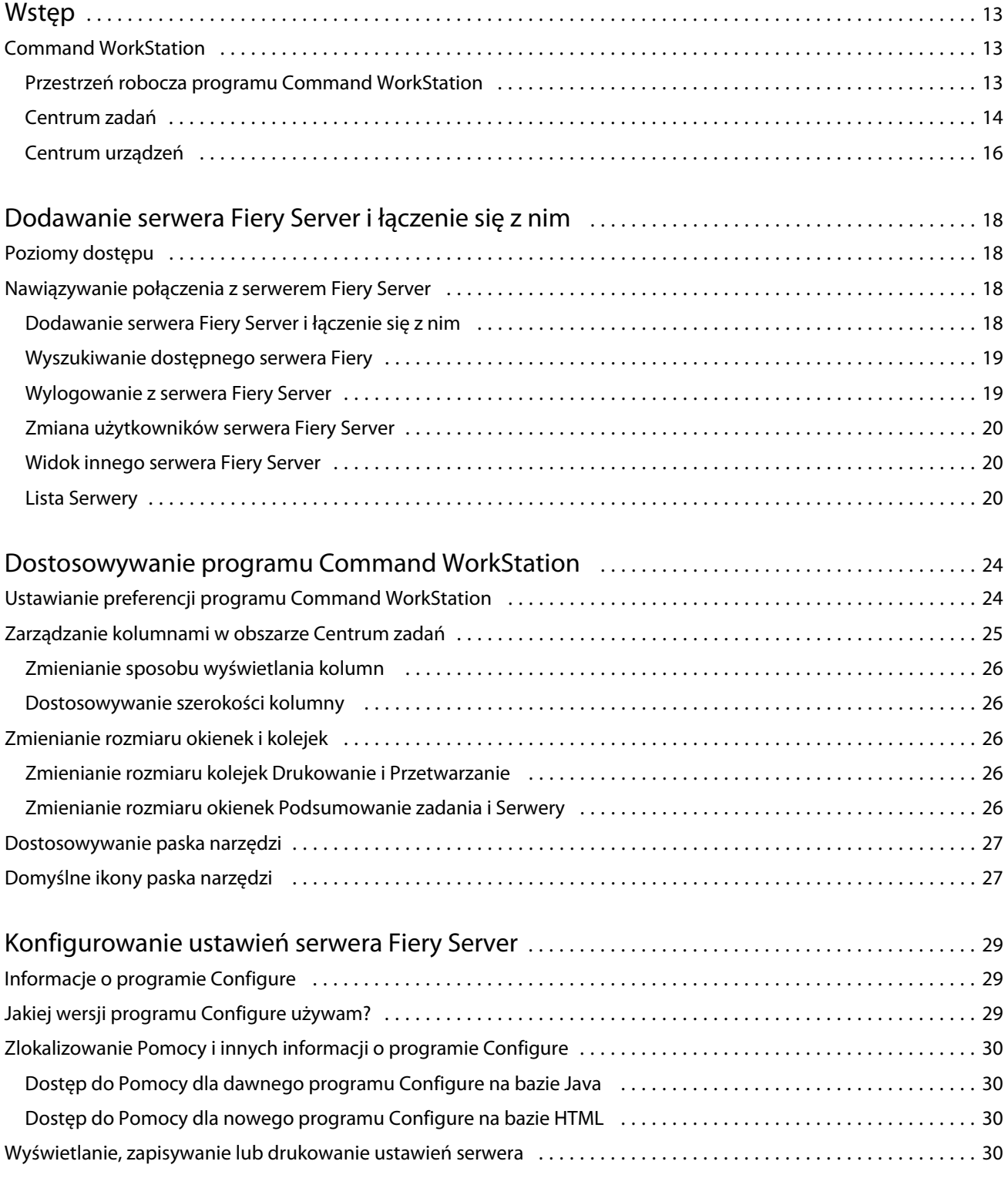

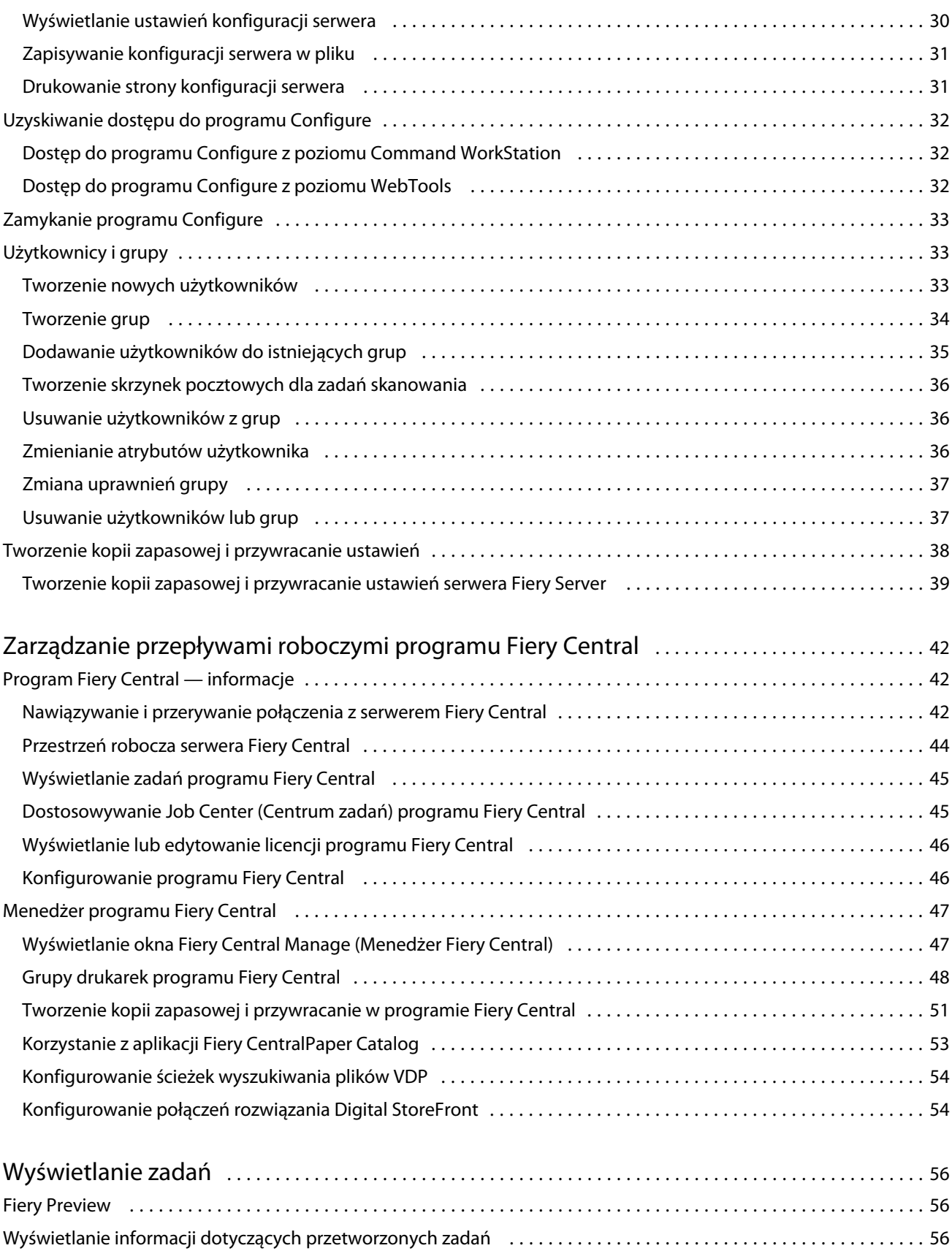

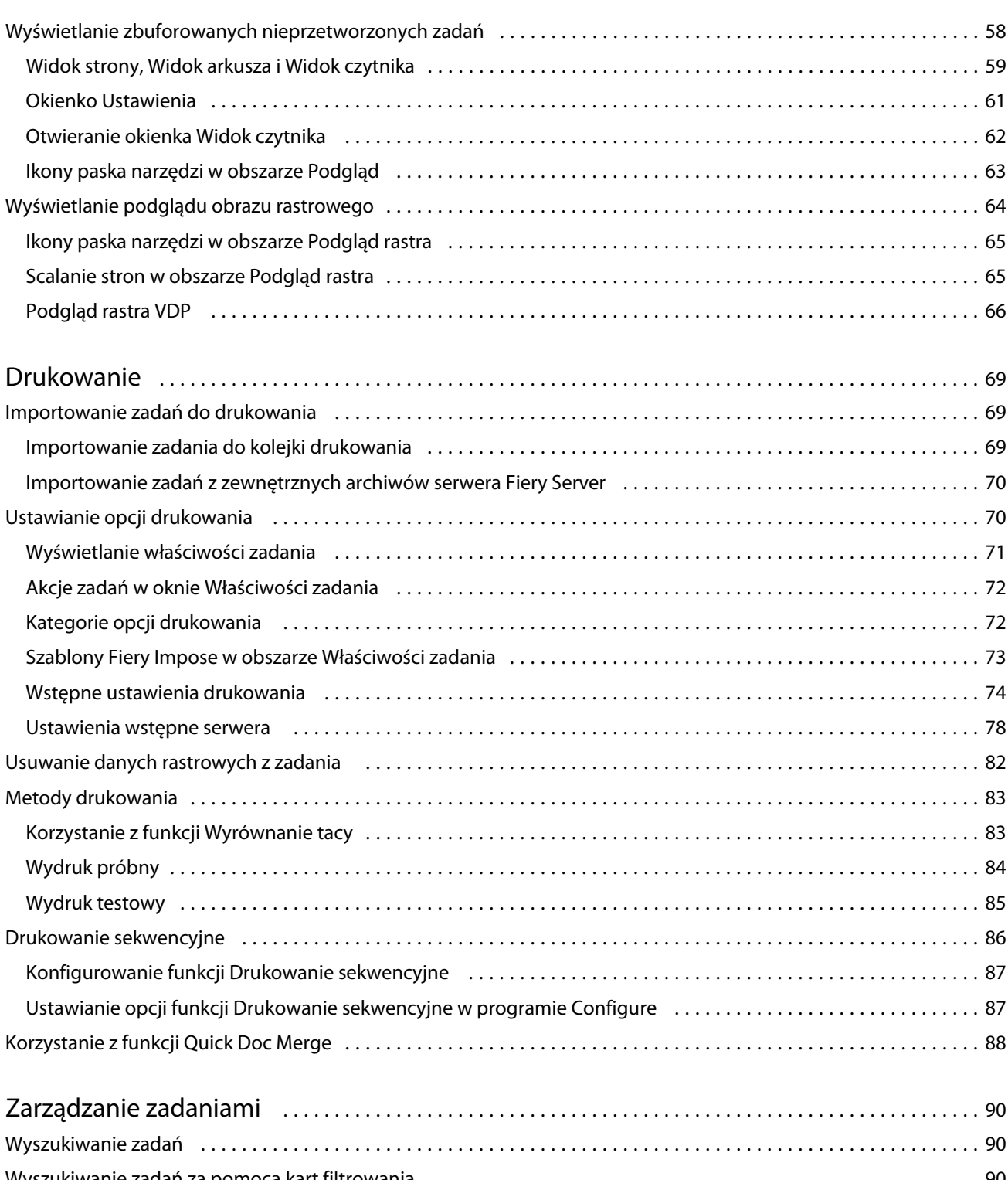

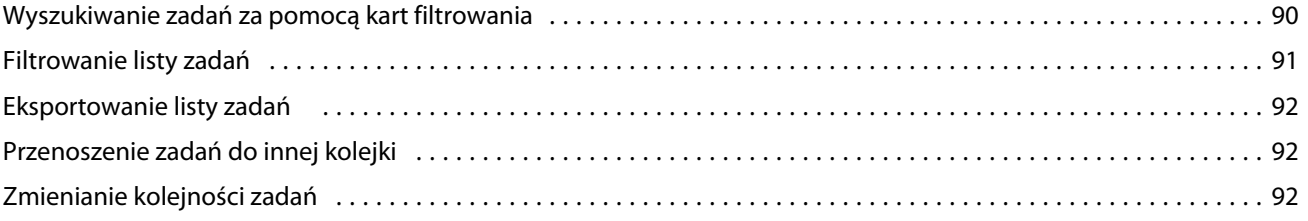

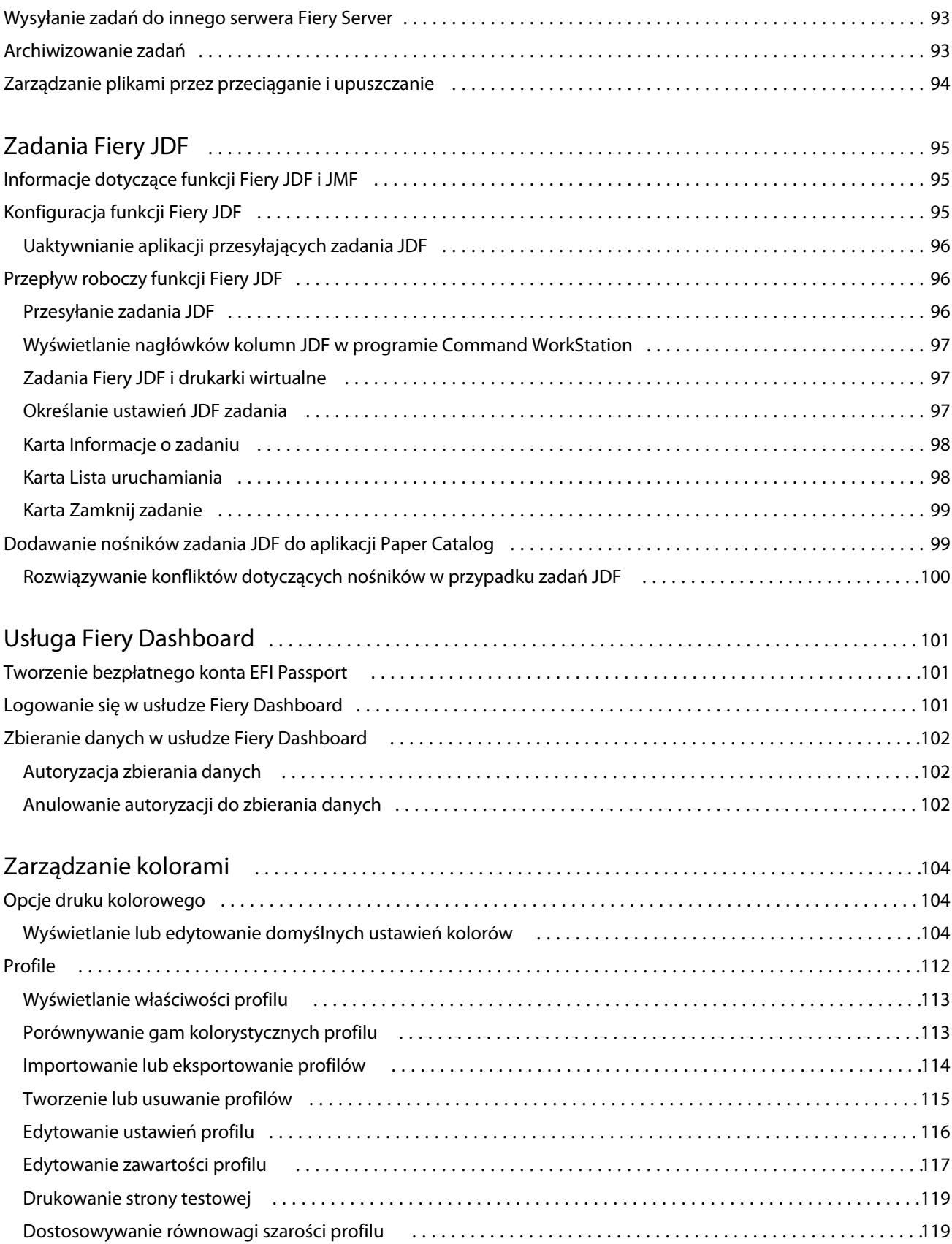

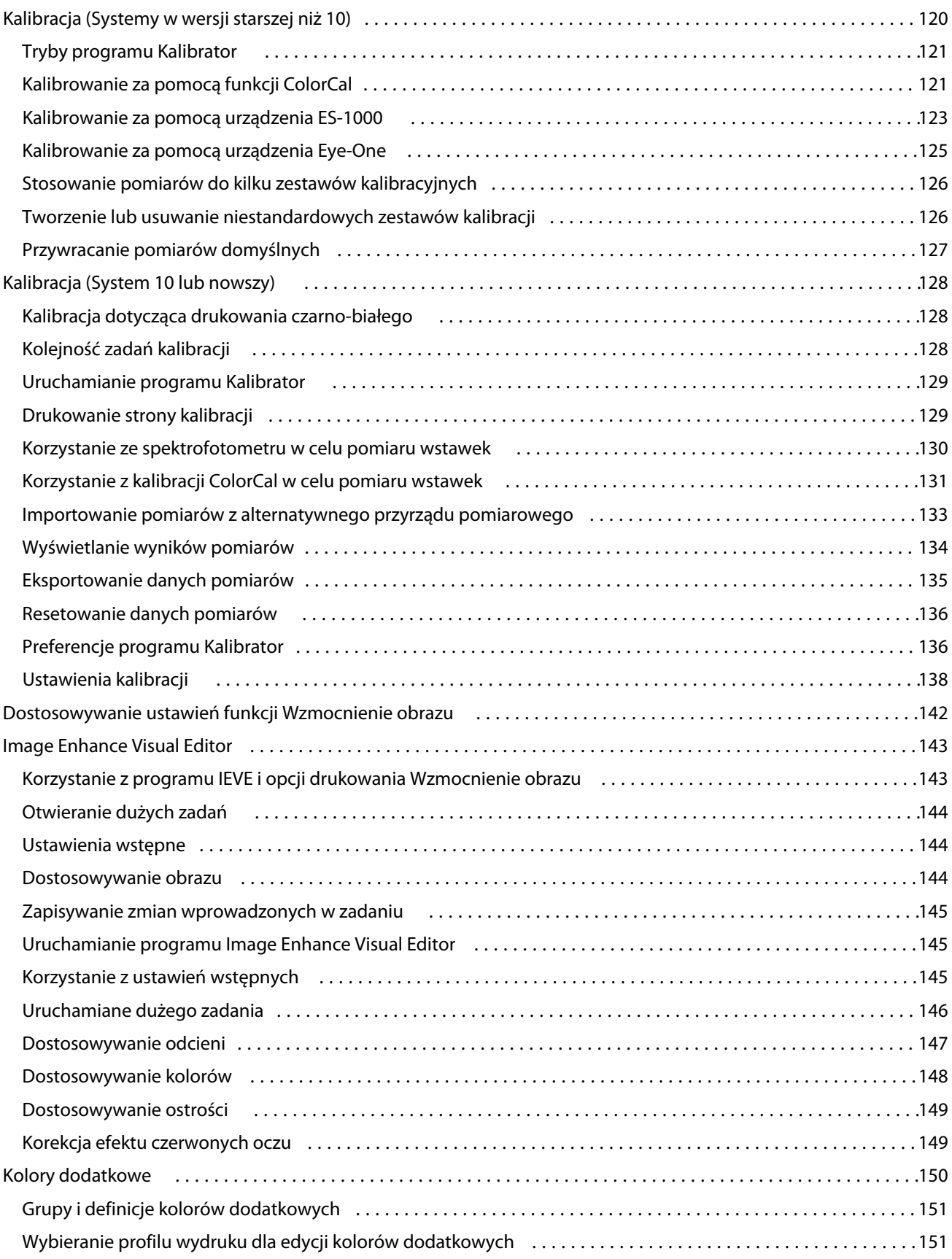

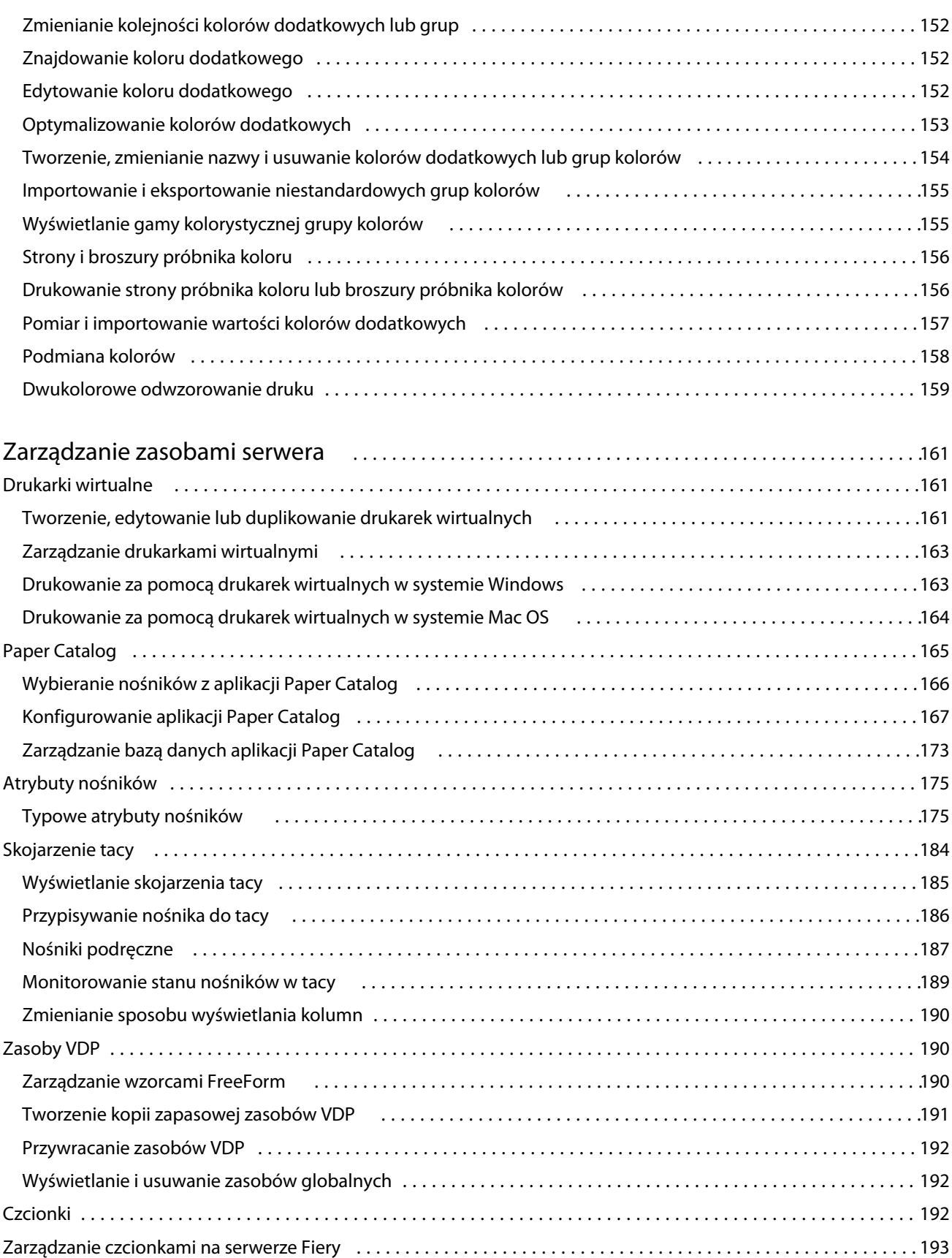

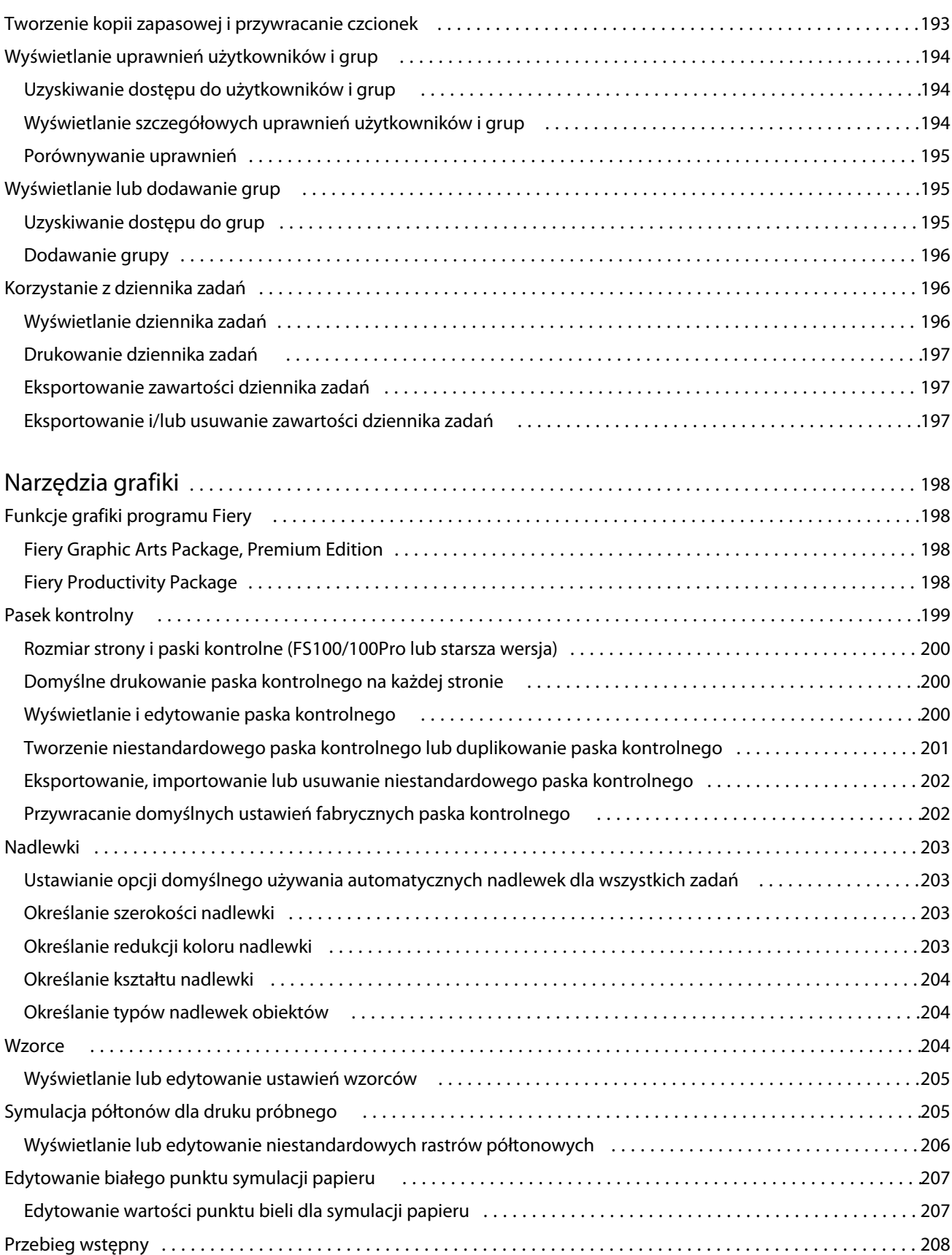

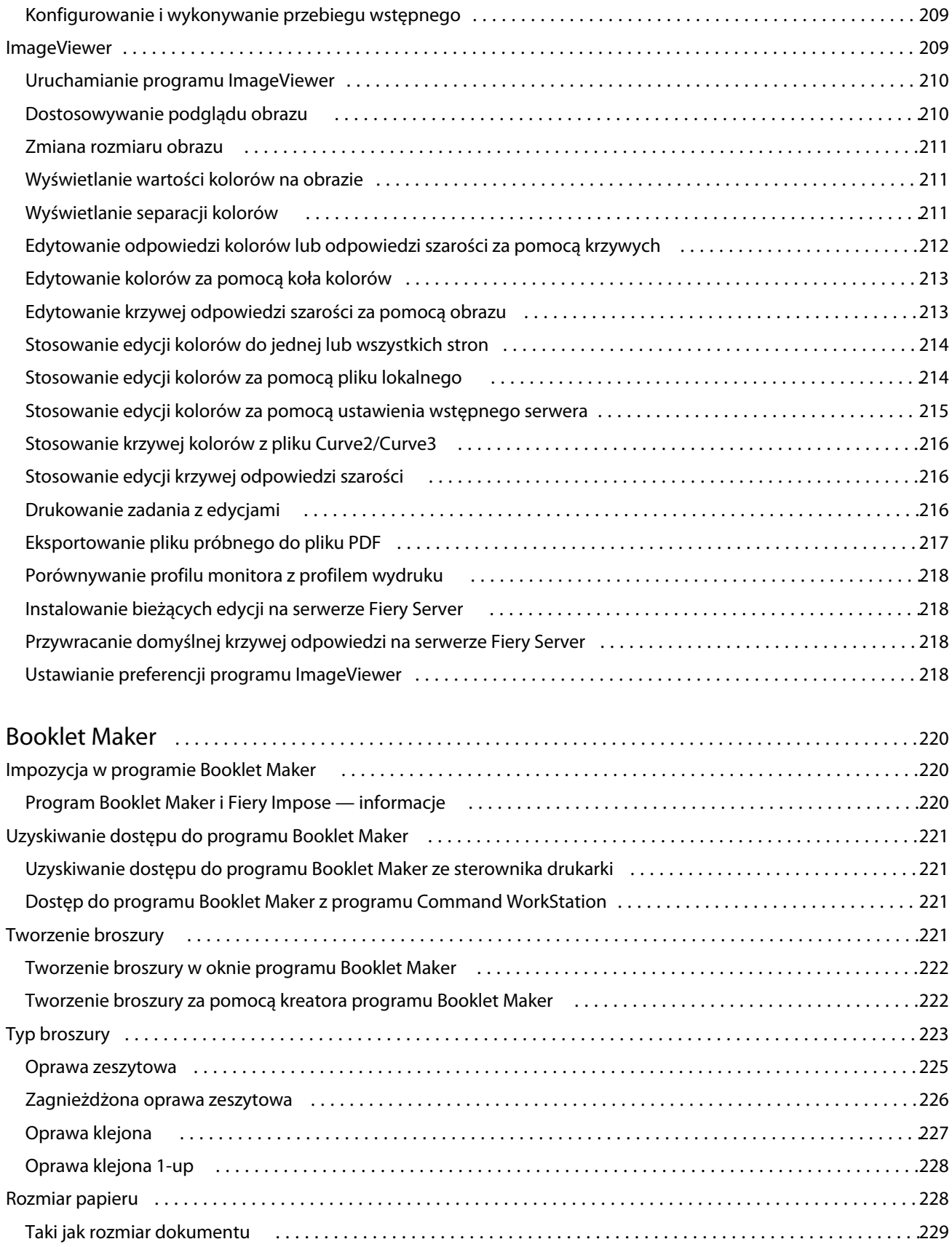

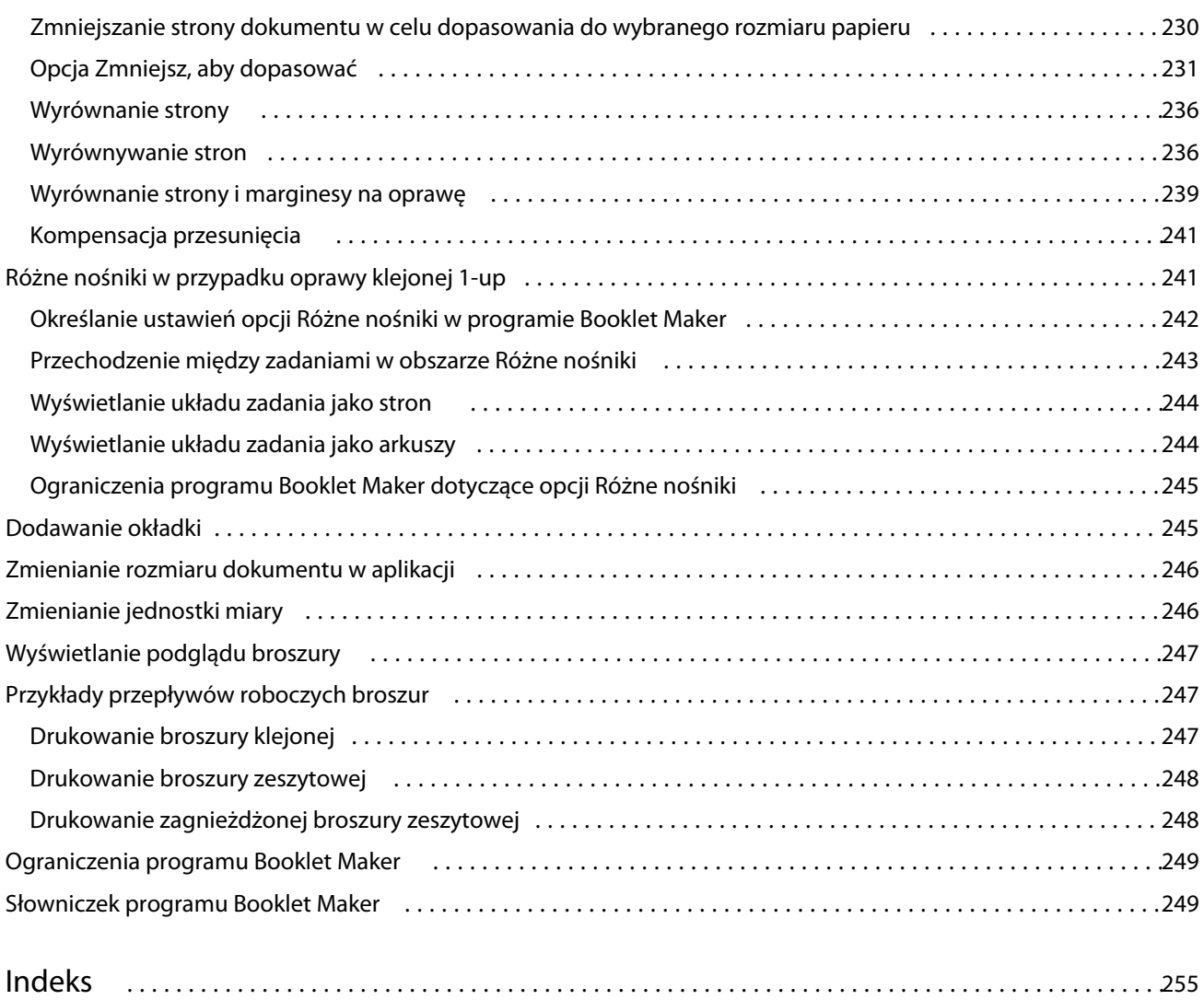

# <span id="page-12-0"></span>Wstęp

# Command WorkStation

Program Command WorkStation to interfejs zarządzania zadaniami drukowania dla serwerów Serwery Fiery Server.

Program Command WorkStation umożliwia połączenie kilku serwerów Serwery Fiery Server, a następnie zarządzanie zadaniami z jednej lokalizacji. Intuicyjny interfejs ułatwia operatorom i administratorom wykonywanie złożonych zadań, bez względu na liczbę czy typ przetwarzanych zadań.

Centrum zadań i Centrum urządzeń to funkcje zintegrowane z programem Command WorkStation obejmujące narzędzia wyszukiwania zadań, wyświetlania podglądu zadań, przypisywania przepływów roboczych oraz zarządzania cyfrowymi i offsetowymi zadaniami drukowania. Narzędzia programu Command WorkStation umożliwiają wykonywanie następujących zadań:

- **•** Modyfikowanie i scalanie zadań
- **•** Wyświetlanie informacji o zadaniach i serwerach Serwery Fiery Server
- **•** Wyświetlanie, wybieranie i modyfikowanie niestandardowych opcji drukowania
- **•** Wyświetlanie i modyfikowanie niestandardowych przepływów roboczych

Na serwerze Serwery Fiery Server dostępnych jest wiele funkcji opcjonalnych, a wszystkie zostały udokumentowane w tym systemie Pomocy. Jednak funkcje opcjonalne są wyświetlane w programie Command WorkStation, jeżeli obsługuje je podłączony serwer Fiery Server. Gdy na przykład podłączony serwer Fiery Server obsługuje tylko drukowanie czarno-białe, nie można drukować w kolorze.

Wersję systemu Fiery zainstalowaną na kontrolerze można sprawdzić w Centrum urządzeń na karcie Informacje ogólne (zob. Przestrzeń robocza programu Command WorkStation na stronie 13).

Aby uzyskać więcej informacji na temat funkcji programu Command WorkStation, zob. *Narzędzia* w zestawie dokumentacji dla użytkownika.

### **Fiery Central**

Oprogramowanie Fiery Central można zintegrować z systemami produkcyjnymi w celu poprawy skalowalności i wydajności używanych lub nowych kopiarek/drukarek. Łączy ono wiele drukarek cyfrowych Fiery Driven i inne wybrane kopiarki/drukarki w scentralizowany system produkcyjny drukowania dostępny z programu Command WorkStation.

## **Przestrzeń robocza programu Command WorkStation**

W oknie głównym można uzyskiwać dostęp do często używanych funkcji. Można dostosowywać układ okna głównego, zwijając lub rozwijając okienka i kolejki.

<span id="page-13-0"></span>Okno główne programu Command WorkStation zawiera następujące obszary:

- **• Menu główne** korzystając z menu, można uzyskiwać dostęp do poleceń (zob. Polecenia służące do zarządzania zadaniami w kolejce na stronie 14).
- **•** Centrum zadań służy do wyświetlania zadań wysyłanych do podłączonego serwera Fiery Server i zarządzania nimi. Obszar Centrum zadań zawiera kolejki Drukowanie i Przetwarzanie.
- **•** Centrum urządzeń służy do konfigurowania podłączonego serwera Fiery Server i umożliwia dostęp do różnych narzędzi zarządzania drukowaniem.
- **•** Serwery służy do nawiązywania i przerywania połączeń z serwerami Serwery Fiery Server, a także do wyświetlania komunikatów o stanie i błędach oraz informacji dotyczących materiałów eksploatacyjnych.
- **•** Podsumowanie zadania wyświetlanie zawartości stron przetwarzanego zadania (w formie miniatur). Z poziomu okienka Podsumowanie zadania można otwierać okno Podgląd, które umożliwia wyświetlanie informacji dotyczących zbuforowanych, nieprzetworzonych zadań oraz zadań bez danych rastrowych.

## **Centrum zadań**

Centrum zadań w programie Command WorkStation to scentralizowana lokalizacja umożliwiająca wyświetlanie zadań przesyłanych do połączonego serwera Fiery Server i zarządzanie nimi. Centrum zadań obejmuje kolejki Drukowanie i Przetwarzanie oraz listy Wstrzymane, Wydrukowane i Archiwizowane.

Centrum zadań można używać do wykonywania następujących czynności:

- **•** Wyszukiwanie zadań, wyświetlanie właściwości zadania i wyświetlanie podglądu zadań w odniesieniu do wszystkich serwerów Serwery Fiery Server. Możliwy do dostosowywania pasek narzędzi pozwala użytkownikom wyświetlać informacje szczegółowe na temat zadań.
- **•** Przypisywanie przepływów roboczych i zarządzanie zadaniami
- **•** Grupowanie zadań w celu efektywnego zarządzania nimi i zapewniania odpowiedniej widoczności informacji o stanie
- **•** Wyświetlanie stanu wszystkich serwerów Serwery Fiery Server
- **•** Wyświetlanie informacji na temat kopiarki/drukarki, materiałów eksploatacyjnych i nośników oraz wymagań w zakresie zadań

### **Polecenia służące do zarządzania zadaniami w kolejce**

W Centrum zadań dostępne są polecenia dotyczące zadań wyświetlanych w kolejce Wstrzymane, Wydrukowane lub Archiwizowane. Kliknij prawym przyciskiem myszy zadanie w kolejce, aby wyświetlić listę poleceń, lub wybierz polecenie z menu Akcje.

Funkcje opcjonalne są wyświetlane tylko wówczas, gdy są obsługiwane przez podłączony serwer Fiery Server.

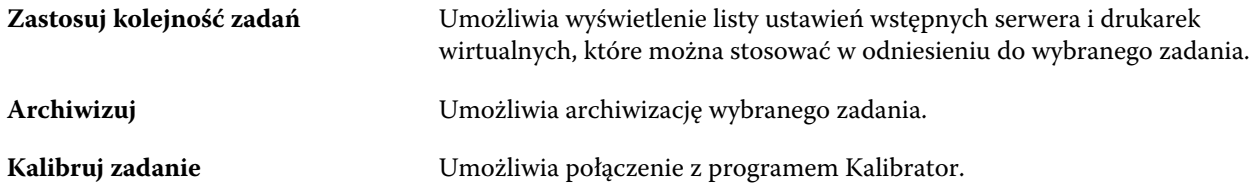

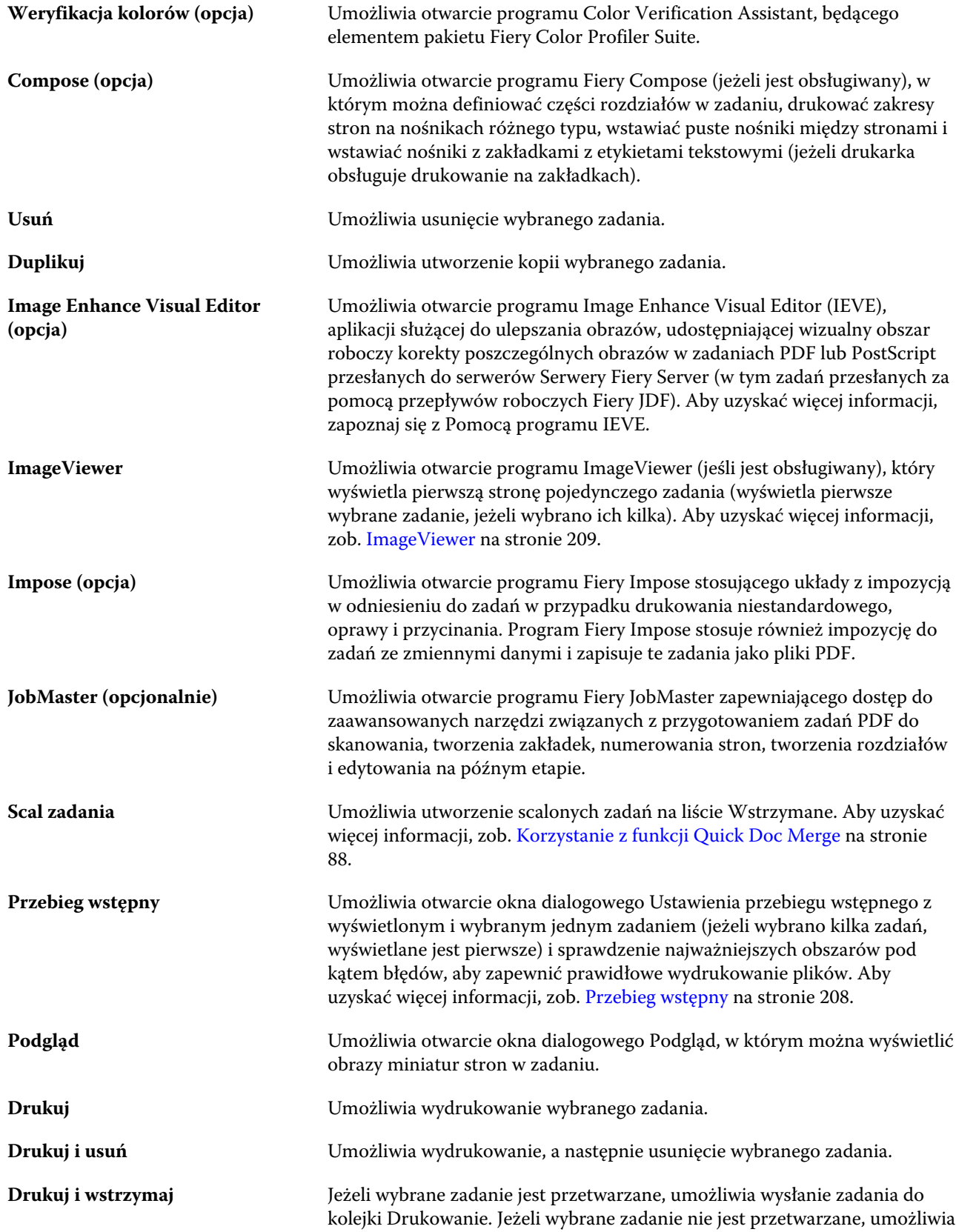

<span id="page-15-0"></span>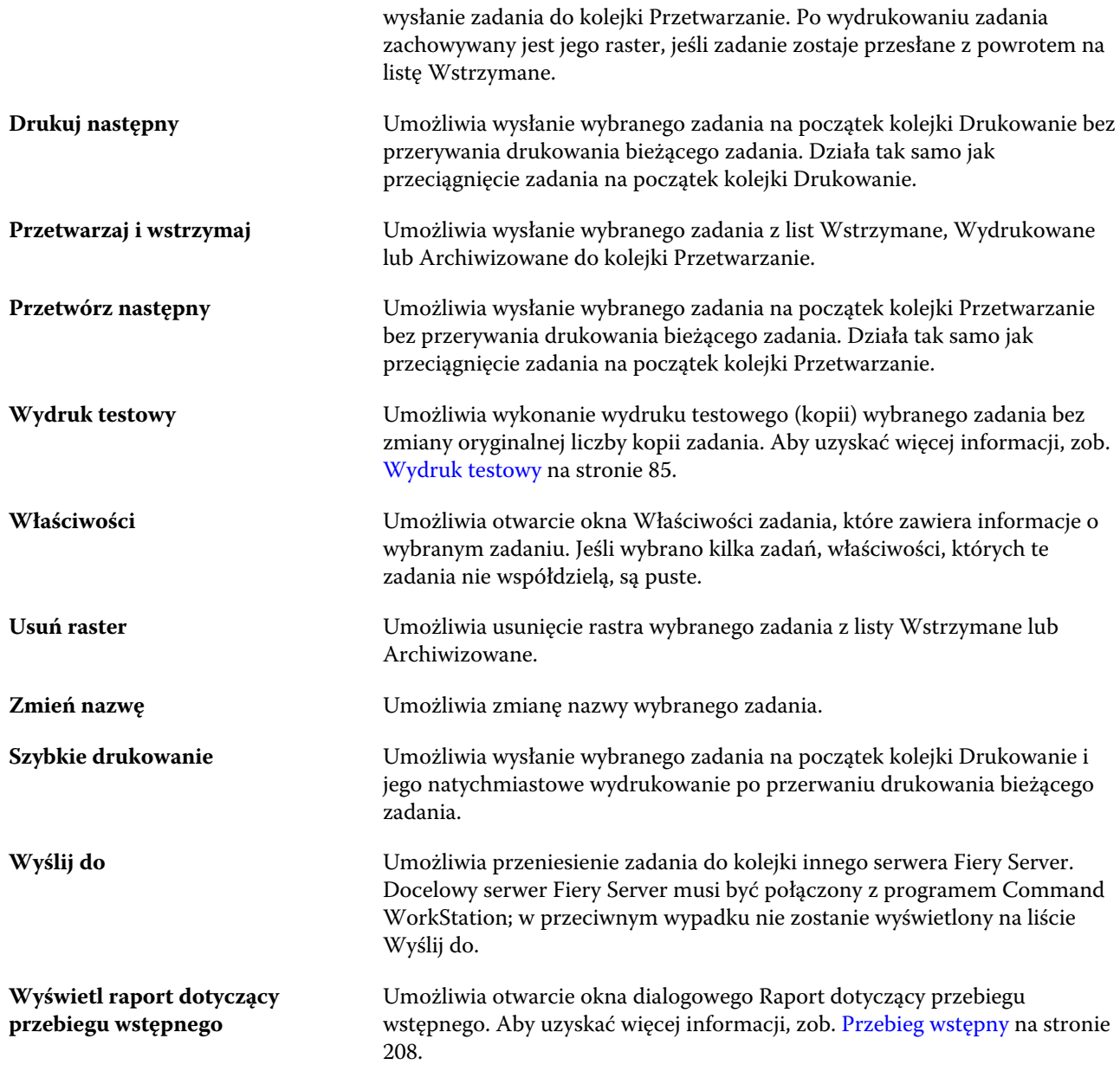

## **Centrum urządzeń**

Program Command WorkStation wyświetla informacje systemowe w pojedynczym obszarze roboczym. Centrum urządzeń umożliwia skonfigurowanie połączonego serwera Fiery Server i dostęp do różnych narzędzi zarządzania drukowaniem. Istnieje możliwość integracji funkcji ustawień serwera, ustawienia uprawnień użytkownika oraz skonfigurowania kolejek i dzienników zadań.

Centrum urządzeń umożliwia wykonywanie następujących zadań:

- **•** Wyświetlanie informacji o połączonym serwerze Fiery Server, w tym informacji o materiałach eksploatacyjnych na skojarzonej kopiarka/drukarka.
- **•** Wyświetlanie i modyfikowanie schematu przepływu roboczego kolorów.
- **•** Wyświetlanie i modyfikowanie ustawień programu Paper Catalog, drukowania zmiennych danych (VDP), profili kolorów, kolorów dodatkowych i ustawień czcionek.
- **•** Wyświetlanie dostępnych drukarek wirtualnych i ustawień wstępnych serwera oraz automatyzacja korekcji obrazu z wykorzystaniem ustawień opcji Wzmocnienie obrazu.
- **•** Wyświetlanie i porównywanie uprawnień użytkowników przypisanych przez administratora.
- **•** Wyświetlanie szczegółowego dziennika wszystkich przetworzonych i wydrukowanych zadań.

Centrum urządzeń zawiera następujące karty:

- **•** Ogólne umożliwia wyświetlanie informacji o połączonym serwerze Fiery Server, w tym wyświetlanie adresu IP, pojemności (ilości miejsca dostępnej na dysku twardym) oraz listy zainstalowanych opcji i pakietów. Karta Ogólne zawiera następujące karty: Informacje ogólne, Konfiguracja serwera i Narzędzia.
- **•** Ustawienia kolorów umożliwia wyświetlanie i modyfikowanie schematu przepływu roboczego kolorów. Karta Ustawienia kolorów zawiera następujące karty: Zarządzanie kolorami, Pasek kontrolny, Nadlewki, Wzorce i Symulacja półtonów.
- **•** Zasoby umożliwia wyświetlanie i modyfikowanie ustawień programu Paper Catalog, drukowania zmiennych danych (VDP), profili kolorów, kolorów dodatkowych i ustawień czcionek. Karta Zasoby zawiera następujące karty (jeżeli są obsługiwane przez połączony serwer Fiery Server): Paper Catalog, Zasoby VDP, Profile, Kolory dodatkowe i Czcionki.
- **•** Kolejności zadań umożliwia wyświetlanie dostępnych drukarek wirtualnych i ustawień wstępnych serwera oraz automatyzację korekcji obrazu z wykorzystaniem ustawień opcji Wzmocnienie obrazu. Karta Kolejności zadań zawiera następujące karty: Ustawienia wstępne zadania, Drukarki wirtualne i Wzmocnienie obrazu.
- **•** Użytkownicy umożliwia wyświetlanie i porównywanie uprawnień użytkowników przypisanych przez administratora. Karta Użytkownicy zawiera kartę Użytkownicy i grupy, kartę Porównaj uprawnienia i przycisk Konfiguruj. Kliknięcie przycisku Konfiguruj umożliwia modyfikowanie uprawnień użytkowników i grup.
- **•** Dzienniki na karcie Dzienniki można wyświetlić szczegółowy dziennik wszystkich przetworzonych i wydrukowanych zadań. Karta Dzienniki zawiera kartę Dziennik zadań.

# <span id="page-17-0"></span>Dodawanie serwera Fiery Server i łączenie się z nim

# Poziomy dostępu

Użytkownik może zalogować się jako Administrator, Operator lub Gość. Administratorzy mogą ustawiać hasła dla każdego typu użytkownika.

- **• Administrator** ma pełny dostęp do wszystkich funkcji panelu sterowania programu Command WorkStation i serwera Fiery Server. Wymagane jest hasło administratora.
- **• Operator** ma dostęp do wszystkich funkcji Centrum zadań. W programie Centrum urządzeń operator nie ma dostępu do programów Configure oraz Kopia zapasowa i przywracanie, a także do funkcji zmiany hasła i usuwania dziennika zadań. Operator może wyświetlić program Paper Catalog, drukarki wirtualne i funkcje zarządzania kolorami, ale nie może ich edytować. Wymagane jest hasło operatora.
- **• Gość** może pobierać dane, wyświetlać stan zdania, edytować preferencje, zmieniać układy, ale nie ma dostępu do dziennika zadań i nie może wprowadzać zmian w konfiguracji serwera Fiery Server. Hasło nie jest wymagane.

Aby uzyskać więcej informacji o ustawianiu poziomów dostępu, zapoznaj się z częścią *Pomoc programu Configure* oraz *Konfiguracja i instalacja* w zestawie dokumentacji dla użytkownika.

# Nawiązywanie połączenia z serwerem Fiery Server

Aby korzystać z programu Command WorkStation, należy połączyć się z serwerem Fiery Server.

Lista Serwery w przestrzeni roboczej programu Command WorkStation umożliwia zarządzanie dostępem do dostępnych serwerów Fiery Server. Istnieje możliwość dodania serwera Fiery Server (i połączenia z nim), usunięcia go i odłączenia od niego.

Wyszukiwanie serwera Fiery Server jest możliwe poprzez wprowadzenie nazwy DNS lub adresu IP w oknie dialogowym Połącz z serwerem. Po nawiązaniu i uwierzytelnieniu połączenia z serwerem adres IP na liście Serwery zmieni się na nazwę serwera Fiery Server. Program Command WorkStation może być połączony z wieloma serwerami Fiery Server jednocześnie.

## **Dodawanie serwera Fiery Server i łączenie się z nim**

Można dodać serwer Fiery Server, połączyć się z nim lub połączyć się ponownie.

<span id="page-18-0"></span>Aby dodać serwer Fiery Server, należy określić jego nazwę DNS lub adres IP. Jeżeli nie masz nazwy DNS ani adresu IP, możesz użyć funkcji wyszukiwania, aby znaleźć dostępny serwer Fiery Server w sieci.

- **1** Wykonaj jedną z następujących czynności:
	- Aby dodać serwer Fiery Server, kliknij kolejno Serwer > Połącz nowy lub kliknij zielony znak plusa na liście Serwery. Wpisz adres IP lub nazwę DNS serwera Fiery Server w polu Połącz z serwerem, a następnie kliknij ikonę znaku plusa, aby dodać go do listy serwerów. Następnie kliknij przycisk Połącz.

Aby wyszukać dostępny serwer Fiery Server, kliknij ikonę Wyszukaj.

**•** Aby połączyć się z nowym serwerem Fiery Server, kliknij kolejno Serwer > Połącz nowy. W polu Połącz z serwerem wpisz adres IP lub nazwę DNS serwera Fiery Server i kliknij przycisk Połącz.

Aby wyszukać Fiery Server według nazwy lub adresu IP, zapoznaj się z listą Odłączone serwery w oknie Połącz z serwerem. Jeśli nie są dostępne serwery, można też kliknąć ikonę Wyszukaj.

**•** Aby połączyć się z serwerem Fiery Server wybierz go i kliknij kolejno Serwer > Połącz (lub kliknij ikonę Połącz).

Możesz także połączyć się ponownie, klikając dwukrotnie serwer Fiery Server.

**2** Z listy Użytkownik wybierz pozycję Administrator, Operator lub Gość i wpisz odpowiednie hasło.

W przypadku logowania jako Gość wpisywanie hasła nie jest wymagane.

**Uwaga:** Oprócz korzystania z trzech domyślnych nazw użytkownika Administrator, Operator i Gość, można logować się za pośrednictwem własnych nazw użytkownika, jeśli administrator sieci dodał je do jednej z grup w obszarze Configure > Konta użytkowników.

**3** Kliknij przycisk Zaloguj.

### **Wyszukiwanie dostępnego serwera Fiery**

Jeśli nie jest znana nazwa DNS lub adres IP serwera Fiery Server, można go wyszukać według parametrów, korzystając z funkcji zaawansowanego wyszukiwania automatycznego.

- **1** W oknie dialogowym Połącz z serwerem kliknij ikonę Wyszukaj (lupa), aby otworzyć okno Wyszukaj.
- **2** Wybierz opcję Wyszukiwanie automatyczne, Zakres IP lub Podsieć, aby określić zakres wyszukiwania, a następnie kliknij przycisk Przejdź.

Zostaną wyświetlone wszystkie dostępne serwery Fiery Server spełniające kryteria wyszukiwania. Listę wyników wyszukiwania można filtrować, wprowadzając słowo kluczowe w polu Filtruj według słowa kluczowego.

**3** Wybierz serwer Fiery Server z listy wyników i kliknij przycisk Dodaj, aby dodać go do listy Serwery.

### **Wylogowanie z serwera Fiery Server**

Wylogowanie z serwera Fiery Server powoduje przerwanie połączenia między serwerem Fiery Server a programem Command WorkStation.

**1** Wybierz serwer Fiery Server z listy Serwery.

- <span id="page-19-0"></span>**2** Wykonaj jedną z następujących czynności:
	- **•** Kliknij ikonę znaku minus, aby przerwać połączenie i usunąć serwer Fiery Server z listy Serwery.
	- **•** Kliknij ikonę rozłączenia znajdującą się po prawej stronie ikony znaku minus.
	- **•** Kliknij prawym przyciskiem serwer Fiery Server i wybierz polecenie Odłącz lub Usuń z listy.

### **Zmiana użytkowników serwera Fiery Server**

Aby zalogować się jako inny użytkownik, należy użyć polecenia Przełącz użytkownika.

- **1** Kliknij kolejno Serwer > Przełącz użytkownika, aby wyświetlić okno Zaloguj.
- **2** Z listy Użytkownik wybierz pozycję Administrator, Operator lub Gość.
- **3** Wpisz hasło danego użytkownika.

W przypadku logowania jako gość wpisywanie hasła nie jest wymagane.

**4** Kliknij przycisk Zaloguj.

### **Widok innego serwera Fiery Server**

Można przełączyć widok połączonego serwera Fiery Server na inny w programie Command WorkStation.

- **•** Wykonaj jedną z następujących czynności:
	- **•** Kliknij kolejno Serwer > Przełącz do, a następnie wybierz inny serwer Fiery Server z podmenu.
	- **•** Kliknij inny Fiery Server na liście Serwery, aby przełączyć widok z połączonego serwera Fiery Server na inny.

## **Lista Serwery**

Lista Serwery zawiera informacje dotyczące serwerów Serwery Fiery Server, z którymi użytkownik nawiązał połączenie lub które umieścił na liście ulubionych.

Lista Serwery stanowi "strefę upuszczania" — oznacza to, że można w niej przeciągać i upuszczać pliki. Układ listy umożliwia wyświetlanie komunikatów o stanie i błędach oraz informacji dotyczących materiałów eksploatacyjnych bezpośrednio pod nazwą serwera Fiery Server. Elementy można rozwijać lub zwijać, klikając podwójną strzałkę w tytule sekcji. Lista Serwery jest zapisywana w przypadku zamknięcia programu Command WorkStation.

#### **Ikony stanu**

Na liście Serwery wyświetlane są następujące ikony stanu:

Dodawanie nowego serwera Fiery Server i otwieranie okna Połącz z serwerem.

Odłączanie i usuwanie serwera Fiery Server z listy Serwery.

Odłączanie serwera Fiery Server z pozostawieniem go na liście Serwery.

Nawiązywanie połączenia z serwerem Fiery Server i otwieranie okna Zaloguj.

- Wskazuje bezczynność serwera Fiery Server i brak błędów.
- Wskazuje działanie serwera Fiery Server w zakresie przetwarzania lub drukowania.
- Wskazuje błąd serwera Fiery Server dotyczący przetwarzania lub drukowania.
- Wskazuje połączenie serwera Fiery Server z programem Command WorkStation.
- Wskazuje brak połączenia serwera Fiery Server z programem Command WorkStation.

#### **Materiały eksploatacyjne**

Materiały eksploatacyjne to ograniczone zasoby, takie jak papier, toner lub tusz i zszywki, które są wykorzystywane (czyli eksploatowane) przez drukarkę do drukowania zadań.

Informacje o materiałach eksploatacyjnych są dostępne w następującej lokalizacji:

- **•** Na liście Serwery, w sekcji Materiały eksploatacyjne bezpośrednio pod nazwą serwera Fiery Server. W razie potrzeby kliknij strzałkę, aby rozwinąć sekcję.
- **•** Centrum urządzeń > Ogólne > Informacje ogólne > Materiały eksploatacyjne.

Sekcja Materiały eksploatacyjne na liście Serwery oraz w Centrum urządzeń zawiera informacje o dostępnych tacach papieru, poziomach papieru oraz bieżących poziomach toneru i tuszu. W Centrum urządzeń dostępne są także dodatkowe informacje o zużytym tonerze, oleju do nagrzewnicy i zszywkach. Aby wyświetlić informacje o tacy, można:

- **•** Kliknąć dwukrotnie tacę.
- **•** Wyświetlić tacę i kliknąć strzałkę.

Jeżeli serwery Serwery Fiery Server obsługują skojarzenie z tacą, można przypisać wpisy nośników w programie Paper Catalog do określonych tac drukarki.

#### **Informacje o serwerze**

Karta Informacje o serwerze (druga karta w lewym dolnym rogu okna) zawiera podsumowanie informacji dotyczących wybranego serwera Fiery Server.

Na karcie są wyświetlane informacje ogólne, dotyczące między innymi ilości pamięci RAM wykorzystywanej przez oprogramowanie systemowe serwera Fiery Server i miejsca na dysku twardym przeznaczonego na różne rodzaje zadań.

Aby wyświetlić szczegółową, pełną listę informacji dotyczących wybierz kolejno Centrum urządzeń > Ogólne > Informacje ogólne.

#### **Komunikaty o błędach i stanie**

Lista Serwery zawiera informacje o stanie serwera Fiery Server oraz komunikaty o błędach drukarki.

#### **Komunikaty o stanie**

Komunikaty o stanie mogą dotyczyć serwera Fiery Server lub drukarki. Komunikaty są następujące:

Bezczynność Fiery Server lub drukarka są bezczynne.

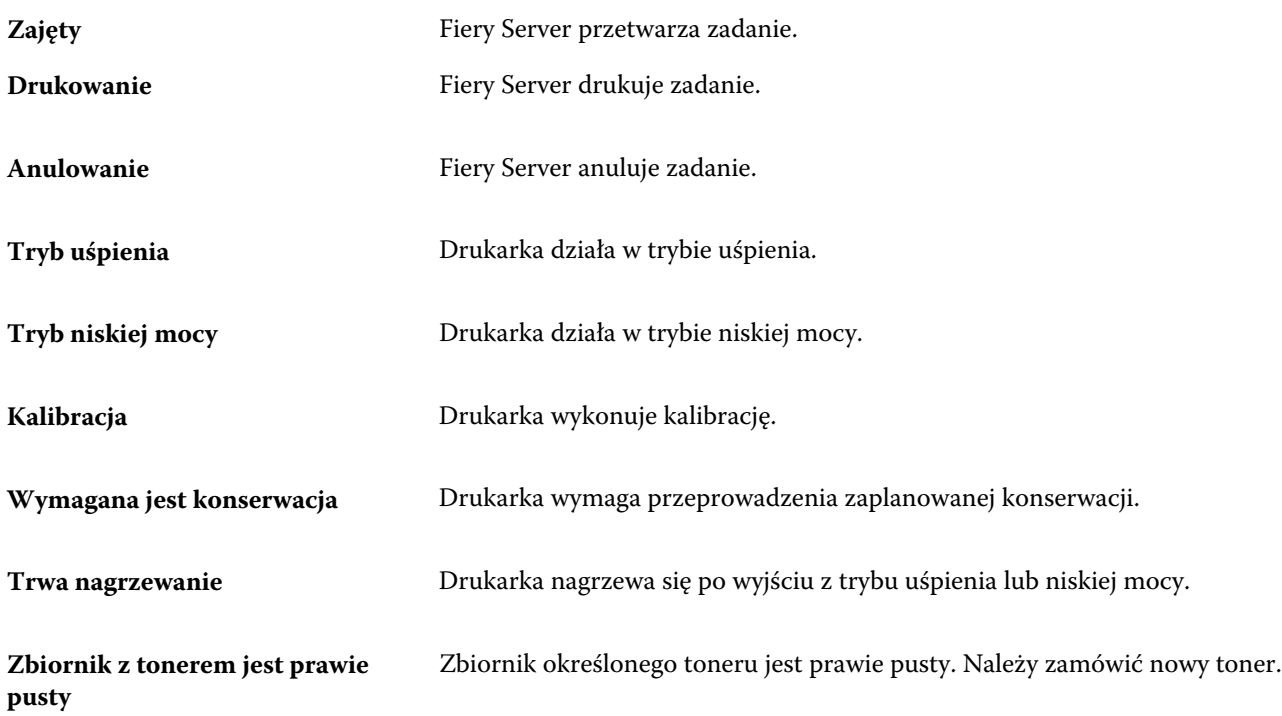

#### **Komunikaty o błędach**

Komunikaty o błędach zawierają bardzo ważne informacje o problemach dotyczących serwera Fiery Server i drukarki oraz uniemożliwiających drukowanie zadań (na przykład zacięcie papieru). Jeżeli kilka błędów wystąpi jednocześnie, najbardziej krytyczne są wyświetlane jako pierwsze. Po rozwiązaniu pierwszego problemu związanego z błędem wyświetlany jest następny błąd.

Poniżej podano przykłady wyświetlanych komunikatów o błędach:

- **•** Sprawdź zasilanie i kabel drukarki
- **•** Komunikacja szeregowa drukarki została przerwana
- **•** Drukowanie wstrzymane
- **•** Przednie drzwiczki drukarki są otwarte
- **•** Toner pusty
- **•** Zacięcie papieru

#### **Błędy niezgodności papieru**

Jeżeli po przesłaniu zadania do drukowania nie jest ono zgodne z atrybutami papieru lub tacy papieru, zadanie generuje błąd. Zadanie pozostaje w kolejce drukowania albo jest blokowane, anulowane lub zawieszane w zależności od ustawień serwera Fiery Server.

Fiery Server obsługuje następujące tryby błędu niezgodności:

- **•** Wstrzymaj przy niedopasowaniu
- **•** Anuluj przy niedopasowaniu

Zadania w trybie Wstrzymaj przy niedopasowaniu pozostają w kolejce drukowania przez czas ("okres limitu czasu") określony w ustawieniach. W tym czasie wyświetlany jest komunikat o błędzie niezgodności i czasomierz.

Czasomierz wskazuje, ile czasu pozostało na rozwiązanie problemu przed usunięciem zadania z kolejki drukowania i jego anulowaniem. Aby uniknąć automatycznego anulowania zadania, należy załadować odpowiedni papier do tacy przez upłynięciem limitu czasu. W tym czasie drukowane jest kolejne zadanie. Jeżeli to zadanie zostanie wydrukowane przed upłynięciem limitu czasu, nastąpi ponowne przesłanie zadania zawieszonego z powodu niezgodności do kolejki drukowania.

Aby uzyskać dodatkowe informacje o przetwarzaniu zadań w przypadku braku nośnika, zob. *Pomoc aplikacji Configure*.

# <span id="page-23-0"></span>Dostosowywanie programu Command **WorkStation**

# Ustawianie preferencji programu Command WorkStation

Można globalnie ustawić preferencje programu Command WorkStation, na przykład w celu kontrolowania ustawień aplikacji takich jak dotyczące grafiki animowanej lub zdefiniowania ścieżek folderów tymczasowych.

- **1** Wykonaj jedną z następujących czynności, aby otworzyć okno dialogowe Preferencje:
	- **•** Na komputerze z systemem Windows kliknij kolejno Edytuj > Preferencje.
	- **•** Na komputerze z systemem Mac OS kliknij kolejno Command WorkStation > Preferencje.
- **2** Określ dowolne z następujących preferencji:
	- **•** Automatycznie ustanawiaj połączenie z serwerami z poprzedniej sesji ma zastosowanie wyłącznie do użytkowników z zapisanymi hasłami. Wybranie tej opcji powoduje automatyczne nawiązywanie przez program Command WorkStation połączenia z każdym serwerem Fiery Server, z którym wcześniej istniało połączenie.
	- **•** Automatycznie sprawdzaj, czy są dostępne aktualizacje uruchomienie programu Fiery Software Manager w celu sprawdzania dostępności aktualizacji programu Command WorkStation i aplikacji Fiery w Internecie.
	- **•** Włącz obrót włączanie wyświetlania obrotów podczas przejść.
	- **•** Włącz animację włączanie wyświetlania grafiki animowanej na paskach przetwarzania i drukowania w odniesieniu do określonego serwera Fiery Server.
	- **•** Włącz etykietki narzędzi włączanie wyświetlania tekstu podręcznego opisującego przyciski i opcje programu Command WorkStation. W przypadku wybrania tej opcji umieszczenie wskaźnika myszy na przycisku lub opcji powoduje wyświetlenie etykiety.
	- **•** Profil monitora wyświetlanie ustawienia systemu operacyjnego w zakresie profilu monitora lub umożliwianie wyboru profilu monitora w odniesieniu do monitora podstawowego. Profil monitora jest używany przez funkcje Color Editor i Symulacja papieru. Domyślnie używany jest profil wybrany podczas instalacji. Aby zlokalizować i zaimportować nowy profil monitora, kliknij przycisk Przeglądaj.
	- **•** Ścieżka tymczasowa określanie folderu przechowywania przez program Command WorkStation tymczasowych kopii zadań poddawanych edycji lub zmianom. Aby zmienić ścieżkę plików tymczasowych, kliknij przycisk Przeglądaj i określ folder.
	- **•** Konwersja PS na PDF określa ustawienie domyślne formatu Adobe PDF używane podczas konwersji plików na format PDF przez programy Impose/Compose i funkcję Quick Doc Merge. Wybierz polecenie Użyj konwersji serwera, jeżeli jest obsługiwana, aby zezwolić serwerowi Fiery Server na konwersję plików na poziomie serwera zamiast komputera użytkownika oraz wybrać ustawienie PDF do użycia. Wybierz polecenie Użyj ustawień domyślnych serwera, aby zezwolić serwerowi Fiery Server na użycie jego własnego profilu

<span id="page-24-0"></span>domyślnego. Wybierz polecenie Użyj wybranego pliku opcji zadania, aby zezwolić użytkownikom na lokalizowanie i przekazywanie własnych profilów.

Konwersja na poziomie serwera często odbywa się szybciej niż pobieranie pliku na komputer kliencki w celu konwersji, a następnie ponowne przekazanie go na serwer Fiery Server. Użycie tej opcji nie jest jednak zalecane w następujących sytuacjach:

- **•** Na komputerze użytkownika zainstalowano licencjonowane czcionki wymagane dla konwersji.
- **•** Jeśli jest dostępna nowsza wersja programu Adobe Acrobat, należy przeprowadzić konwersję za pomocą nowszej wersji, aby była możliwa obsługa nowych funkcji programu Acrobat.
- **•** Użytkownik chce zapewnić alokację zasobów serwera Fiery Server wyłącznie do przetwarzania, nie do konwersji plików.
- **•** Użytkownik nawiązał połączenie z poprzednią wersją serwera Fiery Server, która nie obsługuje funkcji konwersji na poziomie serwera.
- **•** Ścieżka szablonu impozycji określanie folderu przechowywania szablonów impozycji programu Command WorkStation. Aby zmienić ścieżkę folderu szablonów, kliknij przycisk Przeglądaj i wskaż folder.
- **•** Skaluj określanie domyślnych wartości skali używanej w przypadku zadań z impozycją. Można wybrać opcje Skaluj, aby dopasować lub 100%.
- **•** Rozmiar wykończenia określanie domyślnego rozmiaru wykończenia dla zadań z impozycją. Można użyć ustawienia Zależnie od pola kadrowania lub wartości zdefiniowanych przez użytkownika. Ustawienie domyślne to Zależnie od pola kadrowania powiązane z wartością pola kadrowania pliku PDF. Ustawienie Zdefiniowane przez użytkownika umożliwia programowi Fiery Impose wykrywanie ustawień pola przycinania (jeżeli dokument je zawiera) i używanie ich w kontekście domyślnego rozmiaru wykończenia.
- **•** Język aplikacji wybieranie języka wyświetlania programu Command WorkStation. Domyślnie program Command WorkStation korzysta z języka lokalnego systemu operacyjnego, jeśli jest on obsługiwany. Jeśli dany język nie jest obsługiwany, program Command WorkStation jest wyświetlany w języku angielskim lub w języku wybranym podczas instalacji oprogramowania (tylko w systemie Windows).
- **•** Jednostki określanie jednostek miary używanych do wyświetlania atrybutów, takich jak rozmiar stron i rozmiary niestandardowe, wprowadzanych w oknie dialogowym Właściwości zadania i oknie programu Command WorkStation. Ustawienie to nie ma wpływu na wstępnie zdefiniowane wartości rozmiaru stron.

**Uwaga:** Jeśli zainstalowano i uaktywniono program Impose, ustawienie Jednostki jest również stosowane do wartości wprowadzanych ręcznie w oknie Impozycja.

- **•** Preferencje pamięci podręcznej wybranie polecenia Włącz buforowanie umożliwia programowi Command WorkStation lokalne przechowywanie danych, np. miniatur, przez co pozwala szybciej wyświetlać zadania. Określ folder do zapisywania informacji pamięci podręcznej. Kliknij polecenie Zmień folder, aby przejść do nowej lokalizacji ścieżki. Kliknij polecenie Wyczyść pamięć podręczną, aby usunąć zapisane dane z określonego folderu. Użyj suwaków w menu, aby określić maksymalną ilość miejsca na dysku dla elementów pamięci podręcznej.
- **3** Wykonaj jedną z następujących czynności:
	- **•** Kliknij przycisk Resetuj, aby zresetować wartości domyślne. (Wartości domyślne różnią się w zależności od serwera Fiery Server).
	- **•** Kliknij przycisk OK, aby zamknąć okno dialogowe Preferencje.

# <span id="page-25-0"></span>Zarządzanie kolumnami w obszarze Centrum zadań

Można dostosowywać nagłówki kolumn w oknach zadań Drukowanie, Przetwarzanie, Wstrzymane, Wydrukowane i Archiwizowane. Można zmieniać kolejność kolumn lub dodawać/usuwać je, aby wyświetlać informacje potrzebne w danym środowisku drukowania.

## **Zmienianie sposobu wyświetlania kolumn**

Istnieje możliwość określania kolumn Centrum zadań, a także dodawania kolumn i ich usuwania.

- **1** Kliknij prawym przyciskiem myszy dowolną kolumnę pod paskiem tytułu okna.
- **2** Wybierz polecenie Zestaw standardowy, Zestaw VDP lub Zestaw JDF.
- **3** Wybierz z menu pozycję, która ma zostać dodana do kolumn lub z nich usunięta.

## **Dostosowywanie szerokości kolumny**

Szerokość kolumny w Centrum zadań można dostosować.

**•** Przeciągnij ramkę kolumny w lewo lub w prawo.

# Zmienianie rozmiaru okienek i kolejek

Można rozwijać lub zwijać okienka Drukowanie, Przetwarzanie, Podsumowanie zadania i Serwery w zależności od potrzeb użytkownika.

## **Zmienianie rozmiaru kolejek Drukowanie i Przetwarzanie**

Można rozwijać, zwijać lub zmieniać lokalizację kolejki.

- **•** Wykonaj jedną z następujących czynności:
	- **•** W obszarze Centrum zadań kliknij dwukrotnie pasek Drukowanie lub Przetwarzanie, aby rozwinąć lub zwinąć okno.
	- Kliknij i przytrzymaj uchwyt okna (<sub>==</sub>) w dolnej części okna kolejki, aby przeciągnąć je w górę lub w dół do nowej lokalizacji.
	- **•** Kliknij kolejno Widok > Rozwiń/Zwiń kolejkę drukowania lub Widok > Rozwiń/Zwiń kolejkę przetwarzania.

## <span id="page-26-0"></span>**Zmienianie rozmiaru okienek Podsumowanie zadania i Serwery**

Lokalizację okienka można rozwijać, zwijać lub zmieniać.

- **•** Wykonaj jedną z następujących czynności:
	- **•** Kliknij ikonę strzałki ( ) na pasku tytułu okna, aby przesunąć okno w lewo lub w prawo do nowej lokalizacji.
	- **•** Kliknij kolejno Widok > Zwiń/rozwiń informacje o zadaniu lub Widok > Zwiń/rozwiń listę serwerów.

## Dostosowywanie paska narzędzi

Do paska narzędzi Centrum zadań można dodać ikony. Można także przywrócić domyślne ikony na pasku narzędzi, zmienić rozmiar ikon i wyświetlić ikony z tekstem lub bez niego.

Niektóre ikony paska narzędzi są dostępne tylko wówczas, gdy są obsługiwane przez serwer Fiery Server.

- **1** Kliknij prawym przyciskiem myszy w dowolnym miejscu paska narzędzi i wybierz polecenie Dostosuj z wyświetlonego podmenu.
- **2** Dodaj lub usuń ikony z paska narzędzi, przeciągając je na pasek lub z niego. Istnieje możliwość dodania następujących ikon paska narzędzi:
	- **•** Archiwizuj umożliwia archiwizację wybranego zadania.
	- **•** Kopia zapasowa i przywracanie umożliwia otwarcie okna Kopia zapasowa i przywracanie.
	- **•** Compose umożliwia otwarcie okna Compose dla wybranego zadania.
	- **•** Configure umożliwia otwarcie okna Configure dla wybranego serwera Fiery Server.
	- **•** Pomoc umożliwia otwarcie okna Pomoc.
	- **•** Impose umożliwia otwarcie okna Impose dla wybranego zadania.
	- **•** JobMaster umożliwia otwarcie okna JobMaster dla wybranego zadania.
	- **•** Przetwarzaj umożliwia przetworzenie wybranego zadania.
	- **•** Wznów drukowanie umożliwia wznowienie drukowania wszystkich zadań.
	- **•** Separator umożliwia dodanie pionowej linii między ikonami na pasku narzędzi.
	- **•** Wstrzymaj drukowanie umożliwia wstrzymanie drukowania wszystkich zadań.
- **3** Określ sposób wyświetlania ikon na pasku narzędzi, klikając pasek narzędzi prawym przyciskiem myszy i wybierając opcję:
	- **•** Ikony umożliwia wyświetlenie przycisków paska narzędzi jako ikon bez tekstu.
	- **•** Ikony i tekst umożliwia wyświetlenie przycisków paska narzędzi jako ikon z tekstem.
	- **•** Użyj małych ikon umożliwia wyświetlenie przycisków na pasku narzędzi jako małych ikon. Razem z tą opcją można także wybrać opcję Ikony i tekst.
- **4** Aby przywrócić domyślne ikony paska narzędzi, kliknij przycisk Przywróć zestaw domyślny.

# Domyślne ikony paska narzędzi

Pasek narzędzi Centrum zadań zawiera kilka ikon domyślnych.

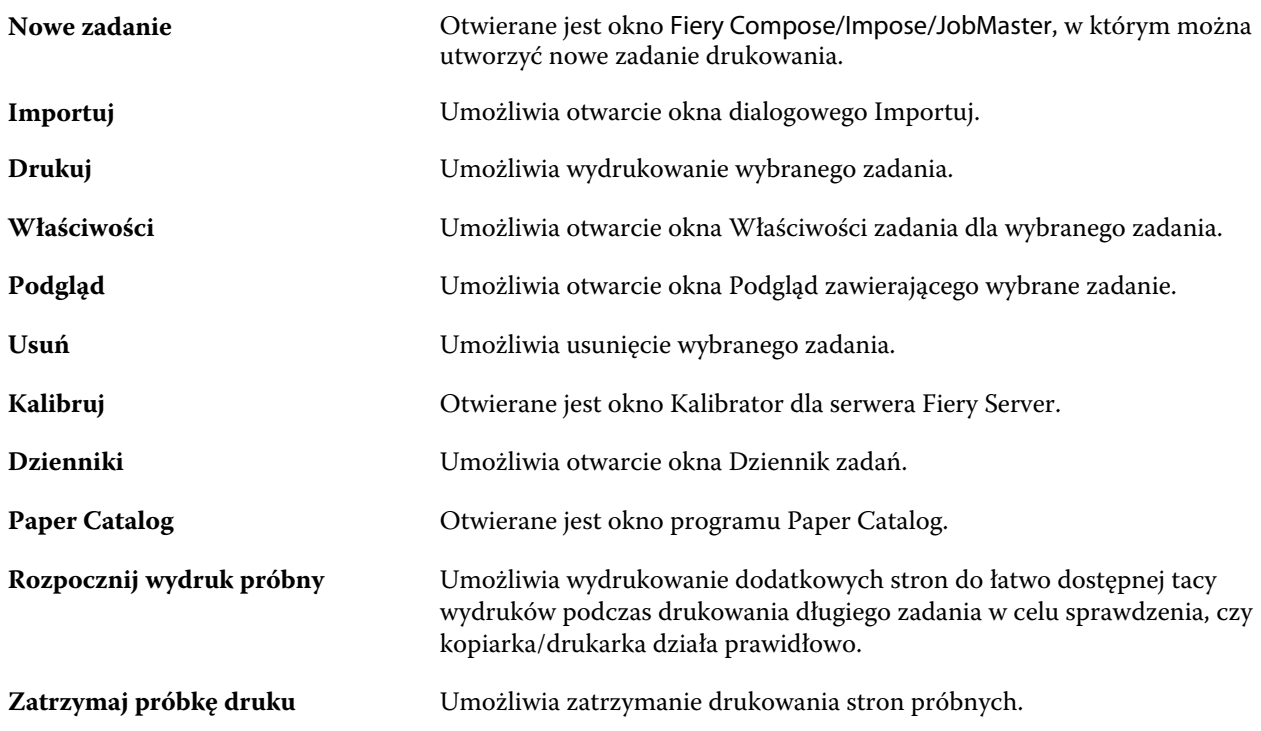

**Uwaga:** Niektóre narzędzia są dostępne tylko wówczas, gdy są obsługiwane przez serwer Fiery Server.

# <span id="page-28-0"></span>Konfigurowanie ustawień serwera Fiery Server

# Informacje o programie Configure

Program Configure umożliwia skonfigurowanie serwera Fiery Server. Konfiguracja jest wymagana po pierwszym włączeniu serwera Fiery Server lub zainstalowaniu oprogramowania systemowego. Program Configure umożliwia także określenie informacji o środowisku sieciowym i preferencjach drukowania dla zadań wysyłanych przez użytkowników do serwera Fiery Server.

# Jakiej wersji programu Configure używam?

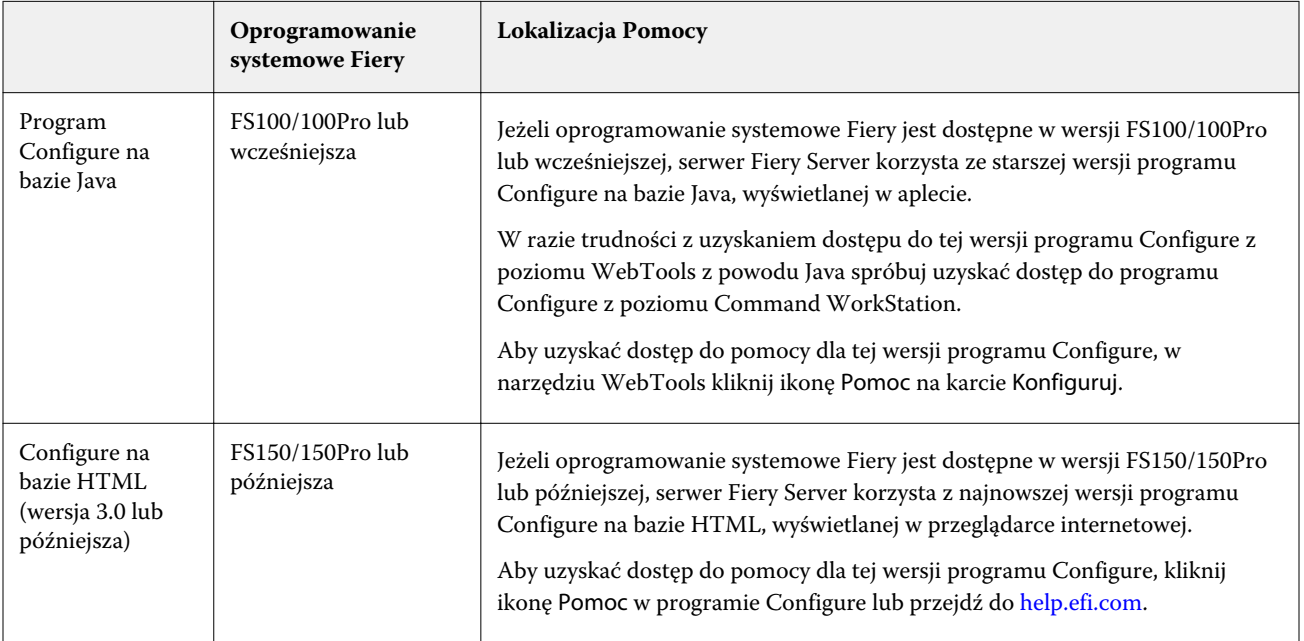

Istnieją dwie wersje programu Configure, z oddzielnymi systemami pomocy:

Aby ustalić wersję programu Configure na serwerze Fiery Server:

- **1** Z poziomu Command WorkStation połącz się z serwerem Fiery Server.
- **2** W Centrum urządzeń kliknij Ogólne > Informacje ogólne.
- **3** Wersja oprogramowania systemowego jest podana obok Systemu Fiery.

<span id="page-29-0"></span>**4** W oparciu o wersję oprogramowania systemowego przejdź do Pomocy dla danej wersji programu Configure (zob. powyższa tabela).

Informacje na temat sposobu uzyskania dostępu do programu Configure: zob. [Uzyskiwanie dostępu do programu](#page-31-0) [Configure](#page-31-0) na stronie 32.

# Zlokalizowanie Pomocy i innych informacji o programie Configure

W tym temacie objaśniono, w jaki sposób uzyskać dostęp do Pomocy dla różnych wersji programu Configure.

Aby uzyskać informacje o opcjach programu Configure, które nie zostały omówione w tej Pomocy lub *Pomocy aplikacji Configure*, zapoznaj się z częścią *Konfiguracja i instalacja* w zestawie dokumentacji dla użytkownika.

**Uwaga:** Niektóre opcje programu Configure mogą nie być obsługiwane przez dany serwer Fiery Server.

### **Dostęp do Pomocy dla dawnego programu Configure na bazie Java**

- **1** Otwórz przeglądarkę internetową i wpisz adres IP serwera Fiery Server.
- **2** W narzędziu WebTools, na karcie Configure, kliknij ikonę Pomoc po prawej stronie ekranu.

### **Dostęp do Pomocy dla nowego programu Configure na bazie HTML**

- **1** Z poziomu Command WorkStation połącz się z odpowiednim serwerem Fiery Server i zaloguj się jako Administrator.
- **2** Wykonaj jedną z następujących czynności, aby uruchomić program Configure:
	- **•** W Centrum urządzeń, na karcie Ogólne, kliknij przycisk Configure.
	- **•** W Centrum urządzeń, na karcie Użytkownicy, kliknij przycisk Configure.
	- **•** W menu Serwer kliknij Configure.
- **3** W programie Configure kliknij ikonę Pomoc po prawej stronie ekranu.

## Wyświetlanie, zapisywanie lub drukowanie ustawień serwera

Na karcie Konfiguracja serwera w Command WorkStation znajdują się bieżące ustawienia serwera Fiery Server.

### **Wyświetlanie ustawień konfiguracji serwera**

Na karcie Konfiguracja serwera można wyświetlać kategorie ustawień serwera Fiery Server lub zmieniać opcje konfiguracji.

- <span id="page-30-0"></span>**1** Z poziomu Command WorkStation połącz się z odpowiednim serwerem Fiery Server i kliknij kolejno Centrum urządzeń > Ogólne > Konfiguracja serwera.
- **2** Wykonaj jedną z następujących czynności:
	- **•** Klikaj skróty z lewej strony, aby wyświetlać ustawienia w określonej kategorii.
	- **•** Kliknij przycisk Configure w prawym dolnym rogu okna, aby zmienić opcje konfiguracji bieżącej serwera Fiery Server.

## **Zapisywanie konfiguracji serwera w pliku**

Można zapisać konfigurację serwera jako plik w przypadku każdego serwera Fiery Server, z którym nawiązano połączenie. Funkcja ta jest szczególnie przydatna w przypadku zarządzania wieloma serwerami Serwery Fiery Server; umożliwia śledzenie wszelkich zmian wprowadzanych w konfiguracji serwerów Fiery Server.

- **1** Z poziomu Command WorkStation połącz się z odpowiednim serwerem Fiery Server i wykonaj jedną z następujących czynności:
	- **•** Kliknij kolejno Centrum urządzeń > Ogólne > Konfiguracja serwera.
	- **•** Wybierz kolejno Przejdź > Konfiguracja serwera.
- **2** Kliknij przycisk Zapisz jako.
- **3** Określ nazwę i lokalizację pliku.
- **4** W obszarze typu pliku eksportu kliknij opcję PDF lub Zwykły tekst.
- **5** Kliknij przycisk Zapisz.

## **Drukowanie strony konfiguracji serwera**

Po przeprowadzeniu czynności konfiguracji warto wydrukować stronę konfiguracji serwera i umieścić ją w pobliżu serwera Fiery Server w celach pomocniczych. Użytkownicy mogą potrzebować informacji z tej strony, na przykład dotyczących domyślnych ustawień drukarki.

- **1** Z poziomu Command WorkStation połącz się z odpowiednim serwerem Fiery Server i wykonaj jedną z następujących czynności:
	- **•** Kliknij kolejno Centrum urządzeń > Ogólne > Konfiguracja serwera.
	- **•** Wybierz kolejno Przejdź > Konfiguracja serwera.
- <span id="page-31-0"></span>**2** Wykonaj jedną z następujących czynności:
	- **•** Kliknij polecenie Drukuj, wybierz drukarkę, do której chcesz wysłać stronę Konfiguracja serwera, a następnie kliknij polecenie Zdefiniuj, jeśli chcesz określić właściwości zadania w odniesieniu do zadania drukowania różne od ustawień domyślnych serwera Fiery Server. Kliknij ponownie polecenie Drukuj, aby wydrukować stronę.
	- **•** Kliknij kolejno Plik > Drukuj > Konfiguracja serwera. Strona Konfiguracja serwera zostanie wysłana do drukarki, z którą nawiązane jest połączenie. Strona zostanie wydrukowana na papierze o domyślnym rozmiarze przy użyciu opcji serwera Fiery Server.

# Uzyskiwanie dostępu do programu Configure

Po uruchomieniu Fiery Server po raz pierwszy lub zainstalowaniu oprogramowania systemowego musisz skonfigurować Fiery Server. Jeżeli nie przeprowadzisz konfiguracji, zastosowane zostaną ustawienia domyślne. Sprawdź, czy ustawienia są odpowiednie dla Twojego środowiska drukowania. Jeżeli w Twoim środowisku sieciowym lub środowisku drukowania wprowadzone zostaną zmiany, ustawienia mogą również wymagać skorygowania.

Możesz skonfigurować Fiery Server z poziomu komputera klienckiego za pomocą programu Configure, do którego możesz uzyskać dostęp z następujących lokalizacji:

- **•** Command WorkStation
- **•** WebTools (za pomocą obsługiwanej przeglądarki internetowej)

## **Dostęp do programu Configure z poziomu Command WorkStation**

- **1** Z poziomu Command WorkStation połącz się z odpowiednim serwerem Fiery Server i zaloguj się jako Administrator.
- **2** Wykonaj jedną z następujących czynności, aby uruchomić program Configure:
	- **•** W Centrum urządzeń, na karcie Ogólne, kliknij przycisk Configure.
	- **•** W Centrum urządzeń, na karcie Użytkownicy, kliknij przycisk Configure.
	- **•** W menu Serwer kliknij Configure.
- **3** Jeżeli pojawi się okno dialogowe Konfiguracja Fiery, kliknij Configure.

Jeżeli początkowa konfiguracja nie została zakończona, możesz kliknąć Kreator konfiguracji Fiery. Więcej informacji na temat Kreatora konfiguracji Fiery znajduje się w dokumencie *Konfiguracja i instalacja*.

Jeżeli korzystasz z Kreatora konfiguracji (dostępnego w Command WorkStation lub WebTools) i klikniesz Zakończ na końcu kreatora, okno dialogowe Konfiguracja Fiery nie będzie ponownie wyświetlane w żadnym miejscu.

**4** W programie Configure zmień opcje bieżącej konfiguracji serwera Fiery Server.

## <span id="page-32-0"></span>**Dostęp do programu Configure z poziomu WebTools**

Program Configure umożliwia skonfigurowanie serwera Fiery Server. Konfiguracja jest wymagana po pierwszym włączeniu serwera Fiery Server lub zainstalowaniu oprogramowania systemowego. Program Configure umożliwia także określenie informacji o środowisku sieciowym i preferencjach drukowania dla zadań wysyłanych przez użytkowników do serwera Fiery Server.

- **1** Otwórz przeglądarkę internetową i wpisz adres IP serwera Fiery Server.
- **2** W narzędziu WebTools, na karcie Konfiguruj, kliknij przycisk Uruchom narzędzie Configure.

**Uwaga:** Jeżeli korzystasz z serwera Fiery Server z nową wersją programu Configure i pojawi się komunikat o braku zaufanych połączeń, lub pojawi się pytanie, czy chcesz kontynuować, możesz zignorować komunikat i kontynuować pracę. Więcej informacji na temat tych komunikatów znajduje się w dokumencie *Konfiguracja i instalacja*.

**3** Zaloguj się z uprawnieniami Administratora.

# Zamykanie programu Configure

Niektóre zmiany zostaną zastosowane dopiero po ponownym uruchomieniu serwera Fiery Server. Jeżeli zmiana danego ustawienia wymaga ponownego uruchomienia, zrestartowania lub innego działania, informacje te będą wyświetlane w pasku u góry strony. Jeżeli wprowadzasz zmiany w wielu ustawieniach, wymagające ponownego uruchomienia, możesz poczekać z ponownym uruchomieniem do czasu zakończenia wprowadzania wszystkich zmian w ustawieniach.

- **•** Wykonaj jedną z następujących czynności:
	- **•** Uruchom ponownie serwer Fiery Server, aby zastosować zmiany.
	- **•** Jeżeli nie chcesz jeszcze ponownie uruchamiać serwera Fiery Server, zakończ pracę lub wyloguj się, aby zamknąć program Configure. Zmiany zostaną zapisane. Niektóre zmiany będą aktywne dopiero wtedy, gdy serwer Fiery Server zostanie uruchomiony ponownie.

# Użytkownicy i grupy

Uprawnienia użytkowników uzyskujących dostęp do serwera Fiery Server można definiować, przypisując ich do grup. Domyślnie jest dostarczanych kilka grup. Można również tworzyć nowe grupy. Wszyscy użytkownicy w grupie dysponują takimi samymi uprawnieniami.

Można wyświetlać informacje szczegółowe dotyczące użytkowników i grup, korzystając z obszaru Command WorkStation > Centrum urządzeń > Użytkownicy.

Oprócz przypisywania utworzonych użytkowników do grupy można dodawać użytkowników z globalnej listy adresowej organizacji. Aby to zrobić, należy najpierw włączyć usługi LDAP na serwerze Fiery Server.

## <span id="page-33-0"></span>**Tworzenie nowych użytkowników**

Jeżeli użytkownicy nie znajdują się na globalnej liście adresów ani na liście kontaktów, można utworzyć ich ręcznie. Każda nazwa znajdująca się na liście kontaktów może być nazwą użytkownika przypisanego do grupy.

W grupach Administratorzy i Operatorzy istnieje użytkownik domyślny o nazwie odpowiednio "admin" lub "operator".

- **1** W programie Configure wybierz Konta użytkowników.
- **2** Kliknij przycisk Lista kontaktów Fiery.
- **3** W oknie dialogowym Lista kontaktów Fiery kliknij przycisk Dodaj użytkownika.
- **4** W oknie dialogowym Utwórz użytkownika podaj wymagane informacje. Kliknij przycisk Utwórz.
- **5** Kliknij przycisk Zamknij.

## **Tworzenie grup**

Utworzenie grupy wymaga zdefiniowania jej uprawnień. Podczas tworzenia grupy można dodać do niej nowych lub istniejących użytkowników; można też utworzyć grupę bez dodawania użytkowników i dodać ich później.

Aby dodać użytkowników z globalnej listy adresów organizacji, należy najpierw włączyć usługi LDAP na serwerze Fiery Server w programie Configure.

- **1** Aby ograniczyć drukowanie do wyłącznie autoryzowanych użytkowników, w programie Configure, w opcji Zabezpieczenia > Uprawnienia drukowania ustaw Zezwól na drukowanie od na opcję Autoryzowani użytkownicy.
	- **•** Jeżeli wybrana zostanie opcja Wszyscy użytkownicy, każdy użytkownik może drukować do serwera Fiery Server, bez względu na to, czy zdefiniowano go jako użytkownika, dodano użytkowników do grupy czy przypisano uprawnienia do grupy.
	- **•** Jeżeli wybrano ustawienie Autoryzowani użytkownicy, drukować mogą tylko użytkownicy z grup, dla których włączono uprawnienia do drukowania. Ponadto użytkownicy w grupie Goście nie mogą drukować, o ile nie ustawiono dla niej uprawnień do drukowania w inny sposób. Domyślnie grupa Goście nie ma uprawnień do drukowania.

**Uwaga:** Jeżeli dana drukarka także udostępnia metodę uwierzytelniania, jednoczesne użycie metod uwierzytelniania drukarki i serwera Fiery Server może być niemożliwe.

**2** W polu Konta użytkowników kliknij opcję Dodaj grupę.

Zostanie wyświetlona bieżąca lista grup, zawierająca kilka grup domyślnych.

- **3** W oknie dialogowym Dodaj grupę wprowadź nazwę i opis grupy.
- **4** Wybierz odpowiednie uprawnienia dla grupy.

**Uwaga:** Te uprawnienia mogą nie być obsługiwane przez niektóre serwery Fiery Server.

- **•** Kalibracja umożliwia członkom tej grupy kalibrowanie serwera Fiery Server. W grupach domyślnych uprawnienie to należy wyłącznie do grup Administratora i Operatora. W grupach utworzonych przez użytkownika uprawnienie to należy do użytkowników.
- **•** Utwórz ustawienia wstępne serwera umożliwia członkom tej grupy zapisanie zestawu opcji drukowania, które użytkownicy mogą wybrać dla zadania.
- <span id="page-34-0"></span>**•** Skrzynka pocztowa Fiery — umożliwia członkom tej grupy korzystanie z indywidualnych skrzynek pocztowych do skanowania.
- **•** Zarządzaj kolejnością zadań umożliwia członkom tej grupy tworzenie, edycję i usuwanie ustawień wstępnych serwera i drukarek wirtualnych.
- **•** Drukuj czarno-białe ogranicza drukowanie tylko do czarno-białego.
- **•** Drukuj w kolorze i czarno-białe umożliwia użytkownikom drukowanie w kolorze i w skali szarości.

**Uwaga:** Jeżeli opcja Zezwól na drukowanie od jest ustawiona na wartość Autoryzowani użytkownicy, Fiery Server nadal pozwala na przesyłanie zadań bez uwierzytelnienia z Hot Folders.

- **5** Wykonaj jedną z następujących czynności:
	- **•** Aby utworzyć grupę bez dodawania użytkowników, kliknij przycisk Zapisz.
	- **•** Aby dodać użytkowników do grupy, kliknij przycisk Zapisz i dodaj użytkowników.

Jeżeli zostanie wybrany przycisk Zapisz i dodaj użytkowników, wyświetlane będzie okno dialogowe Przypisz użytkownika.

- **6** W oknie dialogowym Przypisz użytkownika dodaj lub usuń użytkowników w jednej z następujących lokalizacji: Lista kontaktów Fiery lub Globalna lista adresów.
	- **•** Lista kontaktów Fiery zawiera już utworzonych użytkowników.
	- **•** Globalna lista adresów obsługa protokołu LDAP musi być skonfigurowana i włączona. Zawiera nazwy z bazy danych organizacji.

Grupy utworzone w programie Configure, które współdzielą grupy domen uzyskane z serwera firmowego za pomocą protokołu LDAP, są aktualizowane dynamicznie. Jest to przydatne, ponieważ serwer Fiery Server automatycznie weryfikuje zmiany (na przykład dodatkowych członków grup) w grupach domen LDAP i aktualizuje grupę serwera Fiery Server.

## **Dodawanie użytkowników do istniejących grup**

Można dodać istniejących użytkowników do istniejącej grupy lub utworzyć użytkowników i dodać ich do istniejącej grupy. Użytkowników można dodać do dowolnej liczby grup.

Utworzenie konta użytkownika nie powoduje przypisania mu żadnych uprawnień do momentu dodania go do grupy. Jeżeli zezwalasz wszystkim użytkownikom na drukowanie bez uwierzytelnienia (w Zabezpieczenia > Uprawnienia drukowania wybierz Zezwól na drukowanie od dla grupy Wszyscy użytkownicy), wówczas użytkownik, który nie należy do grupy, może drukować, ale nie ma żadnych innych uprawnień.

- **1** W programie Configure wybierz opcję Konta użytkowników.
- **2** Wybierz grupę, do której chcesz dodać użytkowników.
- **3** Kliknij przycisk Przypisz użytkowników.
- <span id="page-35-0"></span>**4** Przypisz użytkownika do odpowiednich grup, korzystając z następujących metod:
	- **•** Aby utworzyć nowego użytkownika i przypisać go do grupy, wybierz pozycję Utwórz i przypisz nowego użytkownika z listy rozwijanej, wpisz odpowiednie informacje w oknie dialogowym Utwórz użytkownika, a następnie kliknij przycisk Zapisz.
	- **•** Aby przypisać istniejące konto użytkownika do grupy, wybierz pozycję Dodaj z listy kontaktów. W oknie dialogowym Przypisz użytkowników wprowadź nazwę konta pod opcją Użytkownicy listy kontaktów Fiery, a następnie naciśnij klawisz Enter lub wybierz konto z listy i kliknij przycisk Dodaj użytkowników.
	- **•** Aby przypisać użytkownika z globalnej listy adresów, wybierz pozycję Dodaj z globalnej listy adresów. Jeżeli protokół LDAP jest skonfigurowany i włączony, lista ta zawiera nazwy użytkowników z bazy danych organizacji. Jeżeli widoczny jest przycisk Konfiguruj ustawienia protokołu LDAP, kliknij ten przycisk, aby skonfigurować ustawienia protokołu LDAP do współpracy z Command WorkStation.
- **5** Kliknij przycisk Zamknij po zakończeniu dodawania kont użytkowników do grup.

## **Tworzenie skrzynek pocztowych dla zadań skanowania**

Aby utworzyć skrzynki pocztowe, należy dodać użytkowników do grupy z uprawnieniem Skrzynka pocztowa Fiery.

**1** Dodaj użytkowników do grupy.

Użytkowników można dodać do dowolnej grupy, niekoniecznie do domyślnej grupy Użytkownicy skanowania.

**2** Przypisz do grupy uprawnienie Skrzynka pocztowa Fiery.

Utworzone skrzynki pocztowe mają takie same nazwy jak użytkownicy.

### **Usuwanie użytkowników z grup**

Istnieje możliwość usunięcia użytkownika z grupy. Zadania wysłane przez użytkownika do serwera Fiery Server zostaną przetworzone, a w dzienniku zadań pozostanie nazwa użytkownika i określone informacje dotyczące zadania.

Użytkownik usunięty z grupy pozostaje na liście kontaktów Fiery.

**Uwaga:** Nie można usuwać użytkowników domyślnych o nazwie "admin" ani "operator".

- **1** W programie Configure wybierz Konta użytkowników.
- **2** Wybierz grupę, w której znajduje się użytkownik.
- **3** Przesuń kursor myszy na nazwę użytkownika, którego chcesz usunąć z grupy. Wyświetlone zostaną ikony Edytuj i Usuń.
- **4** Kliknij ikonę Usuń. Użytkownik został usunięty z grupy, ale nie z listy kontaktów Fiery.
- **5** Alternatywnie, po czynności 2 kliknij przycisk Przypisz użytkownika i kliknij opcję Dodaj z listy kontaktów.
- **6** W oknie dialogowym Przypisz użytkownika zaznacz pole wyboru dla użytkowników, których chcesz usunąć, i kliknij opcję Usuń użytkowników.
## **Zmienianie atrybutów użytkownika**

Istnieje możliwość zmiany atrybutów użytkownika, takich jak hasło i adres e-mail. Jeżeli użytkownik jest już zalogowany, wprowadzone zmiany są uwzględniane po jego wylogowaniu i ponownym zalogowaniu.

Aby zmienić domyślne hasło użytkownika Administrator i Operator, można wykonać poniższą procedurę lub skonfigurować nowe hasło.

- **1** W programie Configure wybierz opcję Konta użytkowników.
- **2** Kliknij przycisk Lista kontaktów Fiery.
- **3** Przesuń wskaźnik myszy w obszarze nazwy użytkownika. Wyświetlana jest ikona Edytuj.
- **4** Kliknij ikonę Edytuj. W oknie dialogowym Edytuj użytkownika poddaj edycji atrybuty użytkownika i kliknij przycisk Zapisz.
- **5** Alternatywna metoda polega na wybraniu grupy, do której należy dany użytkownik. Jeżeli wybierzesz grupę Administratorzy, kolumna po lewej stronie to kolumna Grupy, a kolumna po prawej stronie to kolumna \$\$ User of Administrators Group (Użytkownik grupy Administratorzy). Nazwa kolumny po prawej stronie zmienia się zależnie od wybranej grupy.
- **6** Wykonaj ponownie czynności 3–4.

## **Zmiana uprawnień grupy**

- **1** W programie Configure wybierz Konta użytkowników.
- **2** Przesuń kursor na nazwę grupy. Wyświetli się ikona Edytuj.
- **3** Kliknij ikonę Edytuj. W oknie dialogowym Edytuj grupę zaznacz lub odznacz uprawnienia i kliknij przycisk Zapisz.

**Uwaga:** Te uprawnienia mogą nie być obsługiwane przez niektóre serwery Serwery Fiery Server.

- **•** Kalibracja umożliwia członkom tej grupy kalibrowanie serwera Fiery Server. W grupach domyślnych uprawnienie to należy wyłącznie do grup Administratora i Operatora. W grupach utworzonych przez użytkownika uprawnienie to należy do użytkowników.
- **•** Utwórz ustawienia wstępne serwera umożliwia członkom tej grupy zapisanie zestawu opcji drukowania, które użytkownicy mogą wybrać dla zadania.
- **•** Skrzynka pocztowa Fiery umożliwia członkom tej grupy korzystanie z indywidualnych skrzynek pocztowych.
- **•** Zarządzaj kolejnością zadań umożliwia członkom tej grupy tworzenie, edycję i usuwanie ustawień wstępnych serwera i drukarek wirtualnych.
- **•** Drukuj czarno-białe ogranicza drukowanie tylko do czarno-białego.
- **•** Drukuj w kolorze i czarno-białe umożliwia użytkownikom drukowanie w kolorze i w skali szarości.

## **Usuwanie użytkowników lub grup**

Użytkownika można całkowicie usunąć z kontrolera Fiery Server. Zadania wysłane przez użytkownika do serwera Fiery Server zostaną przetworzone, a w dzienniku zadań pozostanie nazwa użytkownika i określone informacje dotyczące zadania.

Usunięcie grupy nie spowoduje usunięcia użytkowników w tej grupie z systemu.

**Uwaga:** Nie można usunąć użytkowników domyślnych o nazwie Administrator, Operator lub Gość, nie można też usunąć grupy Administratorzy, Operatorzy ani Goście.

- **1** W programie Configure wybierz Konta użytkowników.
- **2** Aby całkowicie usunąć użytkownika z serwera Fiery Server, wykonaj następujące czynności:
	- a) Kliknij przycisk Lista kontaktów Fiery.
	- b) W oknie dialogowym Lista kontaktów Fiery przesuń kursor myszy na nazwę użytkownika, którego chcesz usunąć.

Wyświetlone zostaną ikony Edytuj i Usuń.

**Uwaga:** Ikona Usuń jest widoczna tylko wtedy, jeżeli masz uprawnienia do usunięcia tego użytkownika.

- c) Kliknij ikonę Usuń. Użytkownik został całkowicie usunięty z serwera Fiery Server.
- d) Kliknij przycisk Zamknij.
- **3** Aby usunąć grupę, wykonaj następujące czynności:
	- a) W kolumnie Grupy przesuń kursor myszy na nazwę grupy, którą chcesz usunąć. Wyświetlone zostaną ikony Edytuj i Usuń.

**Uwaga:** Ikona Usuń jest widoczna tylko wtedy, jeżeli masz uprawnienia do usunięcia tej grupy.

b) Kliknij ikonę Usuń.

Po wyświetleniu żądania potwierdzenia kliknij przycisk Tak. Grupa została całkowicie usunięta z serwera Fiery Server.

# Tworzenie kopii zapasowej i przywracanie ustawień

Możliwe jest utworzenie kopii zapasowej i przywrócenie kilku kategorii ustawień (jeżeli Fiery Server je obsługuje).

- **•** Ustawienia Fiery (obejmuje wszystkie ustawienia wybrane w programie Configure)
- **•** Ustawienia kolorów (obejmuje zmiany wprowadzone w programie Color Editor, profile dodane przez użytkownika, kolory dodatkowe i kolory zastępcze)
- **•** Ustawienia wstępne przebiegu wstępnego
- **•** Ustawienia skanowania (bieżące szablony i ustawienia skanowania, jeżeli Fiery Server obsługuje tę funkcję)
- **•** Ustawienia programu Command WorkStation (obejmuje utworzone przez użytkownika ustawienia wstępne zakładek, ustawienia wstępne zadań lokalnych, preferencje programu Command WorkStation, szablony impozycji)

**Uwaga:** Opcja zmiany ustawień programu Command WorkStation nie jest dostępna na wszystkich kontrolerach Fiery Server. W przypadku jej obsługiwania ta opcja jest dostępna tylko z programu Command WorkStation na kontrolerze Fiery Server z podłączonym monitorem, klawiaturą i myszą.

- **•** Zasoby FreeForm/VDP (obejmuje wzorce FreeForm i inne zasoby VDP, takie jak zasoby i łącza PPML)
- **•** Paper Catalog (ustawienia wybrane w programie Paper Catalog, ale mogą one nie obejmować skojarzeń tac)
- **•** Drukarki wirtualne (wszystkie utworzone przez użytkowników drukarki wirtualne oraz ich ustawienia)
- **•** Ustawienia wstępne serwera
- **•** Czcionki (zainstalowane przez użytkownika)
- **•** Dziennik zadań (lista przetworzonych zadań)

**Uwaga:** Zalecane jest zapisanie pliku kopii zapasowej na serwerze sieci, a nie na kontrolerze Fiery Server. W przeciwnym wypadku po ponownym zainstalowaniu oprogramowania systemowego plik kopii zapasowej zostanie usunięty.

Ważne informacje, które należy uwzględnić podczas tworzenia kopii zapasowej i przywracania:

- **•** Zapisanych ustawień funkcji Kopia zapasowa i przywracanie można użyć z poziomu programu Configure i Command WorkStation.
- **•** W przypadku aktualizacji kontrolera Fiery Server do nowej wersji oprogramowania systemowego można przywrócić plik kopii zapasowej utworzony w poprzedniej wersji. Wszystkie nowe ustawienia niedostępne w poprzednim oprogramowaniu systemowym zostaną jednak przywrócone do wartości domyślnych.
- **•** Ustawienia funkcji Kopia zapasowa i przywracanie można przywrócić na inny kontroler Fiery Server tego samego modelu i wersji, ale w tym przypadku ustawienia takie jak Nazwa serwera, Adres IP i Ustawienia sieci zostaną przywrócone do wartości domyślnych. Zapobiega to powstawaniu problemów, jeżeli oba kontrolery Fiery Server działają w tej samej sieci.

## **Tworzenie kopii zapasowej i przywracanie ustawień serwera Fiery Server**

Kopię zapasową ustawień serwera Fiery Server można utworzyć — podobnie jak przywrócić te ustawienia — z programu Configure lub Command WorkStation.

**Uwaga:** Opcja Restore Fiery Settings (Przywróć ustawienia Fiery) i Przywróć domyślne ustawienia Fiery nie jest dostępna dla każdego serwera Fiery Server.

#### **Tworzenie kopii zapasowej ustawień serwera Fiery Server z programu Configure**

W programie Configure można określić, dla których ustawień serwera Fiery Server ma zostać utworzona kopia zapasowa.

**1** W programie Configure wybierz kolejno Serwer Fiery > Kopia zapasowa.

**2** Postępuj zgodnie z instrukcjami wyświetlanymi na ekranie, aby wykonać kopię zapasową swoich ustawień.

#### **Tworzenie kopii zapasowej ustawień serwera Fiery Server w programie Command WorkStation**

W programie Command WorkStation można określić, dla których ustawień serwera Fiery Server ma zostać utworzona kopia zapasowa.

- **1** Ustanów połączenie z odpowiednim serwerem Fiery Server i wykonaj jedną z następujących czynności:
	- **•** Kliknij kolejno Centrum urządzeń > Ogólne > Narzędzia > Kopia zapasowa i przywracanie.
	- **•** Wybierz opcję Serwer > Kopia zapasowa i przywracanie.
- **2** Kliknij przycisk Kopia zapasowa.
- **3** Wybierz elementy, których kopię zapasową chcesz utworzyć.
- **4** W wyświetlonym oknie dialogowym wybierz lokalizację zapisania pliku i określ nazwę pliku kopii zapasowej.
- **5** (opcjonalnie) Wybierz opcję Dodaj datę do nazwy pliku.
- **6** Kliknij przycisk Dalej, a następnie przycisk Zakończ.

#### **Przywracanie ustawień serwera Fiery Server z programu Configure**

Jeśli wcześniej wykonano kopię zapasową ustawień serwera Fiery Server, można je przywrócić z programu Configure.

- **1** W programie Configure wybierz kolejno Serwer Fiery > Przywracanie.
- **2** Postępuj zgodnie z instrukcjami wyświetlanymi na ekranie, aby przywrócić swoje ustawienia.

#### **Przywracanie ustawień domyślnych serwera Fiery Server z programu Configure**

Po przywróceniu ustawień domyślnych z programu Configure serwer Fiery Server musi zostać uruchomiony ponownie w celu ich zastosowania.

**Uwaga:** Informacje zawarte w tym temacie dotyczą wyłącznie serwera Integrated Fiery Server.

- **1** W programie Configure wybierz kolejno Serwer Fiery > Przywróć domyślne ustawienia Fiery.
- **2** Kliknij przycisk Przywróć domyślne ustawienia Fiery.

#### **Przywracanie ustawień serwera Fiery Server z Command WorkStation**

Jeśli wcześniej wykonano kopię zapasową ustawień serwera Fiery Server, można je przywrócić z programu Command WorkStation.

- **1** Połącz się z odpowiednim serwerem Fiery Server i wykonaj jedną z następujących czynności:
	- **•** Kliknij kolejno Centrum urządzeń > Ogólne > Narzędzia > Kopia zapasowa i przywracanie.
	- **•** Wybierz kolejno Serwer > Kopia zapasowa i przywracanie.
- **2** Kliknij przycisk Przywróć.
- **3** W wyświetlonym oknie dialogowym przejdź do lokalizacji ustawień konfiguracji, które chcesz przywrócić, a następnie kliknij przycisk Otwórz lub wybierz niedawną kopię zapasową.
- **4** Kliknij przycisk Dalej i wybierz elementy do przywrócenia.
- **5** Kliknij przycisk Dalej, a następnie przycisk Zakończ.

# Zarządzanie przepływami roboczymi programu Fiery Central

# Program Fiery Central — informacje

Fiery Central to modułowe narzędzie do obsługi przepływów roboczych plików PDF oparte na programie Paper Catalog, które umożliwia wydajne drukowanie sieciowe przy zrównoważonym obciążeniu w środowisku drukowania zadań zawierających dużą liczbę wydruków.

Program Fiery Central automatyzuje przepływ roboczy w następujący sposób:

- **•** Zarządza przesyłaniem zadań, kolejkami druku i buforowaniem
- **•** Umożliwia efektywne równoważenie obciążenia i drukowanie w środowiskach drukowania wysokonakładowego i produkcyjnego
- **•** Udostępnia schemat automatyzacji przepływu roboczego

#### Oprogramowanie Fiery Central

Standardowe funkcje programu Fiery Central są następujące:

- **•** Fiery Command WorkStation do zaawansowanego zarządzania zadaniami
- **•** Sterownik Fiery Central do przesyłania zadań
- **•** Fiery Hot Folders
- **•** Fiery Printer Delete Utility
- **•** Archiwizacja
- **•** Fiery Impose
- **•** Fiery JobMaster
- **•** Obsługa do 10 grup drukarek w zależności od liczby licencjonowanych drukarek
- **•** Obsługa trzech drukarek Fiery i możliwość dodawania kolejnych

Pakiet Fiery Color Profiler Suite to funkcja opcjonalna.

Opcja Fiery Central Balance obejmuje następujące funkcje:

- **•** Automatyczny routing zadań, podział zadań, równoważenie obciążenia i usuwanie błędów grup drukarek
- **•** Wszystkie funkcje standardowe programu Fiery Central

## **Nawiązywanie i przerywanie połączenia z serwerem Fiery Central**

Po połączeniu z serwerem Fiery Central Server informacje o grupach drukarek i drukarkach w każdej grupie są automatycznie wyświetlane w okienku Serwery.

Przed dodaniem serwera Fiery Central Server, który ma być monitorowany, należy się upewnić, czy dostępna jest nazwa DNS lub adres IP.

Po wpisaniu adresu IP będzie on widoczny w okienku Serwery. Po nawiązaniu i uwierzytelnieniu połączenia z serwerem adres IP w okienku Serwery zmieni się na nazwę serwera Fiery Central Server.

#### **Nawiązywanie połączenia z serwerem Fiery Central z sieci**

Aby połączyć się z serwerem Fiery Central Server przez sieć, należy wpisać adres IP lub nazwę DNS, a następnie się zalogować.

- **1** Kliknij kolejno Server (Serwer) > Connect New(Połącz nowy), aby wyświetlić okno Connect to Server (Połącz z serwerem).
- **2** Wpisz adres IP lub nazwę DNS serwera Fiery Central Server w polu Connect to a server (Połącz z serwerem), a następnie kliknij ikonę plus sign (znak plusa), aby dodać go do okienka Servers (Serwery), lub kliknij przycisk Connect (Połącz ), aby otworzyć okno Login (Zaloguj).

Aby wyszukać serwer Fiery Central Server według nazwy lub adresu IP, zapoznaj się z listą Disconnected servers (Odłączone serwery) w oknie Connect to Server (Połącz z serwerem). Jeśli nie są dostępne serwery, można też kliknąć ikonę Search (Wyszukaj).

**3** Wybierz z listy pozycję Administrator (Administrator), Operator (Operator) lub Guest (Gość) i wpisz odpowiednie hasło.

W przypadku logowania jako gość wpisywanie hasła nie jest wymagane.

**4** Kliknij przycisk Login (Zaloguj).

#### **Ponowne nawiązywanie połączenia z serwerem Fiery Central w okienku Servers (Serwery)**

Po rozłączeniu można zalogować się ponownie do serwera Fiery Central Server.

- **1** Wykonaj jedną z następujących czynności:
	- **•** Wybierz serwer Fiery Central Server i kliknij kolejno Server (Serwer) > Connect (Połącz).
	- **•** Wybierz serwer Fiery Central Server i kliknij ikonę Connect (Połącz).
	- **•** Kliknij dwukrotnie serwer Fiery Central Server.
- **2** Wybierz z listy pozycję Administrator (Administrator), Operator (Operator) lub Guest (Gość) i wpisz odpowiednie hasło.

W przypadku logowania jako gość wpisywanie hasła nie jest wymagane.

**3** Kliknij przycisk Login (Zaloguj).

## **Wylogowywanie się z serwera Fiery Central**

Okienko Servers (Serwery) umożliwia przerywanie połączenia z serwerem Fiery Central Server.

- **1** Wybierz serwer Fiery Central Server z okienka Servers (Serwery).
- **2** Wykonaj jedną z następujących czynności:
	- **•** Kliknij ikonę minus sing (znak minus), aby przerwać połączenie i usunąć serwer Fiery Central Server.
	- **•** Kliknij ikonę disconnect (rozłącz) znajdującą się po prawej stronie ikony znaku minus.

## **Przestrzeń robocza serwera Fiery Central**

Przestrzeń robocza obejmuje połączenia, materiały eksploatacyjne, błędy i alerty serwera Fiery Central Server. Znajduje się tam również interfejs Centrum urządzeń programu Fiery Central i mapa aplikacji Paper Catalog.

#### **Okienko Servers (Serwery) w programie Fiery Central**

W okienku Servers (Serwery) znajduje się lista uwierzytelnionych połączeń serwera Fiery Central Server.

Serwery programu Fiery Central są wyświetlane w okienku Servers (Serwery) z następującymi wskaźnikami:

Serwer Fiery Central Server

- Grupa drukarek serwera Fiery Central Server
- **E** Serwer Fiery Server w ramach serwera Fiery Central Server
- Rozłączony serwer Fiery Server w ramach serwera Fiery Central Server
- Zwykła drukarka PostScript lub drukarka nienależąca do programu Fiery w ramach serwera Fiery Central Server

#### **Materiały eksploatacyjne**

Sekcja Consumables (Materiały eksploatacyjne) w okienku Serwers (Serwery) zawiera informacje dotyczące materiałów eksploatacyjnych wybranego serwera Fiery Server w grupie drukarek. Aby można było wyświetlać informacje dotyczące materiałów eksploatacyjnych serwera Fiery Server, należy się zalogować.

Informacje dotyczące materiałów eksploatacyjnych nie są dostępne w odniesieniu do serwerów Serwery Fiery Central Server, grup drukarek, serwerów innych niż serwery Serwery Fiery Server ani zwykłych drukarek PostScript.

#### **Wyświetlanie informacji dotyczących serwerów**

Aby wyświetlić pełną, szczegółową listę informacji dotyczących serwerów, należy kliknąć kolejno Device Center (Centrum urządzeń) > General (Ogólne) > General Info (Informacje ogólne).

#### **Wyświetlanie komunikatów stanu i komunikatów o błędach**

Informacje dotyczące serwera Fiery Central Server, serwera Fiery Server lub drukarki nienależącej do serwera Fiery oraz komunikaty o błędach dotyczące kopiarki/drukarki, z którą serwer jest połączony, są wyświetlane w obszarze poniżej nazwy serwera Fiery Server.

Grupa drukarek zawierająca serwer Fiery Server lub drukarka nienależąca do serwera Fiery, której dotyczy błąd, jest wyświetlana z ikoną błędu w okienku Servers (Serwery). Jeśli jednocześnie wystąpi wiele błędów, pierwszy jest wyświetlany błąd najbardziej krytyczny. Po rozwiązaniu problemu zostanie wyświetlony następny błąd i tak dalej, aż do usunięcia wszystkich błędów.

## **Wyświetlanie zadań programu Fiery Central**

Zadania programu Fiery Central można wyświetlać w okienku Job Summary (Podsumowanie zadania) lub w obszarze Job Center (Centrum zadań) Fiery Central. Obszar Job Center (Centrum zadań) umożliwia filtrowanie w celu ukrycia zadań nienależących do programu Fiery Central.

W przypadku wybrania grupy drukarek w obszarze Job Center (Centrum zadań) serwera Fiery Central Server będą wyświetlane wyłącznie zadania przypisane do danej grupy. Podobnie w przypadku wybrania określonego serwera Fiery Server w grupie drukarek, w obszarze Job Center (Centrum zadań) będą wyświetlane wyłącznie zadania z danego serwera Fiery Server. Jeśli zostanie wybrana drukarka nienależąca do programu Fiery lub zwykła drukarka PostScript, w obszarze Job Center (Centrum zadań) zostaną wyświetlone wyłącznie zadania serwera Fiery Central.

- **•** Wykonaj jedną z następujących czynności:
	- **•** Kliknij prawym przyciskiem serwer Fiery Server w grupie drukarek w okienku Servers (Serwery), a następnie wybierz polecenie Show only Central Job (Pokaż tylko zadania Central).
	- **•** Wybierz serwer Fiery Server w grupie drukarek w okienku Servers (Serwery), a następnie kliknij kolejno View (Widok) > Show only Central Jobs (Pokaż tylko zadania Central).
	- **•** Wybierz serwer Fiery Server w grupie drukarek w okienku Servers (Serwery), a następnie wybierz polecenie Central Jobs (Zadania Central) w polu listy w okienku Held/Printed/Archived (Wstrzymane/Wydrukowane/ Archiwizowane).

## **Dostosowywanie Job Center (Centrum zadań) programu Fiery Central**

Istnieje możliwość dostosowania ikon i nagłówków kolumn w okienkach Processing and Printing (Przetwarzanie i Drukowanie) w Job Center (Centrum zadań) serwera Fiery Central.

Aby dostosować te elementy, należy wybrać serwer Fiery Central Server lub grupę drukarek w okienku Servers (Serwery).

#### **Dostosowywanie ikon na pasku narzędzi programu Fiery Central**

Istnieje możliwość użycia domyślnej konfiguracji ikon na pasku narzędzi programu Fiery Central, dodawania i usuwania ikon z paska narzędzi oraz określenia, czy ikony na pasku narzędzi mają być wyświetlane z tekstem.

- **1** Kliknij w dowolnym miejscu paska narzędzi i wybierz z wyświetlonego menu polecenie Customize (Dostosuj) lub wybierz opcję Fiery Central Set (Zestaw Fiery Central), aby użyć domyślnych, wstępnie zdefiniowanych ikon na pasku narzędzi serwera Fiery Central.
- **2** Przeciągnij ikonę DSF paska narzędzi na pasek narzędzi lub z niego.

Ikona DSF umożliwia uruchomienie wstępnie zdefiniowanej strony internetowej Digital StoreFront (DSF).

- **3** Określ sposób wyświetlania ikon na pasku narzędzi, klikając pasek narzędzi prawym przyciskiem myszy i wybierając opcję.
- **4** Po zakończeniu kliknij przycisk Done (Gotowe).

#### **Wyświetlanie nagłówków kolumn programu Fiery Central**

Gdy serwer Fiery Server odbierze zadanie z serwera Fiery Central i wyświetli je w kolejce wstrzymania lub drukowania programu Command WorkStation, w nagłówkach kolumn serwera Fiery Central dostępne będą przydatne informacje o zadaniu.

**•** Aby wyświetlić nagłówki kolumn dla zadania na serwerze Fiery Central, kliknij prawym przyciskiem myszy na pasku nagłówka kolumny i wybierz polecenie Central Set (Zestaw Central).

Zostanie dodany domyślny zestaw nagłówków serwera Fiery Central. Kliknij przycisk More (Więcej), aby zobaczyć dodatkowe kategorie serwera Fiery Central.

## **Wyświetlanie lub edytowanie licencji programu Fiery Central**

W obszarze Menedżer licencjonowania programu Fiery Central są wyświetlane warunki licencji programu Fiery Central użytkownika. Dostęp do tej funkcji można uzyskać wyłącznie z programu Command WorkStation zainstalowanego na serwerze Fiery Central Server.

Jeśli licencjonowano dodatkowe aplikacje lub funkcje serwera Fiery Central, można wprowadzić zaktualizowane informacje licencyjne bez uruchamiania programu instalacyjnego. Przed użyciem nowych funkcji wymagane jest wprowadzenie zaktualizowanych informacji licencyjnych w obszarze Menedżer licencjonowania programu Fiery Central. Licencję można również zaktualizować podczas instalacji oprogramowania Fiery Central.

**Uwaga:** Można utworzyć maksymalnie 10 grup drukarek na każdy serwer Fiery Central Server.

- **1** Wykonaj jedną z następujących czynności:
	- **•** Kliknij kolejno Device Cente (Centrum urządzeń) > General (Ogólne) > Tools (Narzędzia), a następnie kliknij polecenie Launch FC License Manager (Uruchom Menedżera licencjonowania FC).
	- **•** Kliknij kolejno Server (Serwer) > Central Tools (Narzędzia Central) > Manage Fiery Central License (Zarządzaj licencją Fiery Central).
	- **•** Kliknij kolejno Start (Start) > Programs (Wszystkie programy) > EFI > Fiery Central > Fiery Central License Manager (Menedżer licencjonowania Fiery Central).
- **2** Aby wprowadzić informacje licencyjne, wprowadź kod aktywacji dokładnie tak, jak zamieszczono go na formularzu licencyjnym programu Fiery Central dostarczonym z pakietem oprogramowania Fiery Central.

## **Konfigurowanie programu Fiery Central**

Program Fiery Central można skonfigurować z poziomu paska Fiery Central, wyświetlanego w górnej części ekranu po ukończeniu instalacji oprogramowania Fiery Central i ponownym uruchomieniu serwera.

#### **Konfigurowanie serwera Fiery Central**

Serwer Fiery Central Server można skonfigurować za pomocą narzędzi WebTools, z programu Configure lub z Device Center (Centrum urządzeń).

- **•** Wykonaj jedną z następujących czynności:
	- **•** Kliknij prawym przyciskiem myszy pasek serwera Fiery Central, wybierz polecenie WebTools, a następnie wybierz kartę Configure. (Aby uzyskać informacje na temat korzystania z programu WebTools Configure, kliknij ikonę Online Help (Pomoc online) w oknie programu WebTools Configure).
	- **•** W programie Command WorkStation kliknij kolejno Server (Serwer) > Configure (Konfiguruj).
	- **•** W programie Command WorkStation kliknij kolejno Device Center (Centrum urządzeń) > General (Ogólne) > Tools (Narzędzia), a następnie kliknij przycisk Configure (Konfiguruj) w prawym dolnym rogu.

**Uwaga:** Ta funkcja jest dostępna tylko z programu Command WorkStation zainstalowanego na serwerze Fiery Central Server.

Narzędzia WebTools można w dowolnej chwili uruchomić z paska serwera Fiery Central w celu zaktualizowania konfiguracji serwera i uwzględnienia zmian w środowisku drukowania Fiery Central.

## **Włączanie funkcji JDF w programie Configure**

Technologia JDF (Job Definition Format) to otwarty standard branżowy etykiet zadań oparty na formacie XML. Upraszcza wymianę informacji między różnymi aplikacjami i systemami do obsługi grafiki artystycznej.

Program Fiery JDF umożliwia przesyłanie zadań JDF do serwera Fiery Central Server z aplikacji pozwalających tworzyć etykiety JDF. W programie Configure należy określić ustawienia JDF oraz wyświetlić wersję programu Fiery JDF, identyfikator urządzenia JDF i adres URL JMF.

- **1** W programie Configure wybierz kolejno Server (Serwer) > JDF.
- **2** Wybierz opcję Enable JDF (Włącz JDF), aby włączyć funkcję JDF.
- **3** Określ domyślną akcję kolejki drukowania, wybierając ustawienie opcji Job Action (Akcja zadania).
- **4** Wybierz opcję Override JDF job with the above settings (Zastąp zadania JDF przy użyciu powyższych ustawień), jeśli chcesz zastąpić ustawienia określone w etykiecie JDF.
- **5** Kliknij przycisk Apply (Zastosuj).

# Menedżer programu Fiery Central

Menedżer programu Fiery Central umożliwia tworzenie grup drukarek, dodawanie nowych drukarek, zmienianie ustawień grup drukarek oraz konfigurowanie ustawień VDP i ustawień połączeń DSF.

## **Wyświetlanie okna Fiery Central Manage (Menedżer Fiery Central)**

Okno Menedżer Fiery Central, wyświetlane po zainstalowaniu programu Fiery Central, umożliwia wykonywanie takich zadań jak konfigurowanie i edycja grup drukarek.

- **•** Wykonaj jedną z następujących czynności:
	- **•** Kliknij prawym przyciskiem myszy pasek programu Fiery Central i wybierz polecenie Fiery Central Manager (Menedżer Fiery Central).
	- **•** Kliknij kolejno Start (Start) > All Programs (Wszystkie programy) > EFI > Fiery Central > Fiery Central Manager (Menedżer Fiery Central).
	- **•** W programie Command WorkStation kliknij kolejno Device Center (Centrum urządzeń) > General (Ogólne) > Tools (Narzędzia), a następnie kliknij opcję Launch Manage Groups (Uruchom Zarządzanie grupami) lub z menu Server > Narzędzia Central wybierz polecenie Manage Groups (Zarządzanie grupami).

**Uwaga:** Ta funkcja jest dostępna tylko z programu Command WorkStation zainstalowanego na serwerze Fiery Central Server.

## **Grupy drukarek programu Fiery Central**

Grupa drukarek obejmuje zestaw drukarek i domyślne opcje drukowania. Grupy drukarek umożliwiają serwerowi Fiery Central Server przesyłanie zadań do drukarek i równoważenie ich względem wielu drukarek.

W programie Fiery Central może istnieć wiele grup drukarek. Jeśli zainstalowano opcjonalny moduł równoważenia, każda grupa drukarek może obejmować wiele urządzeń, a określona drukarka może należeć do wielu grup.

Grupa drukarek jest wyświetlana w sieci jako drukarka wirtualna obsługująca zarówno kolejkę drukowania, jak i kolejkę wstrzymaną. Zadania wydrukowane za pomocą sterownika drukarki programu Fiery Central, narzędzia Hot Folders lub innych narzędzi służących do drukowania skojarzonych z grupą drukarek można oznaczyć przy użyciu dowolnych opcji drukowania udostępnianych przez drukarki w grupie.

#### **Tworzenie lub edytowanie grupy drukarek**

Aby umożliwić serwerowi Fiery Central drukowanie zadań do drukarek, należy utworzyć grupę drukarek.

**Uwaga:** Przed skonfigurowaniem grup drukarek należy określić adres IP lub nazwę serwera DNS dla każdej drukarki, która ma być używana z serwerem Fiery Central. Zapisz informacje o dodatkowych urządzeniach opcjonalnych dostępnych z każdą drukarką.

Podczas tworzenia grup drukarek należy uwzględnić możliwości każdej z nich, typy drukowanych zadań oraz to, czy priorytetem jest szybkość czy drukowanie niestandardowe.

- **1** W oknie Fiery Central Manager (Menedżer Fiery Central) wybierz kartę Printer Groups (Grupy drukarek).
- **2** Aby dodać grupę drukarek, kliknij przycisk Add (Dodaj); aby edytować istniejącą grupę drukarek, wybierz ją i kliknij przycisk Edit (Edytuj).
- **3** Wpisz nazwę w polu Group Name (Nazwa grupy), aby zdefiniować grupę drukarek, dodaj opis (opcjonalny), a następnie kliknij przycisk Next (Dalej).

Nazwa grupy może mieć długość do 16 znaków. Nazwa nie może zawierać znaków specjalnych, myślników, spacji ani podkreśleń.

**4** Wpisz adres IP lub nazwę drukarki w polu IP/Server Name (IP/nazwa serwera).

W przypadku drukarek obsługujących kilka kolejek traktujących je jako osobne drukarki wprowadź nazwę w polu Queue Name (Nazwa kolejki), aby zlokalizować drukarkę do wybrania.

**5** Z Model list (listy Model) wybierz rodzinę serwerów i model drukarki.

Pole Port Number (Numer portu) jest uzupełnione domyślnie (631).

- **6** Wykonaj jedną z następujących czynności:
	- **•** Kliknij przycisk Search (Wyszukaj).
	- **•** Kliknij przycisk Auto Discovery (Autowykrywanie), aby wyszukać dostępne serwery Serwery Fiery Server w sieci. Funkcja Auto Discovery (Autowykrywanie) przeszukuje tylko lokalną podsieć TCP/IP serwera Fiery Central Server.

**Uwaga:** Funkcja Auto Discovery (Autowykrywanie) nie znajdzie w sieci drukarek innych niż Fiery ani ogólnych drukarek PostScript. Należy dodać je ręcznie do grupy drukarek, używając ich adresu IP lub nazwy drukarki.

- **7** Na liście Available Printers (Dostępne drukarki) wybierz drukarkę i kliknij przycisk strzałki, aby przenieść ją na listę Selected Printers (Wybrane drukarki).
- **8** W oknie Edit/Configure printer (Edytuj/konfiguruj drukarkę) sprawdź, czy nazwa drukarki jest prawidłowa i niepowtarzalna.
- **9** Kliknij przycisk Paper Catalog Map (Mapowanie aplikacji Paper Catalog), aby skonfigurować program Paper Catalog lub wybór tacy dla edytowanej lub konfigurowanej drukarki.

Funkcja Paper Catalog Map (Mapa Paper Catalog) jest dostępna tylko wtedy, gdy obsługuje ją serwer Fiery Server lub drukarka inna niż Fiery.

**10** Sprawdź, czy okienko Options (Opcje) do zainstalowania zawiera opcje zainstalowane na drukarce, a następnie kliknij przycisk OK.

Można określić opcje opcjonalne i specyficzne dla drukarki, takie jak zszywacze, układarki i moduły wykańczania broszur dla poszczególnych drukarek w grupie drukarek. Fiery Central Manager (Menedżer Fiery Central) łączy te dodatkowe funkcje w plikach PPD grupy drukarek dotyczących drukowania.

**Uwaga:** Po dodaniu serwera Fiery Server do grupy drukarek opcje dostępne do skonfigurowania są wybierane domyślnie. Opcje specyficzne dla drukarek innych niż Fiery należy zainstalować ręcznie.

**11** Dodaj i skonfiguruj kolejne drukarki.

Przenieś pojedynczo pozostałe drukarki, które mają znaleźć się w tej grupie, na listę Selected Printers (Wybrane drukarki), a następnie skonfiguruj je. Drukarki można także usunąć z tej grupy.

**12** Po dodaniu i skonfigurowaniu wszystkich drukarek wybranych dla grupy drukarek kliknij przycisk Next (Dalej).

**13** Ustaw opcje domyślne grupy drukarek:

- **•** Wybierz opcję Load Balance (Rozkład obciążenia) w celu dystrybucji poszczególnych zadań drukowania między drukarki w grupie. Jeżeli opcja Load Balance (Rozkład obciążenia) jest ustawiona na Preferred Printer (Drukarka preferowana), wybierz także drukarkę z grupy drukarek w polu Preferred Printer (Drukarka preferowana).
- **•** Ustaw opcję Use Printer Type (Użyj typu drukarki) jako domyślną i określ, czy dla zadań wysłanych do tej grupy używane są wyłącznie drukarki czarno-białe lub kolorowe.
- **•** Wybierz jedno z ustawień opcji Cover Sheet/Merge Options (Arkusz okładki/Scal).
- **•** Wybierz ustawienie opcji Maximum Number of Printers (Maksymalna liczba drukarek).
- **•** Wybierz opcję Reroute on Error (Przekieruj w przypadku błędu), aby wysłać pozostałą część zadania do najszybszego pojedynczego silnika po wystąpieniu błędu na drukarce docelowej. Jeżeli ta opcja nie zostanie wybrana, zadania oczekują w kolejce drukowania drukarki docelowej aż do usunięcia błędu.

49

**14** Kliknij przycisk Next (Dalej); następnie przejrzyj podsumowanie informacji o grupie drukarek i kliknij przycisk Save (Zapisz).

Jeżeli chcesz wprowadzić zmiany, kliknij Cancel (Anuluj), aby usunąć bieżącą grupę drukarek i utworzyć nową.

**15** Po wybraniu grupy drukarek w okienku Printer Groups (Grupy drukarek) Menedżera Fiery Central wybierz opcję Make Printer Group drivers available through WebTools (Udostępnij sterowniki grupy drukarek za pomocą narzędzia WebTools), aby umożliwić użytkownikom pobieranie sterowników drukarek serwera Fiery Central z poziomu przeglądarki internetowej.

Jeżeli korzystasz z komputera z systemem Windows lub Mac OS X, wybierz tę opcję, aby użytkownicy mogli pobrać pliki sterownika drukarki i pliki skojarzonej drukarki z Internetu.

- **16** Wybierz kolejki drukarek, które chcesz opublikować.
- **17** Aby zapisać zmiany i utworzyć grupę drukarek, kliknij przycisk OK w oknie dialogowym Fiery Central Manger (Menedżer Fiery Central).

#### **Opcje grupy drukarek**

Konfigurując grupę drukarek, można określić poniższe opcje funkcji Load Balance (Rozkład obciążenia), Cover Sheet/Merge (Arkusz okładki/Scal) oraz Reroute on Error (Przekieruj w przypadku błędu).

#### **Opcje funkcji Load Balance (Rozkład obciążenia)**

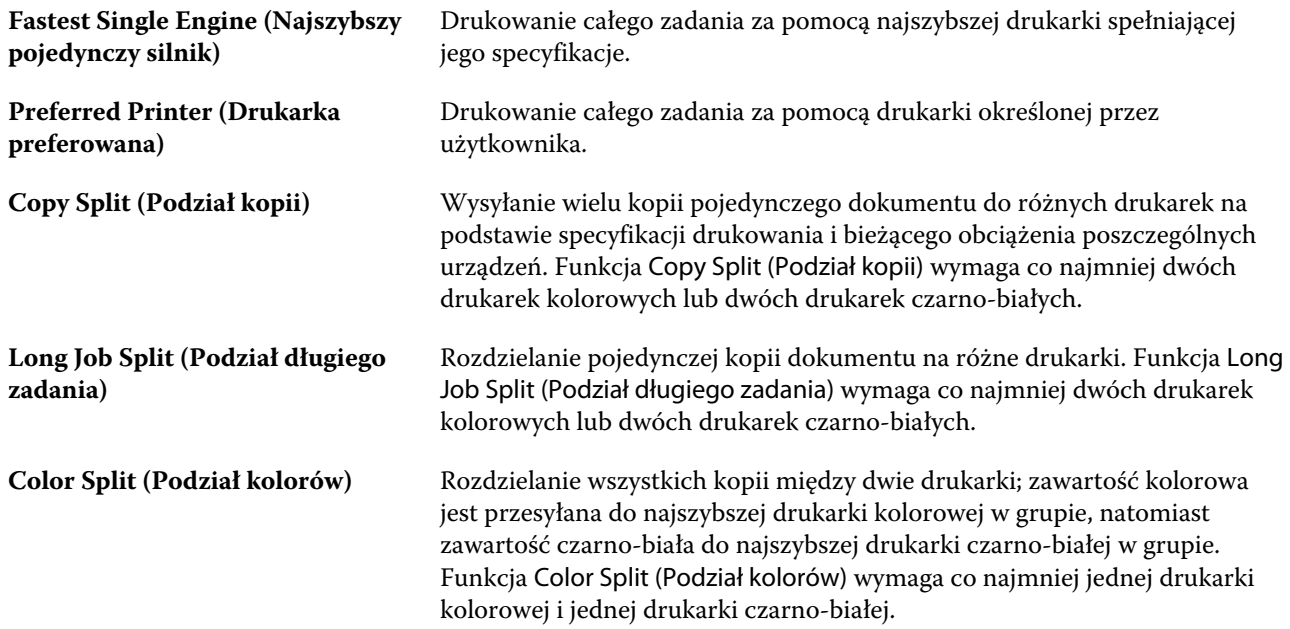

#### **Opcje funkcji Cover Sheet/Merge (Arkusz okładki/Scal)**

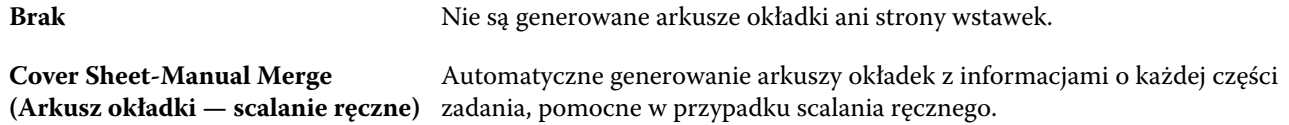

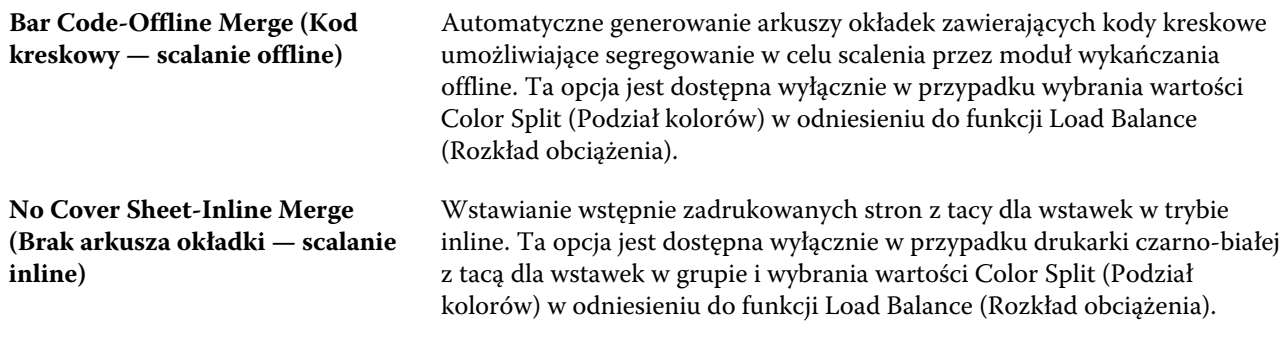

#### **Parametry funkcji Reroute on Error (Przekieruj w przypadku błędu)**

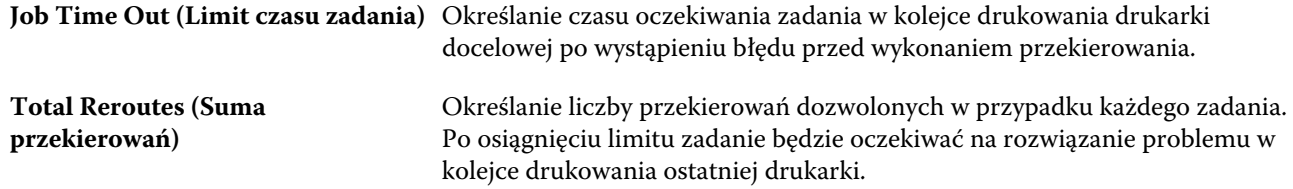

## **Zarządzanie grupami drukarek**

Po skonfigurowaniu grupy drukarek można nią zarządzać — dodawać lub usuwać drukarki z grupy, a także wyświetlać informacje na jej temat.

- **1** W oknie Fiery Central Manager (Menedżer serwera Fiery Central) wybierz kartę Printer Groups (Grupy drukarek), aby wyświetlić grupy drukarek.
- **2** Wybierz istniejącą grupę drukarek i wykonaj dowolne z poniższych czynności:
	- **•** Kliknij polecenie Edit (Edytuj), aby zaktualizować grupę, lub polecenie View (Widok), aby wyświetlić podsumowanie informacji na temat grupy.
	- **•** Kliknij polecenie Delete (Usuń), aby usunąć wybraną grupę drukarek.
	- **•** Kliknij polecenie Add (Dodaj), aby dodać nową grupę.
	- **•** Wybierz polecenie Make Printer Group drivers available through WebTools (Udostępnij sterowniki grupy drukarek za pomocą narzędzia WebTools), aby umożliwić użytkownikom pobieranie sterowników drukarek obszaru Fiery Central Manager (Menedżer serwera Fiery Central) za pomocą przeglądarki internetowej.

**Uwaga:** Tę opcję należy wybrać, jeśli jest używany klient z systemem Windows lub Mac OS, aby użytkownicy mogli pobierać pliki sterowników drukarek i skojarzone pliki drukarek z sieci Web.

- **•** Wybierz kolejki drukarek, które chcesz opublikować (zaznaczone domyślnie).
- **3** Kliknij przycisk OK, aby zapisać zmiany i utworzyć grupę drukarek.

## **Tworzenie kopii zapasowej i przywracanie w programie Fiery Central**

Menedżer Fiery Central umożliwia utworzenie kopii zapasowej informacji o grupach drukarek, pozwalając na przywrócenie grup drukarek w przypadku awarii lub aktualizacji systemu.

**Uwaga:** Przed przywróceniem z kopii zapasowej należy usunąć wszystkie istniejące grupy drukarek. Nie można scalać grup drukarek z kopii zapasowej i istniejących grup drukarek.

Kopia zapasowa obejmuje następujące informacje:

- **•** Informacja o grupie drukarek
- **•** Dane programu Paper Catalog
- **•** Odwzorowanie programu Paper Catalog

**Uwaga:** Funkcja tworzenia kopii zapasowej i przywracania jest dostępna tylko z programu Command WorkStation zainstalowanego na serwerze Fiery Central Server.

## **Tworzenie kopii zapasowej serwera Fiery Central**

Korzystając z kreatora, można utworzyć kopię zapasową informacji o grupie drukarek, danych programu Paper Catalog i odwzorowań programu Paper Catalog.

- **1** Uruchom narzędzie Backup tool (Kopia zapasowa), korzystając z jednej z poniższych metod:
	- **•** Kliknij przycisk Backup (Kopia zapasowa) na karcie Printer Groups (Grupy drukarek) okna Fiery Central Manager (Menedżer Fiery Central).
	- **•** W oknie Command WorkStation kliknij kolejno Device Center (Centrum urządzeń) > General (Ogólne) > Tools (Narzędzia), kliknij opcję Launch Backup & Restor (Uruchom program Kopia zapasowa i przywracanie), a następnie kliknij przycisk Backup (Kopia zapasowa) w oknie Fiery Central Manager (Menedżer Fiery Central).
	- **•** W oknie Server (Serwer) > Central Tools (Narzędzia Central) wybierz opcję Manage Backup & Restore (Zarządzaj kopiami zapasowymi i przywracaniem), a następnie kliknij przycisk Backup (Kopia zapasowa) w oknie Fiery Central Manager (Menedżer Fiery Central).
- **2** Postępuj zgodnie z instrukcjami w kreatorze programu Kopia zapasowa i przywracanie.

#### **Przywracanie programu Fiery Central**

Można przywracać informacje o grupach drukarek, aplikację Paper Catalog i mapowania aplikacji Paper Catalog, korzystając z kreatora.

- **1** Uruchom narzędzie do przywracania, używając jednej z poniższych metod:
	- **•** Kliknij przycisk Restore (Przywróć) na karcie Printer Groups (Grupy drukarek) okna Fiery Central Manager (Menedżer Fiery Central).
	- **•** W programie Command WorkStation kliknij kolejno Device Center (Centrum urządzeń) > General (Ogólne) > Tools (Narzędzia), kliknij polecenie Launch Backup & Restore (Uruchom program Kopia zapasowa i przywracanie), a następnie kliknij polecenie Restore (Przywróć) w oknie Fiery Central Manager (Menedżer Fiery Central).
	- **•** W obszarze Server (Serwer) > Central Tools (Narzędzia Central) wybierz polecenie Manage Backup & Restore (Zarządzaj kopiami zapasowymi i przywracaniem), a następnie kliknij polecenie Restore (Przywróć) w oknie Fiery Central Manager (Menedżer Fiery Central).
- **2** Postępuj zgodnie z instrukcjami w kreatorze programu Kopia zapasowa i przywracanie.

Podczas procesu przywracania zostanie otwarty obszar mapowania aplikacji Paper Catalog w celu przywrócenia mapowań aplikacji Paper Catalog. Można sprawdzić przywrócone mapowania.

**Uwaga:** Grupy drukarek nie będzie można przywrócić, jeśli jakiekolwiek urządzenia znajdujące się w niej nie będą dostępne za pośrednictwem sieci.

## **Korzystanie z aplikacji Fiery CentralPaper Catalog**

Aplikacja Fiery CentralPaper Catalog to ujednolicony magazyn nośników umożliwiający użytkownikom precyzyjne określanie nośnika wymaganego dla zadania.

Zmapowanie nośnika z aplikacji Fiery CentralPaper Catalog do odpowiadającego mu nośnika aplikacji Paper Catalog na serwerze Fiery Server powoduje drukowanie zadań z nośnikiem aplikacji Paper Catalog bezpośrednio na drukarkach, do których załadowano taki nośnik.

**Uwaga:** Funkcja Paper Catalog Map (Mapa Paper Catalog) jest dostępna tylko wtedy, gdy obsługuje ją serwer Fiery Server lub drukarka inna niż Fiery.

#### **Tworzenie wpisów programu Paper Catalog dla serwera Fiery Central**

Jeżeli użytkownik jest zalogowany na serwerze Fiery Server serwera Fiery Central Server jako Administrator, może tworzyć wpisy serwera Fiery Central w programie Paper Catalog.

**•** Uruchom program Paper Catalog, wybierając kolejno Command WorkStation > Device Cente (Centrum urządzeń) > Resources (Zasoby) > Paper Catalog.

#### **Mapowanie aplikacji Paper Catalog**

W celu zapewnienia prawidłowego działania należy przed drukowaniem skonfigurować wykaz papieru drukarki oraz skojarzyć tace drukarki z nośnikami wykazu papieru. Przyjmowane jest założenie, że w drukarkach zawsze są załadowane nośniki wykazu papieru.

**1** W oknie Add/Remove Printers (Dodaj/usuń drukarki) wybierz drukarkę na liście Selected Printers (Wybrane drukarki) i kliknij przycisk Edit/Configure (Edytuj/konfiguruj).

Aby uzyskać dostęp do okna Add/Remove Printers (Dodaj/usuń drukarki), należy przeprowadzić operację dodawania lub edytowania grupy drukarek.

- **2** Wykonaj jedną z następujących czynności:
	- **•** W oknie Edit/Configure printer (Edytuj/konfiguruj drukarkę) kliknij polecenie Paper Catalog Map (Mapowanie aplikacji Paper Catalog).
	- **•** W programie Command WorkStation na serwerze Fiery Central kliknij polecenia Device Center (Centrum urządzeń) > Resources (Zasoby) > Paper Catalog, a następnie kliknij polecenie Mapping (Odwzorowanie). Funkcja nie jest dostępna w przypadku komputerów klienckich.

Zostanie uruchomione narzędzie Paper Catalog Map. Jeśli drukarka ma wykaz papieru, należy zmapować wpisy wykazu papieru drukarki do odpowiedniego programu Fiery CentralPaper Catalog.

Można importować wpisy aplikacji wykazu papieru drukarki do programu Fiery CentralPaper Catalog, wybierając polecenie Add as New (Dodaj jako nowe) w kolumnie Fiery CentralPaper Catalog.

Jeśli drukarka nie ma wykazu papieru, należy zmapować wpisy programu Fiery CentralPaper Catalog do odpowiednich atrybutów nośników danej drukarki.

## **Konfigurowanie ścieżek wyszukiwania plików VDP**

Obszar Fiery Central Manager (Menedżer programu Fiery Central) umożliwia określanie współdzielonych lokalizacji zasobów VDP.

Można skonfigurować ścieżki wyszukiwania plików i używać ich w skali globalnej w odniesieniu do wszystkich zadań z danymi zmiennymi obejmującymi elementy następujących typów: wspólne zasoby, obiekty PPML lub obiekty VPS.

**Uwaga:** Aby zdefiniować ścieżki wyszukiwania dostosowane do zadania, należy użyć karty VDP w obszarze Job Properties (Właściwości) danego zadania programu Command WorkStation.

- **1** W oknie Fiery Central Manager (Menedżer Fiery Central) kliknij kartę VDP.
- **2** Kliknij przycisk Add (Dodaj) dotyczący typu zasobów, dla których chcesz dodać lokalizacje: Wspólne, PPML lub VPS.
	- **•** Obiekty PPML korzystają z opartego na specyfikacji XML języka PPML (Personalized Print Markup Language), opracowanego przez firmę PODi, stanowiącego standard branżowy. Aby drukować dokumenty w formacie PPML, należy skorzystać z aplikacji innej firmy zgodnej z formatem PPML.
	- **•** Obiekty VPS korzystają z technologii Creo VPS rozszerzenia języka PostScript opracowanego przez firmę Creo. Wszystkie elementy strony muszą zostać zawarte w pliku Creo VPS. Aby drukować, należy dysponować aplikacją emitującą strumień danych Creo VPS.

**Uwaga:** Niektóre zadania PPML i Creo VPS nie zawierają wszystkich zasobów zadania z danymi zmiennymi w jednym pliku. W takich przypadkach należy określić lokalizację zasobów zewnętrznych zadania z danymi zmiennymi, aby program Fiery Central mógł uzyskać do nich dostęp. Program Fiery Central i serwery Serwery Fiery Server muszą mieć uprawnienia odczytu w odniesieniu do takich współdzielonych lokalizacji.

**3** Przejdź do lokalizacji zapisanych obiektów i kliknij przycisk OK.

## **Konfigurowanie połączeń rozwiązania Digital StoreFront**

W programie Fiery Central można utworzyć skrót do witryny rozwiązania Digital StoreFront (DSF) w sieci Web i umieścić go w programie Command WorkStation. Zanim będzie można korzystać ze skrótu, należy najpierw skonfigurować jego ustawienia, wprowadzając adres URL serwera DSF.

- **1** W oknie Fiery Central Manager (Menedżer Fiery Central) kliknij kartę DSF Settings (Ustawienia DSF).
- **2** Wybierz opcję Enable DSF (Włącz witrynę DSF).
- **3** Wprowadź adres witryny DSF w sieci Web w polu DSF URL (Adres URL witryny DSF).
- **4** Kliknij przycisk Test Connection (Przetestuj połączenie), aby sprawdzić połączenie z witryną rozwiązania DSF w sieci Web.

# Wyświetlanie zadań

# Fiery Preview

Można wyświetlać zawartość stron i arkuszy oraz określać opcje drukowania, korzystając z obszaru Fiery Preview. Można również w odniesieniu do zadań drukowania wykonywać dodatkowe czynności przygotowawcze, dotyczące między innymi impozycji.

Funkcja Fiery Preview obejmuje przedrastrowy podgląd przetworzonego obrazu (pre-RIP), umożliwiając wyświetlanie zadań, które zostały zbuforowane przed ich przetworzeniem. Jeżeli włączono funkcje Fiery Impose i Fiery Compose lub Fiery JobMaster, można zintegrować funkcjonalność połączonych przepływów roboczych w oknie Podgląd oraz wyświetlać wyniki działań przed drukowaniem.

- **•** Funkcja Fiery Impose konwertuje zadania na format pliku PDF i umożliwia tworzenie układów impozycji.
- **•** Funkcja Fiery Compose pozwala definiować rozdziały, dodawać puste strony i określać różne nośniki dla zadania.
- **•** Funkcja Fiery JobMaster umożliwia dostęp do złożonych zadań w zakresie przygotowywania dokumentów, takich jak wstawianie wkładek, skanowanie, podział na rozdziały, numerowanie stron i edytowanie na późnym etapie. Funkcja JobMaster obejmuje opcje funkcji Fiery Compose.

**Uwaga:** Aby uzyskać informacje na temat funkcji Fiery Impose/Compose/JobMaster, zapoznaj się z Pomocą funkcji JobMaster.

**Uwaga:** Można utworzyć nowe zadanie drukowania w oknie Fiery Impose/Compose/JobMaster, wybierając ikonę Nowe zadanie na pasku narzędzi w programie Command WorkStation. Nowe zadanie należy utworzyć, gdy konieczne jest przygotowanie zadania na podstawie skanowanego dokumentu, wydrukowanie zadania zawierającego tylko zakładki lub połączenie istniejących zadań, począwszy od pustego zadania.

Dostęp do funkcji podglądu czytelnika, umożliwiającej wyświetlanie zadań w formacie po wydrukowaniu, można uzyskać z poziomu okna głównego funkcji Fiery Preview.

Jeżeli wybrano opcję Podgląd w przypadku przetwarzanego zadania, zostanie ono otwarte w trybie podglądu rastra. Można wyświetlać podgląd wydrukowanych i zarchiwizowanych zadań z danymi rastra. Wymagane jest zarchiwizowanie zadań z danymi rastra za pośrednictwem serwera Fiery Server.

Jeśli zainstalowano pakiet Fiery Graphic Arts Package, Premium Edition, można wyświetlać obraz rastrowy przetworzonego zadania w programie ImageViewer oraz dostosowywać kolory i wykonywać inne działania w zakresie korekty ekranowej. Dostęp do programu ImageViewer można uzyskać, używając przycisku w oknie podglądu rastrowego.

Aby otworzyć zadanie rastrowe i określić ustawienia w zakresie funkcji Fiery Impose/JobMaster/Compose, należy wybrać zadanie w obszarze Centrum zadań w programie Command WorkStation, a następnie wybrać polecenie Usuń raster z menu Akcje.

# Wyświetlanie informacji dotyczących przetworzonych zadań

W okienku Podsumowanie zadania znajdują się określone informacje dotyczące wybranego zadania, które zostało przetworzone, oraz miniatury wszystkich stron w zadaniu. W górnej części okienka znajduje się nazwa pliku wybranego zadania oraz miniatury wszystkich stron w zadaniu, jeśli zostało ono przetworzone i wstrzymane. Jeśli zadanie zostało przetworzone, można je wyświetlić w okienku Podsumowanie zadania w obszarze Centrum zadań. Użycie okna Podgląd rastra w odniesieniu do przetworzonego zadania nie powoduje otwarcia programu Fiery Compose, Fiery JobMaster ani Fiery Impose. Można otworzyć program ImageViewer, jeśli pakiet Fiery Graphic Arts Package, Premium Edition, lub pakiet Fiery Productivity Package jest obsługiwany przez serwer Fiery Server.

Uruchom program Command WorkStation i wybierz przetworzone zadanie na liście wstrzymanych zadań, aby wyświetlić je w okienku Podsumowanie zadania.

Okienko Podsumowanie zadania znajduje się w prawej części okna programu Command WorkStation.

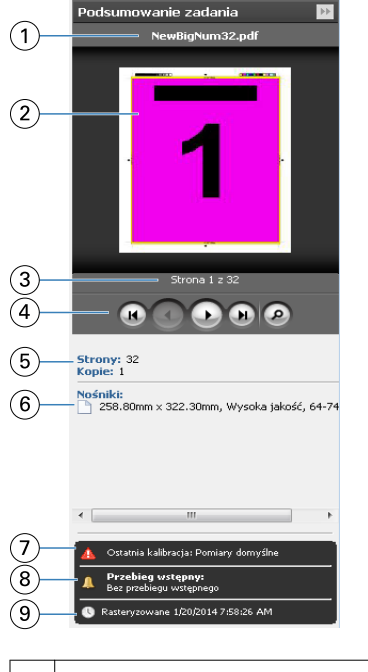

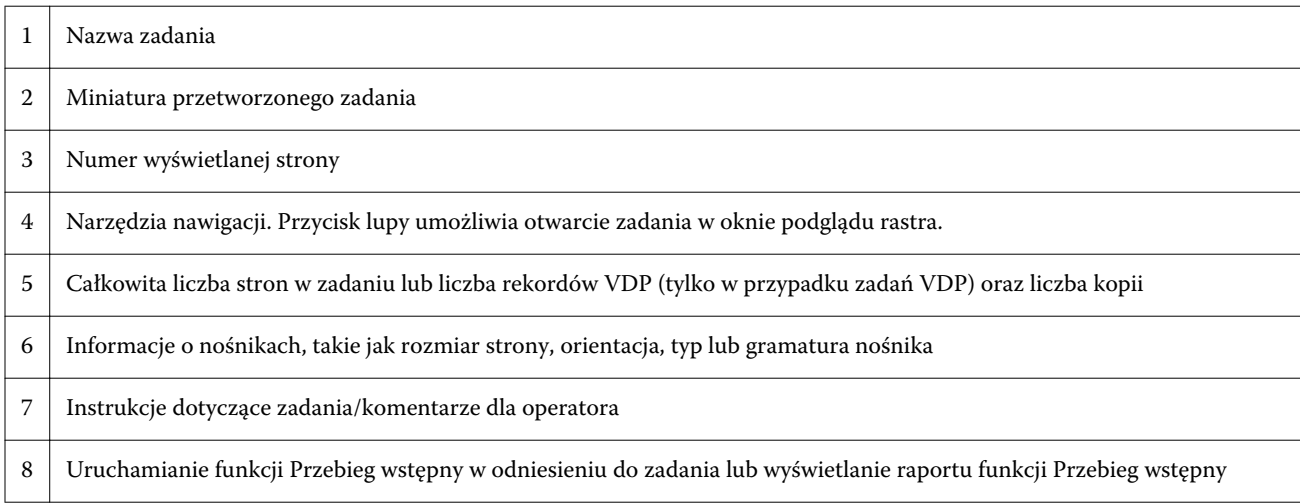

9 Ostatnia akcja podjęta w odniesieniu do zadania, na przykład buforowanie, przetwarzanie lub drukowanie, wraz z datą i sygnaturą czasową

# Wyświetlanie zbuforowanych nieprzetworzonych zadań

Aby wyświetlić buforowane zadania, należy skorzystać z okna Podgląd.

**1** W Centrum zadań wybierz buforowane zadanie w kolejce Wstrzymane.

**Uwaga:** Jeśli zadanie zostało przetworzone, zostanie ono wyświetlone w trybie podglądu rastra z ograniczoną funkcjonalnością.

- **2** Użyj jednej z następujących metod, aby otworzyć okno Podgląd:
	- **•** Kliknij prawym przyciskiem i wybierz polecenie Podgląd.
	- **•** W menu Akcje wybierz polecenie Podgląd.
	- **•** Kliknij ikonę Podgląd na pasku narzędzi w programie Command WorkStation.
	- **•** W okienku Podsumowanie zadania kliknij ikonę Uruchom podgląd (ikonę lupy znajdującą się poniżej miniatury).
	- **•** Kliknij ikonę Nowe zadanie na pasku narzędzi w programie Command WorkStation.

**Uwaga:** Wybór opcji Nowe zadanie powoduje utworzenie pustego zadania w obszarze roboczym programu Fiery Impose/Compose/JobMaster. Następnie można zastosować ustawienia Fiery Impose/Compose/ JobMaster w odniesieniu do zadania.

Poniższa ilustracja przedstawia standardowe okno Podgląd. Jeżeli okienka Widok strony i Ustawienia są ukryte po otwarciu okna Podgląd po raz pierwszy, kliknij odpowiednio strzałki po lewej lub po prawej stronie paska narzędzi.

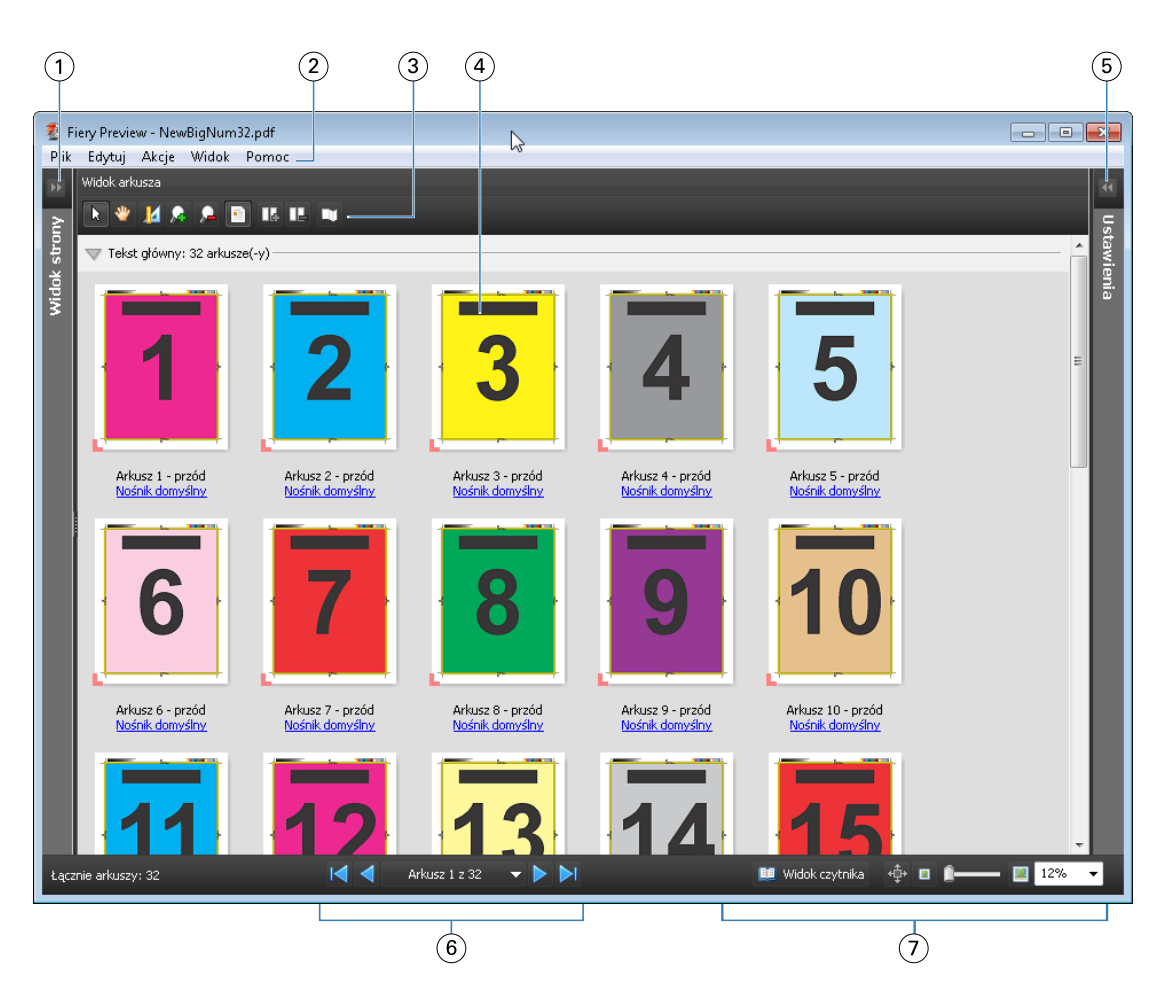

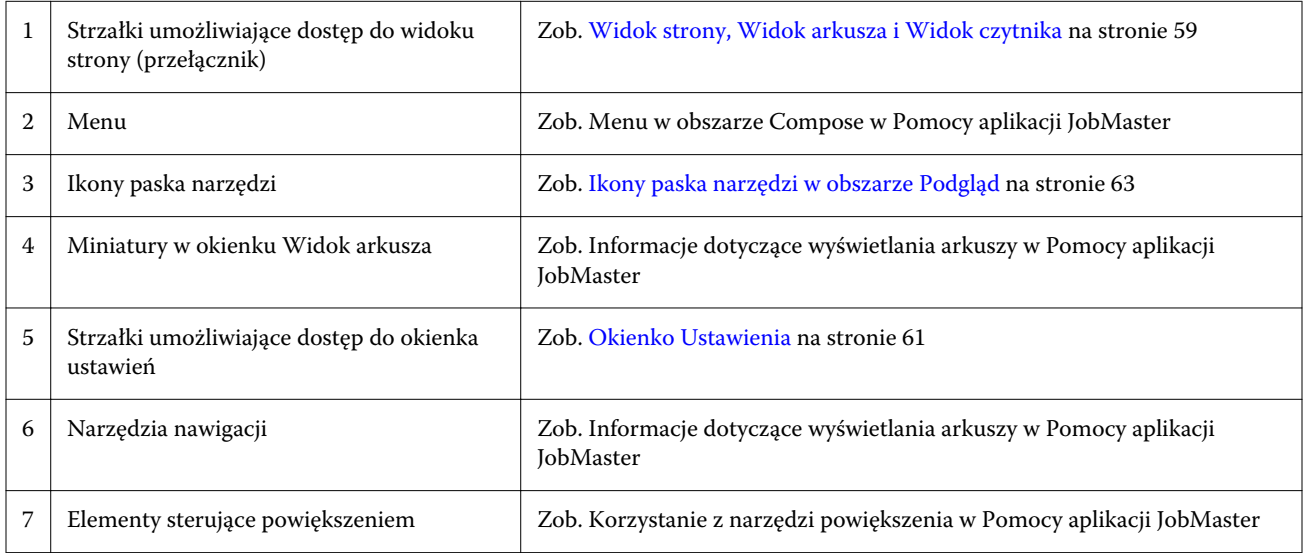

## **Widok strony, Widok arkusza i Widok czytnika**

Widok strony przedstawia podgląd miniatur edytowanego dokumentu, czyli dane wejściowe.

Jeśli włączono aplikacje Fiery Compose lub Fiery JobMaster, można wykonywać następujące czynności, korzystając z widoku strony:

- **•** Wstawianie stron z innych dokumentów
- **•** Wstawianie pustych stron
- **•** Dodawanie kart
- **•** Wstawianie innych zadań
- **•** Scalanie zadań
- **•** Usuwanie stron
- **•** Zmienianie kolejności stron
- **•** Zastępowanie stron
- **•** Edytowanie zawartości

Aby uzyskać więcej informacji, zapoznaj się z Pomocą aplikacji JobMaster.

Widok arkusza przedstawia impozycję zadania (taki układ zawartości na arkuszach, w jakim zostanie ona wydrukowana przez kopiarkę/drukarkę). Jest to podgląd przedrastrowy rzeczywistego arkusza.

Widok czytnika to okno pomocnicze prezentujące wygląd dokumentu z perspektywy czytelnika po wydrukowaniu, złożeniu, cięciu i oprawieniu.

Na poniższej ilustracji widoczne są miniatury wyświetlane w okienkach Widok strony i Widok arkusza. Wszelkie czynności dokonywane w okienku Widok strony są natychmiast odwzorowywane w okienku Widok arkusza.

<span id="page-60-0"></span>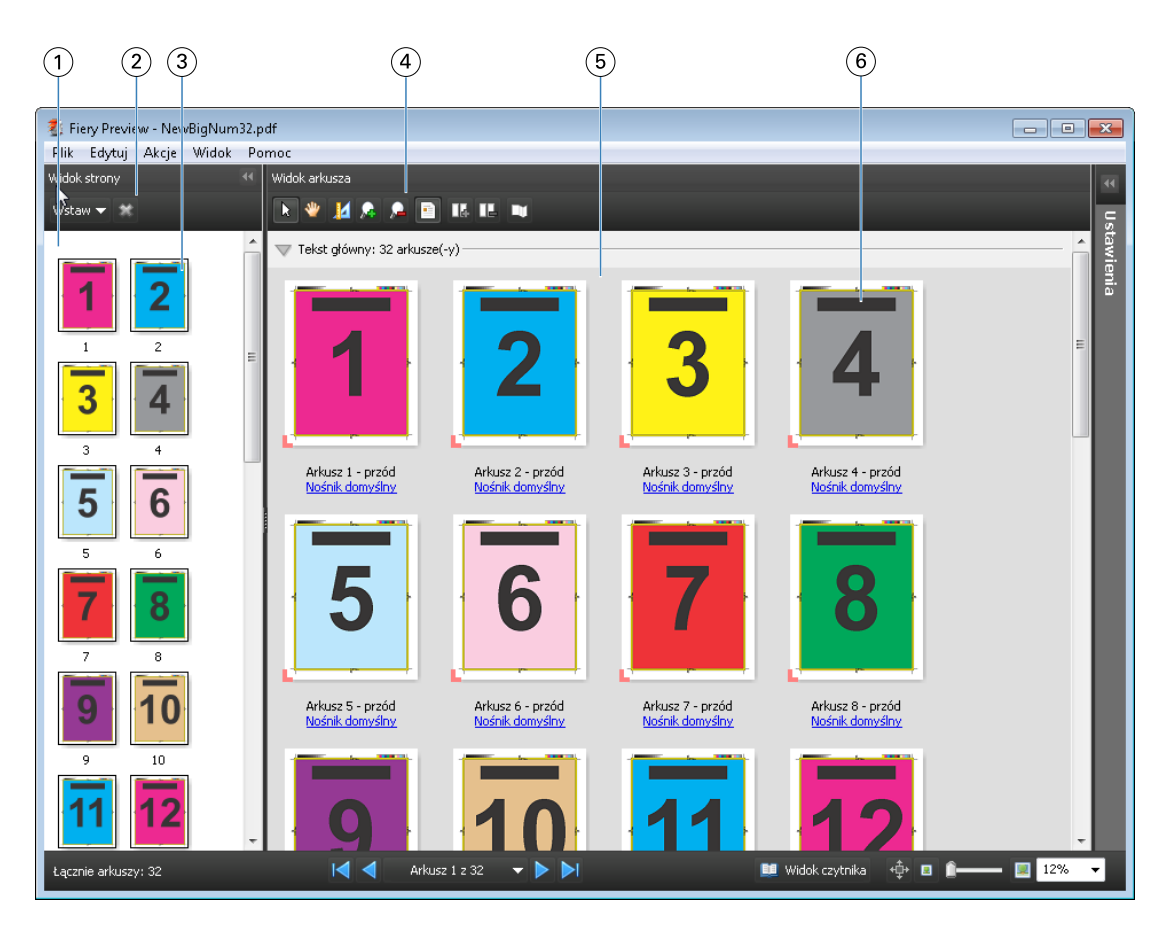

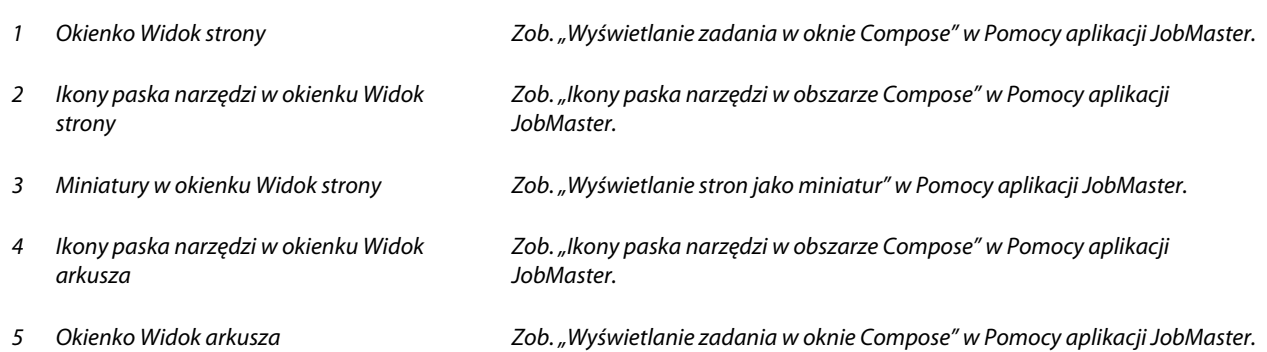

## *6 Miniatury w okienku Widok arkusza Zob. "Informacje dotyczące wyświetlania arkuszy" w Pomocy aplikacji JobMaster.*

## **Okienko Ustawienia**

W okienku Ustawienia w oknie Podgląd można określać ustawienia impozycji. Wprowadzane zmiany będą wyświetlane w okienku Widok arkusza.

Ustawienia impozycji można konfigurować za pomocą oprogramowania Fiery Impose. Jeśli nie uaktywniono licencji programu Fiery Impose, można wykonać impozycję zbuforowanego zadania w oknie Podgląd i użyć programu Fiery Impose w trybie demonstracyjnym. Pozwoli to zapisać zadanie jako plik .dbp na serwerze Fiery Server, lecz nie jako plik Adobe PDF. Można wydrukować zadanie ze znakiem wodnym.

**Uwaga:** Jeśli okienko Ustawienia nie jest wyświetlane w oknie Podgląd, kliknij strzałki na pasku narzędzi okna Podgląd. Aby wyświetlić ustawienia impozycji, wybierz polecenie Broszura lub Grupowanie z menu w górnej części okienka Ustawienia.

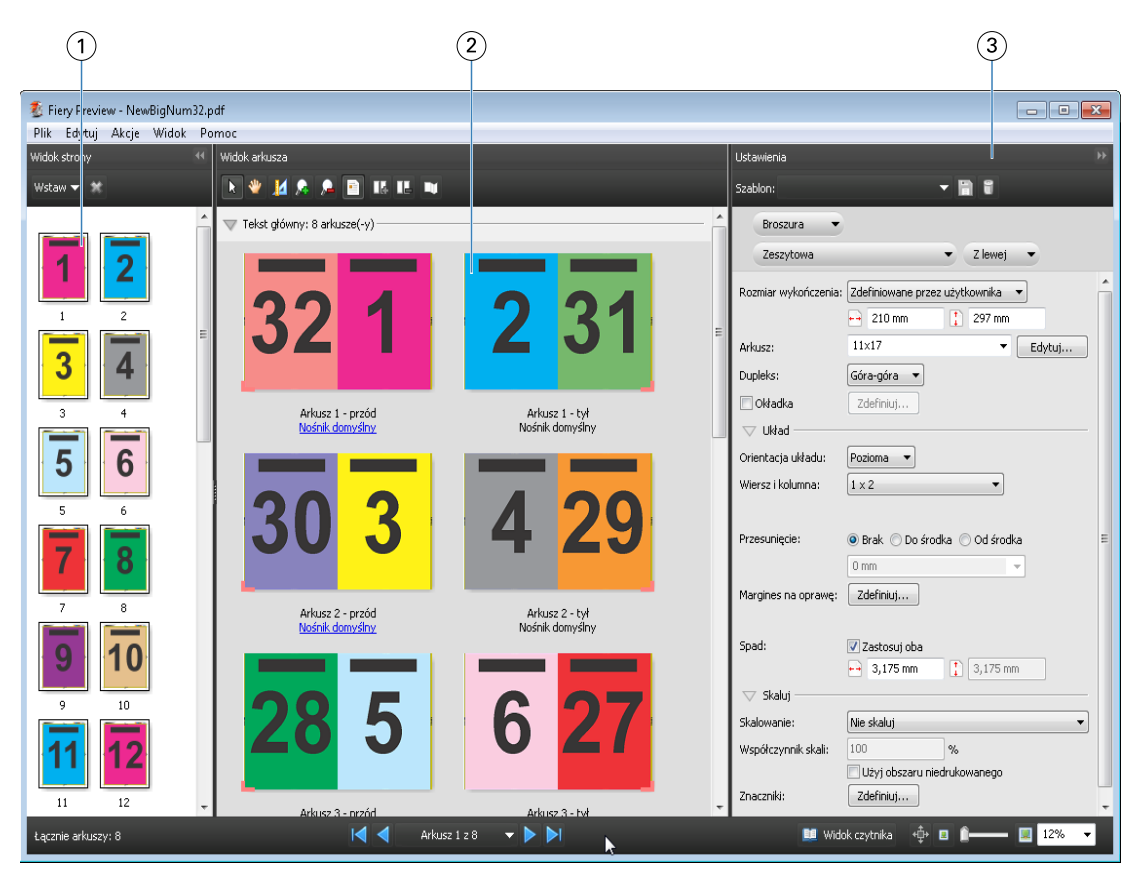

- *1 Miniatury w okienku Widok strony Zob. "Wyświetlanie zadań jako miniatur" w Pomocy aplikacji JobMaster*
- *2 Miniatury w okienku Widok arkusza Zob. "Wyświetlanie zadań jako miniatur" w Pomocy aplikacji JobMaster*
- *3 Okienko Ustawienia Zob. "Wyświetlanie podglądu zadania" w Pomocy aplikacji JobMaster*

#### **Otwieranie okienka Widok czytnika**

W okienku Widok czytnika dokument jest wyświetlany w "układzie czytelnika", czyli z kolejnością stron i układem przeznaczonymi do czytania.

**1** Kliknij prawym przyciskiem nieprzetworzone zadanie na liście Wstrzymane w programie Command WorkStation i wybierz polecenie Podgląd.

Można wybrać aplikacje Fiery Impose, Fiery Compose lub Fiery JobMaster, jeśli są one aktywowane.

**2** Zastosuj ustawienia do zadania w oknie Fiery Preview i zapisz je.

- <span id="page-62-0"></span>**3** Kliknij ikonę Widok czytnika **na widok czytnika** na dolnym pasku narzędzi.
	- **•** Aby przechodzić między elementami w dokumencie, użyj strzałek w dolnej części okna. Elementy sterujące powiększeniem znajdują się po prawej stronie.
	- Ikona przesuwania  $\frac{1}{2}$  umożliwia przemieszczanie obrazu w oknie.
	- **•** Aby wyświetlić informacje na temat dokumentu, kliknij polecenie Informacje o nośnikach.
	- **•** Dokument można obracać, przytrzymując klawisz Alt i używając lewego przycisku myszy. Sterowanie powiększeniem obrazu odbywa się za pomocą kółka myszy.

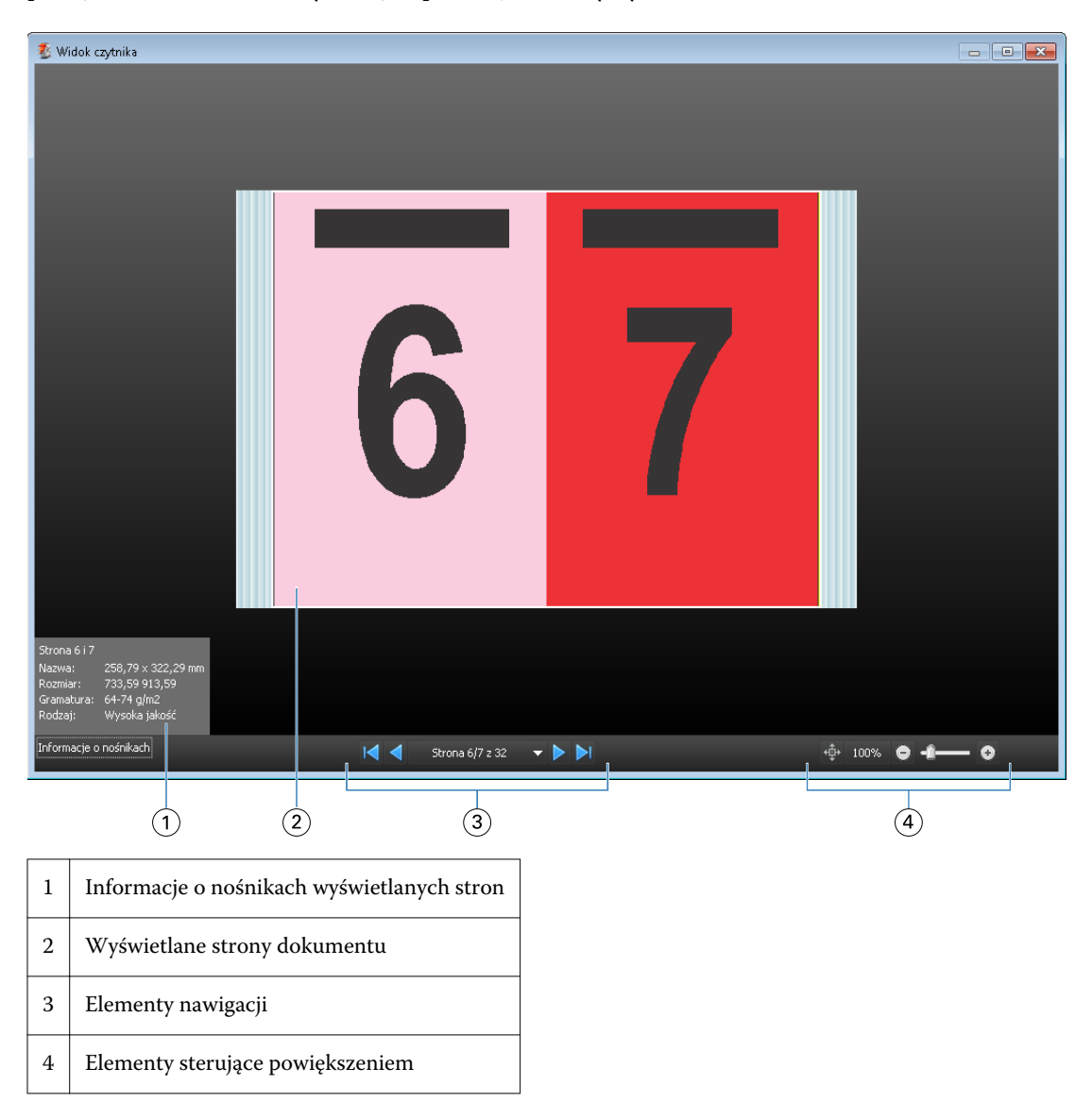

## **Ikony paska narzędzi w obszarze Podgląd**

Ikony przedstawione poniżej znajdują się na standardowym pasku narzędzi w obszarze Podgląd. Jeśli włączono program Fiery Compose lub Fiery JobMaster, można uzyskać dostęp do większej liczby narzędzi.

Wybierz — wybieranie arkusza lub strony w oknie Podgląd.

**W** Przeciągnij — przeciąganie podglądu w oknie.

Pokaż pomiary — wyświetlanie pomiarów elementów strony.

**Powiększ.** 

Pomniejsz.

Pokaż treść arkusza — przełączanie między widokiem miniatur a widokiem siatki. Widok siatki pokazuje stronicowanie rekordów.

# Wyświetlanie podglądu obrazu rastrowego

Jeśli zadanie zostało przetworzone, można je wyświetlić w okienku Podsumowanie zadania w obszarze Centrum zadań lub w oknie Podgląd rastra, zawierającym podgląd obrazu rastrowego w formacie, który zostanie odwzorowany na wydruku. Zadanie musi być przetworzone. Obsługiwana jest minimalna liczba funkcji.

Jeśli zadanie zostało przetworzone, można je wyświetlić w okienku Podsumowanie zadania w obszarze Centrum zadań. Użycie okna Podgląd rastra w odniesieniu do przetworzonego zadania nie powoduje otwarcia programu Fiery Compose, Fiery JobMaster ani Fiery Impose. Można otworzyć program ImageViewer, jeśli pakiet Fiery Graphic Arts Package, Premium Edition, lub pakiet Fiery Productivity Package jest obsługiwany przez serwer Fiery Server

Aby otworzyć okno Podgląd rastra, wykonaj jedną z następujących czynności:

- **•** Kliknij polecenie Podgląd w menu Akcje.
- **•** Kliknij przycisk Podgląd na pasku narzędzi.
- **•** Kliknij prawym przyciskiem (Windows) lub kliknij z klawiszem Control (system Mac OS) wybrane zadanie na liście Wstrzymane i wybierz polecenie Podgląd.

Poniższa ilustracja przedstawia podgląd rastra zadania.

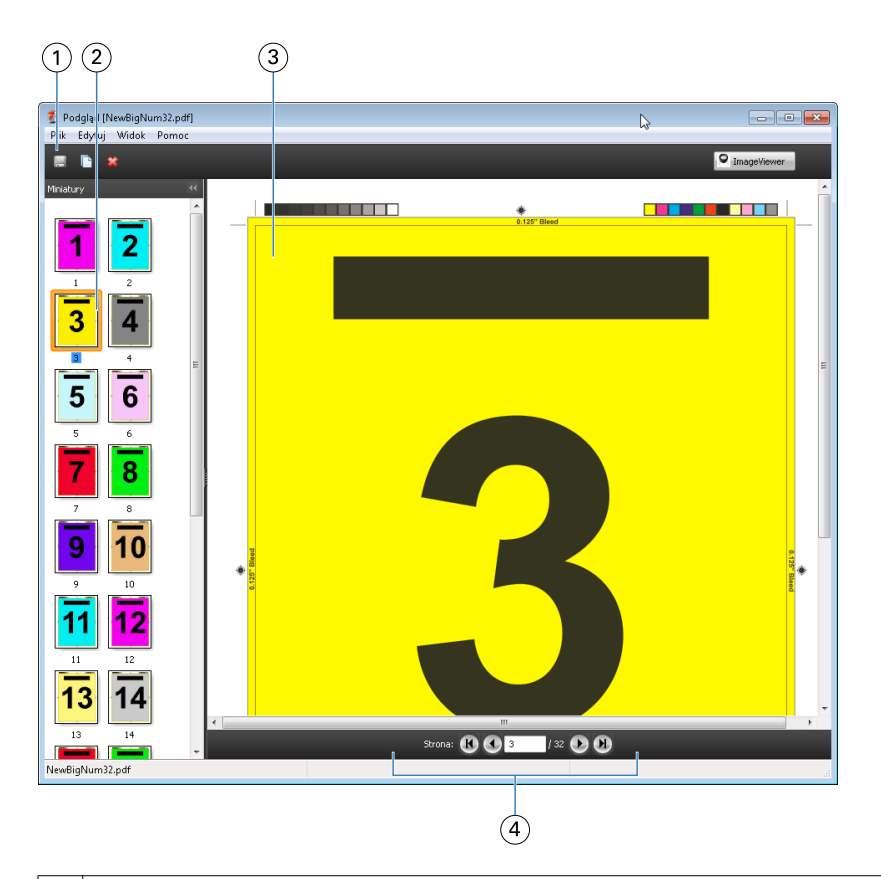

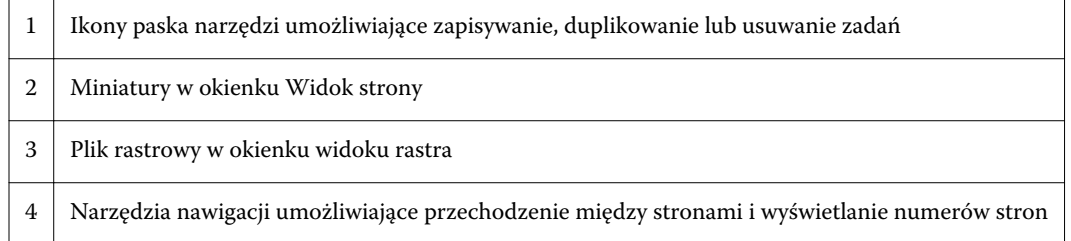

## **Ikony paska narzędzi w obszarze Podgląd rastra**

Ikony przedstawione poniżej znajdują się na standardowym pasku narzędzi w obszarze Podgląd rastra. Jeśli włączono program Compose, można uzyskać dostęp do większej liczby narzędzi.

Zapisz — zapisywanie wyświetlanego pliku z nową nazwą.

Duplikuj — duplikowanie wybranych stron.

Usuń — usuwanie wybranych stron.

**P ImageViewer** Uruchom program ImageViewer — otwieranie okna programu ImageViewer, jeśli serwer Fiery Server obsługuje pakiet Fiery Graphic Arts Package lub Fiery Productivity Package.

## **Scalanie stron w obszarze Podgląd rastra**

Można otworzyć wiele okien Podgląd, zawierających różne zadania, lecz wszystkie one muszą pochodzić z jednego serwera Fiery Server. Zadania w każdym oknie można oddzielnie edytować. Można również przeciągać strony między oknami.

W przypadku przeciągnięcia strony z jednego okna do drugiego okno źródłowe (z którego przeciągnięto zadanie) zostaje oznaczone jako tylko do odczytu. Zawartość okna docelowego można edytować. Aby edytować zawartość w oknie źródłowym, należy zapisać nowe zadanie ze scalonymi stronami w oknie docelowym.

## **Podgląd rastra VDP**

Przetworzone zadania VDP (Variable Data Printing) można wyświetlać w oknie Podgląd rastra. Podgląd obejmuje wszelkie ustawienia impozycji zastosowane do zadania. Zawartość zadania jest wyświetlana w rozmiarze rzeczywistym, według rekordów lub ukończonych zestawów.

W oknie Podgląd rastra VDP można wykonywać następujące czynności:

- **•** Przechodzenie między rekordami lub ukończonymi zestawami oraz stronami i powierzchniami. Wyświetlane parametry nawigacji zmieniają się dynamicznie w zależności od impozycji zadania.
- **•** Zmienianie rozmiaru miniatur w widoku strony.
- **•** Rozwijanie lub zwijanie rekordów lub miniatur.
- **•** Otwieranie zadania w oknie programu ImageViewer.

**Uwaga:** Funkcje Zapisz, Duplikuj i Usuń nie są dostępne w odniesieniu do zadań VDP wyświetlanych w oknie Podgląd rastra.

#### **Wyświetlanie podglądu zadania VDP przed impozycją**

Po wyświetleniu przetwarzanego zadania VDP przed impozycją w oknie Podgląd rastra można przechodzić między rekordami i stronami. Można również otworzyć zadanie w oknie programu ImageViewer, jeśli funkcja ta jest obsługiwana przez serwer Fiery Server.

**Uwaga:** Funkcje Zapisz, Duplikuj i Usuń nie są dostępne w odniesieniu do zadań VDP wyświetlanych w oknie Podgląd rastra.

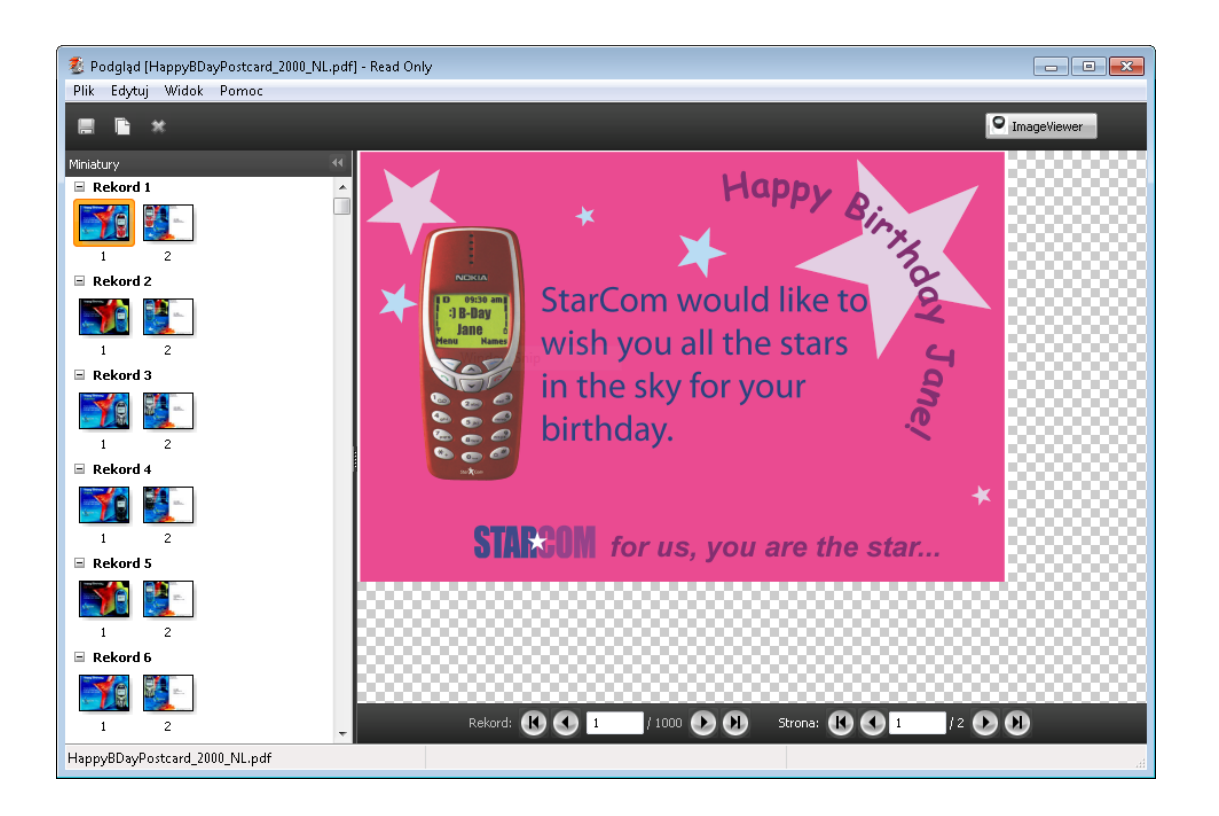

## **Wyświetlanie podglądu zadania VDP po impozycji**

Po wyświetleniu przetwarzanego zadania VDP po impozycji w oknie Podgląd rastra można przechodzić między elementami na podstawie ukończonych zestawów i powierzchni.

Aby wykonać impozycję przetworzonego zadania VDP, należy usunąć dane rastra, dokonać impozycji zadania, zapisać je w formacie dbp, przetworzyć zadanie, a następnie otworzyć je w oknie Podgląd rastra. Można również otworzyć zadanie w oknie programu ImageViewer, jeżeli funkcja ta jest obsługiwana przez serwer Fiery Server.

**Uwaga:** Funkcje Zapisz, Duplikuj i Usuń nie są dostępne w odniesieniu do zadań VDP wyświetlanych w oknie Podgląd rastra.

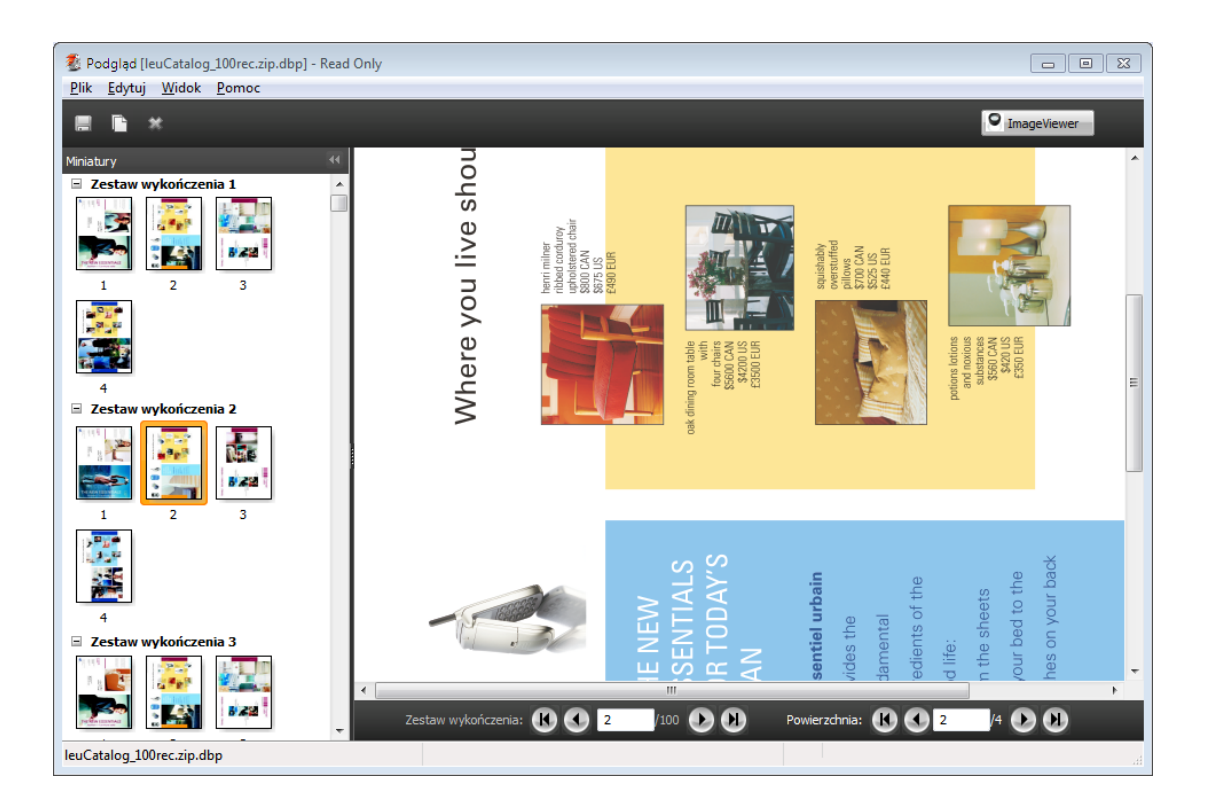

#### **Wyświetlanie zgrupowanych zadań VDP**

Jeżeli wykonano impozycję zadania VDP w trybie grupowania (Przycinanie i układanie lub Rozmieszczenie) i wybrano ustawienie Całość opcji Stack Size, zadanie będzie się składać z jednego ukończonego zestawu. W przypadku takiego przepływu roboczego nawigacja jest możliwa wyłącznie na podstawie powierzchni. Jeżeli ustawienie opcji Rozmiar stosu jest większa niż jeden, można nawigować na podstawie ukończonych zestawów i powierzchni, tak jak w przypadku każdego innego zadania VDP po impozycji.

# Drukowanie

## Importowanie zadań do drukowania

Można drukować pliki, importując je bezpośrednio do kolejek serwera Fiery Server, lub importować zadania zarchiwizowane w lokalizacjach zewnętrznych (innych niż dysk twardy serwera Fiery Server).

## **Importowanie zadania do kolejki drukowania**

Można drukować pliki, importując je bezpośrednio do serwera Fiery Server. Można importować wiele zadań jednocześnie przy zachowaniu formatu plików.

Importować zadania mogą wyłącznie administratorzy i operatorzy. Można zaimportować wiele zadań jednocześnie. Importowanie plików do kolejki jest podobne do drukowania za pośrednictwem sterownika drukarki lub aplikacji, jednak zadania wysłane za pomocą polecenia Drukuj są konwertowane na format PostScript, podczas gdy przetwarzanie za pomocą funkcji Importuj pozwala zachować format pliku. Można importować pliki, przeciągając i upuszczając je do następujących lokalizacji:

- **•** połączone serwery Serwery Fiery Server na liście Serwery
- **•** kolejki drukowania lub przetwarzania
- **•** lista Wstrzymane

Aby jednak zachować największą kontrolę nad sposobem importu plików, należy użyć okna dialogowego Importuj. W tym oknie dialogowym można łatwo zastosować przepływ roboczy (ustawienie wstępne serwera lub drukarkę wirtualną) do plików w momencie importu. Zazwyczaj nie można tego zrobić w przypadku importowania plików przez przeciąganie i upuszczanie (jedynym wyjątkiem od tej reguły jest skorzystanie z listy Serwery).

**1** Przeciągnij i upuść pliki lub foldery z komputera do kolejki drukowania lub przetwarzania albo na listę Wstrzymane.

W przypadku przeciągania i upuszczania plików lub folderów do tych lokalizacji okno dialogowe Importuj nie zostanie wyświetlone. Importowana jest cała zawartość folderów.

- **2** Aby otworzyć okno dialogowe Importuj, wykonaj jedną z poniższych czynności:
	- **•** Kliknij kolejno Plik > Importuj zadanie.
	- **•** W obszarze Centrum zadań kliknij ikonę Importuj na pasku narzędzi.
	- **•** Przeciągnij i upuść pliki lub foldery na połączony serwer Fiery Server na liście Serwery.
- **3** W oknie dialogowym Importuj kliknij przycisk Dodaj i przejdź do lokalizacji pliku, który chcesz dodać, a następnie kliknij przycisk Otwórz. Powtórz tę czynność w odniesieniu do innych plików, które chcesz importować.
- **4** Jeśli będzie to wymagane, użyj przycisków Przenieś w górę i Przenieś w dół, aby zmienić kolejność importowanych elementów.
- **5** Wykonaj jedną z następujących czynności:
	- **•** Wybierz opcję Zastosuj ustawienia domyślne.
	- **•** Wybierz opcję Zastosuj kolejność zadań, a następnie wybierz element z listy ustawień wstępnych serwera i drukarek wirtualnych opublikowanych na serwerze Fiery Server.

Dwie powyższe opcje są wyświetlane, tylko jeżeli na serwerze Fiery skonfigurowano ustawienia wstępne serwera lub drukarki wirtualne.

- **6** Wybierz akcję zadania. Na przykład:
	- **•** Przetwarzaj i wstrzymaj (domyślnie)
	- **•** Drukuj
	- **•** Drukuj i wstrzymaj
	- **•** Drukuj i usuń

W zależności od możliwości serwera Fiery Server mogą zostać wyświetlone inne funkcje. Można również wybrać funkcję drukowania sekwencyjnego w odniesieniu do operacji drukowania obejmujących wiele zadań, jeśli jest ona obsługiwana przez serwer Fiery Server.

## **Importowanie zadań z zewnętrznych archiwów serwera Fiery Server**

Można importować zadania, które zarchiwizowano w lokalizacjach zewnętrznych (innych niż dysk twardy serwera Fiery Server).

- **1** Wykonaj jedną z następujących czynności:
	- **•** Wybierz plik na komputerze, a następnie przeciągnij i upuść go do określonej kolejki w obszarze Command WorkStation.
	- **•** Kliknij kolejno Plik > Importuj archiwizowane zadanie.
- **2** Wybierz katalog zawierający zarchiwizowane zadanie.

Jeśli katalog nie jest wyświetlany na liście, kliknij przycisk Dodaj, aby zlokalizować i dodać katalog, a następnie kliknij przycisk OK.

**3** Kliknij przycisk OK.

# Ustawianie opcji drukowania

Opcje drukowania zadania, do których można uzyskać dostęp w oknie Właściwości zadania, obejmują określone informacje, na przykład dotyczące jedno- lub dwustronnego drukowania albo zszywania.

Można określić opcje drukowania z poziomu sterownika drukarki na komputerze klienckim, z którego pochodzi zadanie drukowania. Gdy zadanie drukowania zostanie przekazane do serwera Fiery Server, operator może

skorzystać z obszaru Właściwości zadania w programie Command WorkStation, aby wyświetlić lub zmienić jego opcje drukowania. Na przykład operator może wykonać następujące czynności:

- **•** Wyświetlenie ustawień drukowania zadania, włącznie z instrukcjami dla operatora
- **•** Zastąpienie ustawień
- **•** Wydrukowanie listy właściwości bieżącego zadania za pomocą lokalnego urządzenia służącego do drukowania

#### **Wyświetlanie właściwości zadania**

Można wyświetlać lub zastępować opcje drukowania wybranego zadania znajdującego się na liście Wstrzymane, Wydrukowane lub Archiwizowane.

Jeśli użytkownik będący operatorem nie zmienił żadnych ustawień ani opcji drukowania zadania w programie Command WorkStation, okno Właściwości zadania odzwierciedla wszystkie ustawienia zadania wprowadzone przez użytkownika w sterowniku drukarki PostScript przed przesłaniem zadania lub ustawienia domyślne sterownika drukarki PostScript.

W przypadku zadań importowanych do programu Command WorkStation zostaną wyświetlone ustawienia dołączone do zadania (wyłącznie dla zadań PostScript) lub domyślne ustawienia zadania serwera Fiery Server (dla plików PDF lub zadań importowanych bez informacji o zadaniu).

#### **Wyświetlanie lub zastępowanie właściwości zadania**

Można wyświetlać lub zmieniać opcje drukowania zadania.

- **1** Kliknij dwukrotnie zadanie na liście Wstrzymane lub Wydrukowane albo wybierz zadanie i wykonaj jedną z następujących czynności:
	- **•** Kliknij prawym przyciskiem i wybierz polecenie Właściwości.
	- **•** Kliknij kolejno Centrum zadań > Właściwości.
	- **•** Kliknij kolejno Akcje > Właściwości.

Aby wybrać wiele zadań z jednego serwera Fiery Server, kliknij te zadania z klawiszem Shift, klawiszem Ctrl (w systemie Windows) albo z klawiszem Cmd (w systemie Mac OS X), a następnie kliknij polecenie Właściwości. Po otworzeniu wielu zadań określenie wartości w oknie Właściwości zadania spowoduje jej domyślne zastosowanie do wszystkich zadań. Karta Podsumowanie umożliwia równoczesne porównywanie opcji drukowania wielu zadań.

**2** Kliknij każdą ikonę na pasku narzędzi, aby wyświetlić opcje drukowania.

W przypadku niektórych opcji zmiana ustawień będzie wymagała ponownego przetworzenia zadania.

**3** Aby zastąpić opcje drukowania, wprowadź zmiany, a następnie kliknij przycisk OK, aby zapisać i zastąpić ustawienia, lub przycisk Drukuj, aby zapisać i wydrukować zadanie z danymi ustawieniami.

Kliknięcie przycisku Drukuj powoduje zamknięcie okna Właściwości zadania i wydrukowanie zadania z bieżącymi ustawieniami.

Niektórych ustawień nie można zastosować natychmiast do zadań przetworzonych i wstrzymanych, ponieważ zadania te wymagają ponownego przetworzenia. W takim przypadku w obszarze Właściwości zadania zostanie wyświetlony komunikat "Zadanie zostanie przetworzone ponownie przed drukowaniem".

#### **Wyświetlanie podsumowania istniejących właściwości drukowania zadania**

Okno Właściwości zadania umożliwia drukowanie podsumowania obejmującego bieżące właściwości zadania.

- **1** Na pasku narzędzi w oknie Właściwości zadania kliknij ikonę Podsumowanie.
- **2** Aby wydrukować listę istniejących właściwości zadania, kliknij polecenie Drukuj podsumowanie.

**Uwaga:** Niektóre opcje drukowania dostępne w sterowniku drukarki nie są wyświetlane w oknie Właściwości zadania. Aby uzyskać informacje na temat określonych opcji drukowania i ustawień oraz lokalizacji ich definiowania, zapoznaj się z dokumentacją serwera Fiery Server.

## **Akcje zadań w oknie Właściwości zadania**

Z poziomu okna Właściwości zadania można korzystać z typowych akcji zadań, takich jak Drukuj czy Przetwarzaj i wstrzymaj. Domyślna akcja zadania to Drukuj.

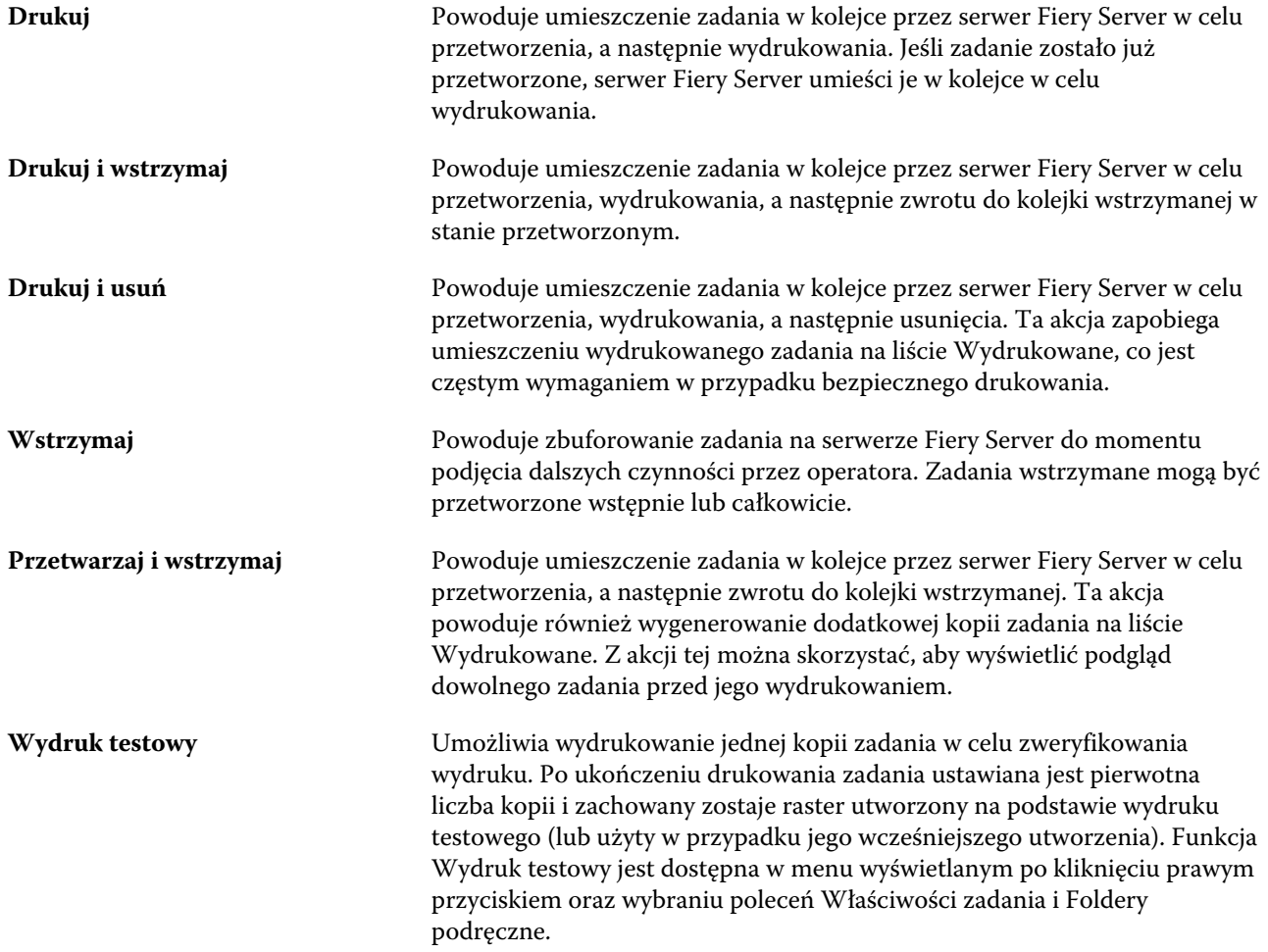
# **Kategorie opcji drukowania**

Opcje drukowania w obszarze Właściwości zadania są pogrupowane w kategoriach ułatwiających dostęp.

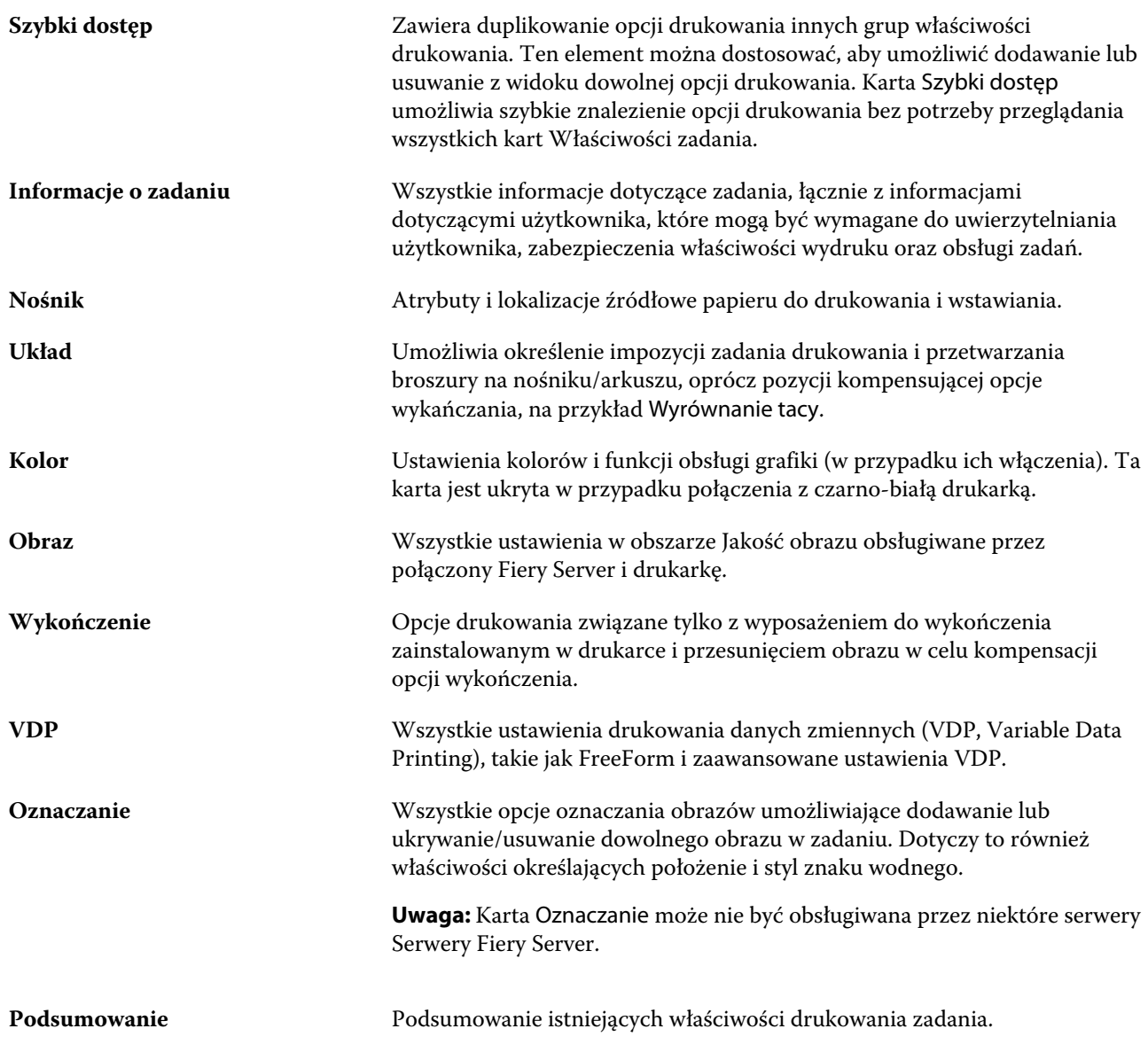

# **Szablony Fiery Impose w obszarze Właściwości zadania**

Fiery Impose oferuje kilka wstępnie zdefiniowanych szablonów impozycji dostępnych z poziomu karty Układ w oknie Właściwości zadania. Jeżeli użytkownik posiada licencję Fiery Impose, może edytować szablony i zapisywać je jako szablony niestandardowe.

Wybranie szablonu powoduje wybór odpowiednich ustawień właściwości zadania, umożliwia prawidłowe ich użycie oraz zapobiega występowaniu konfliktów ustawień drukowania. Szablony impozycji są dostępne w programie Hot Folders i mogą być dodawane do ustawień wstępnych serwera oraz drukarek wirtualnych. Domyślne szablony impozycji korzystają z ustawienia wykończenia Zależnie od pola kadrowania. Niestandardowe szablony impozycji obsługują kolejność zadań rozmiaru wykończenia Zdefiniowane przez użytkownika, która automatycznie

wykorzystuje rozmiar pola przycinania programu Acrobat PDF. Aby uzyskać dodatkowe informacje, zob. *Pomoc programu Fiery Impose*.

**Uwaga:** Niestandardowe szablony zdefiniowane przez użytkownika wymagają źródłowych plików PDF. Pliki PostScript nie są obsługiwane.

### **Uzyskiwanie dostępu do aplikacji Fiery Impose z obszaru Właściwości zadania**

W przypadku otwarcia zadania w oknie aplikacji Fiery Impose z obszaru Właściwości zadania, zostanie ono wyświetlone w widoku siatki w okienku Widok arkusza. Ustawienia aplikacji Compose i formanty przeznaczenia produktu w okienku Ustawienia będą niedostępne.

- **1** Wykonaj jedną z następujących czynności:
	- **•** Kliknij zbuforowane/wstrzymane zadanie na liście Wstrzymane.
	- **•** W przypadku folderu podręcznego kliknij folder podręczny w obszarze Konsola Fiery Hot Folders.
- **2** Kliknij kolejno Akcje > Właściwości.
- **3** Kliknij kartę Układ, a następnie kliknij polecenie Impose.
- **4** Kliknij polecenie Edytuj szablon Impose.

### **Szablony impozycji**

Fiery Impose oferuje wstępnie zdefiniowane szablony. Można również tworzyć szablony niestandardowe.

Wstępnie zdefiniowane szablony to: Normalny, Broszura i Grupowanie:

- **•** Normalny zawiera Szablon domyślny i 1-up, pełny spad.
- **•** Broszura zawiera Klejone 2-up, Zeszytowa 2-up i Nagłówek do nagłówka 4-up.
- Grupowanie zawiera Broszura potrójna 3-up, Składanie typu "C" 4-up, Składanie typu "Z" 4-up.

**Uwaga:** Domyślne, wstępnie zdefiniowane szablony impozycji korzystają z ustawienia wykończenia Zależnie od pola kadrowania.

Można utworzyć szablon niestandardowy, zmieniając ustawienia w szablonie wstępnie zdefiniowanym. Należy wybrać szablon, wprowadzić zmiany i zapisać szablon z nową nazwą. (Nie wszystkie ustawienia mogą być dostępne dla szablonów niestandardowych). Nowe ustawienia zostaną zastosowane od razu.

W oknie Preferencje można ustawić ścieżkę do folderu lub katalogu, w którym szablony niestandardowe mają być zapisywane.

Szablony impozycji mogą być również edytowane z poziomu programu Hot Folders, jeżeli użytkownik ma licencję Fiery Impose. Niestandardowe szablony impozycji obsługują teraz kolejność zadań ustawienia wykończenia Zdefiniowane przez użytkownika, które wykorzystuje rozmiar przycinania ustawiony dla oryginalnego zadania PDF.

**Uwaga:** Kolejność zadań Zdefiniowane przez użytkownika wymaga plików źródłowych PDF. Pliki PostScript nie są obsługiwane.

### **Wstępne ustawienia drukowania**

Ustawienie wstępne jest zbiorem ustawień drukowania w oknie Właściwości zadania, do których można szybko uzyskać dostęp.

Dostęp do Ustawień wstępnych serwera można uzyskać z poziomu obszaru Właściwości zadania i sterowników drukarki. Następnie można te ustawienia stosować do przepływów roboczych, takich jak Hot Folders i drukarki wirtualne.

Listę ustawień wstępnych zadań można znaleźć w menu rozwijanym Ustawienia wstępne w oknie Właściwości zadania. Można wybrać jedno z ustawień wstępnych z listy lub utworzyć nowe ustawienie wstępne, zależnie od bieżących opcji wybranych w oknie Właściwości zadania. Jeżeli zadanie nie korzysta aktualnie z ustawienia wstępnego, jego pole jest puste; pole Ustawienia wstępne nie zawiera żadnego tekstu. Dla wszystkich właściwości wyświetlane są początkowe ustawienia domyślne. Po wybraniu ustawienia wstępnego zadania wszystkie ustawienia są aktualizowane zgodnie z zapisanym ustawieniem wstępnym. Jeżeli jakiekolwiek ustawienia drukowania zostaną zmienione, lista Ustawienia wstępne będzie pusta.

Dostępne są dwa typy ustawień wstępnych zadań:

**• Lokalne ustawienia wstępne** – zapisywane na lokalnym komputerze użytkownika.

Lokalne ustawienia wstępne są dostępne na liście Ustawienia wstępne zawsze po uzyskaniu dostępu do serwera Fiery Server. Pozostają one na lokalnym dysku twardym do momentu usunięcia.

**• Ustawienia wstępne serwera** — zapisywane na serwerze Fiery Server lub Fiery Central Server i udostępniane innym użytkownikom serwera Fiery Server lub Fiery Central Server.

Po zastosowaniu ustawienia wstępnego serwera do zadania wartości ustawienia wstępnego stają się częścią zadania do momentu ich zmiany.

Jeżeli Ustawienia wstępne serwera ma zablokowane ustawienia drukowania, można zastąpić ustawienia drukowania w oknie Właściwości zadania po wybraniu tego ustawienia dla danego zadania. Po zastąpieniu pole Ustawienia wstępne będzie puste.

### **Stosowanie ustawień wstępnych**

Ustawienia wstępne można stosować przy użyciu jednej z następujących metod:

- **•** Zaimportuj zadanie do programu Command WorkStation przy użyciu polecenia Plik > Importuj zadanie lub ikony Importuj na pasku narzędzi w Centrum zadań. Następnie można wybrać opcję Zastosuj kolejność zadań, a następnie wybrać pozycję z listy ustawień wstępnych w oknie Pliki do importowania.
- **•** Wybierz zadanie w okienku Wstrzymane/Wydrukowane/Archiwizowane w Centrum zadań i kliknij ikonę Właściwości na pasku narzędzi. Z listy Ustawienia wstępne wybierz Lokalne ustawienie wstępne lub Ustawienia wstępne serwera.
- **•** Kliknij prawym przyciskiem myszy zadanie w okienku Wstrzymane/Wydrukowane/Archiwizowane w Centrum zadań, wybierz polecenie Zastosuj kolejność zadań, a następnie wybierz ustawienie wstępne z listy.

### **Tworzenie lokalnego ustawienia wstępnego lub ustawienia wstępnego serwera**

Jeżeli użytkownik ma uprawnienia administratora, może tworzyć, edytować, publikować i usuwać Ustawienia wstępne serwera, a także zmieniać ich nazwę i cofać ich publikowanie, w oknie Centrum urządzeń > Kolejności zadań > Ustawienia wstępne zadania. Lokalne ustawienie wstępne można zapisać tylko w oknie Właściwości zadania.

Aby utworzyć Lokalne ustawienie wstępne lub Ustawienia wstępne serwera, należy wybrać ustawienia w oknie Właściwości zadania, a następnie zapisać je na liście Ustawienia wstępne.

Administratorzy mogą zapisać ustawienie wstępne jako Lokalne ustawienie wstępne lub Ustawienia wstępne serwera. Operatorzy mogą zapisać tylko Lokalne ustawienie wstępne.

#### **Tworzenie lokalnego ustawienia wstępnego**

Administratorzy i operatorzy mogą zapisywać ustawienia w oknie Właściwości zadania jako lokalne ustawienia wstępne.

- **1** Kliknij dwukrotnie zadanie na liście Wstrzymane lub Wydrukowane albo wybierz zadanie i wykonaj jedną z następujących czynności:
	- **•** Kliknij prawym przyciskiem i wybierz polecenie Właściwości.
	- **•** Kliknij kolejno Centrum zadań > Właściwości.
	- **•** Kliknij kolejno Akcje > Właściwości.
- **2** Dostosuj ustawienia drukowania na każdej karcie zgodnie z wymaganiami.
- **3** W obszarze Ustawienia wstępne wybierz opcję Zapisz ustawienie wstępne.
- **4** Wprowadź nazwę opisową ustawienia wstępnego i wybierz opcję Lokalne lub **Printer Group Local (Lokalne grupy drukarek)** jako typ ustawienia wstępnego.

W przypadku serwera Fiery Central nazwa ustawienia wstępnego jest niepowtarzalna dla wszystkich grup drukarek.

**5** Kliknij przycisk Zapisz.

Lokalne ustawienia wstępne są dostępne zawsze po wyświetleniu okna Właściwości zadania. Pozostają one na lokalnym dysku twardym do momentu usunięcia.

**Uwaga:** Informacje umożliwiające uwierzytelnienie użytkownika, takie jak nazwa użytkownika i hasło, nie są zapisywane w ustawieniu wstępnym.

#### **Tworzenie ustawienia wstępnego serwera**

Administratorzy mogą zapisywać ustawienia w oknie Właściwości zadania jako ustawienia wstępne serwera. Te ustawienia wstępne są zapisywane na serwerze Fiery Server i udostępniane jego użytkownikom.

- **1** Kliknij kolejno Centrum urządzeń > Kolejności zadań > Ustawienia wstępne zadania.
- **2** Kliknij przycisk Nowy.

W przypadku serwera Fiery Central grupa drukarek jest wybierana automatycznie w zależności od wyboru w okienku ustawień wstępnych.

- **3** Wprowadź nazwę opisową ustawienia wstępnego. W nazwach ustawień wstępnych nie można używać spacji.
- **4** Wprowadź opis ustawienia wstępnego (opcjonalnie).
- **5** W przypadku serwera Fiery Central wybierz jedną z dostępnych grup drukarek i określ ustawienia drukowania w oknie Właściwości zadania.
- **6** Kliknij przycisk Zdefiniuj, aby określić właściwości zadania, a następnie kliknij przycisk Zapisz.

**Uwaga:** Informacje umożliwiające uwierzytelnienie użytkownika, takie jak nazwa użytkownika i hasło, nie są zapisywane w ustawieniu wstępnym.

Ustawienia wstępne serwera są dostępne zawsze po wyświetleniu okna Centrum urządzeń > Kolejności zadań > Ustawienia wstępne zadania lub okna Właściwości zadania. Pozostają one na serwerze Fiery Server do momentu ich usunięcia przez administratora.

Po utworzeniu ustawienia wstępnego serwera okienko Ustawienia (znajdujące się po prawej stronie) zawiera zmodyfikowane ustawienia domyślne i ustawienia zablokowane. Ustawienia wstępne serwera jest publikowane automatycznie, dzięki czemu można je udostępnić innym użytkownikom połączonym z serwerem Fiery Server.

### **Zmiana ustawień wstępnych zadań drukowania**

Istnieje możliwość wybrania różnych ustawień wstępnych i zastosowania ich do wszystkich zadań. Można także edytować ustawienie wstępne, zmienić jego nazwę, usunąć lokalne ustawienie wstępne lub przywrócić domyślne ustawienie wstępne.

Z ustawień wstępnych można korzystać w oknie Właściwości zadania. Aby je wyświetlić, kliknij dwukrotnie zadanie na liście Wstrzymane lub Wydrukowane albo wybierz zadanie i kliknij kolejno Centrum zadań > Właściwości.

#### **Wybór innego ustawienia wstępnego**

Bieżący zestaw opcji drukowania można zmienić na inne ustawienie wstępne dla danego zadania.

- **•** Wybierz dowolne zadanie z listy Wstrzymane lub Wydrukowane i wykonaj jedną z następujących czynności:
	- **•** Kliknij prawym przyciskiem i wybierz polecenie Zastosuj kolejność zadań, a następnie wybierz ustawienie wstępne.
	- **•** Kliknij prawym przyciskiem i wybierz polecenie Właściwości. W oknie Właściwości zadania, w obszarze Ustawienia wstępne, wybierz inne ustawienie wstępne.
	- **•** Kliknij kolejno Akcje > Zastosuj kolejność zadań, a następnie wybierz ustawienie wstępne.

To ustawienie wstępne będzie używane do momentu wybrania innego ustawienia lub wprowadzenia dalszych zmian we właściwościach zadania.

#### **Edycja ustawienia wstępnego**

Ustawienie wstępne zawiera większość opcji drukowania skonfigurowanych w oknie Właściwości zadania. Po wybraniu ustawienia wstępnego można zastąpić ustawienie w oknie Właściwości zadania.

**1** W oknie Właściwości zadania, w obszarze Ustawienia wstępne, wybierz polecenie Zarządzaj lokalnymi ustawieniami wstępnymi.

**2** Wybierz ustawienie wstępne, które chcesz edytować, i zmień ustawienia drukowania.

Pole Ustawienia wstępne będzie puste.

- **3** Z listy Ustawienie wstępne wybierz pozycję Zapisz ustawienie wstępne.
- **4** Wpisz tę samą nazwę ustawienia wstępnego, wybierz opcję Lokalne ustawienia wstępne lub Ustawienia wstępne serwera, a następnie kliknij przycisk OK, aby zapisać ustawienie wstępne.
- **5** Kliknij przycisk OK, aby zastąpić bieżące ustawienie wstępne o tej samej nazwie.

#### **Usuwanie lokalnego ustawienia wstępnego**

Lokalne ustawienie wstępne można usunąć za pomocą funkcji Zarządzaj lokalnymi ustawieniami wstępnymi w oknie Właściwości zadania.

- **1** W oknie Właściwości zadania, w obszarze Ustawienia wstępne, wybierz polecenie Zarządzaj lokalnymi ustawieniami wstępnymi.
- **2** Wybierz ustawienie wstępne i kliknij przycisk Usuń.

#### **Zmienianie nazwy ustawienia wstępnego**

Nazwę lokalnego ustawienia wstępnego można zmienić, korzystając z funkcji Zarządzaj lokalnymi ustawieniami wstępnymi w oknie Właściwości zadania.

- **1** W oknie Właściwości zadania, w obszarze Ustawienia wstępne, wybierz polecenie Zarządzaj lokalnymi ustawieniami wstępnymi.
- **2** Wybierz ustawienie wstępne i kliknij przycisk Zmień nazwę.
- **3** Wprowadź opisową nazwę ustawienia wstępnego i kliknij przycisk Zapisz.

#### **Przywracanie domyślnego ustawienia wstępnego**

Można zastosować domyślne ustawienia wstępne do zadania w celu zastąpienia określonych opcji drukowania.

**•** W oknie Właściwości zadania, w obszarze Ustawienia wstępne, wybierz polecenie Ustawienia domyślne drukarki.

### **Ustawienia wstępne serwera**

Ustawienia wstępne serwera stanowią spójny zestaw opcji drukowania, z których mogą korzystać wszyscy użytkownicy. Użytkownicy mogą zapisywać lokalne ustawienia wstępne na komputerze, lecz tylko administrator może zapisywać, edytować, publikować i usuwać ustawienia wstępne serwera.

Dostęp do ustawień wstępnych serwera można uzyskać w następujących lokalizacjach:

- **•** Program Command WorkStation (wybierz kolejno Centrum urządzeń > Kolejności zadań > Ustawienia wstępne zadania lub polecenia Centrum zadań > Właściwości)
- **•** Hot Folders (zob. Pomoc funkcji Hot Folders)
- **•** Drukarki wirtualne (zob. [Drukarki wirtualne](#page-160-0) na stronie 161)
- **•** Sterowniki drukarki w systemie Windows i Mac OS X

Administrator może tworzyć foldery Hot Folders i drukarki wirtualne na podstawie ustawień wstępnych serwera. Wprowadzenie zmian w odniesieniu do ustawień wstępnych serwera powoduje zmianę ustawień określonych folderów Hot Folders i drukarek wirtualnych.

### **Archiwizowane zadania z przypisanymi ustawieniami wstępnymi serwera**

W przypadku archiwizowanych zadań zachowywane są informacje o zadaniu i nazwa ustawienia wstępnego. Jeśli archiwizowane zadanie zostanie przywrócone na serwer Fiery Server lub serwer Fiery Central Server, za pomocą którego je utworzono, ustawienie wstępne serwera zostanie wyświetlone w nagłówku kolumny Ustawienia wstępne w przypadku każdego okna w obszarze Centrum zadań, np. Przetwarzanie lub Drukowanie.

#### **Śledzenie edytowanych ustawień wstępnych**

Jeśli ustawienie wstępne serwera zmodyfikowano po zastosowaniu do zadania wstrzymanego, wydrukowanego lub zarchiwizowanego, do jego nazwy zostanie dodana gwiazdka (\*). Oznacza to, że ustawienie wstępne zostało edytowane przez administratora od momentu przesłania zadania. Aby skorzystać z najnowszych ustawień, należy ponownie zastosować ustawienie wstępne do zadania.

Jeśli nagłówek kolumny Ustawienia wstępne został dodany do dowolnego okna w obszarze Centrum zadań (Drukowanie, Przetwarzanie, Wstrzymane, Wydrukowane lub Archiwizowane), gwiazdka i nazwa zadania zostaną wyświetlone w kolumnie Ustawienia wstępne.

### **Edytowanie, usuwanie lub cofanie publikacji ustawień wstępnych serwera**

Można edytować lub usunąć ustawienie wstępne serwera, a także cofnąć jego publikowanie. W tym celu należy skorzystać z okna Centrum urządzeń > Kolejności zadań > Ustawienia wstępne zadania.

Aby wykonać te operacje, użytkownik musi być zalogowany na serwerze Fiery Server lub serwerze Fiery Central Server jako Administrator.

W przypadku edycji lub usunięcia bieżąco używanego ustawienia wstępnego serwera zmiany będą miały wpływ tylko na przyszłe zadania. Zmienione wartości ustawienia wstępnego zostaną natychmiast zastosowane do folderów Hot Folders lub drukarek wirtualnych korzystających z określonego ustawienia wstępnego serwera.

Można nadpisać istniejące Ustawienia wstępne serwera w taki sam sposób, jak nadpisywane są pliki w komputerze. Ustawienia wstępne serwera może zostać nadpisane z poziomu Właściwości zadania.

Zadania, które już znajdują się w kolejce Wstrzymane lub Wydrukowane serwera Fiery Server, nie uwzględniają automatycznie zmian wprowadzonych w ustawieniu wstępnym. Aby zaktualizować zadanie w kolejkach serwera Fiery Server w celu uwzględnienia zmian ustawienia wstępnego, należy ponownie zastosować ustawienie wstępne do zadania w oknie Właściwości zadania.

#### **Edytowanie ustawień wstępnych serwera**

Administratorzy mogą edytować ustawienia wstępne serwera. Ustawienia wstępne serwera można edytować z poziomu CWS > Centrum urządzeń > Kolejności zadań lub z poziomu Właściwości zadania.

- **1** Aby edytować ustawienie wstępne z poziomu Centrum urządzeń, wybierz ustawienie wstępne, które chcesz edytować, a następnie kliknij przycisk Edytuj z paska narzędzi w oknie Centrum urządzeń > Kolejności zadań > Ustawienia wstępne zadania.
	- a) Wprowadź opis zmiany (opcjonalnie).
	- b) Kliknij polecenie Zdefiniuj, aby zmienić ustawienia drukowania.
	- c) Kliknij przycisk OK.
- **2** Aby edytować ustawienie wstępne z Właściwości zadania, kliknij prawym przyciskiem zadanie na liście Wstrzymane lub Wydrukowane i wybierz polecenie Właściwości zadania.
	- a) Wybierz ustawienie wstępne serwera z listy Ustawienia wstępne dla danego zadania.
	- b) Wprowadź zmiany we Właściwościach zadania, które chcesz zastosować w danym ustawieniu wstępnym.
	- c) Na liście Ustawienia wstępne wybierz opcję Zapisz ustawienie wstępne, wybierz Ustawienia wstępne serwera i wpisz dokładną nazwę ustawienia wstępnego.
	- d) Kliknij przycisk Zapisz, a następnie kliknij przycisk OK, aby nadpisać istniejące ustawienie wstępne.

#### **Usuwanie ustawień wstępnych serwera**

Administratorzy mogą usuwać ustawienia wstępne serwera.

- **1** Wybierz z listy ustawienie wstępne (nieopublikowane lub opublikowane) i kliknij przycisk Usuń na pasku narzędzi.
- **2** Kliknij przycisk Tak.

Foldery Hot Folders i drukarki wirtualne połączone z usuniętym ustawieniem wstępnym zostaną odłączone. Zachowają jednak ustawienia usuniętego ustawienia wstępnego.

#### **Cofanie publikacji ustawień wstępnych serwera**

Nieopublikowane ustawienie wstępne jest niedostępne do użycia w ramach sterownika drukarki lub okna Właściwości zadania. Po cofnięciu publikacji ustawienia wstępnego serwera można je opublikować ponownie.

- **1** Wybierz Ustawienia wstępne serwera oznaczone ikoną publikacji na liście.
- **2** Kliknij polecenie Cofnij publikowanie na pasku narzędzi.

Ustawienie wstępne zostanie oznaczone ikoną braku publikacji.

**3** Kliknij przycisk Tak.

Foldery Hot Folders i drukarki wirtualne połączone z ustawieniem wstępnym, którego publikację cofnięto, zostaną odłączone. Zachowają one jednak wartości ustawienia wstępnego, którego publikację cofnięto.

### **Zablokowane ustawienia wstępne serwera — informacje**

Ustawienia drukowania w ustawieniach wstępnych serwera można zablokować lub odblokować w oknie Centrum urządzeń > Kolejności zadań > Ustawienia wstępne zadania.

Aby wykonać te operacje, należy zalogować się na serwerze Fiery Server jako administrator.

Zablokowanie ustawienia w ustawieniu wstępnym serwera umożliwia:

- **•** Zastosowanie go do wszystkich plików importowanych do programu Command WorkStation z wykorzystaniem ustawienia wstępnego.
- **•** Zastąpienie go we właściwościach zadania w sterowniku drukarki po jego wybraniu, przy czym w przypadku zastąpienia lista Ustawienia wstępne jest pusta.
- **•** Odziedziczenie przez zadania programu Hot Folders tych samych zablokowanych ustawień (przy założeniu, że program Hot Folders używa tego samego ustawienia wstępnego serwera).
- **•** Wyświetlenie ustawień drukarek wirtualnych jako zablokowanych. Sterowniki drukarki klienta połączone z drukarką wirtualną nie mogą modyfikować ustawienia.

Blokady działają tylko w momencie przesyłania zadania. Gdy zadania znajdą się na serwerze Fiery Server, zablokowane ustawienie można edytować we właściwościach zadania programu Command WorkStation.

#### **Blokowanie lub odblokowywanie ustawień wstępnych serwera**

Użytkownik musi być zalogowany do serwera Fiery Server jako administrator, aby blokować lub odblokowywać ustawienia drukowania w obszarze Centrum urządzeń > Kolejności zadań > Ustawienia wstępne zadania.

- **1** Wybierz ustawienie wstępne, które chcesz edytować, i kliknij przycisk Edytuj na pasku narzędzi.
- **2** Wprowadź opis zmiany (opcjonalnie).
- **3** Kliknij polecenie Zdefiniuj, aby zmienić ustawienia drukowania.
- **4** Wykonaj jedną z następujących czynności:
	- **•** Kliknij polecenie Zablokuj wszystkie, aby zablokować wszystkie ustawienia drukowania.
	- **•** Kliknij ikonę kłódki, aby zablokować określone ustawienie drukowania.
	- **•** Kliknij polecenie Odblokuj wszystkie, aby odblokować wszystkie ustawienia drukowania.
	- **•** Kliknij ikonę kłódki, aby zmienić ją na ikonę otwartej kłódki w odniesieniu do określonego ustawienia drukowania.
- **5** Kliknij przycisk OK.

### **Eksportowanie i importowanie ustawień wstępnych serwera**

Można wyeksportować ustawienia wstępne serwera do pliku (Exported Presets.fjp) z serwera Fiery Server lub Fiery Central Server, a następnie zaimportować plik do innego podobnego serwera Fiery Server lub Fiery Central Server w oknie Centrum urządzeń > Kolejności zadań > Ustawienia wstępne zadania.

Ustawienia wstępne serwera można także wyeksportować do celów archiwalnych, używając narzędzia Kopia zapasowa i przywracanie (Centrum urządzeń > Ogólne > Narzędzia). Plików kopii zapasowej ustawień wstępnych nie można przywrócić na inny serwer Fiery Server ani Fiery Central Server.

W przypadku importowania pliku ustawień wstępnych nowe ustawienia wstępne mogą zostać scalone z już istniejącymi lub je zastąpić.

Aby eksportować i importować ustawienia wstępne serwera, użytkownik musi być zalogowany na serwerze Fiery Server jako Administrator.

#### **Eksportowanie ustawień wstępnych serwera**

Administratorzy mogą eksportować ustawienia wstępne serwera w celu ich użycia na innym serwerze Fiery Server lub serwerze Fiery Central Server.

- **1** Kliknij przycisk Eksportuj na pasku narzędzi.
- **2** Przejdź do lokalizacji, w której chcesz zapisać plik Exported Presets.fjp.
- **3** Kliknij przycisk Zapisz.

#### **Importowanie ustawień wstępnych serwera**

Po wyeksportowaniu ustawień wstępnych serwera z programu Fiery Server lub Fiery Central Server administratorzy mogą importować je w celu użycia na podobnym serwerze Fiery Server lub Fiery Central Server.

- **1** Kliknij przycisk Importuj na pasku narzędzi.
- **2** Wybierz polecenie Scal z istniejącymi lub Zastąp istniejące.

Jeśli ustawienia wstępne serwera zostaną scalone, ustawienia w pliku importowanym zostaną dodane do istniejących ustawień wstępnych na serwerze Fiery Server lub Fiery Central Server. W przypadku zduplikowanych nazw do importowanych ustawień wstępnych zostaną dodane przyrostki liczbowe, np. PierwszyTest-1.

Jeśli ustawienia wstępne serwera zastępują ustawienia istniejące, wszystkie bieżące ustawienia wstępne zostaną usunięte i zastąpione przez ustawienia zawarte w nowo zaimportowanym pliku ustawień wstępnych zadania Fiery.

- **3** Przejdź do lokalizacji pliku Exported Presets.fjp.
- **4** Kliknij przycisk Otwórz.

# Usuwanie danych rastrowych z zadania

Można usunąć dane rastrowe z zadania, jeśli jest to wymagane (np. w celu zmiany właściwości zadania wymagającej ponownego przetworzenia).

Dane rastrowe są generowane i łączone z zadaniem, które zostało przetworzone lub przetworzone i wstrzymane.

Ta ikona wskazuje przetworzone zadanie z danymi rastrowymi.

- Ta ikona wskazuje zbuforowane zadanie bez danych rastrowych.
- **1** Wybierz przetworzone lub wstrzymane zadanie na liście Wstrzymane.
- **2** Kliknij kolejno Akcje > Usuń raster.

# Metody drukowania

Można przesuwać zawartość strony, korzystając z funkcji Wyrównanie tacy, weryfikować prawidłowe działanie kopiarki/drukarki podczas długiego zadania drukowania za pomocą funkcji Wydruk próbny oraz sprawdzać wydruki dzięki funkcji Wydruk testowy.

### **Korzystanie z funkcji Wyrównanie tacy**

Funkcja Wyrównanie tacy umożliwia przesuwanie i obracanie zawartości na stronie w celu rozwiązania problemów z wyrównaniem spowodowanych niedoskonałościami tacy papieru.

Korekcja umożliwia uzyskanie równych marginesów, co pozwala skorzystać ze znaczników podczas drukowania dwustronnego.

**Uwaga:** Z funkcji Wyrównanie tacy może korzystać wyłącznie administrator.

- **1** W oknie głównym wybierz połączony serwer Fiery Server.
- **2** Wykonaj jedną z następujących czynności:
	- **•** Wybierz kolejno Serwer > Wyrównaj tacę.
	- **•** W obszarze Centrum urządzeń wybierz kolejno Ogólne > Narzędzia > Wyrównanie tacy.
- **3** W oknie Wyrównanie tacy na liście Taca określ tacę, którą chcesz wyrównać.
- **4** Określ rozmiar papieru załadowanego do tacy, korzystając z listy Rozmiar papieru.

**Uwaga:** Określony rozmiar musi dokładnie odpowiadać rzeczywistemu rozmiarowi papieru. Na przykład w przypadku określenia papieru o rozmiarze Letter przy załadowanym papierze o rozmiarze Legal wyrównanie tacy nie przyniesie oczekiwanych wyników. Przeprowadź wyrównanie tacy dla każdego połączenia tacy i rozmiaru papieru.

- **5** Wybierz opcję Wyrównaj dla dupleksu w przypadku drukowania dwustronnego; anuluj zaznaczenie tego pola wyboru w przypadku drukowania jednostronnego.
- **6** Kliknij przycisk Kontynuuj, aby wydrukować stronę testową wyrównania tacy.
- **7** Po wydrukowaniu strony postępuj według umieszczonych na niej instrukcji.
- **8** W obszarze Ustawienia dostosowania wprowadź wartość z przecięcia złożenia w punktach skali A, B i C na stronie 1. W przypadku wybrania opcji drukowania Wyrównaj dla dupleksu wprowadź wartości dla trzech punktów na stronie 2. Kliknij przycisk Zastosuj.
- **9** Po wprowadzeniu wszystkich wartości wyrównania kliknij polecenie Drukuj stronę weryfikacji, aby wydrukować nową stronę wyrównania.
- **10** Kliknij przycisk Zamknij.

## **Wydruk próbny**

Funkcja Wydruk próbny umożliwia wydrukowanie dodatkowych stron do łatwo dostępnej tacy wyjściowej podczas drukowania długiego zadania w celu sprawdzenia, czy drukarka działa prawidłowo.

Na przykład, jeśli zadanie jest drukowane do zamkniętego pojemnika (1000 stron do tacy wyjściowej, której nie można otworzyć przed ukończeniem całego zadania), można skorzystać z funkcji wydruku próbnego, aby wydrukować oddzielną stronę lub wykończony zestaw do tacy otwartej i zweryfikować prawidłowość wydruku. Jeśli wydruk nie spełnia wymagań, można podjąć działania korygujące.

Funkcji Wydruk próbny należy używać tylko w połączeniu z drukarkami o wielu tacach wyjściowych. Jest ona użyteczna wówczas, gdy jedna z tac jest zamknięta i nie ma do niej łatwego dostępu podczas drukowania.

Dodatkowy arkusz lub zestaw można wydrukować w następujący sposób:

- **•** Na żądanie podczas drukowania zadania
- **•** Co N arkuszy podczas drukowanego zadania
- **•** Co N arkuszy do momentu anulowania (co może obejmować wiele zadań)

Można skonfigurować ustawienia domyślne funkcji Wydruk próbny dla określonego serwera Fiery Server przy użyciu programu Configure (Serwer > Configure). (Zob. *Pomoc programu Command WorkStation*.)

### **Uruchamianie i zatrzymywanie wydruku próbnego**

Podczas drukowania zadania można skorzystać z funkcji wydruku próbnego. Zostaną zastosowane domyślne wartości konfiguracji, a wykonywane polecenia wydruku próbnego będą zastąpione.

**1** Aby zainicjować wydruk próbny, wybierz polecenia Serwer > Zacznij wydruk próbny podczas drukowania zadania.

Serwer Fiery Server wykona wydruk próbny na podstawie opcji określonych w programie Configure.

Jeśli funkcja Zacznij wydruk próbny jest wyszarzona lub niedostępna, oznacza to, że serwer Fiery Server wykonuje już wydruk próbny lub opcja ta jest niedostępna w przypadku danego serwera Fiery Server.

**2** Aby anulować wydruk próbny, wybierz polecenia Serwer > Zatrzymaj wydruk próbny.

### **Ustawianie opcji funkcji Wydruk próbny w programie Configure**

Można skonfigurować serwer Fiery Server w celu wykonywania wydruków próbnych w określonych interwałach obejmujących wiele zadań drukowania.

Umożliwia to wykonywanie wydruków próbnych w regularnych odstępach czasu, przez co pozwala na wyrywkowe sprawdzanie jakości lub wdrożenie procesu metodycznego sprawdzania, w którym tworzy się archiwum arkuszy dokumentujące jakość wydruku w regularnych odstępach.

W programie Configure administrator może określić zawartość do drukowania, interwał drukowania i tacę wyjściową, która zostanie użyta w przypadku wydruków próbnych.

**1** Na podstawie posiadanej wersji programu Configure wykonaj następujące czynności:

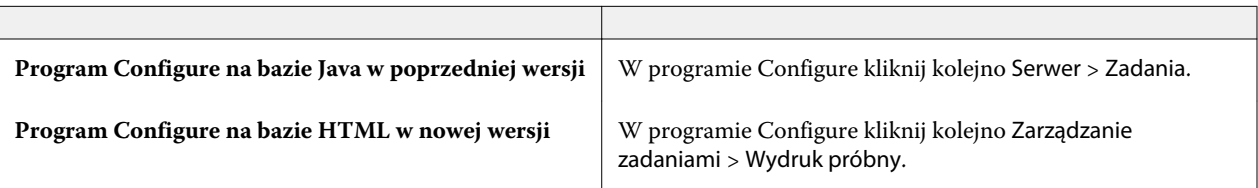

- **2** Określ odpowiednie ustawienia opcji Wydruk próbny.
	- **•** Częstotliwość wybierz ustawienie Co lub Na żądanie. W przypadku wybrania ustawienia Co serwer Fiery Server będzie wielokrotnie drukować próbkę zgodnie z ustawionym interwałem drukowania arkuszy. Wydruki próbne można wykonywać w odniesieniu do wszystkich zadań do momentu ponownego uruchomienia serwera Fiery Server lub anulowania trybu wydruku próbnego; w odniesieniu do bieżącego zadania wydruki próbne będą wykonywane do momentu ukończenia lub anulowania jego drukowania. W przypadku wybrania ustawienia Na żądanie zostanie wykonany pojedynczy wydruk próbny.

**Uwaga:** Drukowane arkusze obejmują wszystkie strony drukowane przez serwer Fiery Server, włącznie ze stronami systemowymi.

- **•** Treść wybierz ustawienie Arkusz (dowolny rodzaj zadania) lub Arkusz (nieprzydzielone zadanie)/zestaw (zadania sortowane). Wybranie ustawienia Arkusz (dowolny rodzaj zadania) powoduje drukowanie pojedynczego arkusza jako próbki. W przypadku zadania sortowanego jako próbka drukowany jest cały zestaw wyjściowy. W przypadku zadania niesortowanego jako próbka drukowany jest pojedynczy arkusz. Jeśli treść próbki stanowi zestaw, wywołanie funkcji drukowania próbki przez ustawienie interwału arkuszy na serwerze Fiery Server powoduje rozpoczęcie drukowania próbki przez serwer Fiery Server na początku następnego zestawu.
- **•** Taca wyjściowa określanie tacy dla zadań wydruku próbnego. Lista obejmuje wszystkie tace wyjściowe niewymagające opcji wykończenia.

**Uwaga:** Opcje wykończenia zadania nie są stosowane do zadania wydruku próbnego, z wyjątkiem opcji druku dwustronnego.

- **3** Zapisz zmiany.
- **4** Uruchom ponownie serwer Fiery Server.

## **Wydruk testowy**

Funkcja Wydruk testowy służy do drukowania próbnej kopii zadania w celu sprawdzenia wydruku bez konieczności zmiany pierwotnej liczby kopii.

Po zastosowaniu do zadania funkcji Wydruk testowy wybrane zadanie zostaje wysłane do kolejki Drukowanie z ustawieniem wykonania jednej kopii. Pierwotne zadanie zachowuje określoną liczbę kopii i właściwości; dane rastrowe utworzone na podstawie wydruku testowego zostają użyte do drukowania kolejnych zadań.

W przypadku zastosowania funkcji Wydruk testowy do przetworzonego zadania (z rastrem) zadanie zostaje przeniesione bezpośrednio do kolejki Drukowanie i nie jest przetwarzane ponownie, jeśli nie zostaną wprowadzone w nim zmiany.

Zadania funkcji Wydruk testowy są wyświetlane w dzienniku zadań z ustawieniem wykonania jednej kopii.

Ponadto można użyć funkcji Wydruk próbny, aby wydrukować dodatkowe strony do tacy wyjściowej podczas długiego zadania drukowania; pozwala to zweryfikować prawidłowe działanie kopiarki/drukarki.

### **Wykonywanie wydruku testowego**

Można użyć funkcji Wydruk testowy, klikając prawym przyciskiem zadanie na liście Wstrzymane lub Wydrukowane, lub uzyskać do niej dostęp z menu Akcje albo obszaru akcji zadania w oknie Właściwości zadania i programie Hot Folders.

- **•** Wykonaj jedną z następujących czynności:
	- **•** W obszarze Centrum zadań kliknij prawym przyciskiem zadanie na liście Wstrzymane lub Wydrukowane i wybierz polecenie Wydruk testowy.
	- **•** Kliknij kolejno Akcje > Wydruk testowy.

Jeśli wybrano funkcję Wydruk testowy w odniesieniu do zadania drukowania z danymi zmiennymi, wydruk obejmuje jedną kopię pierwszego rekordu. Jeśli wybrano funkcję Wydruk testowy w odniesieniu do zadania drukowania z danymi zmiennymi i impozycją, wydruk obejmuje zestaw skojarzony z pierwszym rekordem (wszystkie arkusze zawierające ten rekord).

# Drukowanie sekwencyjne

Funkcja Drukowanie sekwencyjne umożliwia zachowywanie przez serwer Fiery Server porządku zadań w odniesieniu do określonych zadań przesyłanych z sieci. Przepływ roboczy FIFO (First In, First Out).

Funkcja ta jest używana głównie w przypadku drukowania produkcyjnego i w środowiskach CRD (Corporate Reprographics Department), gdzie zadania są przesyłane w określonym porządku rekordów lub raportów. Zazwyczaj każdy rekord jest przesyłany jako oddzielne zadanie, które może obejmować kilka stron.

Serwer Fiery Server musi dysponować informacjami pozwalającymi określić zadania przesyłane do kolejki Drukowanie sekwencyjne. Inne zadania przesyłane podczas sesji drukowania sekwencyjnego nie mogą jej przerywać ani być drukowane w jej trakcie.

Funkcję Drukowanie sekwencyjne można skonfigurować na serwerze Fiery Server. Po włączeniu tej funkcji kolejka Drukowanie sekwencyjne zostanie udostępniona za pośrednictwem następujących obsługiwanych protokołów drukowania:

- **•** Polecenie Importuj programu Command WorkStation
- **•** Narzędzie WebTools usługi MyDocs
- **•** Foldery podręczne
- **•** Drukarki wirtualne
- **•** Drukowanie przy użyciu usługi SMB
- **•** LPR lub LPD
- **•** Port 9100 (jeśli ustawiono przekierowanie do kolejki Drukowanie sekwencyjne w programie Configure)

Funkcja Drukowanie sekwencyjne nie jest dostępna w przypadku zintegrowanego serwera Serwery Fiery Server.

### **Proces drukowania sekwencyjnego**

Proces drukowania sekwencyjnego rozpoczyna się od zbuforowania pierwszego pliku w kolejce Drukowanie sekwencyjne. Proces drukowania sekwencyjnego jest oznaczany niepowtarzalnym identyfikatorem grupy.

Interwał limitu czasu określa czas oczekiwania serwera Fiery Server między zadaniami przesyłanymi do tego samego identyfikatora grupy. Po rozpoczęciu procesu drukowania sekwencyjnego każde zbuforowane zadanie przesłane przed upływem limitu czasu spowoduje zresetowanie tego limitu do wartości początkowych. Po upływie limitu czasu serwer Fiery Server uzna proces drukowania sekwencyjnego za ukończony.

Określając interwał limitu czasu, należy rozważyć następujące kwestie:

- **•** Ruch sieciowy
- **•** Rozmiar zadań w procesie drukowania sekwencyjnego
- **•** Czas buforowania, stanowiący czas poświęcony na przygotowanie każdego zadania; należy się upewnić, czy limit czasu jest wystarczający dla przesłania całej zawartości procesu drukowania sekwencyjnego

Ustawienie zbyt długiego limitu czasu może spowodować zablokowanie przez serwer Fiery Server przetwarzania innych plików po zbuforowaniu ostatniego pliku w ramach procesu drukowania sekwencyjnego.

Zadania przesłane w procesie drukowania sekwencyjnego są umieszczane w kolejce Przetwarzanie; następnie oczekują na przesłanie pozostałych zadań, po czym są przenoszone do kolejki Drukowanie w kolejności ich odebrania.

#### **Przerywanie procesu drukowania sekwencyjnego**

Serwer Fiery Server zachowuje porządek drukowania, jeśli nie zostanie on zakłócony przez czynności użytkownika. Naruszenie porządku zadań powodują następujące akcje:

- **•** Szybkie drukowanie
- **•** Drukuj następny
- **•** Przetwórz następne
- **•** Zmiana kolejności przetwarzania i drukowania zadań w kolejce
- **•** Wstrzymaj przy niedopasowaniu
- **•** Podgląd
- **•** Wstrzymaj
- **•** Wydruk próbny
- **•** Anulowanie zadania z grupy drukowania sekwencyjnego

### **Konfigurowanie funkcji Drukowanie sekwencyjne**

Funkcję Drukowanie sekwencyjne można skonfigurować w odniesieniu do nowego folderu aktywnego lub drukarki wirtualnej.

**•** Tworząc folder aktywny lub drukarkę wirtualną, należy wybrać pozycję Drukowanie sekwencyjne z listy Akcja zadania.

Można wysyłać zadania sekwencyjne do serwera Fiery Server, który przeprowadzi operację drukowania sekwencyjnego na podstawie opcji określonych w programie Configure.

# **Ustawianie opcji funkcji Drukowanie sekwencyjne w programie Configure**

Można skonfigurować serwer Fiery Server tak, aby był zachowywany porządek w odniesieniu do określonych zadań przesyłanych z sieci.

Umożliwia to grupowanie zadań w procesie drukowania sekwencyjnego zgodnie ze zdefiniowanym interwałem limitu czasu. Kolejkę Drukowanie sekwencyjne można również publikować w sieci, udostępniając ją innym użytkownikom.

W programie Configure administrator może włączyć funkcję Drukowanie sekwencyjne, określać czas oczekiwania między zadaniami w procesie drukowania sekwencyjnego oraz publikować kolejkę Drukowanie sekwencyjne w sieci.

**1** Na podstawie posiadanej wersji programu Configure wykonaj następujące czynności:

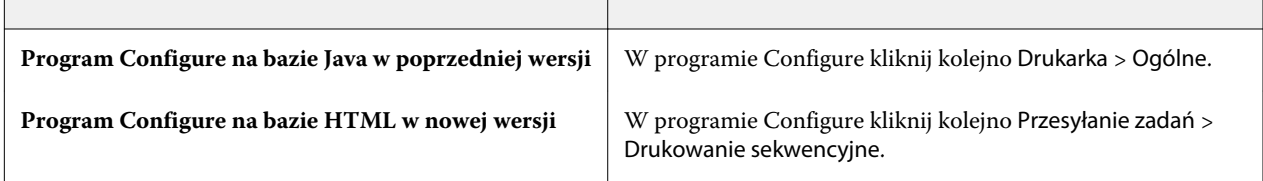

- **2** Zaznacz pole wyboru Włącz wydruk sekwencyjny.
- **3** Określ odpowiedni interwał limitu czasu.

Interwał limitu czasu określa czas oczekiwania przez serwer Fiery Server na następne zadanie w ramach przebiegu sekwencyjnego, zanim upłynie limit czasu i przebieg zostanie oznaczony jako ukończony.

Ustawienie zbyt długiego limitu czasu może spowodować zablokowanie przez serwer Fiery Server przetwarzania innych plików po zbuforowaniu ostatniego pliku w ramach procesu drukowania sekwencyjnego.

- **4** Zaznacz pole wyboru Opublikuj kolejkę drukowania sekwencyjnego, jeśli chcesz udostępnić kolejkę wszystkim użytkownikom w sieci.
- **5** Zapisz zmiany.
- **6** Uruchom ponownie serwer Fiery Server.

# Korzystanie z funkcji Quick Doc Merge

Funkcja Quick Doc Merge umożliwia scalanie plików lub zadań, przez co pozwala wydrukować je jako pojedyncze zadanie na serwerze Fiery Server.

Można scalać dokumenty w formacie PostScript lub PDF. Zadanie składające się ze scalonych elementów na serwerze Fiery Server przyjmuje format VDP.

W przypadku zadania funkcji Quick Doc Merge zastępowane są wszystkie ustawienia dokumentów indywidualnych w obszarze Właściwości zadania, a zamiast nich stosowane są ustawienia domyślne serwera Fiery Server. Po scaleniu wielu dokumentów w pojedyncze zadanie funkcji Quick Doc Merge należy więc skonfigurować ustawienia w obszarze Właściwości zadania.

- **1** Wykonaj jedną z następujących czynności:
	- **•** W obszarze Centrum zadań kliknij prawym przyciskiem zadanie na liście Wstrzymane i wybierz polecenie Scal zadania.
	- **•** Kliknij kolejno Akcje > Scal zadania.

**Uwaga:** Można scalać wyłącznie zadania wstępnie przetworzone.

- **2** Kliknij polecenie Dodaj z sieci, aby przejść do odpowiedniej lokalizacji i wybrać pliki PostScript lub PDF do zaimportowania.
- **3** Kliknij polecenie Dodaj z Fiery, aby wyświetlić listę wszystkich plików PostScript i PDF w kolejce wstrzymanej na serwerze Fiery Server.
- **4** Po wyświetleniu wybranych zadań klikaj przyciski Przenieś w górę lub Przenieś w dół, aby zmienić kolejność drukowania dokumentów. Kliknij przycisk Usuń, aby usunąć zadanie.
- **5** Jeśli jest to wymagane, wybierz opcję Zdefiniuj każdy dokument jako oddzielny ukończony rozdział.

Wybranie tej opcji spowoduje zastosowanie opcji wykańczania zadania do każdego rozdziału. Na przykład, jeśli wybrano tę opcję, a scalone zadanie ma właściwość Zszywane, każde scalone zadanie zostanie zeszyte oddzielnie. Anulowanie wyboru tej opcji spowoduje zeszycie razem całego scalonego zadania.

- **6** Wprowadź nazwę dla scalonego dokumentu w polu Zapisz zadanie QDM jako.
- **7** Kliknij przycisk Zapisz.

Zadanie zostanie utworzone i umieszczone na liście Wstrzymane.

**8** Określ właściwości nowego zadania funkcji Quick Doc Merge.

**Uwaga:** Do zadania funkcji Quick Doc Merge nie można stosować ustawień wzorców FreeForm w obszarze Właściwości zadania.

# Zarządzanie zadaniami

# Wyszukiwanie zadań

Można wyszukiwać i lokalizować zadania na podłączonym serwerze Fiery Server, korzystając z parametrów wyszukiwania takich jak nazwa pliku, rozmiar pliku lub data.

Można ograniczyć wyszukiwanie do zadań na danym serwerze Fiery Server lub przeprowadzić operację w odniesieniu do wszystkich podłączonych serwerów Serwery Fiery Server. Można wyszukiwać zadania na listach Wstrzymane, Wydrukowane lub Archiwizowane.

- **1** Kliknij polecenia Edytuj > Wyszukaj lub wprowadź nazwę pliku w polu wyszukiwania globalnego, znajdującym się po prawej stronie przycisków paska narzędzi obszaru Centrum zadań.
- **2** Określ datę początkową dla wyszukiwania zadań.
- **3** Określ rozmiar pliku zadania.
- **4** Wybierz określony serwer Fiery Server lub wszystkie serwery Serwery Fiery Server z listy Serwery.
- **5** Kliknij ikonę Wyszukiwanie (lupa), aby zlokalizować zadania spełniające zdefiniowane kryteria wyszukiwania.
- **6** Wybierz zadanie z listy wyników, aby wyświetlić dotyczące go informacje szczegółowe.
- **7** Kliknij polecenie Zlokalizuj element, aby zlokalizować określone zadanie na liście wyników wyszukiwania.
- **8** Wykonaj jedną z następujących czynności:
	- **•** Posortuj wyniki według zadania, daty, serwera lub stanu (wstrzymane, wydrukowane lub archiwizowane).
	- **•** Określ zakres wyświetlania w wynikach wyszukiwania wszystkie zadania, tylko zadania wstrzymane/ ukończone/archiwizowane.
	- **•** Kliknij znalezione zadanie i wybierz polecenie Zlokalizuj element, aby przełączyć program Command WorkStation do określonego serwera Fiery Server z wybranym zadaniem.
	- **•** Kliknij dwukrotnie znalezione zadanie, aby otworzyć okno Właściwości zadania, umożliwiające zmianę opcji drukowania. Następnie można kliknąć przycisk Drukuj, aby wydrukować zadanie za pomocą serwera Fiery Server, na którym zadanie się znajduje.

# Wyszukiwanie zadań za pomocą kart filtrowania

Istnieje możliwość utworzenia karty filtrowania (listy kryteriów) w celu wyszukiwania zadań na serwerze Fiery Server.

Na przykład użytkownik może użyć tej funkcji do wyszukania dokumentów w rozmiarze A4 na liście Wydrukowane na serwerze Fiery Server.

Ograniczenia:

- **•** Karty filtrowania są przypisane do klienta. Nie mogą być wykorzystywane lub współdzielone z innymi komputerami klienckimi w danej sieci.
- **•** Command WorkStation może mieć do 13 kart. Na przykład domyślnie dostępne są 3 karty (listy Wstrzymane, Wydrukowane i Archiwizowane), a użytkownik może utworzyć do 10 dodatkowych kart.
- **•** Obsługiwane są starsze serwery Fiery Server (system 8R2 i nowsze wersje).
- **1** Z poziomu programu Command WorkStation, w Centrum zadań, kliknij znak (+) obok list Wstrzymane, Wydrukowane i Archiwizowane. Wyświetli się okno dialogowe Dodawanie kart.
- **2** W oknie dialogowym wykonaj następujące czynności:
	- a) Wprowadź nazwę swojej karty (maksymalnie 32 znaków).
	- b) Wybierz kolejki, które chcesz przeszukiwać (listy Wstrzymane, Wydrukowane i Archiwizowane).
	- c) Kliknij przycisk OK.

**Uwaga:** Po kliknięciu przycisku OK nie możesz zmienić nazwy karty lub wybranych ustawień.

Nowa karta pojawi się obok list Wstrzymane, Wydrukowane i Archiwizowane.

- **3** W nowej karcie możesz doprecyzować wyszukiwanie poprzez zastosowanie filtrów u góry każdej kolumny z listy (zob. Filtrowanie listy zadań na stronie 91).
- **4** W razie potrzeby kliknij (X) obok nazwy karty, którą chcesz usunąć.

# Filtrowanie listy zadań

Można filtrować widok listy zadań w celu wyświetlania tylko zadań zgodnych z określonymi atrybutami.

Na listach Wstrzymane, Wydrukowane i Archiwizowane oraz w Dzienniku zadań w każdej kolumnie jest wyświetlany atrybut zadania. Można filtrować listę zadań w celu wyświetlania tylko zadań zgodnych z określonymi wartościami jednego lub kilku atrybutów.

Można określić różne filtry dla poszczególnych list zadań i serwerów. Ustawienia filtrów są zachowywane do chwili, gdy zostaną zmienione lub program Command WorkStation zostanie zamknięty.

**1** W każdym polu pojawiającym się poniżej nagłówka kolumny na liście zadań wpisz wartość, którą chcesz wyszukać.

Jeżeli strzałka pojawia się obok pola, można również kliknąć strzałkę i wybrać wartość z listy.

Lista zadań jest ograniczona do zadań zgodnych z wyszukiwaną wartością.

**2** Opcjonalnie można również wpisać wartość w jednym lub kilku dodatkowych polach w celu dalszego ograniczenia listy.

Wyświetlane są tylko zadania zgodne ze wszystkimi wyszukiwanymi wartościami.

**3** Aby wyczyścić wszystkie filtry i wyświetlić wszystkie zadania na liście, kliknij przycisk Wyczyść filtr.

# Eksportowanie listy zadań

Istnieje możliwość wyeksportowania zadań znajdujących się na liście Wstrzymane, Wydrukowane lub Archiwizowane.

- **1** Kliknij listę Wstrzymane, Wydrukowane lub Archiwizowane.
- **2** Wybierz kolejno Plik > Eksportuj.
- **3** Przejdź do lokalizacji, do której chcesz wyeksportować plik, i kliknij przycisk Zapisz.

# Przenoszenie zadań do innej kolejki

Można przenosić zadania do kolejki Przetwarzanie lub Drukowanie z list Wstrzymane, Wydrukowane i Archiwizowane. Ponadto można określić opcję wydrukowania zadania, a następnie usunięcia go z kolejki.

- **•** Wybierz dowolne zadanie z listy Wstrzymane, Wydrukowane lub Archiwizowane, kliknij polecenie Akcje, a następnie wybierz jedną z poniższych funkcji:
	- **•** Drukuj wysyła zadanie do kolejki Drukowanie.
	- **•** Drukuj i wstrzymaj wysyła wybrane zadanie z listy Wstrzymane, Wydrukowane lub Archiwizowane do kolejki Przetwarzanie, jeśli nie zostało ono przetworzone, lub do kolejki Drukowanie, jeśli zostało ono przetworzone. Po ukończeniu drukowania zachowywany jest jego raster, jeśli zadanie zostaje przesłane z powrotem na listę Wstrzymane.
	- **•** Drukuj i usuń wysyła wybrane zadanie z listy Wstrzymane, Wydrukowane lub Archiwizowane do kolejki Przetwarzanie, jeśli nie zostało ono przetworzone, lub do kolejki Drukowanie, jeśli zostało ono przetworzone. Po ukończeniu drukowania zadanie jest usuwane. Ta opcja służy do bezpiecznego drukowania zadań, zapobiegając ich archiwizowaniu na serwerze Fiery Server.
	- **•** Wstrzymaj wysyła zadanie na listę Wstrzymane.
	- **•** Drukuj następny Umożliwia wysłanie wybranego zadania na początek kolejki Drukowanie bez przerywania drukowania bieżącego zadania.
	- **•** Szybkie drukowanie Umożliwia wysłanie wybranego zadania na początek kolejki Drukowanie i jego natychmiastowe wydrukowanie po przerwaniu drukowania bieżącego zadania.
	- **•** Wydruk testowy drukuje pojedynczą kopię zadania w celu zweryfikowania wydruku. Ta opcja nie jest dostępna w odniesieniu do zadań zarchiwizowanych.
	- **•** Przetwarzaj i wstrzymaj przetwarza zadanie, lecz go nie drukuje.
	- **•** Archiwizuj wysyła zadanie na listę Archiwizowane.

Można również wybrać zadanie w jednej z kolejek i przeciągnąć je do innej kolejki.

# Zmienianie kolejności zadań

Można zmieniać kolejność zadań w kolejce Drukowanie lub Przetwarzanie.

- **•** Wykonaj jedną z następujących czynności:
	- **•** W obszarze Centrum zadań wybierz zadanie w kolejce Drukowanie lub Przetwarzanie, a następnie przeciągnij plik w górę lub w dół na liście.
	- **•** Wybierz zadanie w kolejce Drukowanie lub Przetwarzanie, a następnie wybierz kolejno Akcje > Przenieś w górę lub Akcje > Przenieś w dół.
	- **•** Jeśli taka funkcja jest obsługiwana przez serwer Fiery Server, wybierz zadanie w kolejce Drukowanie lub Przetwarzanie, a następnie wybierz kolejno Akcje > Drukuj następny, aby umożliwić serwerowi Fiery Server przetworzenie zadania natychmiast po ukończeniu przetwarzania bieżącego zadania.
	- **•** Jeśli taka funkcja jest obsługiwana przez serwer Fiery Server, wybierz zadanie w kolejce Drukowanie lub Przetwarzanie, a następnie wybierz kolejno Akcje > Szybkie drukowanie, aby umożliwić serwerowi Fiery Server przerwanie przetwarzania bieżącego zadania w celu wydrukowania zadania Szybkie drukowanie. Przed rozpoczęciem zadania Szybkie drukowanie serwer Fiery Server ukończy przetwarzanie bieżącego zestawu zadania. Po wykonaniu zadania Szybkie drukowanie serwer Fiery Server wznowi drukowanie przerwanego zadania.

# Wysyłanie zadań do innego serwera Fiery Server

Korzystając z polecenia Wyślij do, można przenosić zadania do innego podłączonego serwera Fiery Server.

W przypadku przenoszenia zadania do takiego samego serwera Fiery Server przenoszone są również dane rastrowe (jeżeli są dostępne). W przypadku przenoszenia zadania do innego serwera Fiery Server przenoszony jest tylko plik źródłowy, bez danych rastrowych; zadania wymagają ponownego przetworzenia na docelowym serwerze Fiery Server przed wydrukowaniem. Przenosząc zadanie, należy je sprawdzić i w razie konieczności określić ponownie wszystkie jego właściwości, ponieważ nieidentyczne serwery Serwery Fiery Server mogą działać w różny sposób.

- **1** Wykonaj jedną z następujących czynności:
	- **•** Wybierz dowolne zadanie wstrzymane w obszarze Centrum zadań i przeciągnij je do innego serwera Fiery Server na liście Serwery.
	- **•** Wybierz dowolne zadanie wstrzymane w obszarze Centrum zadań i kliknij kolejno Akcje > Wyślij do.
	- **•** Kliknij prawym przyciskiem myszy dowolne zadanie wstrzymane w obszarze Centrum zadań i kliknij polecenie Wyślij do.
- **2** Wybierz serwer Fiery Server.
- **3** Kliknij przycisk Tak, aby potwierdzić przeniesienie zadania.

# Archiwizowanie zadań

Zadania można archiwizować wewnętrznie na dysku twardym serwera Fiery Server lub zewnętrznie na nośnikach wymiennych albo dyskach sieciowych.

Po zarchiwizowaniu zadanie jest wyświetlane na karcie Archiwizowane w Centrum zadań.

- **1** Wykonaj jedną z następujących czynności:
	- **•** Wybierz dowolne zadanie na liście Wydrukowane lub Wstrzymane i przeciągnij je na listę Archiwizuj.

**Uwaga:** Na listę Archiwizuj nie można przeciągać zadań z komputera. Zadania można przeciągać na listę Archiwizuj, jeżeli znajdują się już na serwerze Fiery Server.

- **•** Wybierz wstrzymane zadanie w Centrum zadań i kliknij kolejno Akcje > Archiwizuj.
- **•** Kliknij prawym przyciskiem myszy wstrzymane zadanie w Centrum zadań i kliknij polecenie Archiwizuj.
- **2** Wykonaj jedną z następujących czynności:
	- **•** Wybierz pozycję Wewnętrzne serwera na liście katalogów i kliknij przycisk OK.
	- **•** Możesz wybrać zachowanie miniatur i podglądów, jeżeli są dostępne.

**Uwaga:** Zwiększa to rozmiar pliku archiwizowanych plików.

- **•** Aby określić inną lokalizację, kliknij przycisk Zarządzaj, a następnie przycisk Dodaj. Przejdź do folderu, w którym chcesz zarchiwizować zadanie, a następnie kliknij przycisk OK.
- **3** Jeżeli nie chcesz zmieniać opcji archiwizacji dla kolejnych archiwizowanych zadań, wybierz opcję Nie pytaj mnie ponownie, a następnie kliknij przycisk OK.

# Zarządzanie plikami przez przeciąganie i upuszczanie

Funkcja przeciągania i upuszczania umożliwia przenoszenie plików.

Pliki można przeciągać i upuszczać do różnych obszarów lub "stref upuszczania". Ta funkcja umożliwia przenoszenie plików z komputera do programu Command WorkStation, a następnie między poszczególnymi strefami. Ułatwia ona zarządzanie plikami i przepływem roboczym zadań. Dostępne są następujące strefy upuszczania:

- **•** połączony serwer Fiery Server na liście Serwery
- **•** kolejka Drukowanie
- **•** kolejka Przetwarzanie
- **•** lista Wstrzymane
- **•** lista Archiwizowane

# Zadania Fiery JDF

# Informacje dotyczące funkcji Fiery JDF i JMF

Program Fiery JDF umożliwia obsługę różnych elementów metody i procesu JDF. Podczas przetwarzania zadania można użyć programu Command WorkStation, aby wyświetlić ustawienia JDF i usunąć błędy, takie jak złe dopasowanie nośnika.

Job Definition Format (JDF) to format plików o otwartym standardzie opartym na języku XML umożliwiający automatyzację procesu produkcji wydruków dzięki przesyłaniu danych między różnymi aplikacjami. Dzięki uproszczeniu wymiany danych format JDF przyspiesza produkcję publikacji cyfrowych i zwiększa jej efektywność, a także ułatwia przenoszenie szczegółów zadań. Elektroniczna etykieta JDF określa sposób obsługi i produkcji zadania — od koncepcji klienta aż po produkcję końcową.

Można powiedzieć, że plik JDF to cyfrowa wersja specyfikacji klienta dotyczących określonego zadania. Na przykład etykieta zadania z zamówieniem następującego zadania: "100 kopii 10-stronicowego dokumentu na białym papierze formatu letter nr 20, wydrukowanych dwustronnie, czarno-białych" będzie mieć postać standardowego formatu XML odczytywanego przez urządzenia zgodne z formatem JDF, czyli etykiety JDF.

Job Messaging Format (JMF) to protokół komunikacyjny używany w przepływie roboczym JDF. Wiadomości JMF zawierają informacje o zdarzeniach (rozpoczęcie, zatrzymanie, błąd), stanie (dostępne, offline itd.) i wynikach (liczba, odrzut itd.). Program Fiery JDF umożliwia zintegrowane przesyłanie dwukierunkowe metody JDF lub etykiet przetwarzania zadań JDF między aplikacjami przesyłającymi dane JDF takimi jak serwer Fiery Server za pomocą protokołu JMF.

Obsługa formatu JMF umożliwia serwerowi Fiery Server przekazywanie informacji o stanie zadania JDF i danych produkcyjnych (takich jak termin dostawy/drukowania i użyte materiały) do aplikacji przesyłającej dane JDF.

# Konfiguracja funkcji Fiery JDF

Aby można było przesyłać zadania JDF do serwera Fiery Server, należy włączyć funkcję JDF w programie Configure. Parametry funkcji JDF można określić podczas konfigurowania serwera Fiery Server.

- **• Default virtual printer (Domyślna drukarka wirtualna)**  wybieranie drukarki wirtualnej (jeśli jest wymagana).
- **• Default job action** (**Domyślna akcja zadania**) wybieranie opcji spośród Wstrzymaj, Przetwarzaj i wstrzymaj, Drukuj, Drukuj i wstrzymaj.
- **• Override JDF job** (**Zastąp zadanie JDF)** ustawienia domyślne drukarki będą zastępować ustawienia JDF.
- **• Zamykanie zadania** określanie opcji Automatycznie lub Ręcznie w odniesieniu do zamykania zadania.
- <span id="page-95-0"></span>**• Wymagany do zamknięcia** — określane informacji wymaganych do zamknięcia zadania.
- **• Wspólne ścieżki globalne** dodawanie, edytowanie i usuwanie ścieżek wyszukiwania plików za pośrednictwem funkcji SMB.

W celu uzyskania informacji o sposobie określania ustawień JDF w programie Configure zob. *Pomoc aplikacji Configure*.

# **Uaktywnianie aplikacji przesyłających zadania JDF**

Program Fiery JDF jest wyposażony w mechanizm włączający, który umożliwia testowanie i certyfikację aplikacji przesyłających zadania JDF. Określone aplikacje przesyłające zadania JDF są włączane dla programu Fiery JDF na serwerze Fiery Server lub za pomocą wiadomości JMF (Job Messaging Format) wysyłanej z takiej aplikacji.

Jeżeli aplikacja przesyłająca zadania JDF nie została włączona, poniższe wskaźniki informują użytkowników o zadaniach z aplikacji, które nie zostały jeszcze przetestowane i nie mają certyfikatu:

- **•** Na liście zadań w programie Command WorkStation wyświetlana jest dla zadania ikona ostrzeżenia.
- **•** W oknie dialogowym Szczegóły JDF wyświetlany jest komunikat ostrzeżenia.
- **•** Do aplikacji przesyłającej dane JDF zwracany jest komentarz JMF z informacją na temat certyfikacji aplikacji.

# Przepływ roboczy funkcji Fiery JDF

Podczas przetwarzania zadań serwer Fiery Server korzysta z formatu JMF (Job Messaging Format funkcji JDF) w celu zwrotnego przesyłania informacji o stanie i audycie do aplikacji przesyłającej zadanie JDF.

Zadanie JDF przesyłane do serwera Fiery Server jest sprawdzane pod kątem błędów i konfliktów. Jeśli jest prawidłowe, operator może wybrać dodatkowe akcje drukowania z menu Akcje w programie Command WorkStation lub wybrać opcję bezpośredniego wydrukowania zadania.

Jeśli wystąpił błąd, zadanie jest oznaczane ikoną błędu na liście Wstrzymane.

W oknie Błędy zadania można wybrać opcję rozwiązania lub zignorowania konfliktów dotyczących etykiet JDF. Zignorowanie konfliktu może pozwolić na wydrukowanie zadania, w którym jednak będzie brakowało informacji JDF.

Po wydrukowaniu zadania JDF do aplikacji przesyłającej jest automatycznie wysyłany sygnał o ukończeniu działania, jeśli serwer Fiery Server skonfigurowano pod kątem obsługi funkcji automatycznego zamykania zadań. W przypadku zastosowania funkcji ręcznego zamykania zadań operator musi zamknąć zadanie, które zostało prawidłowo wydrukowane, korzystając z okna Command WorkStation.

## **Przesyłanie zadania JDF**

Etykiety JDF można przesyłać za pośrednictwem filtru folderów aktywnych lub typowej aplikacji do przesyłania zadań JDF przy użyciu adresu URL JMF serwera Fiery Server.

**1** Prześlij zadanie do serwera Fiery Server z poziomu aplikacji do przesyłania zadań JDF.

**Uwaga:** Zadań JDF nie można importować ani przesyłać z poziomu sterownika drukarki.

- **2** Zadanie zostanie przesłane w formacie JMF (Job Messaging Format). Aplikacja przesyła zadanie na adres URL JMF serwera Fiery Server.
- **3** Wprowadź adres URL JMF serwera Fiery Server w następującym formacie:

**http://<host>:<port>** (na przykład http://192.168.1.159:8010)

## **Wyświetlanie nagłówków kolumn JDF w programie Command WorkStation**

Po odebraniu zadania JDF przez serwer Fiery Server i wyświetleniu go na liście Wstrzymane lub Wydrukowane programu Command WorkStation można wybrać zestaw JDF nagłówków kolumn w celu wyświetlenia przydatnych informacji o zadaniu JDF.

**•** Aby wyświetlić nagłówki kolumn dla zadania na serwerze JDF, kliknij prawym przyciskiem myszy na pasku nagłówka kolumny i wybierz polecenie Zestaw JDF.

Zostanie dodany domyślny zestaw nagłówków JDF. Kliknij przycisk Więcej, aby zobaczyć dodatkowe kategorie JDF.

## **Zadania Fiery JDF i drukarki wirtualne**

Drukarki wirtualne można definiować na serwerze Fiery Server; można się do nich odwoływać w ramach etykiet JDF, używając polecenia NamedFeature.

W obszarze konfiguracji funkcji Fiery JDF można określić drukarkę wirtualną dla przesyłanego zadania. W takim przypadku zadanie będzie korzystać z ustawień zadań określonej drukarki wirtualnej, jeśli skonfigurowano takie ustawienia w odniesieniu do serwera Fiery Server (w sekcji JDF programu Configure). Wszelkie ustawienia etykiety JDF zastępują "odblokowane" ustawienia drukarki wirtualnej.

Aby uzyskać więcej informacji na temat drukarek wirtualnych, zob. [Drukarki wirtualne](#page-160-0) na stronie 161.

## **Określanie ustawień JDF zadania**

Można ustawiać opcje zadania JDF w oknie Ustawienia JDF po wybraniu zadania JDF na liście Wstrzymane lub Wydrukowane.

**•** Aby otworzyć okno Ustawienia JDF, kliknij prawym przyciskiem i wybierz polecenie Ustawienia JDF lub kliknij przycisk Ustawienia JDF w okienku Podsumowanie zadania.

W oknie Ustawienia JDF są dostępne następujące karty:

- **•** Nośniki wyświetlanie atrybutów nośników w zadaniu JDF obok odpowiedniego wpisu programu Paper Catalog. Nośniki zadania JDF można mapować ręcznie do wpisu programu Paper Catalog na tej karcie. Zob. [Uaktywnianie aplikacji przesyłających zadania JDF](#page-95-0) na stronie 96.
- **•** Informacje o zadaniu wyświetlanie informacji znajdujących się w etykiecie JDF. Umożliwia określanie dodatkowych szczegółów MIS i dodawanie komentarzy.
- **•** Lista uruchamiania wyświetlanie dostarczonych przez klienta plików używanych do generowania zawartości zadania JDF. Umożliwia dodawanie, edytowanie i zmienianie kolejności plików w oknie.
- **•** Zamknij zadanie umożliwia ręczne zamknięcie zadania przez operatora.

Poniższe funkcje są dostępne na każdej karcie:

- **•** Zamknij zadanie zamykanie zadania zgodnie z parametrami ustawionymi w programie Configure.
- **•** Wyświetl bilet papieru ta opcja zostaje włączona, jeśli aplikacja przesyłająca zadanie JDF dołączyła kopię pierwotnej etykiety zadania możliwą do odczytania przez użytkownika.
- **•** OK zapisywanie ustawień i zamykanie okna.
- **•** Anuluj zamykanie okna bez zapisywania zmian ustawień.

### **Karta Informacje o zadaniu**

Na karcie Informacje o zadaniu są wyświetlane informacje JDF dotyczące przesyłanego zadania.

Pola Nazwa zadania, Identyfikator zadania i Źródło są wypełniane automatycznie.

Następujące okienka są wypełniane automatycznie i przeznaczone tylko do odczytu:

- **•** Nagłówek zadania
- **•** Planowanie
- **•** Informacje o kliencie

#### **Szczegóły MIS**

Okienko Szczegóły MIS umożliwia wybieranie ustawienia z menu rozwijanego dla każdej z poniższych kategorii:

- **•** Płatne określa, czy zlecenie jest płatne.
- **•** Typ pracy określa ewentualne zmiany w odniesieniu do zadania.
- **•** Szczegóły typu pracy określa przyczyny zmian. Określone wartości opcji Szczegóły typu pracy są prawidłowe wyłącznie w przypadku danych wartości opcji Typ pracy. Na przykład, jeśli wartość opcji Typ pracy to Oryginał, opcja Szczegóły typu pracy zostanie zignorowana.
- **•** Tryb operacyjny określa typ trybu operacyjnego.

#### **Komentarze**

Obszar Komentarze jest wypełniany komentarzami JDF w trybie tylko do odczytu, lecz można dodawać komentarze, klikając przycisk Dodaj i wprowadzając je w pustym polu.

Komentarze zostaną wyświetlone w polu Notatki dotyczące zadania na karcie Informacje o zadaniu w obszarze Właściwości zadania.

### **Karta Lista uruchamiania**

Na karcie Lista uruchamiania są wyświetlane lokalizacje plików PDL służących do generowania zawartości strony, którą jest wypełniane zadanie JDF. Ścieżki plików są wyświetlane w kolejności ich pobierania podczas drukowania zadania. Każda ścieżka obsługuje jeden typ pliku na zadanie. Obsługiwanych jest wiele protokołów.

- **•** Obsługiwane protokoły: HTTP, FTP, SMB, MIME, pliki lokalne
- **•** Obsługiwane typy plików: PDF, Postscript, PPML, ZIP

**Uwaga:** Funkcja wielu typów plików w ramach jednego zadania nie jest obsługiwana. Jeśli pierwszy wpis prowadzi do pliku PDF, wszystkie pliki zadania powinny mieć format PDF.

Można dodawać i usuwać ścieżki oraz edytować ich nazwy.

**Uwaga:** Nie można usuwać ścieżek o sprawdzonej poprawności, które są wymagane w przypadku zadania na karcie Lista uruchamiania. W przypadku zadania jest wymagany co najmniej jeden prawidłowy wpis.

Jeśli etykieta JDF zawiera nazwy plików, lecz nie można ich znaleźć w ścieżce zdefiniowanej w programie Configure, zostanie wyświetlona ikona alertu. W takim przypadku można wybrać polecenie Edytuj, aby wstawić prawidłową ścieżkę.

Można kliknąć dwukrotnie wpis, aby otworzyć okno dialogowe Dodaj/Edytuj.

## **Karta Zamknij zadanie**

Po wybraniu opcji Manual Job Close (Ręczne zamknięcie zadania) operator musi zamknąć zadania, aby aplikacja przesyłająca odebrała informacje produkcyjne o zadaniu, nawet jeżeli zadanie zostało anulowane.

Inni użytkownicy mogą zamknąć zarejestrowane zadania i zwrócić stan ukończenia zadania do nadawcy. Użytkownicy rozwiązania drukowania MIS otrzymują informacje o stanie produkcji podczas pracy oraz szczegóły kontroli kosztów po zamknięciu zadania na serwerze Fiery Server.

Podczas przepływu roboczego Fiery JDF można zamknąć zadanie ręcznie w dowolnej chwili, jeżeli podano wszystkie wymagane informacje.

W oknie konfiguracji Fiery JDF należy określić automatyczne lub ręczne zamykanie zadań oraz informacje wymagane do zamykania zadań.

Karta Zamknij zadanie zawiera następujące pola wypełniane automatycznie:

- **•** Paper Catalog zawiera listę nośników określonych w etykiecie JDF. Ten wpis można zmienić, jeżeli użyto innego nośnika.
- **•** Identyfikator pracownika utworzony na podstawie nazwy logowania użytej przez użytkownika podczas logowania do programu Command WorkStation.
- **•** Identyfikator produktu nośnika dotyczy identyfikatora produktu w programie Paper Catalog.
- **•** Planowane arkusze zawiera informacje z etykiety JDF.
- **•** Rzeczywiste arkusze zawiera informacje z dziennika zadań serwera Fiery Server.

W razie potrzeby można zastąpić wpisy, z wyjątkiem pola Identyfikator produktu nośnika i Planowane arkusze.

# Dodawanie nośników zadania JDF do aplikacji Paper Catalog

Po przesłaniu etykiety JDF do serwera Fiery Server próbuje on automatycznie skojarzyć określony nośnik dla zadania JDF z odpowiednim wpisem w aplikacji Paper Catalog na serwerze Fiery Server.

Jeżeli automatyczne mapowanie nośnika nie powiedzie się, można wyświetlić nośnik zadania JDF w etykiecie JDF i ręcznie wybrać nośnik programu Paper Catalog dla zadania.

**1** Aby dodać nośnik używany w zadaniu JDF, wybierz go z etykiety JDF i dodaj do programu Paper Catalog na karcie Nośnik.

**2** Wybierz polecenie Dodaj/mapuj do aplikacji Paper Catalog z menu Mapuj do aplikacji Paper Catalog.

Aby uzyskać informacje na temat dodawania nowego nośnika do programu Paper Catalog, zob. [Tworzenie nowego](#page-168-0) [wpisu programu Paper Catalog](#page-168-0) na stronie 169.

### **Rozwiązywanie konfliktów dotyczących nośników w przypadku zadań JDF**

Jeśli etykieta JDF korzysta z nośnika, którego nie można automatycznie zmapować do aplikacji Paper Catalog, w programie Command WorkStation jest wyświetlany komunikat o błędzie zadania. Można dodać nośnik dla zadania JDF do aplikacji Paper Catalog w celu rozwiązania problemu, mapując go do istniejącego wpisu nośnika lub dodając go jako nowy wpis.

- **1** Kliknij prawym przyciskiem wybrane zadanie JDF i wybierz polecenie Ustawienia JDF lub wybierz zadanie JDF i kliknij przycisk Ustawienia JDF w okienku Podsumowanie zadania.
- **2** Wybierz polecenie Fix the JDF conflict (Rozwiąż konflikt etykiet JDF).
- **3** Na karcie Nośnik w obszarze Ustawienia JDF wybierz odpowiedni wpis nośnika z menu rozwijanego Mapuj do aplikacji Paper Catalog lub wybierz polecenie Dodaj/mapuj do aplikacji Paper Catalog i kliknij przycisk OK.

Parametry nośnika określonego dla zadania JDF zostaną wyświetlone obok parametrów wybranego wpisu nośnika aplikacji Paper Catalog. Teraz można wydrukować zadanie.

# Usługa Fiery Dashboard

Usługa Fiery Dashboard w środowisku chmury monitoruje produkcję w drukarni oraz analizuje użycie drukarki, czas dostępności systemu, metryki kolorów, użycie nośników, stan zadań itd. Ułatwia ona śledzenie produktywności i zapewnia lepszą kontrolę działania.

Usługa Fiery Dashboard zawiera dwa główne składniki:

- **•** Usługa w środowisku chmury.
- **•** Moduł Fiery zbiera dane dzienników zadań z serwerów Serwery Fiery Server i przekazuje je do środowiska chmury.

W tym temacie omówiono sposób autoryzowania usługi Fiery Dashboard do zbierania danych z programu Command WorkStation. Aby dowiedzieć się więcej na temat usługi w środowisku chmury oraz interfejsu użytkownika, zob.<http://www.efi.com/fierydashboard>.

Zanim rozpoczniesz:

- **•** Komputer kliencki, na którym jest uruchomiony program Command WorkStation, musi być podłączony do Internetu.
- **•** Na komputerze klienckim wymagana jest standardowa przeglądarka internetowa, np. Internet Explorer 10 lub nowsza, Chrome 32 lub nowsza, Firefox 28 lub nowsza albo Safari 5 lub nowsza.
- **•** Należy utworzyć konto w usłudze EFI Passport.

# Tworzenie bezpłatnego konta EFI Passport

Program Command WorkStation używa konta EFI Passport do autoryzacji modułu Fiery zbierającego dane do przekazywania danych z podłączonych serwerów Serwery Fiery Server.

- **1** W programie Command WorkStation kliknij kolejno Edytuj > Autoryzuj.
- **2** W oknie dialogowym Autoryzuj kliknij opcję Dowiedz się więcej o usłudze Fiery Dashboard lub Uruchom usługę Fiery Dashboard.

Można pominąć te czynności, przejść do <http://passport.efi.com> i postępować zgodnie z instrukcjami, aby utworzyć konto użytkownika.

Otwierana jest strona (w domyślnej przeglądarce komputera klienckiego) z instrukcjami ułatwiającymi tworzenie konta EFI Passport.

# Logowanie się w usłudze Fiery Dashboard

Można zalogować się w usłudze Fiery Dashboard przy użyciu okna dialogowego Autoryzuj w programie Command WorkStation.

- **1** W programie Command WorkStation kliknij kolejno Edytuj > Autoryzuj.
- **2** W oknie dialogowym Autoryzuj kliknij opcję Uruchom usługę Fiery Dashboard. Usługa Fiery Dashboard jest otwierana w domyślnej przeglądarce komputera klienckiego.
- **3** Kliknij przycisk Zaloguj.

Można przejść do witryny<http://fierydashboard.efi.com> i zalogować się przy użyciu konta EFI Passport.

Aby uzyskać więcej informacji na temat usługi Fiery Dashboard, zob.<http://www.efi.com/fierydashboard>.

# Zbieranie danych w usłudze Fiery Dashboard

Dane są zbierane przez odpowiedni moduł Fiery uruchomiony w tle na komputerze klienckim.

Dane są zbierane i przekazywane do środowiska chmury niezależnie od tego, czy program Command WorkStation jest uruchomiony.

Po uzyskaniu autoryzacji do zbierania danych Dziennik zadań jest przekazywany do autoryzowanego konta. Autoryzowanie usługi Fiery Dashboard jest jednoznaczne z wyrażeniem zgody na gromadzenie informacji ze wszystkich serwerów Serwery Fiery Server połączonych z danym wystąpieniem programu Command WorkStation. Jeżeli program Command WorkStation zostanie połączony z dodatkowymi serwerami Serwery Fiery Server w przyszłości, dane będą zbierane również z tych serwerów Serwery Fiery Server, jeżeli autoryzacja do zbierania danych nie zostanie anulowana.

Zebrane dane są dostępne tylko dla autoryzowanego użytkownika. Zebrane dane zawierają metryki takie jak liczba drukowanych stron kolorowych albo liczba stron drukowanych przez poszczególnych użytkowników lub przy użyciu określonej drukarki.

# **Autoryzacja zbierania danych**

Można autoryzować zbieranie danych przy użyciu okna dialogowego Autoryzuj w programie Command WorkStation.

- **1** W programie Command WorkStation kliknij kolejno Edytuj > Autoryzuj ten komputer.
- **2** W oknie dialogowym Autoryzuj wpisz pełną nazwę użytkownika i hasło EFI Passport. Usługa Fiery Dashboard zostanie autoryzowana do zbierania danych z programu Command WorkStation.

## **Anulowanie autoryzacji do zbierania danych**

Można anulować zbieranie danych przy użyciu okna dialogowego Autoryzuj w programie Command WorkStation.

**1** W programie Command WorkStation kliknij kolejno Edytuj > Usuń autoryzację.

**2** W oknie dialogowym Autoryzuj wprowadź hasło EFI Passport, aby potwierdzić usunięcie autoryzacji. Usługa Fiery Dashboard nie będzie zbierać danych z programu Command WorkStation.

# Zarządzanie kolorami

# Opcje druku kolorowego

Opcje druku kolorowego określają sposób zarządzania kolorami stosowany do zadania drukowania.

Opcje druku kolorowego w oknie Zarządzanie kolorami programu Command WorkStation zawierają domyślne ustawienia drukowania kolorów dla serwera Fiery Server. Domyślne ustawienie drukowania kolorów jest stosowane, gdy nie zostało w inny sposób określone dla zadania drukowania. Użytkownik może zastąpić domyślne ustawienia zadania, zmieniając je w sterowniku drukarki lub w oknie Właściwości zadania.

Opcje druku kolorowego w oknie Zarządzanie kolorami programu Command WorkStation są wyświetlane na schemacie przepływu przedstawiającym przetwarzanie kolorów wykonywane na serwerze Fiery Server. Schemat ten nie zawiera niektórych zaawansowanych procedur przetwarzania. Ustawienia zaawansowanych opcji druku kolorowego można wybrać w oknie Edycja zaawansowana.

Domyślne ustawienia druku kolorowego są dostępne w innych lokalizacjach zawierających listę opcji druku kolorowego. Na przykład ustawienie Domyślne drukarki w sterowniku drukarki dotyczy ustawienia domyślnego.

Ustawienia kalibracji określa profil wydruku, a nie opcja drukowania. Wyświetlane jest ustawienie kalibracji skojarzone z wybranym profilem wydruku.

Aby uzyskać informacje dotyczące opcji druku kolorowego, zob. *Druk kolorowy* w zestawie dokumentacji dla użytkownika.

# **Wyświetlanie lub edytowanie domyślnych ustawień kolorów**

Ustawienia domyślne większości opcji druku kolorowego można wyświetlać lub edytować, korzystając z okna Zarządzanie kolorami. Niektóre zaawansowane opcje druku kolorowego nie są wyświetlane w oknie; aby je ustawić, należy skorzystać z okna Edycja zaawansowana.

- **1** W obszarze Centrum urządzeń kliknij kartę Ustawienia kolorów, kliknij polecenie Zarządzanie kolorami, a następnie wybierz domyślne opcje podstawowe.
- **2** Aby ustawić opcje zaawansowane, kliknij polecenie Ustawienia zaawansowane.
- **3** W oknie Edycja zaawansowana kliknij kartę zawierającą odpowiednie ustawienie drukowania, skonfiguruj je, a następnie kliknij przycisk OK.

## **Źródło CMYK/skali szarości i źródło RGB/Lab**

Opcje drukowania Źródło CMYK/skali szarości i Źródło RGB pozwalają na zdefiniowanie w dokumencie przestrzeni koloru odpowiednio danych CMYK i RGB, aby umożliwić odpowiednią konwersję na serwerze druku Fiery Server. Najczęściej używane przestrzenie koloru są dostępne na serwerze Fiery Server. W przypadku innych przestrzeni można zaimportować niestandardowe profile do serwera druku Fiery Server.

### **Źródło CMYK/skali szarości**

Aby właściwie zarządzać kolorami na drukowanym obrazie z separacją przy użyciu profilu ICC, należy określić ten sam profil dla drukowania obrazu.

Wybrane ustawienie profilu Źródło CMYK/skali szarości zależy od profilu CMYK lub standardu maszyny drukarskiej, dla których wyseparowano dane CMYK. Ta opcja ma wpływ tylko na dane CMYK.

- **•** W przypadku obrazów wyseparowanych za pomocą separacji niestandardowej (na przykład utworzonej z wykorzystaniem profilu ICC) wybierz na serwerze druku Fiery Server odpowiedni profil używany do konwersji RGB/CMYK przy użyciu ustawienia Źródło CMYK/skali szarości.
- **•** W przypadku obrazów wyseparowanych dla standardów maszyny drukarskiej wybierz odpowiedni standard jako ustawienie opcji Źródło CMYK/skali szarości.

Jeżeli zadanie zawiera osadzony profil CMYK, wybierz ustawienie Użyj osadzonego profilu, gdy jest obecny (CMYK) (lub wybierz ustawienie Brak lub dla opcji Źródło CMYK/skali szarości, jeżeli jest dostępne). Osadzony profil zostanie zastosowany do danych CMYK.

**Uwaga:** W przypadku niektórych starszych modeli serwera Fiery Server osadzony profil jest stosowany do danych CMYK bez względu na ustawienie opcji Źródło CMYK/skali szarości. W przypadku wszystkich modeli serwera Fiery Server wybranie ustawienia Brak lub Użyj profilu osadzonego, gdy jest obecny (CMYK) powoduje użycie profilu osadzonego.

Opcję Źródło CMYK/skali szarości można ustawić na dowolny profil źródłowy CMYK dostępny na serwerze druku Fiery Server.

Aby nie konwertować danych CMYK w zadaniu na przestrzeń kolorów wydruku, można wybrać jedno z następujących ustawień:

- **•** Brak lub Pomiń konwersję wybranie tych ustawień powoduje wysłanie oryginalnych danych CMYK w zadaniu do drukarki bez konwersji, ale z zastosowaną kalibracją.
- **•** ColorWise wył wybranie tego ustawienia powoduje wysłanie oryginalnych danych CMYK w zadaniu do drukarki bez stosowania kalibracji ani konwersji danych CMYK. W przypadku danych CMYK obowiązuje jednak łączny limit toneru.

Ustawienie ColorWise Wył jest dostępne dla określonego zadania, ale nie może być ustawieniem domyślnym serwera druku Fiery Server. Ustawienie to należy wybrać dla określonego zadania.

**Uwaga:** Podczas drukowania z ustawieniem ColorWise wył należy upewnić się, że opcje wybrane w aplikacji nie powodują modyfikowania danych CMYK przez aplikację. Nie wolno określać zarządzania kolorami w aplikacji podczas drukowania z ustawieniem ColorWise wył.

### **Źródło RGB/Lab**

Po określeniu profilu dla opcji Źródło RGB serwer druku Fiery Server zastępuje definicje lub profile źródłowych przestrzeni kolorów, które mogły zostać określone przez inne systemy zarządzania kolorami. Jeżeli na przykład dokument zawiera osadzony profil RGB, wybranie ustawienia Źródło RGB powoduje jego zastąpienie.

Po określeniu profilu źródła RGB wydruki z serwera druku Fiery Server będą jednakowe bez względu na platformę. Opcje ustawienia Źródło RGB są następujące:

- **•** EFIRGB umożliwia określenie przestrzeni kolorów opracowanej przez EFI, zalecanej dla użytkowników, którzy nie mają szczegółowych informacji o danych RGB.
- **•** sRGB (PC) przestrzeń kolorów zalecana przez firmy Microsoft i Hewlett-Packard przeznaczona do typowych zastosowań domowych i biurowych.
- **•** Standard firmy Apple umożliwia określenie przestrzeni kolorów starszego monitora komputera z systemem Mac OS.
- **•** Adobe RGB (1998) przestrzeń kolorów opracowana przez firmę Adobe, używana w niektórych przepływach roboczych przygotowania do druku jako domyślna przestrzeń robocza programu Adobe Photoshop.
- **•** ECI-RGB przestrzeń zalecana przez organizację European Color Initiative (ECI) do użytku jako robocza przestrzeń kolorów RGB i format wymiany danych koloru dla agencji reklamowych, wydawców i drukarni oraz przy tworzeniu reprodukcji.
- **•** Fiery RGB przestrzeń kolorów opracowana przez EFI zalecana dla użytkowników aplikacji biurowych. Ta przestrzeń kolorów jest podobna do EFIRGB, ale jest większa i umożliwia uzyskanie na wydrukach bardziej popularnego koloru niebieskiego.

W przypadku, gdy opcja Źródło RGB nie ma zastępować innej określonej przestrzeni kolorów, należy wybrać opcję Brak lub Użyj profilu osadzonego, gdy jest obecny (RGB), w zależności od tego, które ustawienie obsługuje używany serwer druku Fiery Server.

Jeżeli dla opcji Źródło RGB wybrano ustawienie Brak lub włączona jest opcja Użyj profilu osadzonego, gdy jest obecny (RGB), serwer Fiery Server ignoruje opcję Źródło RGB i używa profilu RGB osadzonego w zadaniu drukowania (jeżeli jest dostępne) jako profilu źródłowego RGB.

### **CMYK/Skala szarości Device Link i RGB/Lab Device Link**

Opcja CMYK/Skala szarości Device Link lub opcja RGB/Lab Device Link wraz z opcją Profil wydruku umożliwiają wybranie odpowiednio profilu Device Link CMYK-CMYK lub profilu Device Link RGB-CMYK.

Aby profil Device Link mógł zostać wybrany dla zadania drukowania, musi znajdować się na serwerze Fiery Server i być skojarzony z określonym profilem (CMYK/Skala szarości Device Link dla profilu Device Link CMYK-CMYK lub RGB/Lab Device Link dla profilu Device Link RGB-CMYK) oraz z profilem wydruku (ustawienie Profil wydruku).

Po wybraniu ustawień profilu źródłowego i profilu wydruku skojarzonych z profilem Device Link serwer Fiery Server pomija standardowe zarządzanie kolorem i stosuje do danych koloru w zadaniu konwersję Device Link. Profil źródłowy ani profil wydruku nie są używane.

Profile, które nie znajdują się na serwerze Fiery Server, nie są widoczne jako ustawienia. Profilu Device Link, który nie jest skojarzony z ustawieniem profilu źródłowego i profilu wydruku, nie można wybrać dla zadania. Dlatego, mimo że profil źródłowy i profil wydruku skojarzony z profilem Device Link nie są używane do obliczania konwersji kolorów, muszą znajdować się na serwerze Fiery Server.

### **Używanie profilu osadzonego, gdy jest obecny (CMYK i RGB)**

Można określić opcję użycia przez serwer Fiery Server profilu źródłowego (CMYK lub RGB) osadzonego w zadaniu drukowania zamiast profilu źródłowego określonego w ustawieniach drukowania.

### **CMYK**

Włączenie opcji Użyj profilu osadzonego, gdy jest obecny (CMYK) powoduje zignorowanie przez serwer Fiery Server opcji Źródło CMYK/skali szarości i użycie profilu CMYK osadzonego w zadaniu drukowania jako profilu źródłowego. W przypadku wyłączenia tej opcji serwer Fiery Server używa profilu określonego przez opcję Źródło CMYK/skali szarości.

Jeżeli w zadaniu osadzono profil CMYK oraz włączono opcję Użyj profilu osadzonego, gdy jest obecny (CMYK) w odniesieniu do zadania lub jeśli zadanie zostanie wysłane za pomocą narzędzia Zarządzanie kolorami PostScript, będzie ono zawierać skalibrowane dane CMYK (lub CIEBasedDEFG). W odniesieniu do zadań zawierających skalibrowane dane CMYK nie są stosowane opcje przetwarzania CMYK. Zamiast tego do przetwarzania skalibrowanych danych CMYK zostaje użyta opcja Metoda renderowania RGB/Lab, mająca zazwyczaj wpływ tylko na dane RGB lub Lab. Ustawienie Źródło RGB nie ma wpływu na skalibrowane dane CMYK.

### **RGB**

Włączenie opcji Użyj profilu osadzonego, gdy jest obecny (RGB) powoduje zignorowanie przez serwer Fiery Server opcji Źródło RGB i użycie profilu RGB osadzonego w zadaniu drukowania jako profilu źródłowego. W przypadku wyłączenia tej opcji serwer Fiery Server używa profilu określonego przez opcję Źródło RGB.

### **Metoda przetwarzania CMYK/skali szarości**

Opcja Metoda przetwarzania CMYK umożliwia zdefiniowanie metody konwersji CMYK-CMYK danych CMYK w zadaniu drukowania.

**•** Czyste kolory podstawowe — jeżeli dany serwer druku Fiery Server obsługuje to ustawienie, wysyła kolory podstawowe w zadaniu (tylko C, tylko M lub tylko Y) jako kolory podstawowe, używając tylko jednego barwnika. Pozwala to uzyskać czyste kolory podstawowe o minimalnej liczbie pasm gradientów.

Opcja Czyste kolory podstawowe dotyczy uzyskania ogólnej dokładności odwzorowania kolorów. Opcji Czyste kolory podstawowe nie należy używać, jeżeli dokładność odwzorowania kolorów jest ważna.

- **•** Szybki jeżeli dany serwer druku Fiery Server obsługuje to ustawienie, stosuje jednowymiarowe krzywe transferu w celu dostosowania gęstości wyjściowej w kanałach koloru turkusowego, karmazynowego, żółtego i czarnego. Ta technika umożliwia uzyskanie odpowiednich kolorów na wydruku, ponieważ czyste kolory podstawowe nie są zmieniane przez inne barwniki. Opcji Szybki nie należy używać do finalnych dokumentów służących do korekty. Inne metody zapewniają lepszą dokładność odwzorowania kolorów.
- **•** Pełna (zamiana szarego składnika źródła) użycie generowania czerni określonego przez profil źródłowy CMYK. Dokładność kolorymetryczna jest ograniczona. Tej metody można użyć w celu zachowania czystej czerni bez konwertowania jej na przestrzeń kolorów CMYK. Jednak użycie opcji Szary (CMYK) jest bardziej typową metodą zachowania czystej czerni. Poziom generowania czerni określony w oryginalnym (źródłowym) dokumencie ma wartość przybliżoną.
- **•** Pełna (zamiana szarego składnika wydruku) metoda zalecana wówczas, gdy wymagana jest dokładność. Ta metoda umożliwia pełną i dokładną symulację na podstawie transformacji kolorymetrycznych. W przypadku tej metody wszystkie dane CMYK są odwzorowywane przy użyciu generowania czerni określonego przez profil wydruku.

**Uwaga:** Po wybraniu ustawienia Czysta czerń włączona opcji Czarny tekst i grafika oraz ustawienia Pełna (zamiana szarego składnika — wyjście) lub Pełna (zamiana szarego składnika źródła) opcji Metoda przetwarzania CMYK czarny tekst i grafika w dokumencie są drukowane z wykorzystaniem 100% czerni.

### **Kompensacja czarnego punktu**

Opcja Kompensacja czarnego punktu umożliwia sterowanie jakością druku obszarów cieni w przypadku kolorów źródłowych CMYK.

Opcja Kompensacja czarnego punktu służy do uwypuklania szczegółów w partiach cieni, gdy przestrzeń kolorów źródłowych CMYK jest szersza niż gama kolorów drukarki. W przypadku druku testowego i przestrzeni kolorów źródłowych CMYK mniejszej od gamy kolorów drukarki nie należy korzystać z tej opcji.

**Uwaga:** W przypadku kolorów źródłowych RGB kompensacja czarnego punktu jest zawsze stosowana.

Kompensacja czarnego punktu działa na zasadzie skalowania kolorów źródłowych, tak aby najciemniejszy punkt profilu źródłowego był odwzorowany na najciemniejszy punkt w profilu wydruku.

### **Przeznaczenie renderowania RGB/Lab**

Opcja Przeznaczenie renderowania RGB/Lab określa metodę renderowania dla konwersji kolorów RGB/Lab-CMYK. Tę konwersję można optymalizować dla typu drukowanego kolorowego obrazu.

Aby kontrolować wygląd obrazów takich jak wydruki z aplikacji biurowych lub zdjęcia RGB z aplikacji Adobe Photoshop, należy wybrać odpowiednią metodę renderowania. Serwer Fiery Server umożliwia wybór jednej z czterech metod renderowania stosowanych obecnie w profilach ICC zgodnych ze standardami przemysłowymi.

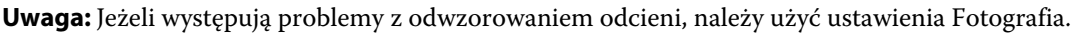

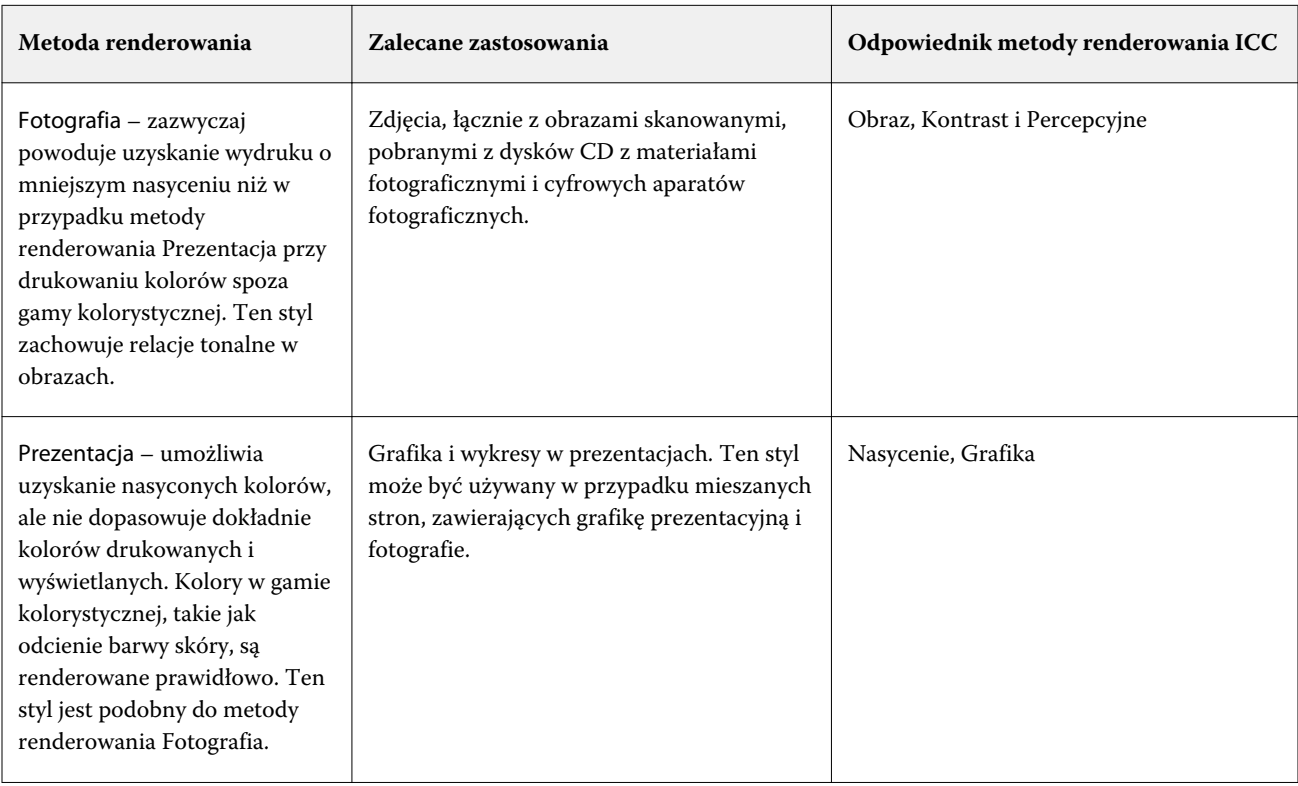
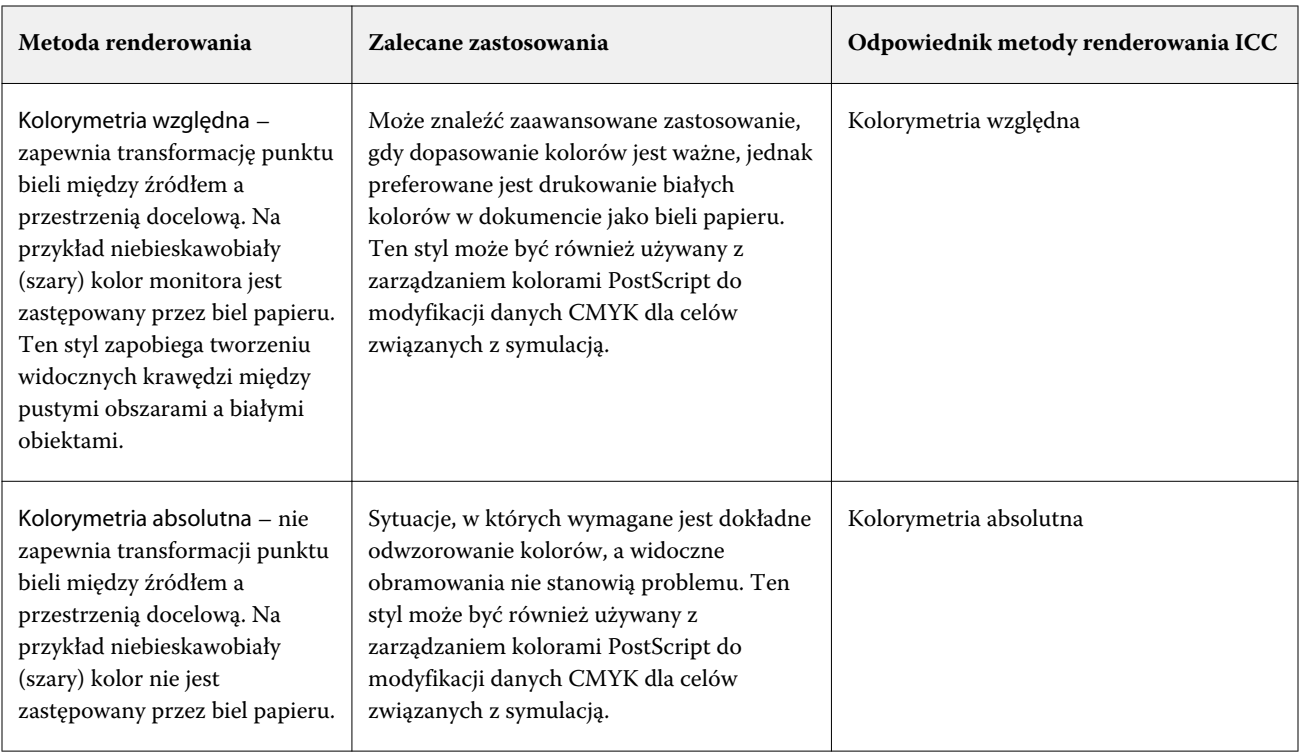

### **Rozdziel RGB/Lab na źródło CMYK**

Opcja Rozdziel RGB/Lab na źródło CMYK określa sposób konwersji kolorów RGB (oraz Lab i XYZ) na standard CMYK. Opcja ta definiuje przestrzenie kolorów używane przez serwer Fiery Server do separacji danych RGB na wartości CMYK.

**•** Włączenie funkcji Rozdziel RGB/Lab na źródło CMYK powoduje konwersję wszystkich kolorów RGB na przestrzeń kolorów CMYK określoną przez opcję drukowania Źródło CMYK/skali szarości przed konwersją na przestrzeń kolorów CMYK drukarki (określoną przez opcję drukowania Profil wydruku). Rezultatem jest symulacja kolorów RGB, które pojawiłyby się na wydruku z drukarki przy zastosowaniu charakterystyki profilu Źródło CMYK/skali szarości.

Dzięki funkcji Rozdziel RGB/Lab na źródło CMYK w przypadku dostępności profilu ICC wysokiej jakości przeznaczonego dla innej drukarki, drukarka użytkownika może zasymulować działanie takiej drukarki.

**•** Wyłączenie funkcji Rozdziel RGB/Lab na źródło CMYK powoduje bezpośrednią konwersję wszystkich kolorów RGB na przestrzeń kolorów CMYK drukarki (określoną przez opcję drukowania Profil wydruku).

### **Dopasowanie koloru dodatkowego**

Opcja Dopasowanie koloru dodatkowego umożliwia automatyczne dopasowywanie kolorów dodatkowych w zadaniu do ich najlepszych odpowiedników CMYK.

**•** Włączenie opcji Dopasowanie koloru dodatkowego powoduje użycie przez serwer Fiery Server wbudowanej tablicy w celu wygenerowania najbliższych odpowiedników CMYK kolorów dodatkowych, których odwzorowanie umożliwia urządzenie kopiarka/drukarka. (Nowe tablice są generowane automatycznie dla każdego profilu wydruku, który użytkownik doda do serwera Fiery Server).

Dzięki funkcji Fiery Spot-On serwer Fiery Server może korzystać z dopasowań CMYK określonych za pośrednictwem obszaru Kolory dodatkowe programu Command WorkStation.

**•** Jeśli opcja Dopasowanie koloru dodatkowego jest wyłączona, serwer Fiery Server przetwarza kolory dodatkowe jako dane CMYK i korzysta z odpowiedników CMYK zdefiniowanych przez producenta koloru dodatkowego, takiego jak firma PANTONE. Są to odpowiedniki CMYK używane przez aplikacje zawierające biblioteki kolorów dodatkowych.

**Uwaga:** Kolory dodatkowe, których nie ma we wbudowanej tabeli, są symulowane za pomocą koloru pomocniczego, którego danych dostarcza dokument.

Opcję Dopasowanie koloru dodatkowego należy włączyć w przypadku zadań zawierających kolory dodatkowe, jeśli nie są wykonywane wydruki próbne mające na celu symulację kolorów prasy. W takim przypadku należy wyłączyć opcję Dopasowanie koloru dodatkowego i wybrać odpowiednie ustawienie w obszarze CMYK/Grayscale Source (Źródło CMYK/skali szarości).

### **Szary i Czarny (CMYK i RGB)**

Jeżeli włączono opcję Szary (RGB), wszystkie kolory RGB o odpowiadających wartościach R, G i B będą drukowane jako kolor czarny K zamiast koloru czarnego CMYK. Podobnie, jeżeli włączono opcję Szary (CMYK), wszystkie kolory CMYK o wartościach C, M i Y równych 0 (zero) oraz dowolnej wartości K będą drukowane jako kolor czarny K zamiast koloru czarnego CMYK.

Opcje Szary (RGB) lub Szary (CMYK) można włączyć w odniesieniu do tekstu i grafiki lub tekstu, grafiki i obrazów. Określenie "grafika" oznacza grafikę wektorową. Określenie "obrazy" odnosi się do obrazów bitmapowych.

Obowiązują następujące ograniczenia:

- **•** Opcje Szary (RGB) i Szary (CMYK) nie działają w przypadku zadań przesyłanych w formie separacji.
- **•** Jeżeli dla opcji Metoda przetwarzania CMYK ustawiono wartość Czyste kolory podstawowe, opcja Szary (CMYK) nie wpływa na wydruk.
- **•** Jeżeli dla opcji Metoda przetwarzania CMYK ustawiono wartość Szybki, opcja Szary (CMYK) nie wpływa na wydruk.
- **•** Jeżeli włączono opcję Rozdziel RGB/Lab na źródło CMYK, opcja Szary (RGB) zostanie wyłączona. Podobnie, jeżeli włączono opcję Szary (RGB), nie będzie można włączyć opcji Rozdziel RGB/Lab na źródło CMYK.
- **•** Jeżeli dla opcji Czarny tekst i grafika ustawiono wartość Czysta czerń włączona lub Głęboka czerń włączona, zastępuje ona opcję Szary (RGB) i Szary (CMYK) w odniesieniu do tekstu i grafiki o 100% czerni.
- **•** Jeżeli określono szarość jako kolor dodatkowy, opcje Szary (RGB) i Szary (CMYK) nie mają na nią wpływu.

### **Czarny tekst i grafika**

Opcja Czarny tekst i grafika ma wpływ na czarny tekst i grafikę wektorową. Po ustawieniu tej opcji na Czysta czerń włączona kolor czarny generowany przez aplikacje (RGB = 0, 0, 0 lub CMYK = 0%, 0%, 0%, 100%) jest drukowany przy użyciu tylko pigmentu czarnego.

Po ustawieniu opcji Czarny tekst i grafika na Czysta czerń włączona rejestracja kolorów dotycząca czarnego tekstu i grafiki jest zawsze prawidłowa, ponieważ używany jest tylko jeden pigment tuszu suchego. Ustawienie to eliminuje także rozmycie, które jest niepożądanym efektem występującym, gdy zbyt duża ilość toneru w połączeniu z określonymi typami papieru powoduje wyjście obiektów poza określone dla nich granice.

W przypadku niektórych zadań zalecane jest ustawienie opcji Czarny tekst i grafika na Normalne. Jeżeli na przykład zadanie zawiera wypełnienia gradientowe wykorzystujące kolor czarny, ustawienie Normalne umożliwia uzyskanie najlepszych rezultatów.

Po ustawieniu opcji Czarny nadruk na Tekst lub Tekst/grafika należy ustawić opcję Czarny tekst i grafika na Czysta czerń włączona.

**Uwaga:** Opcji Czarny tekst i grafika należy używać tylko w przypadku wydruków złożonych, a nie separacji.

Poniższa tabela zawiera opis działania opcji Czarny tekst i grafika, gdy czerń jest zdefiniowana w różnych przestrzeniach koloru.

**Uwaga:** Aplikacje PostScript mogą konwertować elementy zdefiniowane jako RGB = 0, 0, 0 na czterokolorową czerń CMYK przed wysłaniem zadania do serwera druku Fiery Server. Opcja Czarny tekst i grafika nie wpływa na te elementy.

### **Czarny nadruk**

Opcja Czarny nadruk umożliwia określenie, czy czarny tekst lub czarny tekst i grafika wektorowa (gdzie kolor czarny jest definiowany jako RGB = 0, 0, 0 lub jako CMYK = 0%, 0%, 0%, 100%) mają być drukowane na kolorowym tle. Po wyłączeniu tej opcji czarny tekst lub czarny tekst i grafika wektorowa eliminują kolorowe tło. Eliminacja może powodować powstanie efektu "halo" lub białych krawędzi wokół obiektów spowodowanych niewłaściwym wyrównaniem płyt kolorów.

Ustawienia opcji Czarny nadruk są następujące:

- **•** Tekst na kolorowych tłach nadrukowywany jest czarny tekst eliminujący białe odstępy i ograniczający efekt "halo" spowodowany nieprawidłową rejestracją kolorów. To ustawienie można wybrać tylko wtedy, gdy ustawienie opcji Czarny tekst i grafika to Czysta czerń włączona.
- **•** Tekst/Grafika na kolorowych tłach nadrukowywany jest czarny tekst i grafika eliminujące białe odstępy oraz efekt "halo" spowodowany nieprawidłową rejestracją kolorów. To ustawienie można wybrać tylko wtedy, gdy ustawienie opcji Czarny tekst i grafika to Czysta czerń włączona.
- **•** Wył czarny tekst i grafika eliminują kolorowe tła.

**Uwaga:** Aplikacje PostScript przed drukowaniem mogą przeprowadzać własną konwersję czarnego nadruku.

Przykładem użycia tego ustawienia jest strona zawierająca czarny tekst na jasnoniebieskim tle. Niebieskie tło ma ustawienia CMYK = 40%, 30%, 0%, 0%. Czarny tekst ma ustawienia CMYK = 0%, 0%, 0%, 100%.

- **•** Po ustawieniu opcji Czarny nadruk na Tekst lub Tekst/Grafika ostateczne elementy tekstu lub grafiki na stronie są nadrukowywane lub łączone z podstawowym kolorem. Kolory czarne generowane przez aplikacje (na przykład RGB = 0, 0, 0 lub CMYK = 0%, 0%, 0%, 100%) są drukowane tylko przy użyciu pigmentu czarnego. Oznacza to, że czarny tekst ani czarna grafika nie zawierają artefaktów półtonów (o ile drukarka jest skalibrowana prawidłowo). Nie występuje przejście w kolorze turkusowym ani karmazynowym, a jakość wydruków jest lepsza, ponieważ nie zawierają one artefaktów w pobliżu krawędzi tekstu.
- **•** Po ustawieniu opcji Czarny nadruk na Wył ramka tekstu lub grafiki znajduje się na krawędzi, która po jednej stronie ma kolor turkusowy i karmazynowy (na zewnątrz obiektu), a po drugiej stronie kolor czarny (wewnątrz obiektu). To przejście może spowodować powstanie widocznych artefaktów z powodu ograniczeń funkcjonalnych drukarki.

**Uwaga:** Na odwzorowanie składowych kolorów CMYK ma wpływ ustawienie Źródło CMYK/skali szarości i kalibracja, jeżeli ustawienie kolorów CMYK jest inne niż 0%, 0%, 0%, 100%.

### **Profil wydruku**

Opcja drukowania Profil wydruku określa profil wydruku używany do przetwarzania zadania. Dane kolorów zadania drukowania są konwertowane na przestrzeń kolorów drukarki opisanych przez profil wydruku. Ponadto przed drukowaniem do zadania stosowana jest kalibracja skojarzona z profilem wydruku.

Serwer Fiery Server zawiera co najmniej jeden domyślny profil wydruku utworzony dla określonego typu nośnika. Można również importować własne profile wydruku na serwer Fiery Server.

Ustawienie Użyj zdefiniowanych profili nośników, jeśli są dostępne umożliwia automatyczne wybieranie profilu wydruku skojarzonego z typem nośnika używanym w zadaniu drukowania — zamiast stosowania określonego profilu wydruku. Jeżeli zadanie drukowania wykorzystuje nośnik z programu Paper Catalog, zostanie użyty profil wydruku określony dla nośnika w programie Paper Catalog.

CMYK/Skala szarości Device Link lub Device Link RGB — w przypadku wybrania określonego profilu wydruku w połączeniu z jedną z tych opcji stosowany jest profil Device Link CMYK-do-CMYK lub RGB-do-CMYK w zależności od wybranego połączenia.

Ustawienie profilu CMYK/Skala szarości Device Link lub Device Link RGB i ustawienie Profil wydruku są używane łącznie w celu uaktywnienia profilu Device Link. Profil Device Link musi być już skojarzony z określonymi ustawieniami funkcji Profil wydruku i CMYK/Skala szarości Device Link lub Device Link RGB. W takim przypadku wybrany profil wydruku nie jest używany w celu zarządzania kolorami ze względu na zastosowanie profilu Device Link.

# Profile

Funkcja Menedżer profilów w programie Command WorkStation umożliwia zarządzanie profilami ICC znajdującymi się na serwerze Fiery Server. Program Color Editor w obszarze Menedżer profilów umożliwia tworzenie profilów niestandardowych na podstawie istniejącego profilu CMYK i korzystanie z funkcji AutoGray w celu dostosowywania równowagi szarości profilów wydruku.

Obszar Menedżer profilów umożliwia również dostęp do niestandardowej funkcji Symulacja papieru w odniesieniu do profili źródłowych CMYK, jeśli serwer Fiery Server obsługuje tę funkcję.

Serwer Fiery Server używa następujących typów profili do zarządzania kolorami:

- **•** Profil źródłowy RGB definiuje źródłową przestrzeń kolorów RGB i Lab w zadaniu drukowania. Typowe urządzenia używające profilów RGB to monitory, skanery i aparaty cyfrowe. Profil źródłowy RGB umożliwia serwerowi Fiery Server precyzyjne konwertowanie kolorów RGB w zadaniu drukowania na przestrzeń kolorów CMYK kopiarka/drukarka.
- **•** Profil źródłowy CMYK definiuje źródłową przestrzeń kolorów CMYK w zadaniu drukowania. Typowe urządzenia używające profilów CMYK to prasy drukarskie i drukarki cyfrowe. Profil źródłowy CMYK umożliwia serwerowi Fiery Server precyzyjne konwertowanie kolorów CMYK w zadaniu drukowania na przestrzeń kolorów CMYK kopiarka/drukarka.
- **•** Profil wydruku opisuje charakterystykę kolorów kopiarka/drukarka w przypadku drukowania na nośniku określonego typu. Profil wydruku jest skojarzony z kalibracją opisującą oczekiwane gęstości kolorów wydruku kopiarka/drukarka. Profil wydruku i skojarzona kalibracja są stosowane do wszystkich danych kolorów w zadaniu drukowania.
- **•** Profil Device Link opisuje konwersję określonej źródłowej przestrzeni kolorów na przestrzeń docelową. Profile Device Link w pełni definiują konwersję danych urządzenia źródłowego na dane urządzenia docelowego; serwer Fiery Server nie dokonuje obliczeń związanych z konwersją.

Serwer Fiery Server obsługuje dwa rodzaje profili Device Link: RGB do CMYK oraz CMYK do CMYK.

Profil Device Link musi być skojarzony z ustawieniem profilu źródłowego (CMYK/Grayscale Device Link (CMYK/ Skala szarości Device Link) w przypadku profilu Device Link CMYK-do-CMYK lub RGB/Lab Device Link (RGB/Lab Device Link) w przypadku profilu Device Link RGB-do-CMYK) oraz ustawieniem Profil wydruku, w przeciwnym wypadku nie będzie można wybrać profilu Device Link w odniesieniu do zadania.

### **Wyświetlanie właściwości profilu**

W obszarze Menedżer profilów w programie Command WorkStation są wyświetlanie informacje dotyczące profilów na serwerze Fiery Server, wskazujące na przykład urządzenie lub typ papieru.

Zielony znacznik wyboru z lewej strony profilu wskazuje profil domyślny. Na przykład zielony znacznik wyboru obok profilu sRGB (PC) w obszarze Profile źródłowe RGB oznacza, że ustawienie sRGB (PC) jest domyślne dla opcji Źródło RGB/Lab. Można zmienić profil domyślny w oknie Zarządzanie kolorami.

Ikona kłódki z lewej strony nazwy profilu wskazuje profil zainstalowany fabrycznie, którego nie można usuwać ani edytować.

- **1** W obszarze Centrum urządzeń kliknij kartę Zasoby, a następnie kliknij polecenie Profile.
- **2** W obszarze Menedżer profilów kliknij profil, aby go wybrać. Właściwości wybranego profilu zostaną wyświetlone w prawej części okna.

### **Porównywanie gam kolorystycznych profilu**

Jeżeli na komputerze zainstalowano pakiet Fiery Color Profiler Suite, można użyć programu Fiery Profile Inspector w celu porównania gam kolorystycznych dwóch profilów. Program Profile Inspector wyświetla gamy kolorystyczne jako modele trójwymiarowe, co umożliwia sprawdzenie, które kolory pokrywają się w dwóch gamach kolorystycznych. Na przykład jeden profil może mieć szerszy zakres odcieni koloru niebieskiego.

**1** W Centrum urządzeń kliknij kartę Zasoby, kliknij przycisk Profile i wybierz profil.

- **2** Przytrzymując naciśnięty klawisz Ctrl, zaznacz drugi profil (wybrano oba profile).
- **3** Kliknij prawym przyciskiem jeden z dwóch profilów i wybierz polecenie Porównaj profile.

Program Profile Inspector zostanie otwarty w nowym oknie. Aby uzyskać więcej informacji, kliknij ikonę Pomoc w programie Profile Inspector.

### **Importowanie lub eksportowanie profilów**

Funkcja Menedżer profilów w programie Command WorkStation umożliwia importowanie profilów do serwera Fiery Server, a przez to pozwala udostępnić je dla zadań drukowania na serwerze Fiery Server. Funkcja eksportowania służy do wykonywania kopii zapasowych profilów, przez co pozwala zabezpieczyć profile niestandardowe przed utratą, na przykład w przypadku aktualizacji oprogramowania Fiery Server.

Można również eksportować profil do komputera w celu użycia z aplikacją obsługującą format ICC, np. programem Adobe Photoshop.

### **Importowanie profilów**

Można importować profil źródłowy (RGB lub CMYK), profil wydruku lub profil Device Link do serwera Fiery Server.

**Uwaga:** Aby można było wybrać plik profilu do zaimportowania w systemie Windows, musi on mieć rozszerzenie .icc lub .icm. W systemie Mac OS jest wymagany plik typu "profile".

- **1** W obszarze Centrum urządzeń kliknij kartę Zasoby, kliknij pozycję Profile, a następnie kliknij polecenie Importuj.
- **2** Wybierz folder na liście Lokalizacja.
	- **•** Zarządzaj lokalizacjami niestandardowymi umożliwia dodawanie i usuwanie folderów oznaczonych jako lokalizacje niestandardowe. Lokalizacje niestandardowe są wyświetlane na liście Lokalizacja.
	- **•** Wszystkie wybieranie wszystkich folderów na liście Lokalizacja.
	- **•** Foldery zainstalowane przez system operacyjny wymieniono poniżej.

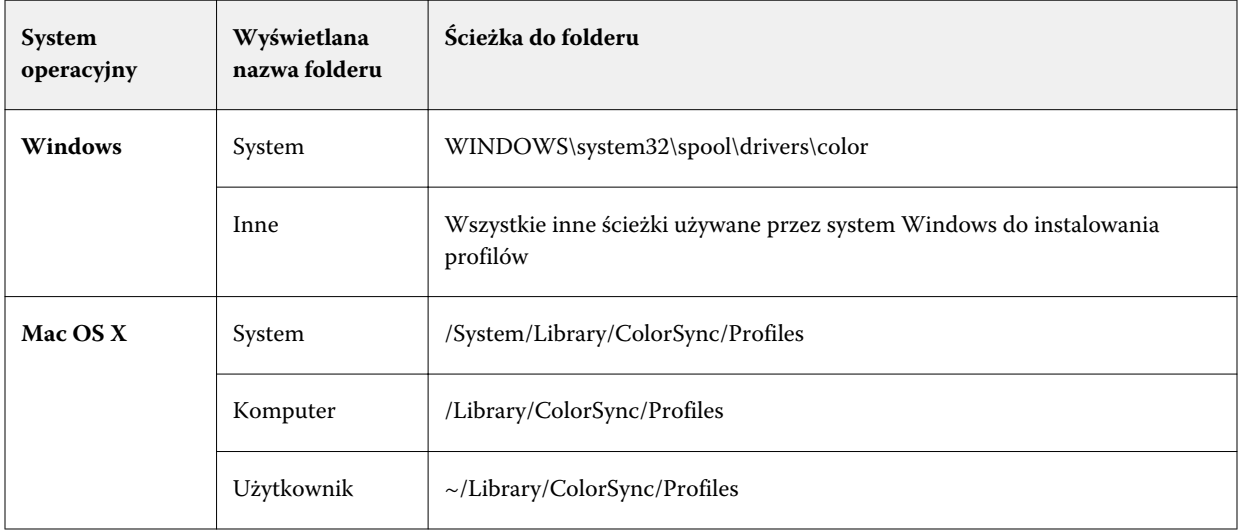

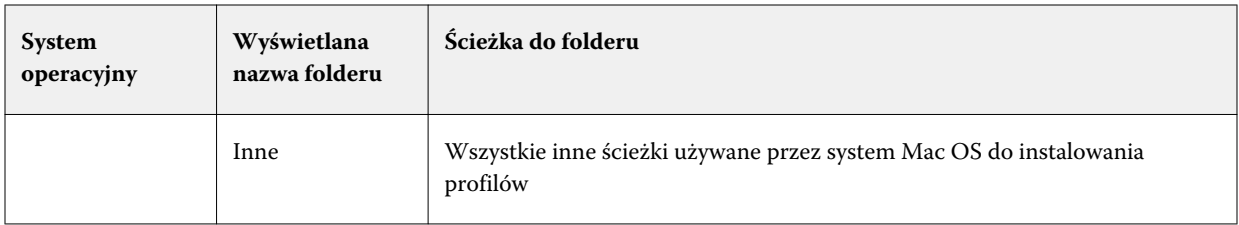

Profile w określonym folderze są wyświetlane i można je wybrać. W przypadku wybrania folderu zainstalowanego przez system operacyjny są uwzględniane podfoldery. Podfoldery nie są uwzględniane w przypadku wybrania lokalizacji niestandardowej.

- **3** Wybierz profil.
- **4** W przypadku profilu CMYK wybierz ustawienie funkcji Importuj profil jako.
	- **•** Źródło i symulacja CMYK aby użyć profilu jako profilu źródłowego CMYK. Tę opcję należy wybrać, aby serwer Fiery Server symulował inną drukarkę lub standard maszyny drukarskiej.
	- **•** Wydruk aby użyć profilu jako profilu wydruku. Tę opcję należy wybrać w przypadku profilu niestandardowej kopiarka/drukarka.
- **5** Kliknij przycisk Importuj.
- **6** Jeżeli zostanie wyświetlone okno dialogowe Ustawienia profilu, wybierz ustawienia profilu i kliknij przycisk OK. Zdefiniowanie ustawień profilu jest wymagane, jeżeli importowany profil jest nowy (tj. nie zastępuje profilu znajdującego się na serwerze Fiery Server).

### **Eksportowanie profilów**

Profil można wyeksportować z serwera Fiery Server w celu utworzenia kopii zapasowej lub użycia profilu z aplikacją zgodną z technologią ICC, na przykład Adobe Photoshop.

- **1** W obszarze Centrum urządzeń kliknij kartę Zasoby, a następnie kliknij polecenie Profile.
- **2** Wybierz profil i kliknij przycisk Eksportuj.
- **3** Przejdź do odpowiedniej lokalizacji na komputerze i kliknij przycisk Wybierz (Mac OS) lub OK (Windows), aby zapisać profil.

### **Tworzenie lub usuwanie profilów**

Menedżer profilów w programie Command WorkStation umożliwia tworzenie nowych profilów wydruku i profilów Device Link oraz usuwanie niepotrzebnych profilów.

Aby tworzyć nowe profile, należy zainstalować na komputerze pakiet Fiery Color Profiler Suite.

### **Tworzenie profilów wydruku**

Jeżeli na komputerze zainstalowano pakiet Fiery Color Profiler Suite, można użyć programu Fiery Printer Profiler, aby utworzyć profil wydruku.

**Uwaga:** Profil wydruku można także utworzyć, edytując istniejący profil wydruku w programie Color Editor i zapisując go jako nowy profil.

Program Fiery Printer Profiler można uruchomić z Menedżera profilów w programie Command WorkStation.

- **1** W obszarze Centrum urządzeń kliknij kartę Zasoby, a następnie kliknij polecenie Profile.
- **2** Kliknij przycisk Nowy i wybierz opcję Profil wydruku.

Program Printer Profiler zostanie otwarty w nowym oknie. Aby uzyskać więcej informacji na temat korzystania z programu Printer Profiler do tworzenia profilu wydruku, zapoznaj się z Pomocą online programu Printer Profiler.

**Uwaga:** Program Fiery Printer Profiler można także uruchomić z programu Command WorkStation Kalibrator po utworzeniu nowego ustawienia kalibracji.

### **Tworzenie profilów Device Link**

Jeżeli na komputerze zainstalowano pakiet Fiery Color Profiler Suite, można użyć programu Fiery Device Linker w celu utworzenia profilu Device Link.

Program Fiery Device Linker można uruchomić z Menedżera profilów w programie Command WorkStation.

- **1** W obszarze Centrum urządzeń kliknij kartę Zasoby, a następnie kliknij polecenie Profile.
- **2** Kliknij przycisk Nowy i wybierz opcję Device Link.

Program Device Linker zostanie otwarty w nowym oknie. Aby uzyskać więcej informacji na temat korzystania z programu Device Linker do tworzenia profilu Device Link, zapoznaj się z Pomocą online programu Device Linker.

#### **Usuwanie profilów**

Niepotrzebne profile można usunąć. Usunięcie profilów powoduje także zwolnienie miejsca na dysku serwera Fiery Server. Zablokowanych profilów nie można usunąć.

- **1** W Centrum urządzeń kliknij kartę Zasoby, kliknij przycisk Profile i wybierz profil.
- **2** Kliknij przycisk Ustawienia, ustaw opcję Etykieta w sterowniku na Nieprzypisane, a następnie kliknij przycisk OK.

**Uwaga:** Opcja Etykieta w sterowniku jest niedostępna w niektórych modelach serwera Fiery Server. Jeżeli ta opcja nie jest wyświetlana, pomiń ten krok.

**3** Kliknij przycisk Usuń, a następnie kliknij przycisk Tak, aby potwierdzić.

### **Edytowanie ustawień profilu**

Ustawienia profilu to atrybuty określające, w jaki sposób Fiery Server korzysta z profilu. Można na przykład przypisać do profilu opis lub typ nośnika. Ustawienia profilu nie wpływają na jego zawartość.

- **1** W obszarze Centrum urządzeń kliknij kartę Zasoby, a następnie kliknij polecenie Profile.
- **2** Wybierz profil i kliknij przycisk Ustawienia.
- **3** W oknie Ustawienia profilu ustaw opcje zgodnie z wymaganiami i kliknij przycisk OK. Dostępne opcje zależą od typu profilu i modelu serwera Fiery Server.
	- **•** Opis profilu opis identyfikujący profil. Jeżeli profil jest zablokowany, nie można zmienić opisu.
	- **•** Etykieta w sterowniku wstępnie zdefiniowana nazwa, z którą skojarzony jest profil. Jeżeli nie włączono komunikacji dwukierunkowej z drukarką, nadal można wybrać ten profil ze wstępnie zdefiniowaną nazwą. Jeżeli profil jest zablokowany, nie można zmienić etykiety profilu źródłowego RGB ani profilu źródłowego CMYK.
	- **•** Typ nośnika co najmniej jedno ustawienie nośnika, z którym skojarzony jest profil wydruku. Jeżeli ustawienie Profil wydruku dla zadania ma wartość Użyj zdefiniowanego profilu nośnika, używany jest profil wydruku skojarzony z ustawieniem nośnika zadania.

Jeżeli opcja Typ nośnika nie jest widoczna, należy skorzystać z programu Paper Catalog, aby skonfigurować zdefiniowane profile nośnika. (Zob. Paper Catalog).

- **•** Kalibracja kalibracja, która ma zostać skojarzona z profilem wydruku.
- **•** Profil źródłowy CMYK lub Profil źródłowy RGB ustawienie profilu źródłowego skojarzone z profilem Device Link. Profil Device Link jest wybierany dla zadania według określonej kombinacji ustawień profilu źródłowego i profilu wydruku. Profil Device Link CMYK-CMYK zawiera ustawienie Profil źródłowy CMYK. Profil Device Link RGB-CMYK zawiera ustawienie Profil źródłowy RGB.

**Uwaga:** Zmiany wprowadzone w profilu źródłowym CMYK nie są stosowane, jeżeli używany jest profil Device Link skojarzony z profilem źródłowym CMYK.

**•** Profil wydruku — ustawienie profilu wydruku skojarzone z profilem Device Link.

### **Edytowanie zawartości profilu**

W programie Command WorkStation dostępny jest program Color Editor, umożliwiający edycję profilów CMYK. Pakiet Fiery Color Profiler Suite zawiera program Fiery Profile Editor, dostępny z programu Command WorkStation i umożliwiający edycję profilów wydruku.

W programie Color Editor można edytować profil CMYK (źródło CMYK lub kolor wydruku). Program Color Editor umożliwia dokładne dostosowanie krzywych gęstości profilu.

W programie Fiery Profile Editor (stanowiącym część pakietu Fiery Color Profiler Suite) można edytować dane kolorów, które określają gamę kolorystyczną profilu wydruku.

#### **Edytowanie profilów w programie Color Editor**

Program Color Editor umożliwia dostosowanie ustawień funkcji takich jak jasność, krzywe gęstości CMYK, gęstości docelowe i balans szarości (dla profilów wydruków) oraz symulacja papieru (dla profilów źródłowych CMYK).

Zmiany wprowadzone w programie Color Editor dotyczą tylko drukowania za pośrednictwem serwera Fiery. Nie mają wpływu na profil, jeżeli jest używany w innym kontekście.

- **1** W obszarze Centrum urządzeń kliknij kartę Zasoby, a następnie kliknij polecenie Profile.
- **2** Wybierz profil i kliknij przycisk Edytuj.

**3** Wybierz opcję Color Editor.

**Uwaga:** Jeżeli na komputerze nie zainstalowano pakietu Fiery Color Profiler Suite, można pominąć ten krok. Program Color Editor zostanie uruchomiony automatycznie.

**4** W programie Color Editor dostosuj krzywe gęstości. Aby uzyskać dokładne dostosowanie, korzystaj maksymalnie z jednego lub dwóch kolorów naraz.

Krzywe na wykresie są odwzorowaniem procentowych wartości wejściowych na procentowe wartości wyjściowe dla każdego z czterech kanałów kolorów (C, M, Y i K). Wartość procentowa dotyczy rozmiaru punktów półtonów CMYK.

- Aby pokazać albo ukryć krzywe C, M, Y lub K, kliknij ikonę "oka" danego koloru.
- Aby umieścić krzywą z przodu, kliknij jej pasek koloru obok ikony "oka".
- **•** Aby dostosować jasność pokazanych krzywych, klikaj przyciski plusa i minusa.
- **•** Aby dostosować krzywą, przeciągnij punkt na krzywej, kliknij punkt oraz wpisz nowe wartości w polach Wejście i Wydruk lub kliknij punkt i przesuń go klawiszami strzałek.

**Uwaga:** Krzywe należy dostosować po ustawieniu jasności.

**5** Dla profilów wydruku: Opcjonalnie, jeżeli na serwerze Fiery Server, w profilu wydruku, są zapisane wartości docelowe kalibracji, można edytować maksymalne gęstości wartości docelowej kalibracji (wartości D-Max) dla każdego koloru (C, M, Y i K).

Jeżeli wartości D-Max nie są widoczne, oznacza to, że Fiery Server przechowuje wartości docelowe kalibracji w innym miejscu niż profil wydruku. W takim przypadku można wyświetlić i dostosować wartości D-Max w programie Kalibrator.

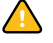

**Przestroga:** Nawet jeżeli można edytować wartości maksymalnej gęstości, zalecane jest tylko ich wyświetlanie. Wartość docelowa kalibracji oznacza idealne wartości kalibracji, a profil wydruku zawiera te wartości. Nie należy bez potrzeby zmieniać wartości docelowej kalibracji.

- **6** Dla profilów wydruku: Opcjonalnie balans szarości profilu wydruku można dostosować, klikając przycisk AutoGray.
- **7** Dla profilów źródłowych CMYK: Opcjonalnie, jeżeli Fiery Server obsługuje symulację papieru, należy skonfigurować ustawienia symulacji białego punktu, klikając przycisk Symulacja papieru.
- **8** Opcjonalnie można wydrukować stronę testową.
- **9** Po zakończeniu kliknij przycisk Zapisz i wprowadź opis nowego profilu.

**Ważne:** Jeżeli nowy opis nie zostanie wprowadzony, edytowany profil zastąpi oryginalny. W przypadku edycji i zapisania zablokowanego profilu można go zapisać tylko jako kopię. Zablokowanego profilu nie można zastąpić.

#### **Edytowanie profilów w programie Fiery Profile Editor**

Jeżeli na komputerze zainstalowano pakiet Fiery Color Profiler Suite, można użyć programu Fiery Profile Editor, aby edytować profil wydruku. W programie Profile Editor można dostosować ustawienia globalnych funkcji kolorów, takich jak metoda renderowania i krzywe gęstości CMYK, a także określone odcienie, kolory, a nawet wybrane punkty danych w gamie kolorystycznej profilu.

**1** W obszarze Centrum urządzeń kliknij kartę Zasoby, a następnie kliknij polecenie Profile.

**2** Wybierz profil wydruku, kliknij przycisk Edytuj, a następnie wybierz opcję Fiery Profile Editor.

Aby uzyskać więcej informacji na temat korzystania z programu Fiery Profile Editor w celu edycji profilu, kliknij ikonę Pomoc w programie Profile Editor.

### **Drukowanie strony testowej**

Po edycji profilu w programie Color Editor można wydrukować stronę testową zawierającą obrazy przed edycją i po edycji.

Strona testowa to przykładowy obraz użytkownika lub strona porównania dostarczana przez serwer Fiery Server.

#### **Drukowanie strony porównania**

Można wydrukować stronę porównania udostępnianą przez serwer Fiery Server. Strona porównania obejmuje gamę obrazów i próbników kolorów drukowanych z użyciem opcji zdefiniowanych w profilu i bez ich użycia.

- **1** W obszarze Centrum urządzeń kliknij kartę Zasoby, a następnie kliknij polecenie Profile.
- **2** Wybierz profil i kliknij przycisk Edytuj. Jeśli na komputerze zainstalowano pakiet Fiery Color Profiler Suite, wybierz polecenie Color Editor.
- **3** W programie Color Editor kliknij polecenie Wydruk testowy.
- **4** Wybierz polecenie Strona porównawcza, wybierz odpowiednie ustawienia w obszarach Rozmiar papieru i Taca, a następnie kliknij polecenie Drukuj.

#### **Drukowanie obrazu przykładowego**

Można utworzyć obraz przykładowy w celu drukowania go jako strony testowej. Obraz przykładowy to zdefiniowany przez użytkownika plik CALIB.PS w kolejce wstrzymanej.

- **1** W aplikacji graficznej utwórz plik, który zostanie użyty jako obraz przykładowy.
- **2** Zapisz obraz przykładowy jako plik w formacie PostScript lub Encapsulated PostScript (EPS) o nazwie CALIB.PS.
- **3** W programie Command WorkStation importuj plik do kolejki wstrzymanej lub serwera Fiery Server.
- **4** W obszarze Centrum zadań kliknij dwukrotnie zadanie CALIB.PS i ustaw właściwości zadania dla drukowania strony.
- **5** W obszarze Centrum urządzeń kliknij kartę Zasoby, a następnie kliknij polecenie Profile.
- **6** Wybierz profil i kliknij przycisk Edytuj. Jeśli na komputerze zainstalowano pakiet Fiery Color Profiler Suite, wybierz polecenie Color Editor.
- **7** W programie Color Editor kliknij polecenie Wydruk testowy.
- **8** Wybierz funkcję Strona obrazu przykładowego i kliknij polecenie Drukuj.

### **Dostosowywanie równowagi szarości profilu**

Funkcja AutoGray umożliwia dostosowanie równowagi szarości profilów wydruku. Balans szarości określa jakość neutralnych odcieni szarości w profilu. W wielu przypadkach odcienie szarości mogą zawierać dodatek koloru niebieskiego lub czerwonego. Funkcja AutoGray umożliwia przywrócenie neutralnego odcienia szarości.

Jeżeli uważasz, że balans szarości kopiarki/drukarki jest odpowiedni, korzystanie z funkcji AutoGray nie jest konieczne.

Aby można było użyć funkcji AutoGray, potrzebny jest pasek skali szarości. Jeżeli pasek skali szarości jest niedostępny, można kupić go u producenta kopiarki/drukarki lub na stronie firmy Tiffen pod adresem [www.tiffen.com](http://www.tiffen.com).

**Uwaga:** Jeżeli kopiarka/drukarka nie ma wbudowanego skanera, funkcja AutoGray jest niedostępna.

- **1** W oknie Centrum urządzeń kliknij kartę Zasoby i kliknij przycisk Profile.
- **2** Wybierz profil wydruku i kliknij przycisk Edytuj. Jeśli na komputerze zainstalowano pakiet Fiery Color Profiler Suite, wybierz polecenie Color Editor.
- **3** W programie Color Editor kliknij opcję AutoGray.
- **4** Wybierz tacę wejściową, która ma zostać użyta do wydrukowania strony pomiaru, i kliknij przycisk Drukuj. Opcja Rozmiar papieru zostanie automatycznie ustawiona na LTR/A4.
- **5** Wyjmij stronę pomiaru z drukarki.
- **6** Postępuj zgodnie z instrukcjami na ekranie dotyczącymi umieszczania paska skali szarości i strony pomiaru funkcji AutoGray na szybie (płycie) i kliknij przycisk Kontynuuj.
- **7** Po zakończeniu dostosowywania kliknij przycisk OK.

Program Color Editor wyświetli dostosowaną krzywą profilu wydruku. Funkcja AutoGray umożliwia wstawienie nowych punktów edycji w celu modyfikacji balansu szarości, podobnie jak specjalista, który zrobiłby to ręcznie.

- **8** Aby zaakceptować ustawienia funkcji AutoGray i zapisać wyniki, kliknij przycisk Zapisz.
- **9** Kliknij przycisk Gotowe (Windows) lub Zamknij (Mac OS), aby zamknąć program Color Editor.

# Kalibracja (Systemy w wersji starszej niż 10)

Skalibrowanie serwera Fiery Server umożliwia uzyskanie koloru wyjściowego o wysokiej i stałej jakości. Kalibracja uwzględnia różnice w kolorze wyjściowym uzyskanym z użyciem drukarki, który zmienia się z czasem oraz w zależności od warunków drukowania.

#### **Wersje programu Kalibrator**

W programie Command WorkStation dostępne są dwie wersje programu Kalibrator dla różnych wersji oprogramowania serwera Fiery Server. Informacje o wersji systemu Fiery są dostępne w programie Command WorkStation w Centrum urządzeń na karcie Informacje ogólne i Ogólne.

- **•** System 8 lub 9 (wszystkie odmiany): Ta wersja programu Kalibrator została opisana w niniejszej Pomocy.
- **•** Wszystkie pozostałe wersje systemu Fiery: Dostęp do Pomocy można uzyskać, klikając przycisk Pomoc w oknach programu Kalibrator.

### **Kolejność zadań programu Kalibrator**

Fiery Server można skalibrować za pomocą programu Kalibrator w programie Command WorkStation. Kalibracja wymaga wybrania metody pomiaru i zestawu kalibracyjnego, wydrukowania strony pomiaru, zmierzenia strony i zastosowania danych pomiaru do serwera Fiery Server.

Serwer Fiery Server można skalibrować, używając różnych metod pomiaru. Aby dowiedzieć się, które metody są obsługiwane przez dany serwer Fiery Server, zob. *Drukowanie w kolorze* w zestawie dokumentacji dla użytkownika.

Jeżeli serwer Fiery Server obsługuje kilka sposobów kalibracji, można zastosować tę samą procedurę do wszystkich, w każdym przypadku używając odpowiedniego typu papieru. W takim przypadku serwer Fiery Server zapisze różne dane pomiaru dla każdej kalibracji. Istnieje możliwość wykonania jednej kalibracji dla kilku typów papieru, jeżeli są one bardzo podobne. W takim przypadku po ukończeniu procedury kalibracji można zastosować te same dane pomiarów do wybranych lub wszystkich kalibracji.

Zmiana kalibracji może wpłynąć na wszystkie zadania dla wszystkich użytkowników, dlatego należy rozważyć ograniczenie liczby osób upoważnionych do jej wykonywania. Domyślnie do kalibracji mają dostęp tylko użytkownicy z uprawnieniami administratora.

Z programu Kalibrator może w danej chwili korzystać tylko jeden użytkownik. Przy próbie wykonania kalibracji, gdy inny użytkownik korzysta z programu Kalibrator, zostanie wyświetlony komunikat o błędzie.

### **W jaki sposób używana jest kalibracja**

Ponieważ na wydruk kolorowy ma wpływ typ papieru, profil kalibracji i wydruku jest specyficzny dla typu papieru. Każdy profil wydruku na serwerze Fiery Server jest skojarzony z kalibracją. Kalibracja jest stosowana do zadania podczas jego drukowania przy użyciu danego profilu wydruku skojarzonego z kalibracją.

**Uwaga:** Aby zobaczyć kalibrację skojarzoną z danym profilem wydruku, należy sprawdzić ustawienia profilu. Aby kalibracja działała, musi być skojarzona z co najmniej jednym profilem wydruku.

# **Tryby programu Kalibrator**

W programie Kalibrator dostępne są dwa tryby: Standardowy i Ekspert. W trybie Standardowy można wykonać wszystkie podstawowe zadania kalibracji. Tryb Ekspert udostępnia dodatkowe opcje drukowania strony testowej i wyświetlania danych pomiaru.

- **•** Drukuj strony umożliwia sprawdzenie efektów nowej kalibracji na wydruku. Dzięki opcji Drukuj strony można wydrukować strony porównania zawierające wyniki nowych pomiarów wraz z profilem skojarzonym z wybranym zestawem kalibracyjnym. Istnieje możliwość utworzenia niestandardowej strony porównania i zapisania jej jako pliku PostScript lub Encapsulated PostScript (EPS) o nazwie CALIB.PS. Następnie można przesłać plik do kolejki wstrzymanej kontrolera Fiery. Plik CALIB.PS można także utworzyć, zmieniając nazwę dowolnego zadania w kolejce wstrzymanej.
- **•** Wyświetl pomiary umożliwia sprawdzenie danych pomiarów. Dzięki opcji Wyświetl pomiary można wyświetlić bieżący zestaw pomiarów jako tabelę lub wykres przedstawiające pomiary i krzywe docelowe.

Jeżeli wartość docelowa jest używana przez więcej niż jeden profil, w prawym górnym rogu okna dialogowego wyświetla się dodatkowe menu o nazwie Plot Against (Narysuj porównanie). Zawiera ono listę wszystkich profilów wydruku używających tego samego zestawu kalibracyjnego. Wybranie z tego menu profilu wydruku powoduje wyświetlenie krzywych docelowych skojarzonych z tym profilem. Jeżeli każdy profil wydruku zawiera niepowtarzalne wartości docelowe kalibracji, wyświetlane krzywe zmieniają się po przełączeniu profilu.

## **Kalibrowanie za pomocą funkcji ColorCal**

Funkcja ColorCal umożliwia kalibrację serwera Fiery Server bez użycia przyrządów pomiarowych. Zamiast tego funkcja ColorCal korzysta ze skanera kopiarki/drukarki w celu pomiaru gęstości.

Dzięki funkcji ColorCal można przygotować skaner dla funkcji ColorCal przed kalibracją serwera Fiery Server, używając pasków korekcyjnych kolorów i pasków skali szarości zawartych w zestawie nośników klienta dostarczonym z serwerem Fiery Server. Do kalibracji serwera Fiery Server wymagany jest także pasek skali szarości.

**Uwaga:** Przyrząd pomiarowy umożliwia uzyskanie dokładniejszego pomiaru niż funkcja ColorCal. Jeżeli dostępny jest przyrząd pomiarowy, na przykład spektrometr ES-1000, należy go użyć.

Niektóre modele serwera Fiery Server obsługują przygotowanie skanera nawet bez paska skali szarości. W takim przypadku serwer Fiery Server używa pomiarów z poprzedniej kalibracji lub, jeżeli serwer Fiery Server nigdy nie był kalibrowany, domyślnego zestawu pomiarów. Jednak w celu uzyskania optymalnych rezultatów należy użyć paska skali szarości.

Przygotowanie skanera jest opcjonalne. Zalecane jest przygotowanie skanera po konserwacji lub zmianie wyjścia kopiarki/drukarki.

W przypadku niektórych modeli serwera Fiery Server wymagane jest wykonanie dodatkowych kroków z poziomu kopiarki/drukarki. W takim przypadku można w programie Kalibrator wydrukować stronę z instrukcjami zawierającą opis dodatkowych kroków.

### **Drukowanie strony pomiarów i przygotowywanie skanera**

Drukując stronę pomiarów ColorCal, można również przygotować skaner do pracy. Pomiary skanera wykonuje się za pomocą paska skali szarości, paska plam kontrolnych kolorów i strony skanera ColorCal. Te instrukcje dotyczą programu Kalibrator w wersji 1.3. Jeżeli używany jest program Kalibrator w wersji 2.0, Pomoc jest dostarczana razem z tym programem.

- **1** W Centrum urządzeń kliknij kolejno Ogólne, Narzędzia i Kalibruj.
- **2** W programie Kalibrator, w obszarze Wybierz metodę pomiaru, wybierz opcję ColorCal.
- **3** W obszarze Check Print Settings (Sprawdź ustawienia drukowania) wybierz zestaw kalibracyjny według nazwy lub ustawień drukowania skojarzonych z zestawem kalibracyjnym.

**Uwaga:** Jeżeli w obszarze Check Print Settings (Sprawdź ustawienia drukowania) dostępnych jest kilka zestawów kalibracyjnych, wybierz zestaw kalibracyjny skojarzony z najczęściej używanym profilem wydruku.

- **4** W obszarze Generate Measurement Page (Wygeneruj stronę pomiaru) kliknij przycisk Drukuj.
- **5** Wybierz odpowiednie ustawienia drukowania strony pomiarów.
	- **•** Strona ColorCal drukowanie jednego ze wzorców ColorCal 256, wybranego losowo, lub określonego wzorca przeznaczonego dla danej kopiarki/drukarki.
	- **•** Single Pattern (Pojedynczy wzorzec) drukowanie wzorca określonego przez użytkownika. Wprowadź numer wzorca w polu Numer strony wstawki. Ta opcja jest użyteczna, jeśli drukowany jest wzorzec, który drukowano wcześniej.

Posortowane paski korekcyjne są drukowane na stronie według poziomu odcienia i nasycenia. Losowe paski korekcyjne są drukowane w dowolnej kolejności. Losowe paski korekcyjne ułatwiają kompensację niezgodności gęstości na różnych obszarach strony.

- **6** Aby przygotować skaner, wybierz polecenie Print scanner calibration page (Drukuj stronę kalibracji skanera). Aby pominąć przygotowywanie skanera, usuń zaznaczenie pola Print scanner calibration page (Drukuj stronę kalibracji skanera).
- **7** Kliknij przycisk Drukuj. Pobierz stronę pomiarów ColorCal i stronę skanera ColorCal, jeśli została wydrukowana. Jeżeli strona skanera ColorCal nie była drukowana, pomiń pozostałą część tej procedury i przejdź do kalibrowania serwera Fiery Server.
- **8** W programie Kalibrator, w obszarze Pobierz pomiary, kliknij przycisk Zmierz.
- **9** Umieść pasek skali szarości, pasek plam kontrolnych kolorów i stronę skanera ColorCal w odpowiednich miejscach na tafli szklanej (płycie), według wskazań na stronie skanera ColorCal.

Umieść pasek skali szarości drukiem do dołu na tafli szklanej (płycie), aby wyśrodkować go w odniesieniu do górnej krawędzi strony skanera ColorCal. Następnie umieść pasek skali kolorów drukiem do dołu na tafli szklanej (płycie), aby wyśrodkować poniżej paska skali szarości, zachowując między nimi odstęp 0,25–0,5 cala. Następnie umieść stronę skanera ColorCal drukiem do dołu na paskach.

- **10** Kliknij przycisk Kontynuuj, aby rozpocząć pomiar w odniesieniu do skanera.
- **11** Kliknij przycisk Kontynuuj, aby ukończyć przygotowywanie skanera.

Następny etap to kalibracja serwera Fiery Server.

### **Skalibruj Fiery Server**

Kalibrację ColorCal można wykonać za pomocą paska skali szarości i strony pomiaru ColorCal.

W celu wykonania tej procedury należy wydrukować stronę pomiaru ColorCal w programie Kalibrator i, opcjonalnie, przygotować skaner.

- **1** W programie Kalibrator, w obszarze Pobierz pomiary, kliknij przycisk Zmierz.
- **2** Umieść pasek skali szarości stroną zadrukowaną w dół na szybie (płycie) wzdłuż górnej krawędzi szyby tak, aby znajdował się na środku wzdłuż górnej krawędzi strony pomiaru.
- **3** Umieść stronę pomiaru ColorCal stroną zadrukowaną w dół nad paskiem skali szarości w sposób pokazany na stronie pomiaru ColorCal. Sprawdź, czy paski korekcyjne na pasku skali szarości nie pokrywają się z paskami korekcyjnymi kolorów. Zamknij pokrywę płyty szklanej, uważając, aby nie przesunąć paska skali szarości ani strony pomiaru kolorów.
- **4** Kliknij przycisk Kontynuuj, aby rozpocząć pomiar ColorCal.
- **5** Kliknij przycisk OK, aby dokończyć kalibrację.
- **6** Aby zastosować dane pomiarów do serwera Fiery Server, kliknij przycisk Zastosuj.
- **7** Aby zamknąć program Kalibrator, kliknij przycisk Gotowe.

### **Kalibrowanie za pomocą urządzenia ES-1000**

Korzystając ze spektrofotometru ES-1000, można zmierzyć wydrukowane paski korekcji kolorów i automatycznie pobrać pomiary do serwera Fiery Server.

**1** W oknie Centrum urządzeń kliknij kolejno Ogólne, Narzędzia i Kalibruj.

- **2** W programie Kalibrator, w obszarze Wybierz metodę pomiaru, wybierz spektrofotometr ES-1000.
- **3** W obszarze Check Print Settings (Sprawdź ustawienia drukowania) wybierz zestaw kalibracyjny według nazwy lub ustawień drukowania skojarzonych z zestawem kalibracyjnym.

**Uwaga:** Jeżeli w obszarze Check Print Settings (Sprawdź ustawienia drukowania) dostępnych jest kilka zestawów kalibracyjnych, wybierz zestaw kalibracyjny skojarzony z najczęściej używanym profilem wydruku.

- **4** W obszarze Generate Measurement Page (Wygeneruj stronę pomiaru) kliknij przycisk Drukuj.
- **5** Wybierz odpowiednie opcje dla przyrządu pomiarowego i kliknij przycisk Drukuj, aby wydrukować stronę pomiaru.

Posortowane paski korekcyjne są drukowane na stronie według poziomu odcienia i nasycenia. Losowe paski korekcyjne są drukowane w dowolnej kolejności. Losowe paski korekcyjne ułatwiają kompensację niezgodności gęstości na różnych obszarach strony.

- **6** W obszarze Pobierz pomiary kliknij przycisk Zmierz i wybierz opcje zgodne z wydrukowaną stroną pomiaru.
- **7** Kliknij przycisk Zmierz.
- **8** Umieść spektrofotometr ES-1000 w stacji kalibracyjnej.

Biały punkt kalibracji służy do kalibracji spektrofotometru i kompensacji stopniowej zmiany parametrów urządzenia. Sprawdź, czy apertura próbki styka się całkowicie z białą płytką na stacji kalibracyjnej. W przypadku nieprawidłowego umieszczenia w stacji kalibracyjnej spektrofotometr nie wykona dokładnych pomiarów.

**Uwaga:** Do przeprowadzenia prawidłowej kalibracji numery seryjne spektrofotometru ES-1000 i stacji muszą być zgodne.

- **9** Kliknij przycisk OK i postępuj zgodnie z instrukcjami pomiaru pasków (w polu Stan okna dialogowego Pomiary).
- **10** Aby uzyskać dokładniejszy pomiar, włóż pod stronę pomiaru kilka kartek zwykłego białego papieru lub użyj płyty podkładowej, jeśli jest dostępna. Dodatkowe arkusze papieru uniemożliwiają odczytanie przez przyrząd kolorów znajdujących się pod spodem.
- **11** Ustaw stronę pomiaru tak, aby paski były ułożone poziomo, a kierunek skanowania (wskazany przez strzałki na początku każdego paska) przebiegał od lewej do prawej strony.
- **12** Przytrzymaj spektrofotometr ES-1000 prostopadle do kierunku skanowania i umieść końcówkę czujnika w białym obszarze na początku wybranego koloru.
- **13** Naciśnij i przytrzymaj przycisk spektrofotometru ES-1000 i poczekaj na sygnał dźwiękowy lub zmianę koloru tła okna dialogowego z zielonego na biały.

**Uwaga:** Aby usłyszeć sygnał dźwiękowy na komputerze z systemem Windows, należy zainstalować kartę dźwiękową i podłączyć głośniki. Jeżeli nie słychać sygnału dźwiękowego, konieczne może być zwiększenie poziomu głośności.

- **14** Po usłyszeniu sygnału lub zmianie koloru tła okna dialogowego przesuń spektrofotometr ES-1000 powoli i jednostajnie nad paskiem. (Przesunięcie nad całą długością paska powinno potrwać około pięciu sekund).
- **15** Zwolnij przyciski po zmierzeniu wszystkich wstawek paska i dotarciu do białego obszaru na końcu paska.

Po pomyślnym zmierzeniu paska kolor tła okna dialogowego zmieni się na zielony, a krzyżyk przejdzie do następnego koloru. Jeżeli pasek nie zostanie zmierzony pomyślnie, kolor tła okna dialogowego zmieni się na czerwony i zostanie wyświetlony komunikat, aby spróbować ponownie.

**16** Powtórz procedurę dla wszystkich pasków zgodnie z instrukcjami wyświetlanymi na ekranie.

- **17** Po pomyślnym odczytaniu wszystkich pasków korekcyjnych kliknij przycisk Zaakceptuj.
- **18** Aby zastosować dane pomiarów do serwera Fiery Server, kliknij przycisk Zastosuj.
- **19** Kliknij przycisk OK, aby dokończyć proces kalibracji.

### **Kalibrowanie za pomocą urządzenia Eye-One**

Korzystając ze spektrofotometru Eye-One, można zmierzyć wydrukowane paski korekcji kolorów i automatycznie pobrać pomiary do serwera Fiery Server.

- **1** W oknie Centrum urządzeń kliknij kolejno Ogólne, Narzędzia i Kalibruj.
- **2** W programie Kalibrator, w obszarze Wybierz metodę pomiaru, wybierz spektrofotometr Eye-One.
- **3** W obszarze Check Print Settings (Sprawdź ustawienia drukowania) wybierz zestaw kalibracyjny według nazwy lub ustawień drukowania skojarzonych z zestawem kalibracyjnym.

**Uwaga:** Jeżeli w obszarze Check Print Settings (Sprawdź ustawienia drukowania) dostępnych jest kilka zestawów kalibracyjnych, wybierz zestaw kalibracyjny skojarzony z najczęściej używanym profilem wydruku.

- **4** W obszarze Generate Measurement Page (Wygeneruj stronę pomiaru) kliknij przycisk Drukuj.
- **5** Wybierz odpowiednie opcje dla przyrządu pomiarowego i kliknij przycisk Drukuj, aby wydrukować stronę pomiaru.

Posortowane paski korekcyjne są drukowane na stronie według poziomu odcienia i nasycenia. Losowe paski korekcyjne są drukowane w dowolnej kolejności. Losowe paski korekcyjne ułatwiają kompensację niezgodności gęstości na różnych obszarach strony.

- **6** W obszarze Pobierz pomiary kliknij przycisk Zmierz i wybierz opcje zgodne z wydrukowaną stroną pomiaru.
- **7** Kliknij przycisk Zmierz.
- **8** Umieść spektrofotometr Eye-One w stacji kalibracyjnej.

Biały punkt kalibracji służy do kalibracji spektrofotometru i kompensacji stopniowej zmiany parametrów urządzenia. Sprawdź, czy apertura próbki styka się całkowicie z białą płytką na stacji kalibracyjnej. W przypadku nieprawidłowego umieszczenia w stacji kalibracyjnej spektrofotometr nie wykona dokładnych pomiarów.

- **9** Kliknij przycisk OK i postępuj zgodnie z instrukcjami pomiaru pasków (w polu Stan okna dialogowego Pomiary).
- **10** Aby uzyskać dokładniejszy pomiar, włóż pod stronę pomiaru kilka kartek zwykłego białego papieru lub użyj płyty podkładowej, jeśli jest dostępna. Dodatkowe arkusze papieru uniemożliwiają odczytanie przez przyrząd kolorów znajdujących się pod spodem.
- **11** Ustaw stronę pomiaru tak, aby paski były ułożone poziomo, a kierunek skanowania (wskazany przez strzałki na początku każdego paska) przebiegał od lewej do prawej strony.
- **12** Przytrzymaj spektrofotometr Eye-One prostopadle do kierunku skanowania i umieść końcówkę czujnika w białym obszarze na początku wybranego koloru.
- **13** Naciśnij i przytrzymaj przycisk spektrofotometru Eye-One i poczekaj na sygnał dźwiękowy lub zmianę koloru tła okna dialogowego z zielonego na biały.

**Uwaga:** Aby usłyszeć sygnał dźwiękowy na komputerze z systemem Windows, należy zainstalować kartę dźwiękową i podłączyć głośniki. Jeżeli nie słychać sygnału dźwiękowego, konieczne może być zwiększenie poziomu głośności.

- **14** Po usłyszeniu sygnału lub zmianie koloru tła okna dialogowego przesuń spektrofotometr Eye-One powoli i jednostajnie nad paskiem. (Przesunięcie nad całą długością paska powinno potrwać około pięciu sekund).
- **15** Zwolnij przyciski po zmierzeniu wszystkich wstawek paska i dotarciu do białego obszaru na końcu paska.

Po pomyślnym zmierzeniu paska kolor tła okna dialogowego zmieni się na zielony, a krzyżyk przejdzie do następnego koloru. Jeżeli pasek nie zostanie zmierzony pomyślnie, kolor tła okna dialogowego zmieni się na czerwony i zostanie wyświetlony komunikat, aby spróbować ponownie.

- **16** Powtórz procedurę dla wszystkich pasków zgodnie z instrukcjami wyświetlanymi na ekranie.
- **17** Po pomyślnym odczytaniu wszystkich pasków korekcyjnych kliknij przycisk Zaakceptuj.
- **18** Aby zastosować dane pomiarów do serwera Fiery Server, kliknij przycisk Zastosuj.
- **19** Kliknij przycisk OK, aby dokończyć proces kalibracji.

### **Stosowanie pomiarów do kilku zestawów kalibracyjnych**

Jeżeli dany serwer Fiery Server obsługuje opcję Apply to All Calibration Sets (Zastosuj do wszystkich zestawów kalibracyjnych), można skopiować pomiary z bieżąco wykonywanych pomiarów do wszystkich zestawów kalibracyjnych na serwerze Fiery Server lub do wybranych zestawów kalibracyjnych.

- **1** W oknie Centrum urządzeń kliknij kolejno Ogólne, Narzędzia i Kalibruj.
- **2** W programie Kalibrator zaznacz opcję Apply to All Calibration Sets (Zastosuj do wszystkich zestawów kalibracyjnych) lub usuń jej zaznaczenie.
	- **•** Wybranie tej opcji wpływa na dane kalibracji wszystkich zestawów kalibracyjnych i zmianę wydruków dla wszystkich profilów wydruków. Należy się upewnić, czy opcja ta jest odpowiednia dla wszystkich profilów wydruku. Aby można było uzyskać optymalne wyniki, każdy typ nośnika powinien mieć własne dane kalibracji.
	- **•** Usunięcie zaznaczenia tej opcji umożliwia zastosowanie bieżącej kalibracji do podzestawu zestawów kalibracyjnych na serwerze Fiery Server. Zestawy kalibracyjne można określić, klikając przycisk Dostosuj obok opcji Apply to All Calibration Sets (Zastosuj do wszystkich zestawów kalibracyjnych).

**Uwaga:** Jeżeli jakikolwiek zestaw kalibracyjny nie zostanie skojarzony z profilem wydruku, wyświetli się ostrzeżenie, ale nadal będzie możliwe zastosowanie pomiarów do tego zestawu kalibracyjnego.

**3** Skalibruj serwer Fiery Server.

### **Tworzenie lub usuwanie niestandardowych zestawów kalibracji**

Jeżeli dany serwer Fiery Server obsługuje niestandardowe zestawy kalibracyjne, można utworzyć taki zestaw dla określonego typu papieru lub określonych warunków drukowania, edytując kopię istniejącego zestawu kalibracyjnego.

Aby uzyskać informacje dotyczące tworzenia niestandardowego zestawu kalibracyjnego, zob. *Druk kolorowy* w zestawie dokumentacji dla użytkownika.

### **Tworzenie niestandardowych zestawów kalibracji**

Aby utworzyć niestandardowy zestaw kalibracyjny, należy skopiować istniejący zestaw kalibracyjny i wprowadzić w nim zmiany.

- **1** W programie Kalibrator, w obszarze Zestaw kalibracyjny, kliknij listę i wybierz opcję Zarządzaj.
- **2** Wybierz zestaw z listy Zestaw kalibracyjny.

Wybierz zestaw kalibracyjny dla papieru najbardziej zbliżonego do używanego. Można na przykład wybrać zestaw kalibracyjny dla tej samej marki papieru o innej gramaturze.

**3** W obszarze Strona kalibracji wpisz nowy opis w polu Zalecany papier, wybierz ustawienia skojarzone z papierem i kliknij przycisk Zapisz.

Opis i ustawienia opcji Zalecany papier są wyświetlane podczas drukowania strony pomiaru do kalibracji jako przypomnienie o załadowaniu prawidłowego papieru.

**Uwaga:** Ustawienia nowego zestawu kalibracji są kopiowane z oryginalnego zestawu, dlatego wystarczy zmienić tylko te ustawienia, które się różnią.

**4** Wpisz nową nazwę zestawu kalibracyjnego i wybierz profil wydruku, z którym ma on zostać skojarzony.

Użyj nazwy, która zawiera opis nazwy papieru, gramatury i typu oraz inne określone warunki drukowania (na przykład ustawienia półtonów lub połysku). Długość nazwy nie może przekraczać 70 znaków.

Kopia wybranego profilu wydruku zostanie utworzona i skojarzona z nowym zestawem kalibracyjnym. Kopia ma nazwę połączonego z nią zestawu kalibracyjnego.

**5** Kliknij przycisk OK. Zostanie dodany nowy zestaw kalibracyjny.

#### **Usuwanie niestandardowych zestawów kalibracji**

Usunięcie niestandardowego zestawu kalibracyjnego nie powoduje usunięcia skojarzonego z nim profilu wydruku. Profil jest automatycznie kojarzony z innym zestawem kalibracyjnym.

- **1** W programie Kalibrator, w obszarze Zestaw kalibracyjny, kliknij listę i wybierz opcję Zarządzaj.
- **2** Wybierz zestaw kalibracyjny, kliknij przycisk Usuń, a następnie kliknij przycisk OK.

Zostanie wyświetlony komunikat z informacją, że profil wydruku skojarzony z usuniętym zestawem kalibracyjnym zostanie skojarzony z innym zestawem kalibracyjnym.

Jeżeli po usunięciu zestawu kalibracyjnego profil wydruku nie jest potrzebny (na przykład dlatego, że profil stanowi kopię innego profilu wydruku, powstałego podczas tworzenia zestawu kalibracyjnego), profil można usunąć.

**3** Aby zamknąć okno, kliknij przycisk Anuluj.

**Ważne:** Kliknięcie przycisku Anuluj nie powoduje cofnięcia operacji usunięcia. Po kliknięciu przycisku OK zestaw kalibracyjny zostanie usunięty.

### **Przywracanie pomiarów domyślnych**

Można przywrócić domyślne pomiary fabryczne w odniesieniu do wszystkich lub wybranych zestawów kalibracji.

- **1** Wykonaj jedną z następujących czynności:
	- **•** Aby przywrócić domyślne pomiary w odniesieniu do wszystkich zestawów kalibracji, wybierz polecenie Apply to All Calibration Sets (Zastosuj do wszystkich zestawów kalibracyjnych).
	- **•** Aby przywrócić domyślne pomiary w odniesieniu do wybranych zestawów kalibracji, usuń zaznaczenie pola Apply to All Calibration Sets (Zastosuj do wszystkich zestawów kalibracyjnych), kliknij polecenie Dostosuj i wybierz odpowiednie zestawy kalibracji.
- **2** Kliknij przycisk Przywróć urządzenie.
- **3** Kliknij przycisk OK, aby potwierdzić.

# Kalibracja (System 10 lub nowszy)

Wydruk z drukarki zmienia się w czasie i w różnych warunkach drukowania. Kalibracja ułatwia uzyskanie spójnego wydruku wysokiej jakości.

Kalibracja umożliwia pomiar bieżących gęstości wydruku, a następnie dostosowanie zadań drukowania w celu osiągnięcia wymaganych gęstości wydruku (wartość docelowa lub cel kalibracji). Kalibracja zastosowana do zadania jest kojarzona z określonym profilem wydruku używanym dla zadania.

Zmiana kalibracji może wpłynąć na wszystkie zadania dla wszystkich użytkowników, dlatego należy rozważyć ograniczenie liczby osób upoważnionych do jej wykonywania.

Z programu Kalibrator może w danej chwili korzystać tylko jeden użytkownik. Przy próbie wykonania kalibracji, gdy inny użytkownik korzysta z programu Kalibrator, zostanie wyświetlony komunikat o błędzie.

W programie Command WorkStation dostępne są dwie wersje programu Kalibrator dla różnych wersji oprogramowania serwera Fiery Server. Informacje o wersji systemu Fiery są dostępne w programie Command WorkStation w Centrum urządzeń w obszarze Informacje ogólne na karcie Ogólne. W przypadku Systemu 10 lub nowszego dostęp do Pomocy można uzyskać, klikając przycisk Pomoc w oknach programu Kalibrator.

# **Kalibracja dotycząca drukowania czarno-białego**

Niektóre funkcje kalibracji dotyczą kolorów i nie są dostępne dla drukowania czarno-białego. W przypadku pojedynczego barwnika kalibracja może być prostsza.

Drukowanie czarno-białe:

- **•** Nie można wybrać profili wydruku ani ustawień kalibracji.
- **•** Nie można wyświetlić pomiarów kalibracji (krzywych) ani wydrukować strony testowej.
- **•** Nie można eksportować ani importować danych pomiaru. Nie można importować wartości docelowej kalibracji.
- **•** Jako metoda pomiaru obsługiwany jest tylko spektrofotometr EFI z pojedynczym układem wstawki. Kalibracja ColorCal nie jest obsługiwana.

# **Kolejność zadań kalibracji**

Kalibracja serwera Fiery obejmuje wykonanie poniższych zadań.

**•** Wydrukowanie strony kalibracji zawierającej wstawki różnych kolorów (lub odcieni szarości w przypadku drukarek monochromatycznych) w określonym układzie. Tej strony należy użyć do zmierzenia bieżących ustawień wydruku z drukarki.

Wydruk z drukarki zmienia się z czasem oraz w miarę jej używania. W przypadku najnowszych danych należy zawsze mierzyć nowo wydrukowaną stronę kalibracji.

**•** Zmierzenie wartości kolorów wstawek na stronie kalibracji przy użyciu spektrofotometru lub kalibracji ColorCal.

**Uwaga:** W przypadku drukarek monochromatycznych kalibracja ColorCal nie jest obsługiwana jako metoda pomiaru.

**•** Zastosowanie pomiarów.

Dane pomiarów są zapisywane jako określone ustawienie kalibracji. W przypadku drukowania zadania z wykorzystaniem ustawienia kalibracji dane pomiarów są używane do obliczenia dostosowania kalibracji wymaganego do uzyskania żądanego wydruku (wartości docelowej kalibracji).

### **Uruchamianie programu Kalibrator**

Sposób uruchamiania programu Kalibrator zależy od czynności do wykonania.

- **1** Aby dokonać kalibracji dla dowolnego ustawienia kalibracji na serwerze Fiery, wykonaj jedną z poniższych czynności:
	- **•** W obszarze Centrum zadań kliknij ikonę Kalibruj na pasku narzędzi.
	- **•** W programie Centrum urządzeń kliknij kartę Ogólne, kliknij opcję Narzędzia, a następnie kliknij przycisk Kalibruj.
- **2** Aby dokonać kalibracji dla ustawienia kalibracji używanego w określonym zadaniu, wybierz zadanie w programie Centrum zadań, a następnie wybierz opcję Akcje > Kalibruj.

W przypadku użycia tej metody kalibracja aktualizuje tylko ustawienie kalibracji używane do wydrukowania tego zadania.

### **Drukowanie strony kalibracji**

Przed wydrukowaniem strony kalibracji należy najpierw określić ustawienie kalibracji (drukarki kolorowe), źródło papieru i metodę pomiaru.

**•** W przypadku drukarek kolorowych, jeżeli nie można wybrać wymaganego ustawienia kalibracji, przyczyną może być rozpoczęcie kalibracji dla wybranego zadania. Po rozpoczęciu kalibracji dla określonego zadania widoczne jest tylko ustawienie kalibracji używane do wydrukowania zadania.

Wyświetlany jest zalecany papier oraz data i godzina najnowszych pomiarów kalibracji skojarzone z wybranym ustawieniem kalibracji. Jeżeli data i godzina nie są podane, Fiery Server nie został skalibrowany (dla tego ustawienia kalibracii).

- **•** Należy się upewnić, że źródło papieru zawiera papier odpowiedni dla ustawienia kalibracji. Jeżeli pod ustawieniem Źródło papieru zostanie wyświetlone ostrzeżenie, powodem może być niezgodność źródła papieru z ustawieniem kalibracji. Można wybrać inne ustawienie kalibracji lub inne źródło papieru.
- **1** Ustaw następujące opcje:
	- **•** W przypadku drukarek kolorowych wybierz ustawienie kalibracji z listy Kalibracja dla.
	- **•** Kliknij wymagane źródło papieru na liście Źródło papieru.
	- **•** Kliknij metodę na liście Metoda pomiaru.
- **2** Kliknij przycisk Kontynuuj, aby wydrukować stronę kalibracji i rozpocząć pomiar

### **Korzystanie ze spektrofotometru w celu pomiaru wstawek**

Spektrofotometru należy użyć, aby ręcznie zmierzyć wstawki kolorów.

Użycie spektrofotometru obejmuje wykonanie następujących zadań:

- **•** Skalibrowanie spektrofotometru.
- **•** Pomiar strony kalibracji za pomocą spektrofotometru.
- **•** Wyświetlenie i zapisanie pomiarów.

Program Kalibrator obsługuje kilka typów spektrofotometrów, w tym:

- **•** EFI ES-1000
- **•** EFI ES-2000
- **•** X-Rite i1Pro
- **•** X-Rite i1Pro2

Inne typy przyrządów pomiarowych mogą być obsługiwane przez drukarkę podłączoną do serwera Fiery.

Gdy urządzenie EFI ES-2000 lub X-Rite i1Pro2 jest używane w trybie zgodności ze spektrofotometrem ES-1000, jego kontrolki mogą nie działać. Stan spektrofotometru wskazują komunikaty na ekranie.

#### **Kalibrowanie spektrofotometru**

Spektrofotometr należy skalibrować, aby przygotować go do zmierzenia strony kalibracji.

Należy sprawdzić, czy biały panel w stacji dokującej i szczelina przyrządu są czyste. Jeżeli biały panel ma pokrywę, należy sprawdzić, czy jest otwarta.

Biały punkt kalibracji służy do kompensacji stopniowej zmiany parametrów spektrofotometru. Spektrofotometr należy umieścić w jego stacji dokującej, przy czym szczelina próbki musi dokładnie stykać się z białym panelem w stacji dokującej. W przypadku nieprawidłowego umieszczenia w stacji dokującej spektrofotometr nie wykona dokładnych pomiarów.

Do przeprowadzenia prawidłowej kalibracji numery seryjne spektrofotometru i stacji dokującej muszą być zgodne.

- **1** Po wybraniu strony kalibracji umieść spektrofotometr w jego stacji dokującej.
- **2** Kliknij przycisk Kontynuuj lub naciśnij przycisk na spektrofotometrze.

Jeżeli kalibracja się powiedzie, można wykonać pomiar strony kalibracji.

### **Mierzenie strony kalibracji**

Korzystając ze spektrofotometru, można zmierzyć wstawki, skanując kolejno każdy z ich pasków.

Po pomyślnym zeskanowaniu paska kontrolka na wyświetlaczu ma kolor zielony, a strzałka przesuwa się do następnego paska. Jeżeli pasek nie zostanie zeskanowany pomyślnie, kontrolka na wyświetlaczu ma kolor czerwony i wyświetlany jest komunikat, aby spróbować ponownie.

- **1** Aby uzyskać dokładniejszy pomiar, włóż pod stronę kalibracji kilka kartek zwykłego białego papieru lub użyj płyty podkładowej, jeśli jest dostępna.
- **2** Ustaw stronę kalibracji tak, aby paski były ułożone poziomo, a kierunek skanowania (wskazany przez strzałkę na początku paska widocznego na wyświetlaczu lub stronie kalibracji) przebiegał od strony lewej do prawej.
- **3** Przytrzymaj spektrofotometr prostopadle do kierunku skanowania i umieść końcówkę szczeliny próbki w białym obszarze na początku wybranego paska.
- **4** Naciśnij i przytrzymaj przycisk spektrofotometru i poczekaj na sygnał (wskazanie na wyświetlaczu lub dźwięk).
- **5** Po zobaczeniu lub usłyszeniu sygnału przesuń spektrofotometr po pasku powoli, ale w równomiernym tempie.
- **6** Skanowanie całej długości paska powinno potrwać około pięciu sekund.
- **7** Zwolnij przycisk po zeskanowaniu wszystkich wstawek na pasku i dotarciu do białego obszaru na końcu paska.
- **8** Powtórz procedurę dla wszystkich pasków zgodnie z instrukcjami widocznymi na wyświetlaczu. W przypadku drukarek monochromatycznych używany jest jeden pasek.
- **9** Po pomyślnym zeskanowaniu wszystkich pasków kliknij przycisk Kontynuuj, aby wyświetlić wyniki pomiarów.

### **Korzystanie z kalibracji ColorCal w celu pomiaru wstawek**

Funkcja ColorCal umożliwia kalibrację serwera Fiery bez przyrządu pomiarowego. Funkcja ColorCal korzysta wtedy ze skanera drukarki w celu pomiaru gęstości.

W przypadku drukarek monochromatycznych kalibracja ColorCal nie jest obsługiwana jako metoda pomiaru.

**Uwaga:** Przyrząd pomiarowy umożliwia uzyskanie dokładniejszego pomiaru niż funkcja ColorCal. Jeżeli dostępny jest przyrząd pomiarowy, na przykład spektrofotometr, należy go użyć.

Pomiar ColorCal obejmuje wykonanie następujących zadań:

- **•** Przygotowanie skanera do kalibracji ColorCal.
- **•** Pomiar strony kalibracji za pomocą skanera.
- **•** Wyświetlenie i zapisanie pomiarów.

### **Przygotowanie skanera**

Przygotowanie skanera do kalibracji ColorCal oznacza użycie skanera do zmierzenia wstawek na pasku wstawek kontroli kolorów, pasku skali szarości i wydrukowanej stronie skanera ColorCal. Pasek wstawek kontroli kolorów i pasek skali szarości są dostępne w zestawie nośników klienta dostarczonym z serwerem Fiery.

Przygotowanie skanera jest opcjonalne, ale zaleca się przygotowanie skanera po konserwacji lub serwisie albo po zmianie wyjścia drukarki.

- **•** Przygotowanie skanera jest domyślnie włączone dla kalibracji ColorCal. Przygotowanie skanera do kalibracji ColorCal można wyłączyć, usuwając zaznaczenie pola wyboru Przygotuj skaner do kalibracji ColorCal w oknie Preferencje.
- **•** W przypadku wykonywania kalibracji ColorCal można pominąć przygotowanie skanera i przejść bezpośrednio do pomiaru, klikając przycisk Pomiń.

**Uwaga:** Niektóre modele serwerów Fiery obsługują przygotowanie skanera, nawet jeżeli brakuje paska skali szarości. W takim przypadku serwer Fiery używa pomiarów z poprzedniego przygotowania skanera lub, jeśli jest to pierwsza kalibracja ColorCal, domyślnego zestawu pomiarów. Jednak w celu uzyskania najlepszych rezultatów należy przygotować skaner, używając paska skali szarości.

- **1** Umieść pasek skali szarości, pasek wstawek kontroli kolorów i stronę skanera ColorCal w odpowiednich miejscach na szybie (płycie), według instrukcji wyświetlanych na ekranie.
	- a) Umieść pasek skali szarości stroną zadrukowaną w dół na szybie (płycie) tak, aby znajdował się na środku względem górnej krawędzi strony skanera ColorCal.
	- b) Umieść pasek wstawek kontroli kolorów na szybie (płycie) tak, aby znajdował się na środku poniżej paska skali szarości, przy zachowaniu między nimi odstępu 0,635-1,27 cm (0,25-0,5 cala).
	- c) Następnie umieść stronę skanera ColorCal stroną zadrukowaną w dół na paskach.
- **2** Kliknij przycisk Kontynuuj, aby rozpocząć przygotowywanie skanera.
- **3** Kliknij przycisk OK, aby przejść do pomiaru strony kalibracji.

#### **Mierzenie strony kalibracji ColorCal**

W przypadku mierzenia wstawek kolorów za pomocą kalibracji ColorCal razem z wydrukowaną stroną kalibracji ColorCal należy użyć paska skali szarości. Pasek skali szarości jest dostępny w zestawie nośników klienta dostarczonym z serwerem Fiery.

Stronę kalibracji ColorCal należy zmierzyć po przygotowaniu skanera, chyba że pominięto przygotowanie skanera.

**1** Jeżeli właśnie przygotowano skaner, wyjmij stronę skanera ColorCal i pasek wstawek kolorów.

- **2** Umieść pasek skali szarości stroną zadrukowaną w dół na szybie (płycie). Umieść pasek wzdłuż górnej krawędzi szyby (płyty) i ustaw go na środku wzdłuż górnej krawędzi strony kalibracji.
- **3** Umieść stronę kalibracji ColorCal stroną zadrukowaną w dół na pasku skali szarości.

Sprawdź, czy wstawki na pasku skali szarości nie pokrywają się ze wstawkami kolorów na stronie kalibracji ColorCal.

- **4** Zamknij pokrywę płyty szklanej, uważając, aby nie przesunąć paska skali szarości ani strony kalibracji ColorCal.
- **5** Kliknij przycisk Kontynuuj, aby rozpocząć pomiar ColorCal.
- **6** Po ukończeniu pomiaru kliknij przycisk OK, aby wyświetlić wyniki pomiarów.

### **Importowanie pomiarów z alternatywnego przyrządu pomiarowego**

W przypadku drukarek kolorowych można użyć własnych danych pomiarów z alternatywnego przyrządu pomiarowego, zarejestrować odczyty w pliku tekstowym, a następnie zaimportować dane do programu Kalibrator. Dane pomiaru muszą być w formacie Simple ASCII File Format (SAIFF).

Plik musi mieć rozszerzenie .cm0 lub cm1.

- **1** W oknie głównym programu Kalibrator wybierz pozycję Wczytaj pomiary z pliku z listy Metoda pomiaru.
- **2** Przejdź do lokalizacji pliku i kliknij przycisk Otwórz.

#### **Format importowania danych pomiaru**

Do określenia pomiarów gęstości Stan T strony wstawek w celu importu danych CMYK do programu Kalibrator używany jest określony format plików. Z formatem związane są określone wymagania.

- **•** Format pliku to ASCII.
- **•** Pierwszy wiersz musi mieć postać **#!EFI 3**.
- **•** Między pierwszym wierszem a danymi musi znajdować się wiersz **type: 1DST**.
- **•** Dane muszą składać się z pięciu liczb w wierszu, rozdzielonych co najmniej jedną spacją, w następującej kolejności: Procent toneru/tuszu, pomiar dla koloru turkusowego, pomiar dla koloru karmazynowego, pomiar dla koloru żółtego, pomiar dla koloru czarnego.
- **•** Procent jest wyrażony jako wartość dziesiętna (na przykład 0.5 lub 0,5 dla wartości 50%).
- **•** Pomiar musi wynosić od -0,1 do 3,0 (włącznie)
- **•** Pierwszy wiersz danych musi zawierać pomiary dla próbki 0%, ostatni wiersz musi zawierać pomiary dla próbki 100%, a wartości procentowe wierszy między nimi muszą rosnąć od najniższej do najwyższej.
- **•** Dozwolonych jest maksymalnie 256 wierszy danych.
- **•** Wiersze komentarzy muszą rozpoczynać się znakiem # i spacją. Komentarz musi być jedynym tekstem w wierszu.

Dane pomiarów są traktowane jako bezwzględne i są dostosowywane tak, aby były względne w stosunku do papieru, poprzez odjęcie wartości gęstości z pierwszego wiersza od pozostałych wstawek.

Przykład:

**#!EFI 3 # EFI ColorWise 2.0 Data type: 1DST # percent Cyan Magenta Yellow Black 0.000 0.0300 0.0400 0.0200 0.0400 0.003 0.0600 0.0700 0.0800 0.0700 0.011 0.1000 0.1000 0.1000 0.1000** (...kolejne dane...) **0.980 1.6700 1.3400 0.8900 1.6700 1.000 1.7200 1.4300 0.9300 1.7500**

### **Wyświetlanie wyników pomiarów**

Po zmierzeniu strony kalibracji lub zaimportowaniu pomiarów można zastosować wyniki pomiarów. Zastosowanie (zapisanie) danych pomiarów powoduje zastąpienie istniejących danych. W przypadku danych kolorów można wyświetlić dane pomiarów na wykresie, aby sprawdzić je przed zastosowaniem.

Wyniki pomiarów są widoczne jako zestaw krzywych gęstości dla kolorów C, M, Y i K. Dla porównania na wykresie widoczna jest także wartość docelowa kalibracji jako zestaw grubszych krzywych gęstości, a maksymalne wartości gęstości są porównane numerycznie.

- **1** Po pomyślnym zmierzeniu strony kalibracji lub zaimportowaniu pomiarów z pliku kliknij przycisk Wyświetl pomiary.
- **2** Aby ukryć lub pokazać krzywe, kliknij ikonę **obok odpowiedniej etykiety**:
	- **•** Zmierzone umożliwia ukrycie lub pokazanie krzywych zmierzonej gęstości.
	- **•** Cel umożliwia ukrycie lub pokazanie krzywych docelowej gęstości.
	- **•** Turkusowy, Karmazynowy, Żółty lub Czarny umożliwia ukrycie lub pokazanie krzywych gęstości zmierzonej i docelowej dla określonego barwnika.

### **Różnica wizualna**

W przypadku pomiarów kolorów wartość procentowa różnicy wizualnej to wygodny sposób oceny dokładności kalibracji.

Dane pomiarów są wyświetlane w jednostkach gęstości względem papieru (Stan T). Serwer Fiery Server oblicza procentową różnicę wizualną przy użyciu formuły Murray-Davies, uwzględniającej wykładniczy charakter pomiarów gęstości.

Jeżeli zmierzona gęstość maksymalna jest mniejsza niż docelowa gęstość maksymalna, oznacza to, że, używając tego ustawienia kalibracji, drukarka działa poniżej swoich możliwości. Wydruk przy 100% tego barwnika nie powoduje uzyskania maksymalnej gęstości, z jaką powinna drukować ta drukarka. Ta sytuacja jest akceptowalna w wielu przypadkach tworzenia wydruków próbnych, ponieważ symulowane przestrzenie kolorów CMYK zwykle nie wymagają maksymalnej gęstości, jakiej uzyskanie umożliwia drukarka.

Jeżeli zmierzona gęstość maksymalna jest większa niż docelowa gęstość maksymalna, oznacza to, że, używając tego ustawienia kalibracji, drukarka działa powyżej swoich możliwości. W celu uzyskania wartości docelowej kalibracji serwer Fiery Server nie wymaga określania wartości 100% barwnika. Nie jest jednak używana pełna gama kolorystyczna drukarki.

Aplikacja taka jak Adobe Photoshop używa wartości procentowych od 0% (biel papieru) do 100% (maksymalna gęstość). Przy założeniu, że profil wydruku używany w programie Adobe Photoshop jest zgodny ze stanem skalibrowanym serwera Fiery Server, różnica wizualna wynosząca -5% dla koloru turkusowego oznacza, że drukarka nie może wydrukować koloru turkusowego o wartościach określonych w programie Adobe Photoshop w zakresie od 95% do 100%. Różnica wizualna wynosząca +5% dla koloru turkusowego oznacza, że drukarka może wydrukować wszystkie wartości koloru określone w programie Adobe Photoshop, a także wartości koloru turkusowego o gęstości do 5% większej.

### **Drukowanie strony testowej**

W przypadku drukarek kolorowych można wydrukować stronę testową zawierającą porównanie umieszczonych obok siebie obrazów: obrazu wydrukowanego z wykorzystaniem określonego ustawienia kalibracji i tego samego obrazu wydrukowanego z wykorzystaniem domyślnego ustawienia kalibracji.

- **1** W Centrum urządzeń programu Command Workstation kliknij kartę Ogólne, kliknij opcję Narzędzia, a następnie kliknij przycisk Zarządzaj w obszarze Kalibruj.
- **2** Wybierz ustawienie kalibracji i kliknij przycisk Wyświetl pomiary.
- **3** Kliknij przycisk Wydruk testowy.

#### **Strona testowa**

W przypadku drukarek kolorowych strona testowa umożliwia porównanie bieżących danych kalibracji z domyślnymi danymi kalibracji serwera Fiery. Domyślne dane kalibracji to domyślne dane fabryczne (dla fabrycznych ustawień kalibracji) lub początkowe dane pomiaru (dla niestandardowych ustawień kalibracji).

Strona testowa zawiera kolorowe paski i obrazy wydrukowane z zastosowaniem ocenianych danych kalibracji. Dostępne są dwie wersje każdego obrazu. Górna wersja zawiera obraz wydrukowany z zastosowaniem domyślnych danych kalibracji, a wersja dolna – obraz wydrukowany z zastosowaniem ocenianych danych kalibracji.

Paski kolorów przedstawiają gradację od jasnego do ciemnego obszaru dla każdego barwnika. Gradacje powinny być płynne, bez nagłych zmian gęstości, z wyjątkiem wstawki 100% K, która może być ciemniejsza z powodu przetwarzania koloru czarnego przez funkcję zarządzania kolorami.

Jeżeli strona testowa jest niezgodna z oczekiwaniami, powodem może być fakt, że profil skojarzony z ustawieniem kalibracji jest nieodpowiedni dla papieru i ustawień drukowania.

#### **Eksportowanie danych pomiarów**

W przypadku drukarek kolorowych można wyeksportować dane pomiarów dla określonego ustawienia kalibracji do pliku .cm0.

- **1** W Centrum urządzeń programu Command WorkStation kliknij kartę Ogólne, kliknij opcję Narzędzia, a następnie kliknij przycisk Zarządzaj w obszarze Kalibruj.
- **2** Wybierz ustawienie kalibracji i kliknij przycisk Wyświetl pomiary.
- **3** Kliknij przycisk Eksportuj pomiary.
- **4** Przejdź do lokalizacji pliku, zmień nazwę pliku w razie potrzeby i kliknij przycisk Zapisz.

### **Resetowanie danych pomiarów**

Dane pomiarów dla określonego ustawienia kalibracji można przywrócić do wartości domyślnych (fabrycznych danych domyślnych lub, w przypadku niestandardowego ustawienia kalibracji, początkowych danych pomiaru). Ta opcja jest niedostępna, jeżeli bieżące dane pomiarów są już danymi domyślnymi.

#### **Resetowanie danych pomiarów dla drukarek kolorowych**

W przypadku drukarek kolorowych może być dostępne więcej niż jedno ustawienie kalibracji.

- **1** W Centrum urządzeń programu Command Workstation kliknij kartę Ogólne, kliknij opcję Narzędzia, a następnie kliknij przycisk Zarządzaj w obszarze Kalibruj.
- **2** Wybierz ustawienie kalibracji i kliknij przycisk Wyświetl pomiary.
- **3** Kliknij przycisk Resetuj i przywróć pomiary domyślne.
- **4** Kliknij przycisk Tak, aby potwierdzić.

#### **Resetowanie danych pomiarów dla drukarek monochromatycznych**

W przypadku drukarek monochromatycznych używane jest jedno ustawienie kalibracji.

- **1** W Centrum urządzeń programu Command Workstation kliknij kartę Ogólne, kliknij opcję Narzędzia, a następnie kliknij przycisk Kalibruj.
- **2** Kliknij przycisk Resetuj i przywróć pomiary domyślne.
- **3** Kliknij przycisk Tak, aby potwierdzić.

### **Preferencje programu Kalibrator**

Ustawienia w oknie Preferencje wpływają na różne aspekty procedury kalibracji. Istnieje możliwość ustawienia domyślnej metody kalibracji i układu wstawek, limitu czasu kalibracji (wygaśnięcia), a także domyślnej metody profilowania i układu wstawek.

**Uwaga:** Do zmiany preferencji wymagane są uprawnienia administratora.

### **Metoda kalibracji i układ wstawek**

W przypadku drukarek kolorowych można ustawić domyślną metodę pomiaru i układ wstawek. Układy wstawek dostępnych do drukowania strony kalibracji zależą od kolejności i liczby wstawek.

Większa liczba wstawek wymaga większej ilości danych pomiarów, co może pozwolić na uzyskanie lepszych rezultatów. Jednak większa liczba wstawek powoduje wydłużenie czasu pomiaru.

- **•** Sortowane wstawki są drukowane na stronie według poziomu odcienia i nasycenia.
- **•** Losowe, Randomizowane lub Unsorted (Niesortowane) wstawki są drukowane na stronie w kolejności losowej, co ułatwia kompensację niezgodności gęstości w różnych obszarach strony.
- **•** Jeżeli układ wstawek Ustalony wzorzec jest dostępny dla kalibracji ColorCal na serwerze Fiery, umożliwia on wydrukowanie wstawek kolorów w zrandomizowanym wzorcu określonym według numeru. Ten układ jest użyteczny, jeśli drukowany jest wzorzec, który drukowano wcześniej.

### **Przygotowanie skanera do kalibracji ColorCal**

Jeżeli wybrano opcję ColorCal jako domyślną metodę kalibracji, można domyślnie wymagać przygotowania skanera przed skalibrowaniem serwera Fiery.

Zalecane jest przygotowanie skanera po konserwacji lub serwisie, a także po zmianie wyjścia drukarki. Jeżeli opcja Przygotuj skaner do kalibracji ColorCal nie zostanie zaznaczona w oknie Preferencje, przygotowanie skanera jest pomijane.

**Uwaga:** Przygotowanie skanera ma wpływ tylko na funkcję ColorCal. Nie przygotowuje drukarki do innych typów skanowania.

### **Stan kalibracji (wygaśnięcie)**

Jeżeli ustawiono limit czasu kalibracji, w komunikatach o stanie programu Command WorkStation zostanie podana informacja o nieaktualnej kalibracji i nastąpi zawieszenie zadania.

W programie Command WorkStation pojawi się ostrzeżenie (kolor żółty) dla zadania w Centrum zadań, jeżeli kalibracja będzie nieaktualna w ciągu 30 minut, oraz informacja o błędzie (kolor czerwony), jeżeli kalibracja jest nieaktualna.

Jeżeli kalibracja zadania jest nieaktualna, Fiery Server może zawiesić zadanie przy próbie wydrukowania. Zawieszone zadanie nie jest drukowane, ale pozostaje w kolejce Drukowanie w stanie zawieszonym.

Stan kalibracji jest sprawdzany tuż przed wysłaniem zadania do drukowania. Jeżeli kalibracja stanie się nieaktualna podczas drukowania zadania, nie zostanie ono zawieszone. Przed rozpoczęciem drukowania długiego zadania zaleca się wykonanie kalibracji, aby zminimalizować możliwość zdezaktualizowania kalibracji podczas drukowania.

Dwukrotne kliknięcie zawieszonego zadania umożliwia wykonanie następujących czynności:

- **•** Skalibrowanie serwera Fiery według ustawień kalibracji zadania. Po zaktualizowaniu pomiarów kalibracji należy wybrać zawieszone zadanie i je wydrukować.
- **•** Kontynuowanie drukowania zadania z wykorzystaniem nieaktualnych danych pomiarów. Tę opcję należy wybrać, jeżeli spójność wydruku nie jest istotna dla danego zadania.

#### **Typy zadań, których dotyczy limit kalibracji**

Serwer Fiery może określić, czy kalibracja jest nieaktualna dla większości zadań, w tym:

- **•** Zadań wysłanych z aplikacji przy użyciu sterownika drukarki Fiery PostScript lub programu Fiery VUE.
- **•** Zaimportowanych zadań PDF i TIFF.
- **•** Zadań, które zostały przetworzone (w tym przetworzonych zadań VPS i VIPP).

Serwer Fiery nie może określić, czy kalibracja jest nieaktualna, i dlatego nie zawiesi następujących typów zadań:

- **•** Zadań PCL i PJL.
- **•** Zadań wysłanych z aplikacji bez użycia sterownika drukarki Fiery PostScript lub programu Fiery VUE. Dotyczy to zadań VPS i VIPP, które nie zostały przetworzone.
- **•** Zadań przesłanych za pomocą połączenia bezpośredniego. Zadań tego typu nie można zawiesić w żadnym wypadku.

Ponadto Fiery Server nie sprawdza kalibracji zadań wydrukowanych z zastosowaniem polecenia Wymuś drukowanie. Polecenia Wymuś drukowanie można użyć w przypadku zadań zawieszonych z powodu niezgodności zadań (papier lub wykończenie wymagane dla zadania było niedostępne). Ponieważ drukowanie zadań tego typu jest wymuszane, nie są one sprawdzane pod kątem kalibracji.

### **Ustawianie limitu czasu kalibracji i zawieszania zadań**

Istnieje możliwość ustawienia limitu czasu kalibracji i określenia, czy program Command Workstation zawiesi zadanie po wygaśnięciu kalibracji.

- **•** W oknie dialogowym Calibration Preferences (Preferencje kalibracji) wykonaj jedną z następujących czynności:
	- **•** Aby ustawić czas wygaśnięcia, wybierz opcję Skonfiguruj limit czasu i stan wyświetlania w Centrum zadań i określ przedział czasu (1-23 godziny lub 1-200 dni).
	- **•** Aby włączyć zawieszanie zadań, wybierz opcję Po wygaśnięciu kalibracji należy wstrzymać drukowanie.

#### **Metoda pomiaru i układ wstawek w programie Printer Profiler**

Jeżeli Fiery Server obsługuje drukowanie w kolorze, a na komputerze zainstalowano pakiet Fiery Color Profiler Suite, istnieje możliwość utworzenia niestandardowego profilu wydruku po utworzeniu niestandardowego ustawienia kalibracji. Istnieje możliwość ustawienia domyślnej metody pomiaru i układu wstawek dla programu Printer Profiler.

Listę metod pomiarów i listę dostępnych układów wstawek można uzyskać w pakiecie Fiery Color Profiler Suite.

Kalibracja ColorCal jest niedostępna jako metoda pomiaru dla profilowania. Nie zapewnia ona wystarczającej dokładności.

### **Ustawienia kalibracji**

Jeżeli dany Fiery Server obsługuje drukowanie w kolorze, dostępne jest co najmniej jedno ustawienie kalibracji. Zwykle ustawienia kalibracji i profile wydruku są odpowiednie dla określonego papieru i warunków drukowania. Ustawienie kalibracji może zostać skojarzone z więcej niż jednym profilem wydruku.

Aby dowiedzieć się, które ustawienie kalibracji jest skojarzone z określonym profilem wydruku, należy sprawdzić ustawienia profilu w programie Command WorkStation.

### **Wyświetlanie właściwości zadania dla ustawienia kalibracji**

Można wyświetlić właściwości zadania skojarzone z ustawieniem kalibracji. Ustawienie kalibracji jest odpowiednie dla drukowania zadań, które mają te same właściwości. Te właściwości zadania służą do drukowania strony kalibracji.

W oknie Właściwości zadania wyświetlane są wszystkie ustawienia drukowania skojarzone z ustawieniem kalibracji, bez względu na to, czy dotyczą kalibracji. Ustawienia są określane podczas tworzenia ustawienia kalibracji. Nie można zmodyfikować ustawień istniejącego ustawienia kalibracji.

Wiele ustawień drukowania nie ma wpływu na kalibrację. Jednak ustawienia drukowania, które wpływają na jakość obrazu (takie jak raster półtonowy lub rozdzielczość), mają wpływ na kalibrację.

Ustawienia na karcie Kolor w oknie Właściwości zadania są ignorowane podczas drukowania strony kalibracji.

- **1** W Centrum urządzeń programu Command Workstation kliknij kartę Ogólne, kliknij opcję Narzędzia, a następnie kliknij przycisk Zarządzaj w obszarze Kalibruj.
- **2** Kliknij ustawienie kalibracji, aby je wybrać.
- **3** Kliknij przycisk Wyświetl właściwości, aby wyświetlić okno Właściwości zadania dla ustawienia kalibracji.

### **Wyświetlanie danych pomiarów dla ustawienia kalibracji**

Dane pomiarów są zapisywane podczas kalibrowania dla określonego ustawienia kalibracji. Dane pomiarów można wyświetlić na wykresie z danymi docelowymi kalibracji, aby sprawdzić stopień zgodności zmierzonego wydruku z wartością docelową kalibracji.

- **1** W Centrum urządzeń programu Command Workstation kliknij kartę Ogólne, kliknij opcję Narzędzia, a następnie kliknij przycisk Zarządzaj w obszarze Kalibruj.
- **2** Kliknij ustawienie kalibracji, aby je wybrać.
- **3** Kliknij przycisk Wyświetl pomiary.

#### **Tworzenie niestandardowego ustawienia kalibracji**

W przypadku tworzenia niestandardowego ustawienia kalibracji jako metoda pomiaru automatycznie wybierany jest spektrofotometr. Kalibracja ColorCal jest niedostępna jako metoda, ponieważ nie wykorzystuje urządzenia kolorymetrycznego.

Do utworzenia niestandardowego ustawienia kalibracji wymagane są uprawnienia administratora.

Po utworzeniu nowego ustawienia kalibracji należy je skojarzyć z profilem wydruku. W zależności od rodzaju papieru użycie nowego ustawienia kalibracji z istniejącym profilem wydruku może nie przynieść oczekiwanych rezultatów. W takim przypadku zaleca się utworzenie nowego, niestandardowego profilu wydruku na podstawie używanego typu papieru.

- **•** Jeżeli wybierany jest istniejący profil, należy wybrać taki, który jest najbardziej zbliżony do używanego papieru. Zostanie utworzona kopia tego profilu o takiej samej nazwie jak ustawienie kalibracji, a istniejąca wartość docelowa kalibracji (cel) profilu zostanie zmieniona na nową wartość docelową obliczoną przy użyciu przyrządów pomiarowych. Z tym profilem zostanie skojarzone nowe ustawienie kalibracji.
- **•** Jeżeli tworzony jest nowy, niestandardowy profil wydruku, zostanie wydrukowana strona pomiaru profilowania. Stronę należy zmierzyć, używając programu Printer Profiler w pakiecie Fiery Color Profiler Suite. Uzyskany profil zostanie zaimportowany do serwera Fiery Server i skojarzony z nowym ustawieniem kalibracji.
- **1** W Centrum urządzeń w programie Command WorkStation kliknij kartę Ogólne, kliknij opcję Narzędzia, a następnie kliknij przycisk Zarządzaj w obszarze Kalibruj.
- **2** Kliknij przycisk Utwórz nowy.
- **3** Wybierz ustawienie kalibracji najlepiej dostosowane do używanego papieru lub wybierz opcję Ustawienia domyślne serwera i kliknij przycisk OK.
- **4** Wpisz nową nazwę ustawienia kalibracji.
- **5** (Opcjonalne) W polu Zalecany papier wpisz nazwę używanego papieru.
- **6** (Opcjonalne) W polu Numer do zamawiania papieru wpisz identyfikator produktu odpowiedniego papieru.

Informacja ta znajduje się zwykle na opakowaniu papieru. Aby uzyskać więcej informacji na temat zalecanego papieru, należy wyszukać w Internecie numer do zamawiania papieru.

- **7** (Opcjonalne) Wpisz informacje w polu Komentarze.
- **8** Sprawdź listę właściwości (ustawień drukowania) dotyczących kalibracji.
- **9** Jeżeli chcesz zmienić ustawienia drukowania, kliknij przycisk Właściwości, wprowadź zmiany, a następnie kliknij przycisk OK.

Nie należy wybierać żadnych ustawień (takich jak opcje wykończenia), które uniemożliwią pomiar strony kalibracii.

- **10** Kliknij przycisk Kontynuuj.
- **11** Wybierz ustawienie opcji Źródło papieru do drukowania strony kalibracji i kliknij przycisk Kontynuuj.
- **12** Postępuj zgodnie z instrukcjami wyświetlonymi na ekranie, aby zmierzyć stronę kalibracji.

**13** Aby wydrukować stronę testową, kliknij przycisk Wyświetl pomiary, a następnie kliknij przycisk Wydruk testowy.

Wydrukowanie strony testowej ułatwia określenie, czy ustawienie kalibracji ma zostać skojarzone z istniejącym profilem wydruku czy też ma zostać utworzony nowy profil wydruku.

**14** Aby skojarzyć nowe ustawienie kalibracji z profilem wydruku, wykonaj jedną z następujących czynności:

- **•** Wybierz profil wydruku z listy profili dostępnych na serwerze Fiery Server.
- **•** Jeżeli na komputerze zainstalowano pakiet Fiery Color Profiler Suite, kliknij przycisk Utwórz nowy profil, aby utworzyć nowy, niestandardowy profil wydruku, korzystając z pakietu Fiery Color Profiler Suite.

### **Edytowanie wartości docelowej kalibracji**

Maksymalne gęstości wartości docelowej kalibracji (wartości D-Max) skojarzone z określonym ustawieniem kalibracji można edytować podczas tworzenia ustawienia kalibracji. Dla każdego barwnika (C, M, Y i K) można wpisać nową wartość lub zaimportować wartość docelową kalibracji z pliku.

Edytowane dane docelowe zastępują skojarzone z ustawieniem kalibracji dane docelowe po zastosowaniu bieżących danych pomiaru.

Dane docelowe należy zaimportować z pliku, jeśli dostępny jest istniejący profil i wartość docelowa kalibracji z innego serwera Fiery Server, która ma zostać użyta na tym serwerze Fiery Server. Jednak w celu uzyskania najlepszych rezultatów należy użyć profili i danych kalibracji, które zostały utworzone dla tego serwera Fiery Server i jego drukarki.

Mimo że można edytować wartości maksymalnej gęstości, zaleca się zachować przy tym ostrożność. Wartość docelowa kalibracji oznacza idealne wartości kalibracji i nie należy jej zmieniać bez potrzeby.

- **1** Po pomyślnym zmierzeniu strony kalibracji dla nowego ustawienia kalibracji kliknij przycisk Wyświetl pomiary.
- **2** Wykonaj jedną z następujących czynności:
	- **•** Wpisz nowe wartości D-Max w obszarze Cel.
	- **•** Kliknij przycisk Importuj obiekt docelowy, przejdź do lokalizacji pliku, wybierz plik i kliknij przycisk Otwórz.
- **3** Kontynuuj tworzenie ustawienia kalibracji.

### **Edytowanie ustawienia kalibracji**

Istnieje możliwość edycji podstawowych informacji niestandardowego ustawienia kalibracji. Fabrycznego ustawienia kalibracji nie można edytować.

Właściwości zadania (ustawień drukowania) nie można edytować, ponieważ dane pomiaru zapisane z wykorzystaniem ustawienia kalibracji byłyby nieprawidłowe. Aby edytować właściwości zadania dla ustawienia kalibracji, należy utworzyć nowe ustawienie kalibracji na podstawie już istniejącego.

Do edycji niestandardowego ustawienia kalibracji wymagane są uprawnienia administratora.

- **1** W Centrum urządzeń programu Command WorkStation kliknij kartę Ogólne, kliknij opcję Narzędzia, a następnie kliknij przycisk Zarządzaj w obszarze Kalibruj.
- **2** Wybierz na liście ustawienie kalibracji i kliknij przycisk Edytuj.
- **3** Określ następujące ustawienia:
	- **•** Nazwa wpisz nazwę, która zawiera opis nazwy papieru, gramatury i typu oraz inne określone warunki drukowania (na przykład ustawienia półtonów lub połysku). Długość nazwy nie może przekraczać 70 znaków.
	- **•** Zalecany papier wpisz nazwę używanego papieru.
	- **•** Numer do zamawiania papieru wpisz identyfikator produktu odpowiedniego papieru. Informacja ta znajduje się zwykle na opakowaniu papieru.
	- **•** Komentarz (opcjonalnie) wpisz dodatkowe informacje. Te informacje będą widoczne na liście ustawień kalibracji dostępnych na serwerze Fiery.

### **Usuwanie niestandardowego ustawienia kalibracji**

Niestandardowe ustawienie kalibracji można usunąć, jeżeli nie jest skojarzone z domyślnym profilem wydruku. Fabrycznego ustawienia kalibracji nie można usunąć.

Do usunięcia niestandardowego ustawienia kalibracji wymagane są uprawnienia administratora.

- **1** W programie Command Workstation kliknij kartę Ogólne, kliknij opcję Narzędzia, a następnie kliknij przycisk Zarządzaj w obszarze Kalibruj.
- **2** Wybierz na liście ustawienie kalibracji i kliknij przycisk Usuń.

# Dostosowywanie ustawień funkcji Wzmocnienie obrazu

Ustawienia domyślne opcji drukowania Zastosuj wzmocnienie obrazu umożliwiają automatyczną optymalizację ekspozycji, koloru, ciemnych i jasnych obszarów oraz ostrości każdego obrazu w zadaniu. Jeżeli ustawienia domyślne nie powodują uzyskania oczekiwanych rezultatów, ustawienia opcji Zastosuj wzmocnienie obrazu można dostosować pod kątem właściwości takich jak jasność, kontrast i korekcja efektu czerwonych oczu.

Opcja drukowania Zastosuj wzmocnienie obrazu, po wybraniu dla zadania, umożliwia zastosowanie poprawy wykończenia zdjęć do obrazów kolorowych na określonych stronach lub arkuszach zadania podczas jego drukowania. Ta opcja ma wpływ tylko na zdjęcia, a nie na grafiki takie jak logo lub wykresy.

Opcja drukowania Zastosuj wzmocnienie obrazu znajduje się na karcie Obraz sterowników drukarki oraz w oknie Właściwości zadania. Aby uzyskać informacje dotyczące tej opcji drukowania, zob. *Drukowanie* w zestawie dokumentacji dla użytkownika.

- **1** W obszarze Centrum urządzeń kliknij kartę Kolejności zadań i kliknij przycisk Wzmocnienie obrazu.
- **2** Kliknij przycisk Edytuj.
- **3** Kliknij przycisk Ustawienia niestandardowe, zmień ustawienia, a następnie kliknij przycisk OK.
	- **•** Ekspozycja umożliwia włączenie elementów sterujących Korekcja dynamiczna, Kontrast i Jasność.

Po wybraniu opcji Korekcja dynamiczna serwer Fiery Server analizuje każdy obraz i automatycznie stosuje odpowiedni kontrast i jasność, używając osobnych wartości. Funkcja Korekcja dynamiczna próbuje uzupełnić pełen zakres obszarów ciemnych do jasnych.

Wartości kontrastu i jasności można dostosować ręcznie. Jeżeli wybrano opcję Korekcja dynamiczna, ręczne dostosowania opcji Kontrast i Jasność są wykorzystywane w uzupełnieniu automatycznego ustawienia kontrastu i jasności. Jeżeli nie wybrano opcji Korekcja dynamiczna, ręczne dostosowania opcji Kontrast i Jasność są odnoszone do oryginalnego obrazu.

**•** Kolor — umożliwia włączenie elementów sterujących Korekcja planu, Odcień i Nasycenie.

Jeżeli wybrano opcję Korekcja planu, serwer Fiery Server analizuje każdy obraz i automatycznie koryguje balans kolorów.

Wartości odcienia i nasycenia można dostosować ręcznie. Jeżeli wybrano opcję Korekcja planu, ręczne dostosowania są wykorzystywane w uzupełnieniu automatycznych ustawień opcji Korekcja planu. Najpierw wykorzystywane są dostosowania równowagi kolorów, a następnie dostosowania opcji Odcień i Nasycenie. Jeżeli nie wybrano opcji Korekcja planu, ręczne dostosowania opcji Odcień i Nasycenie są odnoszone do oryginalnego obrazu.

**•** Ciemne i jasne obszary — umożliwia włączenie elementów sterujących Korekcja automatyczna, Ciemne obszary i Jasne obszary.

Jeżeli wybrano opcję Korekcja automatyczna, serwer Fiery Server analizuje każdy obraz i próbuje skorygować zbyt ciemne i zbyt jasne obszary. Ulepszenia opcji Ciemne obszary i Jasne obszary można określić ręcznie po wcześniejszym usunięciu zaznaczenia opcji Korekcja automatyczna.

**•** Ostrość — umożliwia włączenie elementów sterujących Ostrość w obszarach z kolorami skóry i Ostrość poza obszarami z kolorami skóry.

Element sterujący Ostrość w obszarach z kolorami skóry wypływa na odcień koloru skóry na obrazie. Element sterujący Ostrość poza obszarami z kolorami skóry wpływa na inne kolory obrazu. Zakres każdego elementu sterującego wynosi od -100 (zmiękczanie) do 100 (wyostrzanie).

**•** Korekcja efektu czerwonych oczu — efekt czerwonych oczu ma miejsce, gdy światło, zwykle z lampy błyskowej aparatu fotograficznego, odbija się od siatkówki oka fotografowanej osoby, powodując powstanie czerwonej źrenicy na zdjęciu.

Jeżeli wybrano opcję Korekcja efektu czerwonych oczu, serwer Fiery Server analizuje obraz, a następnie próbuje zidentyfikować i skorygować efekt czerwonych oczu. Rozmiar obszaru korekcji można dostosować za pomocą elementu sterującego Region, gdzie 100 oznacza wyłącznie obszar czerwonej źrenicy.

# Image Enhance Visual Editor

Program Image Enhance Visual Editor (IEVE) służy do ulepszania obrazów i udostępnia wizualny obszar roboczy korekty poszczególnych obrazów w zadaniach PDF lub PostScript przesłanych do serwerów Fiery Server (w tym zadaniach przesłanych za pomocą przepływów roboczych Fiery JDF).

Zmiany wprowadzone w programie IEVE wpływają na zadanie umieszczone na serwerze Fiery Server i nie są stosowane do oryginalnego dokumentu źródłowego.

Dzięki programowi IEVE można:

- **•** Wprowadzać ulepszenia jednego lub wielu obrazów umieszczonych na jednej lub wielu stronach.
- **•** Wyświetlać wpływ efektów na obrazy podczas ich stosowania oraz dokonywać precyzyjnej regulacji przed wydrukiem.
- **•** Zapisywać zestawy ustawień jako ustawienia wstępne, które można następnie stosować do innych zadań.

### **Ograniczenia**

- **•** Jednoczesna edycja zadania w programie EVE na jednym komputerze klienckim. Edycja na wielu komputerach klienckich może powodować uzyskanie nieoczekiwanych wyników.
- **•** W przypadku edycji i zapisania zadania w programie IEVE, a następnie otworzenia zadania we wcześniejszej wersji programu IEVE, niektóre z wprowadzonych zmian mogą nie być widoczne lub dostępne.
- **•** Program IEVE obsługuje pliki o objętości maksymalnie 100 stron.
- **•** Program IEVE obsługuje wyodrębnianie maksymalnie 50 obrazów na pojedynczej stronie.
- **•** Jeśli kąty pomiędzy krawędziami obrazu oraz krawędziami obrazu i krawędziami strony nie są odpowiednie (analogicznie do boków kwadratu lub prostokąta), nie jest możliwy wybór obrazu do edycji. Dotyczy to obrazów obróconych o nieodpowiedni kąt względem podstawy strony oraz obrazów o kształcie innym niż kwadratowy i prostokątny.

### **Korzystanie z programu IEVE i opcji drukowania Wzmocnienie obrazu**

Program Image Enhance Visual Editor (IEVE) służy do ulepszania obrazów przed drukowaniem, obejmującego precyzyjne wprowadzanie zmian i kontrolę wzrokową. Opcja drukowania Wzmocnienie obrazu udostępnia proste i szybkie funkcje ulepszania, które nie wymagają kontroli wzrokowej przed drukowaniem.

Chociaż programy IEVE i Image Enhance są od siebie niezależne, nie należy równocześnie z nich korzystać do dostosowywania obrazów. Równoczesne korzystanie z obu programów powoduje jednoczesne zastosowanie określonych w nich ustawień, co może mieć nieprzewidziany wpływ na wygląd i jakość obrazów.

### **Otwieranie dużych zadań**

Program IEVE obsługuje pliki o rozmiarze maksymalnie 2 GB. W niektórych przypadkach duże zadanie może nie być poprawnie otwierane lub wyświetlane.

Może to być spowodowane następującymi przyczynami:

- **•** Program IEVE został zainstalowany na serwerze Fiery Server z zainstalowanym zestawem FACI. Konieczne może być zwolnienie miejsca dostępnego na dysku serwera Fiery Server.
- **•** Jeśli rozmiar pamięci lub ilość miejsca na dysku są ograniczone, program IEVE może nie być w stanie poprawnie uruchamiać i renderować niektórych dużych plików, pomimo że ich rozmiar nie przekracza 2 GB.

### **Ustawienia wstępne**

Ustawienia wstępne można stosować do jednej lub wielu stron albo jednego lub wielu obrazów umieszczonych na jednej lub wielu stronach.

Dostępne są następujące predefiniowane ustawienia wstępne:

- **•** Automatyczne ustawia wartość Automatycznie dla ustawień Poziomy, Jasne i ciemne obszary i Równowaga kolorów, a także ustawia optymalne poziomy ustawień Definicja, Nasycenie, Nasycenie kolorów karnacji skóry, Ostrość i Ostrość kolorów karnacji skóry.
- **•** Bez korekcji przywraca pierwotne ustawienia i parametry obrazów. W przypadku plików PDF usuwane są wszystkie zmiany dotyczące wybranych obrazów. W przypadku plików PostScript usuwane są wszystkie zmiany wprowadzone od ostatniego zapisu pliku.

Niestandardowe ustawienia wstępne można utworzyć, zapisując zestaw ustawień jako ustawienie wstępne.

Możliwe jest usunięcie niestandardowego ustawienia wstępnego, ale nie można usunąć ustawień wstępnych Automatyczne i Bez korekcji. W przypadku usunięcia niestandardowego ustawienia wstępnego otwartego zadania program zastosuje ustawienie wstępne Bez korekcji. Usunięcie ustawienia wstępnego nie ma wpływu na ustawienia obrazów, do których zastosowane zostało to ustawienie wstępne.

### **Dostosowywanie obrazu**

Obrazy można dostosować, korzystając z funkcji dostępnych w zakładkach Podgląd oraz Podziel w panelu Dostosowania.

Można:

- **•** zastosować ustawienie wstępne do obrazu;
- **•** edytować ustawienia Odcień, Kolor, Ostrość i Korekcja efektu czerwonych oczu w zależności od potrzeb.
**Uwaga:** Niektórych właściwości zadania, które nie mają wpływu na wygląd obrazów, na przykład opcji wykończenia, nie można stosować do wydruków testowych.

# **Zapisywanie zmian wprowadzonych w zadaniu**

Zapisywanie wprowadzonych zmian ma różne skutki w przypadku zadań PDF i PostScript.

- **•** W przypadku edycji i zapisania zadania PDF zmiany są zachowywane w zapisanym zadaniu. W przypadku zamknięcia programu IEVE, a następnie otwarcia tego samego zadania PDF, ustawienia elementów są zgodne z zapisanym stanem. Dostępna jest opcja precyzyjnego dostosowania zmian lub cofnięcia zmian, w wyniku których nie zostały osiągnięte oczekiwane efekty.
- **•** W przypadku edycji i zapisania zadania PostScript zmiany są zachowywane w zadaniu i nie jest możliwe ich cofnięcie. W przypadku zamknięcia programu IEVE, a następnie otwarcia tego samego zadania w tym programie wszystkie obrazy są wyświetlane zgodnie z wprowadzonymi zmianami, natomiast aktywne są ustawienia domyślne wszystkich elementów sterujących.

# **Uruchamianie programu Image Enhance Visual Editor**

Program Image Enhance Visual Editor (IEVE) można otworzyć z poziomu zadań w programie Command WorkStation.

**•** W kolejce Wstrzymywanie kliknij prawym przyciskiem myszy zadanie, a następnie wybierz opcję Image Enhance Visual Editor.

# **Korzystanie z ustawień wstępnych**

Dostępne są funkcje tworzenia i stosowania ustawień wstępnych. Możliwe jest usuwanie niestandardowych ustawień wstępnych, ale nie można usunąć ustawień wstępnych Automatyczne i Bez korekcji. Usunięcie ustawienia wstępnego nie ma wpływu na ustawienia obrazów, do których zastosowane już zostało ustawienie wstępne.

# **Tworzenie ustawienia wstępnego**

Ustawienie wstępne można uzyskać, korzystając z istniejących ustawień lub tworząc własne ustawienia.

- **1** Wybierz obraz z ustawieniami do zapisania lub wprowadź pożądane dostosowania wybranego obrazu.
- **2** Na liście Ustawienie wstępne wybierz polecenie Zapisz jako.
- **3** Wprowadź nazwę ustawienia wstępnego i kliknij przycisk OK.

# **Usuwanie ustawienia wstępnego**

Ustawienie wstępne jest usuwane z listy Ustawienie wstępne, a następnie ustawienie wstępne Bez korekcji jest stosowane do bieżącego obrazu.

- <span id="page-145-0"></span>**1** Wybierz ustawienie wstępne do usunięcia na liście Ustawienie wstępne.
- **2** Kliknij przycisk Usuń, a następnie kliknij przycisk Tak, aby potwierdzić.

**Uwaga:** Ustawienie wstępne jest usuwane z listy, a następnie ustawienie wstępne Bez korekcji jest stosowane do bieżącego obrazu.

#### **Stosowanie ustawienia wstępnego do obrazu**

Ustawienie wstępne można zastosować do jednego lub wielu obrazów.

- **1** Wybierz obraz.
- **2** Wybierz ustawienie wstępne z listy Ustawienie wstępne.

#### **Stosowanie ustawienia wstępnego do jednej lub wielu stron**

Ustawienie wstępne można zastosować do jednej lub wielu stron.

- **1** Kliknij ustawienie wstępne na liście Ustawienie wstępne.
- **2** Kliknij opcję Zastosuj do umieszczoną obok listy Ustawienie wstępne.
- **3** Wybierz opcję Strony i wprowadź zakres stron lub wybierz opcję Wszystkie strony.

#### **Resetowanie obrazu**

Zastosowanie ustawienia wstępnego Bez korekcji powoduje przywrócenie oryginalnego stanu obrazów. W przypadku plików PDF usuwane są wszystkie zmiany dotyczące wybranych obrazów. W przypadku plików PostScript usuwane są wszystkie zmiany wprowadzone od ostatniego zapisu pliku.

- **1** Wybierz obraz.
- **2** Wykonaj jedną z następujących czynności:
	- **•** W obszarze Dostosowania kliknij przycisk Resetuj.
	- **•** Na liście Ustawienia wstępne wybierz ustawienie Bez korekcji.

# **Uruchamiane dużego zadania**

W niektórych przypadkach duże zadania mogą się nie uruchamiać lub wyświetlać poprawnie, jeśli program Image Enhance Visual Editor (IEVE) jest zainstalowany na serwerze Fiery Server z zainstalowanym zestawem FACI. Problem ten może rozwiązać zwiększenie ilości wolnego miejsca dostępnego na serwerze Fiery Server.

- **1** Zamknij program IEVE i Command WorkStation.
- **2** Utwórz folder przeznaczony na pliki tymczasowe na dysku E:. Nadaj folderowi nazwę **Temp**.
- **3** W menu Start systemu Windows kliknij opcję Panel sterowania.
- **4** W Panelu sterowania kliknij dwukrotnie opcję System.
- **5** W oknie dialogowym Właściwości systemu kliknij kartę Zaawansowane. Kliknij opcję Zmienne środowiskowe.
- **6** W górnej części okna dialogowego Zmienne środowiskowe wybierz zmienną TEMP. Kliknij przycisk Edytuj.
- **7** W oknie dialogowym Edytuj zmienną użytkownika wprowadź ścieżkę do folderu Temp utworzonego w kroku [2](#page-145-0). Kliknij przycisk OK.
- **8** Powtórz kroki 6–7 dla zmiennej TMP. Użyj tej samej ścieżki co w kroku 7.

**Uwaga:** Podczas następnego otwierania dużego zadania program IEVE wykorzysta ten folder tymczasowy, a renderowanie zadania powinno przebiegać poprawnie.

# **Dostosowywanie odcieni**

Ustawienia Odcień określają poziomy odcieni (kontrast i jasność), a także jasne i ciemne obszary obrazu. Jeśli z powodu problemów z naświetleniem lub oświetleniem trudno jest zobaczyć szczegóły jasnych i ciemnych obszarów, można użyć ustawień Jasne i ciemne obszary w celu zwiększenia ich widoczności.

# **Automatyczne dostosowywanie odcieni**

Istnieje możliwość wybrania ustawienia wstępnego Automatyczne w celu automatycznego dostosowania odcieni.

**•** Kliknij polecenie Automatyczne w menu Ustawienia wstępne.

# **Ręczne dostosowywanie odcieni**

Właściwości poszczególnych odcieni można regulować niezależnie. W ustawieniach Jasne i ciemne obszary można wprowadzić wartości od **0** do **100**, natomiast dla wszystkich pozostałych ustawień można wprowadzić wartości od **-100** do **100**.

- **•** Wybierz jedno z poniższych ustawień w obszarze Odcień panelu Dostosowania:
	- **•** Automatycznie (Poziomy) wykonuje analizę obrazu i automatycznie konfiguruje ustawienie odcieni zapewniające najlepszy wygląd. To ustawienie zapewnia korektę niedostatecznej i nadmiernej ekspozycji.

Jeśli obraz został już zoptymalizowany w całości lub niemal w całości, różnica może nie być widoczna. Po włączeniu ustawienia Automatycznie w dalszym ciągu możliwa jest precyzyjna regulacja ustawień Jasne i ciemne obszary.

- **•** Jasność zwiększanie i zmniejszanie jasności obrazu.
- **•** Kontrast zwiększanie i zmniejszanie kontrastu obrazu.
- **•** Definicja zwiększanie i zmniejszanie ilości szczegółów obrazu bez wpływania na poziom jego kontrastu.

**•** Automatycznie (Jasne i ciemne obszary) — oblicza optymalny poziom jasnych i ciemnych obszarów, a następnie automatycznie stosuje ustawienie do obrazu, aktualizując ustawienia Jasne obszary i Ciemne obszary.

Jeśli obraz został już zoptymalizowany w całości lub niemal w całości, różnica może nie być widoczna. Po włączeniu ustawienia Automatycznie w dalszym ciągu możliwa jest precyzyjna regulacja ustawień Jasne i ciemne obszary.

- **•** Jasne obszary zwiększa szczegółowość jaśniejszych obszarów obrazu, aby zapewnić ich większą widoczność.
- **•** Ciemne obszary zwiększa szczegółowość ciemniejszych obszarów, aby zapewnić ich większą widoczność.

# **Dostosowywanie kolorów**

W przypadku przeprowadzenia optymalizacji odwzorowania tonalnego przeważnie jedynym pozostałym problemem dotyczącym kolorów jest dodatek danego koloru, czyli nierównowaga pomiędzy kolorami na obrazie. Ustawienia Kolor wpływają na ogólną równowagę i nasycenie kolorów.

# **Automatyczne dostosowywanie kolorów**

Istnieje możliwość wybrania ustawienia wstępnego Automatyczne w celu automatycznego dostosowania kolorów.

**•** Kliknij polecenie Automatyczne w menu Ustawienia wstępne.

# **Ręczne dostosowywanie kolorów**

Kolory można dostosować ręcznie bez korzystania z ustawień wstępnych.

- **•** Wybierz jedno z poniższych ustawień w obszarze Kolor panelu Dostosowania:
	- **•** Temperatura regulacja równowagi kolorów niebieski–żółty (kanał b w przestrzeni kolorów Lab).
	- **•** Odcień regulacja równowagi kolorów czerwony–zielony (kanał a w przestrzeni kolorów Lab).
	- **•** Nasycenie zwiększanie i zmniejszanie nasycenia wszystkich kolorów na obrazie.
	- **•** Nasycenie kolorów karnacji skóry zwiększanie i zmniejszanie nasycenia wyłącznie kolorów karnacji skóry, a nie nasycenia całego obrazu.
- **•** Blokada (Nasycenie) w przypadku wyboru tej opcji zwiększanie lub zmniejszanie wartości ustawienia Nasycenie powoduje odpowiednie zwiększenie lub zmniejszenie innych ustawień Nasycenie. Jeśli na przykład wartość ustawienia Nasycenie wynosi **10**, ustawienia Nasycenie kolorów karnacji skóry — **20** oraz włączona jest blokada, to zwiększenie wartości ustawienia Nasycenie do **15** spowoduje jednoczesne zwiększenie wartości ustawienia Nasycenie kolorów karnacji skóry do **25**.
- **•** Automatycznie (Równowaga kolorów) zapewnia automatyczną korektę równowagi kolorów (temperatury i odcienia) obrazu w celu zapewnienia najlepszego wyglądu.

Jeśli obraz został już zoptymalizowany w całości lub niemal w całości, różnica może nie być widoczna. Po włączeniu ustawienia Automatycznie w dalszym ciągu możliwa jest precyzyjna regulacja ustawień Równowaga kolorów.

# **Dostosowywanie ostrości**

Istnieje możliwość poprawy jakości rozmazanego obrazu poprzez zwiększenie ostrości oraz rozmiękczenia obrazu poprzez zmniejszenie ostrości. Rozmiękczenie jest czasem pożądane w przypadku efektów specjalnych i portretów.

# **Automatyczne dostosowywanie ostrości**

Istnieje możliwość wybrania ustawienia wstępnego Automatyczne w celu automatycznego dostosowania ostrości.

**•** Kliknij polecenie Automatyczne w menu Ustawienia wstępne.

# **Ręczne dostosowywanie ostrości**

Ostrość można dostosować ręcznie bez korzystania z ustawień wstępnych.

- **•** Wybierz jedno z poniższych ustawień w obszarze Ostrość panelu Dostosowania:
	- **•** Ostrość wpływa na kolory obrazu niebędące kolorami karnacji skóry.
	- **•** Ostrość kolorów karnacji skóry wpływa na odcień koloru skóry na obrazie.

**Uwaga:** Ustawienie tej samej wartości ustawień Ostrość i Ostrość kolorów karnacji skóry może mieć nieprzewidziane skutki. Jest to spowodowane tym, że poziom ostrości zapewniający wyraźne renderowanie obiektów może spowodować rowkowaty lub teksturowy wygląd cery osób przedstawionych na obrazie. W większości przypadków najlepsze rezultaty przynosi ustawienie wartości Ostrość wyższej niż wartości ustawienia Ostrość kolorów karnacji skóry.

**•** Blokada (Ostrość) — zwiększanie lub zmniejszanie wartości ustawienia Ostrość powoduje odpowiednie zwiększenie lub zmniejszenie innych ustawień Ostrość. Jeśli na przykład wartość ustawienia Ostrość wynosi **15**, ustawienia Ostrość kolorów karnacji skóry — **0** oraz włączona jest blokada, to zwiększenie wartości ustawienia Ostrość do **30** spowoduje jednoczesne zwiększenie wartości ustawienia Ostrość kolorów karnacji skóry do **15**.

# **Korekcja efektu czerwonych oczu**

Po wybraniu opcji Korekcja efektu czerwonych oczu obraz jest poddawany analizie, a następnie następuje próba identyfikacji i korekty efektu czerwonych oczu. Można wybrać obszar do korekty, a następnie dostosowywać ten obszar, zwiększając lub zmniejszając stopień tolerancji.

Ustawienie Tolerancja odnosi się do wszystkich obszarów Korekcja efektu czerwonych oczu na obrazie.

- **1** Wybierz obraz do dostosowania.
- **2** W obszarze Korekcja efektu czerwonych oczu kliknij przycisk Wł. Aplikacja przeprowadzi analizę obrazu i wyświetli prostokątne obramowanie wokół obszarów zidentyfikowanych jako obszary, których dotyczy efekt czerwonych oczu.
- **3** Wykonaj jedną z następujących czynności:
	- **•** Aby usunąć obszar Korekcja efektu czerwonych oczu, kliknij czerwony symbol X w narożniku obramowania.
	- **•** Aby ręcznie utworzyć obszar Korekcja efektu czerwonych oczu, sprawdź, czy ustawienie funkcji Korekcja efektu czerwonych oczu to Wł., a następnie kliknij i przeciągnij obraz. Spowoduje to utworzenie obramowania.
	- **•** Aby zmienić rozmiar obszaru Korekcja efektu czerwonych oczu, przeciągnij uchwyt obramowania.
- **4** Aby zmienić stopień działania funkcji Korekcja efektu czerwonych oczu, zwiększ lub zmniejsz wartość Tolerancja do wartości zapewniającej eliminację efektu czerwonych oczu:
	- **•** Zwiększ wartość ustawienia Tolerancja, aby zwiększyć maskowanie czerwonych oczu.
	- **•** Zmniejsz wartość ustawienia Tolerancja, aby zmniejszyć maskowanie czerwonych oczu.
- **5** Aby ukryć obramowania po zakończeniu pracy z funkcją Korekcja efektu czerwonych oczu, wybierz polecenie Ukryj obramowania.

**Uwaga:** W przypadku ukrycia obramowania funkcja Korekcja efektu czerwonych oczu jest w dalszym ciągu aktywna.

# Kolory dodatkowe

Funkcja Kolory dodatkowe to narzędzie do zarządzania kolorami dodatkowymi (nazwanymi) w programie Command WorkStation, umożliwiające edytowanie definicji kolorów dodatkowych na serwerze Fiery Server i tworzenie niestandardowych definicji kolorów dodatkowych. Funkcja Kolory dodatkowe stanowi część funkcji Spot-On. Jeżeli funkcja Spot-On jest dostępna dla serwera Fiery Server i włączona, można dostosowywać listy kolorów dodatkowych i ich odpowiedników CMYK oraz zarządzać nimi.

Funkcja Kolory dodatkowe jest dostarczana z bibliotekami kolorów nazwanych, pochodzących między innymi ze zbiorów PANTONE, HKS, TOYO i DIC. W bibliotekach kolorów dodatkowych są przechowywane kolory pierwotne wraz z definicjami niezależnymi od urządzenia (wartościami Lab). W przypadku każdego profilu wydruku na serwerze Fiery Server, funkcja Kolory dodatkowe oblicza najlepsze dostępne odpowiedniki CMYK poszczególnych kolorów dodatkowych. Po wygenerowaniu nowego profilu lub zaktualizowaniu istniejącego profilu funkcja Kolory dodatkowe ponownie oblicza najlepsze odpowiedniki CMYK.

Można utworzyć listę kolorów "zastępczych". W przypadku odwołania do wartości RGB lub CMYK tych kolorów w dokumencie stosowany jest inny kolor o wartościach CMYK z definicji w obszarze Kolory dodatkowe. Umożliwia to zachowanie precyzyjnej kontroli nad kolorami oraz zastępowanie określonych kolorów RGB i CMYK.

Jeżeli funkcja Dwukolorowe odwzorowanie druku jest dostępna dla serwera Fiery Server i włączona, funkcja Kolory dodatkowe umożliwia również przypisywanie kolorów dodatkowych i rozbarwionych do kolorów ogólnych

używanych w zadaniu. Funkcja Dwukolorowe odwzorowanie druku umożliwia operatorom w drukarni symulowanie działania prasy dwukolorowej. Można wydrukować zadanie dwukolorowe za pomocą urządzenia dwukolorowego, mapując kolory w zadaniu do kolorów utworzonych wcześniej w odniesieniu do urządzenia.

# **Grupy i definicje kolorów dodatkowych**

Korzystając z funkcji Kolory dodatkowe w programie Command WorkStation, można edytować definicje kolorów dodatkowych na serwerze Fiery Server i tworzyć niestandardowe definicje kolorów dodatkowych. Z obszaru Kolory dodatkowe może w danym momencie korzystać tylko jeden użytkownik.

Okno Kolory dodatkowe składa się z trzech części:

- **•** Po lewej stronie znajduje się lista grup kolorów.
- **•** W środkowej części znajduje się lista kolorów dodatkowych w wybranej grupie.
- **•** Po prawej stronie wyświetlana jest definicja wybranego koloru dodatkowego oraz próbki z pierwotnymi wartościami Lab i CMYK po konwersji profilu wydruku.

Ikona wykrzyknika w definicji koloru dodatkowego wskazuje osiągnięcie maksymalnej wartości przez co najmniej jeden barwnik.

Domyślnie na serwerze Fiery Server istnieje kilka grup kolorów PANTONE, między innymi PANTONE Goe, a także grupa kolorów systemowych. Mogą się tam również znajdować grupy kolorów DIC, HKS i TOYO. Te grupy standardowe są zablokowane. Nie można usuwać ani eksportować zablokowanych grup ani też zmieniać ich nazwy. Nie można również dodawać ani usuwać kolorów dodatkowych w zablokowanej grupie ani też zmieniać ich nazwy czy priorytetu stosowania.

# **Wybieranie profilu wydruku dla edycji kolorów dodatkowych**

Serwer Fiery Server zachowuje słownik kolorów dodatkowych dla każdego profilu wydruku. Zmiany wprowadzane w ramach edycji kolorów dodatkowych są stosowane do kolorów w zadaniach drukowanych za pośrednictwem określonego profilu wydruku.

W zależności od serwera Fiery Server można wybrać profil wydruku bezpośrednio lub określić ustawienia drukowania zadania (właściwości zadania), w przypadku którego zostaną zastosowane kolory dodatkowe poddane edycji. Serwer Fiery Server określa profil wydruku na podstawie ustawień drukowania.

Określenie ustawień drukowania jest przydatne, jeśli wartość ustawienia Profil wydruku dla zadania korzystającego z edytowanych kolorów dodatkowych to Użyj zdefiniowanych profilów nośników, a nie określony profil. W takim przypadku serwer Fiery Server określa profil wydruku na podstawie ustawień nośników zadania; użytkownik nie jest w stanie określić profilu wydruku, którego kolory dodatkowe należy edytować.

- **1** W obszarze Centrum urządzeń kliknij kartę Zasoby, a następnie kliknij polecenie Kolory dodatkowe.
- **2** Jeśli w górnej części okna Kolory dodatkowe zostanie wyświetlona opcja Profil wydruku, wybierz profil wydruku z listy.

**3** Jeśli w górnej części okna Kolory dodatkowe zostanie wyświetlona opcja Właściwości, kliknij polecenie Właściwości, wybierz ustawienia drukowania dla zadania, które będzie korzystać z edytowanych kolorów dodatkowych, a następnie kliknij przycisk OK.

Ustawienia drukowania w oknie Właściwości to bieżące ustawienia domyślne na serwerze Fiery Server.

**Uwaga:** Ustawienia drukowania niepowiązane z zarządzaniem kolorami są ignorowane. W przypadku zadania korzystającego z funkcji Różne nośniki używane są ustawienia drukowania dla pierwszej strony.

Okno Kolory dodatkowe zostanie zaktualizowane ustawieniami funkcji Źródło papieru i Profil wydruku.

# **Zmienianie kolejności kolorów dodatkowych lub grup**

W celu znalezienia definicji koloru dodatkowego serwer Fiery Server wyszukuje kolory w grupach kolorów w kolejności wyświetlania w obszarze Kolory dodatkowe. Jeżeli kilka kolorów dodatkowych nosi tę samą nazwę, priorytet ma kolor znaleziony przez serwer Fiery Server podczas wyszukiwania od początku listy. Do nadania priorytetu określonej definicji koloru dodatkowego konieczna może być zmiana kolejności grup kolorów lub kolorów dodatkowych w grupie.

**Uwaga:** Nie ma możliwości zmiany kolejności kolorów w zablokowanej grupie kolorów.

- **1** W obszarze Centrum urządzeń kliknij kartę Zasoby, a następnie kliknij polecenie Kolory dodatkowe.
- **2** Wybierz kolor lub grupę kolorów.
- **3** Przeciągnij wybrany element do nowej lokalizacji na liście.

# **Znajdowanie koloru dodatkowego**

Można wyszukiwać kolory dodatkowe według nazw. Serwer Fiery Server wyszukuje kolory w grupach kolorów w kolejności wyświetlania w obszarze Kolory dodatkowe. Jeśli istnieje wiele kolorów dodatkowych o tej samej nazwie, priorytet nadawany jest kolorowi znajdującemu się na najwyższej pozycji na liście.

- **1** W obszarze Centrum urządzeń kliknij kartę Zasoby, a następnie kliknij polecenie Kolory dodatkowe.
- **2** Kliknij przycisk Znajdź.
- **3** Wprowadź nazwę koloru dodatkowego w całości lub w części, a następnie kliknij przycisk Dalej.

**Uwaga:** W wyszukiwaniu jest rozróżniana wielkość znaków.

Aby wyszukać wstecz, kliknij przycisk Wstecz.

# **Edytowanie koloru dodatkowego**

Wartości CMYK koloru dodatkowego można zdefiniować, wpisując wartości numeryczne, wybierając dopasowanie wizualne z wzorca próbek kolorów lub mierząc kolor wybranego przedmiotu za pomocą przyrządu pomiarowego.

Opcja drukowania Dopasowanie koloru dodatkowego pozwala na automatyczne dopasowanie kolorów dodatkowych do ich najlepszych odpowiedników CMYK, aby umożliwić symulację kolorów dodatkowych za pomocą barwników

CMYK. Można jednak dostosować domyślne odpowiedniki CMYK w celu lepszego dopasowania do określonych warunków drukowania. Definicje kolorów dodatkowych można zmodyfikować, używając opcji Kolory dodatkowe.

- **1** W obszarze Centrum urządzeń kliknij kartę Zasoby, a następnie kliknij polecenie Kolory dodatkowe.
- **2** Znajdź kolor dodatkowy i kliknij go dwukrotnie.
- **3** Wykonaj jedną z następujących czynności (lub ich kombinację):
	- **•** Aby bezpośrednio edytować procentowe wartości CMYK, kliknij w polu C, M, Y lub K i wpisz nową wartość. Aby przejść do następnego pola, naciśnij klawisz Tab. Nowy kolor zostanie wyświetlony obok opcji Bieżący wybór.
	- **•** Aby dobrać nowy kolor wizualnie, kliknij próbkę koloru w dolnej części okna dialogowego.

Wybrany kolor stanie się nowym dla opcji Bieżący wybór i zostanie wyświetlony jako środkowa próbka centralnego klastra. Sąsiednie próbki będą miały zaktualizowany odcień względem środkowej próbki w kierunku wskazanym przez kolorowe strzałki. Lewy i prawy klaster będą zawierać zmiany nasycenia lub jasności (w zależności od wyboru dla opcji Tryb dostrajania) względem centralnego klastra. Aby sterować stopniem zmian sąsiednich próbek, przesuń suwak bliżej opcji Precyzyjne (mała zmiana) lub Wstępne (duża zmiana). Aby zobaczyć wartość CMYK dowolnej próbki wyświetlanej w obszarze Użycie toneru, wskaż ją kursorem.

**Uwaga:** Po wybraniu niektórych kolorów może zostać wyświetlona ikona wykrzyknika w prawym górnym rogu okna dialogowego. Ikona ta oznacza, że co najmniej jeden barwnik osiągnął wartość maksymalną.

- **•** Aby wybrać nowy kolor, używając przyrządu pomiarowego, zob. [Pomiar i importowanie wartości kolorów](#page-157-0) [dodatkowych](#page-157-0) na stronie 158.
- **4** Aby wydrukować stronę testową, kliknij przycisk Drukuj. Dokładne dopasowanie kolorów dodatkowych na monitorze jest bardzo trudne. Aby prawidłowo dopasować kolory, należy zawsze wydrukować stronę testową.
- **5** Kliknij przycisk OK, aby zapisać zmiany.

# **Optymalizowanie kolorów dodatkowych**

Jeśli na komputerze zainstalowano pakiet Fiery Color Profiler Suite, można korzystać z funkcji optymalizacji kolorów dodatkowych w obszarze Fiery Device Linker, aby optymalizować ich definicje. Dzięki optymalizacji można dokonywać pomiaru wydrukowanych próbek kolorów dodatkowych i korzystać z tych danych w celu dostosowywania definicji kolorów dodatkowych.

Aby uzyskać więcej informacji na temat używania programu Device Linker w celu optymalizacji kolorów dodatkowych, kliknij ikonę Pomoc w obszarze Device Linker.

- **1** W obszarze Centrum urządzeń kliknij kartę Zasoby, a następnie kliknij polecenie Kolory dodatkowe.
- **2** Wykonaj jedną z następujących czynności:
	- **•** Wybierz co najmniej jeden kolor dodatkowy (aby wybrać następne kolory, naciśnij klawisz Control), kliknij prawym przyciskiem wybrany kolor, a następnie wybierz polecenie Optymalizator kolorów dodatkowych.
	- **•** Kliknij polecenie Edytuj i wybierz polecenie Optymalizator kolorów dodatkowych. Następnie można wybrać kolory dodatkowe w obszarze Device Linker.

**3** Po ukończeniu optymalizacji w obszarze Device Linker kliknij przycisk Gotowe, aby powrócić do okna Kolory dodatkowe.

# **Tworzenie, zmienianie nazwy i usuwanie kolorów dodatkowych lub grup kolorów**

Istnieje możliwość tworzenia, zmiany nazwy i usuwania kolorów dodatkowych lub grup kolorów. Nie można wprowadzać zmian w kolorach dodatkowych ani grupach kolorów, które są zablokowane.

# **Tworzenie koloru dodatkowego lub grupy kolorów**

Istnieje możliwość utworzenia nowego koloru dodatkowego w istniejącej grupie lub nowej grupy kolorów.

- **1** W obszarze Centrum urządzeń kliknij kartę Zasoby, a następnie kliknij polecenie Kolory dodatkowe.
- **2** Wybierz lokalizację na liście kolorów dodatkowych lub liście grup kolorów, w której ma się znajdować nowy kolor dodatkowy lub grupa kolorów, i kliknij przycisk Nowy.
- **3** Wybierz opcję Kolor dodatkowy lub Grupa i wpisz nazwę koloru dodatkowego lub grupy kolorów.
- **4** W przypadku koloru dodatkowego określ definicję. Wartości CMYK koloru dodatkowego można zdefiniować, wpisując wartości numeryczne, wybierając dopasowanie wizualne z wzorca próbek kolorów lub mierząc kolor wybranego przedmiotu za pomocą przyrządu pomiarowego. Ponadto można zdefiniować kolor dodatkowy według jego wartości Lab.
- **5** Aby zapisać i dodać kolejny kolor dodatkowy, kliknij przycisk Dodaj kolejny.
- **6** Aby zapisać nowe kolory dodatkowe lub grupy, kliknij przycisk OK.

# **Zmienianie nazwy kolorów dodatkowych lub grup kolorów**

Można zmienić nazwę istniejącego koloru dodatkowego lub grupy kolorów, jeśli element taki nie został zablokowany. W przypadku dopasowywania nazwy koloru dodatkowego do nazwy używanej w określonym zadaniu należy dokładnie wprowadzić nazwę, włącznie z używanymi w niej wielkimi i małymi literami oraz spacjami.

- **1** W obszarze Centrum urządzeń kliknij kartę Zasoby, a następnie kliknij polecenie Kolory dodatkowe.
- **2** Kliknij prawym przyciskiem kolor dodatkowy lub grupę, a następnie wybierz polecenie Zmień nazwę.
- **3** Wprowadź nową nazwę i naciśnij klawisz Enter lub Return.

# **Usuwanie koloru dodatkowego lub grupy kolorów**

Kolor dodatkowy lub grupę kolorów (i kolory dodatkowe w grupie) można usunąć, jeśli nie są zablokowane.

- **1** W obszarze Centrum urządzeń kliknij kartę Zasoby, a następnie kliknij polecenie Kolory dodatkowe.
- **2** Kliknij prawym przyciskiem myszy kolor dodatkowy lub grupę i wybierz polecenie Usuń.
- **3** Kliknij przycisk Tak, aby potwierdzić.

# **Importowanie i eksportowanie niestandardowych grup kolorów**

Można eksportować niestandardowe grupy kolorów z serwera Fiery Server do komputera jako pliki ICC. Można importować niestandardowe grupy kolorów z komputera do serwera Fiery Server.

Importowane grupy kolorów są dodawane do listy grup kolorów dodatkowych i natychmiast udostępniane do użycia przez serwer Fiery Server.

# **Importowanie niestandardowej grupy kolorów**

Aby obsługiwać definicje kolorów dodatkowych innych niż dostarczane przez serwer Fiery Server, można importować nazwane profile kolorów z komputera jako niestandardowe grupy kolorów.

- **1** W obszarze Centrum urządzeń kliknij kartę Zasoby, a następnie kliknij polecenie Kolory dodatkowe.
- **2** Wybierz lokalizację na liście grup kolorów, w której chcesz dodać importowaną grupę kolorów.
- **3** Kliknij przycisk Importuj.
- **4** Znajdź i wybierz odpowiednią grupę kolorów. Chociaż może zostać wyświetlonych wiele profilów ICC, importować można wyłącznie profile nazwane.
- **5** Kliknij przycisk Otwórz.

Zaimportowana grupa zostanie dodana do listy grup kolorów nad wcześniej wybraną grupą i zostanie jej nadany priorytet wyższy od grup znajdujących się niżej. Jeśli importowana grupa ma taką samą nazwę jak istniejąca grupa na liście, zostanie wyświetlony monit o zmianę nazwy importowanej grupy.

# **Eksportowanie niestandardowej grupy kolorów**

Aby udostępnić niestandardową grupę kolorów na innym serwerze Fiery Server, można wyeksportować grupę do lokalnej kopii, a następnie zaimportować ją na inny serwer Fiery Server. Nie można eksportować zablokowanej grupy kolorów.

- **1** W obszarze Centrum urządzeń kliknij kartę Zasoby, a następnie kliknij polecenie Kolory dodatkowe.
- **2** Wybierz grupę kolorów, którą chcesz wyeksportować.
- **3** Kliknij przycisk Eksportuj.
- **4** Wpisz nazwę pliku i wybierz typ pliku.
- **5** Przejdź do lokalizacji, w której chcesz zapisać plik, i kliknij przycisk Zapisz.

# **Wyświetlanie gamy kolorystycznej grupy kolorów**

Jeśli na komputerze zainstalowano pakiet Fiery Color Profiler Suite, można korzystać z narzędzia Fiery Profile Inspector w celu wyświetlania porównania modelu kolorów dodatkowych w grupie z gamą kolorystyczną wybranego profilu wydruku.

- **1** W obszarze Centrum urządzeń kliknij kartę Zasoby, a następnie kliknij polecenie Kolory dodatkowe.
- **2** Wybierz grupę kolorów, którą chcesz wyświetlić, a następnie kliknij polecenie Sprawdź.

Program Profile Inspector zostanie otwarty w nowym oknie. Aby uzyskać więcej informacji dotyczących korzystania z programu Profile Inspector w celu porównywania kolorów dodatkowych z profilem wydruku, kliknij ikonę Pomocy w programie Profile Inspector.

# **Strony i broszury próbnika koloru**

Istnieje możliwość wydrukowania strony próbnika kolorów dla poszczególnych kolorów dodatkowych zawierającej wszystkie sąsiadujące kolory dodatkowe. Można także wydrukować broszurę próbnika grupy kolorów zawierającą wszystkie kolory dodatkowe w grupie lub wybrane kolory w grupie.

#### **Dopasowanie koloru dodatkowego**

W przypadku drukowania strony próbnika lub broszury próbnika opcja Kolory dodatkowe umożliwia wydrukowanie zadania o następujących właściwościach:

- **•** Jeżeli serwer Fiery Server umożliwia wybranie profilu wydruku w oknie głównym Kolory dodatkowe, dzięki opcji Kolory dodatkowe można wydrukować broszurę lub stronę próbnika z wykorzystaniem określonego profilu wydruku i domyślnych właściwości zadania serwera Fiery Server.
- **•** Jeżeli serwer Fiery Server umożliwia wybranie właściwości zadania w oknie głównym Kolory dodatkowe, dzięki opcji Kolory dodatkowe można wydrukować broszurę lub stronę próbnika z wykorzystaniem wybranych właściwości zadania. Jeżeli w oknie Kolory dodatkowe nie zostaną wybrane żadne właściwości zadania, opcja Kolory dodatkowe wykorzystuje domyślne właściwości zadania serwera Fiery Server.

W takim przypadku, jeżeli opcja Dopasowanie koloru dodatkowego jest wyłączona we właściwościach zadania, zostanie wyświetlony odpowiedni komunikat. Ponieważ do użycia kolorów dodatkowych opcja Dopasowanie koloru dodatkowego musi być włączona, wybranie opcji Kolory dodatkowe zawsze powoduje wydrukowanie broszur i stron próbnika z włączoną opcją Dopasowanie koloru dodatkowego, bez względu na właściwości zadania ustawione w oknie Kolory dodatkowe lub na serwerze Fiery Server.

# **Kalibracja**

Skalibrowanie serwera Fiery Server umożliwia uzyskanie koloru wyjściowego o wysokiej i stałej jakości. Kalibracja uwzględnia różnice w kolorze wyjściowym uzyskanym z użyciem drukarki, który zmienia się z czasem oraz w zależności od warunków drukowania.

Jeżeli w przypadku drukowania strony lub broszury próbnika zostanie wyświetlone ostrzeżenie informujące, że kalibracja przekracza limity, oznacza to, że serwer Fiery Server jest skonfigurowany w sposób umożliwiający wykrycie, kiedy zadanie będzie drukowane z wykorzystaniem nieaktualnej kalibracji. (Nie wszystkie typy serwerów Fiery Server obsługują tę funkcję). Można zignorować to ostrzeżenie i kontynuować drukowanie, jednak aby uzyskać spójne kolory, należy drukować strony z okna Kolory dodatkowe, używając tylko aktualnych kalibracji.

# **Drukowanie strony próbnika koloru lub broszury próbnika kolorów**

Można wydrukować stronę próbnika koloru w odniesieniu do pojedynczego koloru dodatkowego. Można także wydrukować broszurę próbnika kolorów obejmującą grupę kolorów dodatkowych.

# **Drukowanie strony próbnika koloru dodatkowego**

Drukując stronę próbnika, można wybrać kolor dodatkowy i wzorzec.

- **1** W obszarze Centrum urządzeń kliknij kartę Zasoby, a następnie kliknij polecenie Kolory dodatkowe.
- **2** Kliknij dwukrotnie kolor dodatkowy i kliknij polecenie Drukuj.
- **3** Jeżeli na serwerze Fiery Server uruchomione jest oprogramowanie w wersji FS150/150Pro lub starszej wersji, można wybrać układ.
	- **•** Wzorzec wyszukiwania kolorów drukowanie próbek na podstawie wzorca wyświetlanego w oknie dialogowym Edytuj kolor dodatkowy lub Nowy kolor dodatkowy.
	- **•** Wzorzec sąsiednich kolorów drukowanie próbek w oknie dialogowym Edytuj kolor dodatkowy lub Nowy kolor dodatkowy w 3 kolumnach i 8 wierszach.

W przypadku serwera Fiery Server z oprogramowaniem w wersji FS200/200Pro lub nowszej wersji drukowany jest układ Wzorzec wyszukiwania kolorów.

- **4** Wybierz rozmiar papieru i źródło papieru do drukowania, jeśli nie zdefiniowano ustawień źródła papieru w obszarze ustawień drukowania (Właściwości).
- **5** Kliknij polecenie Drukuj lub przycisk OK (w zależności od funkcji obsługiwanej przez serwer Fiery Server), aby wydrukować stronę próbnika.

# **Drukowanie broszury próbnika koloru**

Drukując broszurę próbnika, można wybrać grupę kolorów dodatkowych i układ.

- **1** W oknie Kolory dodatkowe wybierz grupę kolorów i wykonaj jedną z następujących czynności:
	- **•** Aby wydrukować broszurę próbnika wszystkich kolorów dodatkowych w grupie, wybierz grupę i kliknij polecenie Drukuj.
	- **•** Aby wydrukować broszurę próbnika wybranych kolorów w grupie, wybierz grupę w oknie Kolory dodatkowe, kliknij z klawiszem Control, aby wybrać określone kolory dodatkowe, a następnie kliknij polecenie Drukuj.
- **2** Jeżeli na serwerze Fiery Server uruchomione jest oprogramowanie w wersji FS150/150Pro lub starszej wersji, można wybrać układ.
	- **•** Próbniki kolorów 8X4 drukowanie próbek w 4 kolumnach i 8 wierszach.
	- **•** Próbniki kolorów 8X8 drukowanie próbek w 8 kolumnach i 8 wierszach.

W przypadku serwera Fiery Server z oprogramowaniem w wersji FS200/200Pro lub nowszej wersji drukowany jest układ Próbniki kolorów 8X4.

- **3** Wybierz rozmiar papieru i źródło papieru do drukowania, jeśli nie zdefiniowano ustawień źródła papieru w obszarze ustawień drukowania (Właściwości).
- **4** Kliknij polecenie Drukuj lub przycisk OK (w zależności od funkcji obsługiwanej przez serwer Fiery Server), aby wydrukować stronę próbnika.

# <span id="page-157-0"></span>**Pomiar i importowanie wartości kolorów dodatkowych**

W przypadku dysponowania przyrządem pomiarowym (takim jak spektrofotometr EFI ES-2000) pozwalającym dokonać pomiaru pojedynczej próbki koloru można importować zmierzoną wartość koloru bezpośrednio do definicji koloru dodatkowego. Funkcja ta umożliwia dopasowywanie kolorów dodatkowych na podstawie rzeczywistych kolorów fizycznych obiektów, np. czerwieni wydrukowanego loga lub żółci koperty.

**Uwaga:** Aby korzystać z urządzeń X-Rite i1Pro lub i1Pro 2, należy użyć przyrządu dostarczonego przez firmę EFI. Przyrząd z innego źródła nie będzie działać z funkcją Kolory dodatkowe.

**1** Zainstaluj i skonfiguruj spektrofotometr do użycia z komputerem.

Aby uzyskać instrukcje dotyczące instalowania i konfigurowania, zapoznaj się z dokumentacją dostarczoną z przyrządem.

- **2** W obszarze Centrum urządzeń kliknij kartę Zasoby, a następnie kliknij polecenie Kolory dodatkowe.
- **3** Upewnij się, że przyrząd jest podłączony, a następnie kliknij pozycję Przyrząd.
- **4** Umieść spektrofotometr w uchwycie do kalibracji i kliknij polecenie Kalibruj. Kalibracja zwiększa precyzję pomiaru.
- **5** Wybierz odpowiednią grupę kolorów i kliknij polecenia Nowy > Kolor dodatkowy lub kliknij dwukrotnie kolor dodatkowy, który chcesz edytować.
- **6** Umieść spektrofotometr nad kolorem docelowym, wyśrodkowując na nim szczelinę urządzenia.
- **7** Naciśnij przycisk na spektrofotometrze, aby wykonać pomiar. Zmierzone wartości CMYK zostaną zaimportowane do obszaru Kolory dodatkowe w następujący sposób:
	- **•** Jeśli na liście kolorów wybrano pojedynczy kolor, jego definicja zostanie zaktualizowana danymi koloru zmierzonego.
	- **•** Jeżeli otwarto okno Edytuj kolor dodatkowy lub Nowy kolor dodatkowy, obszar Bieżący wybór zostanie zaktualizowany danymi koloru zmierzonego.
	- **•** Jeśli na liście grup kolorów wybrano grupę, nowy kolor wraz ze zmierzonymi wartościami zostanie utworzony w ramach grupy.

# **Podmiana kolorów**

Funkcja Podmiana kolorów służy do mapowania koloru w zadaniu do innego koloru na wydruku.

Opcja podmiany (zastępowania) kolorów ma wpływ wyłącznie na tekst, grafikę wektorową i grafikę kreskową. Nie ma ona wpływu na obrazy rastrowe.

W przypadku zdefiniowania koloru jako zastępczego — ustawienia koloru RGB (na przykład Źródło RGB) czy koloru CMYK (na przykład Źródła CMYK/skala szarości) nie mają zastosowania. Kolor jest poddawany konwersji w ramach procesu podobnego do konwersji kolorów dodatkowych.

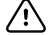

**Ważne:** Nie można korzystać jednocześnie z funkcji Podmiana kolorów i Postflight. Te opcje drukowania podlegają ograniczeniom.

Użycie funkcji Podmiana kolorów łączy się następującymi czynnościami:

- **•** Skonfigurowanie wartości kolorów zastępczych w programie Command WorkStation.
- **•** Wydrukowanie dokumentu z włączoną opcją drukowania Podmiana kolorów.

# **Konfigurowanie kolorów zastępczych**

Kolor zastępczy znajduje się w specjalnym typie grupy kolorów dodatkowych, nazywanej grupą zastępczą. Dla koloru zastępczego należy określić wartość CMYK oryginalnego koloru i wartość CMYK koloru zastępującego oryginalny kolor.

- **1** W obszarze Centrum urządzeń kliknij kartę Zasoby, a następnie kliknij polecenie Kolory dodatkowe.
- **2** Jeżeli grupa zastępcza już istnieje, wybierz ją i przejdź do kroku 5. W przeciwnym wypadku, aby utworzyć grupę zastępczą, wybierz lokalizację na liście grup kolorów, na której ma zostać umieszczona grupa zastępcza.
- **3** Kliknij przycisk Nowy i wybierz opcję Grupa zastępcza.
- **4** Wpisz nazwę grupy i kliknij przycisk Zapisz.
- **5** Wybierz lokalizację na liście kolorów, na której ma zostać umieszczony nowy kolor zastępczy.
- **6** Kliknij przycisk Nowy i wybierz opcję Kolor zastępczy.
- **7** Wybierz tryb kolorów do określania wartości oryginalnego koloru.
- **8** Wybierz stopień tolerancji oryginalnego koloru.

Tolerancja określa stopień zbliżenia określonego koloru do oryginalnego w celu zapewnienia zgodności. Ustawienia Mała i Duża są zdefiniowane w następujący sposób:

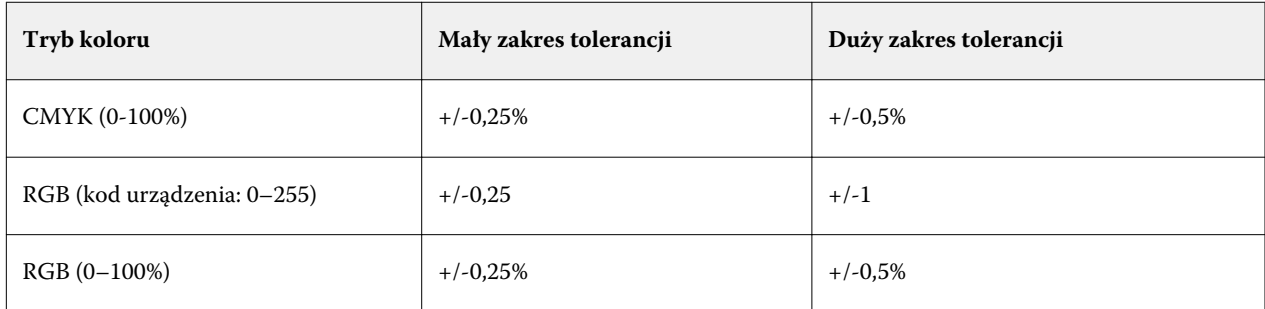

**Uwaga:** Tolerancja nie wpływa na zastępowany kolor.

- **9** Wpisz wartości oryginalnego koloru. Aby przejść do następnego pola, naciśnij klawisz Tab.
- **10** W obszarze Konwertowane kliknij przycisk Edytuj.
- **11** Wpisz wartości konwertowanego koloru i kliknij przycisk OK.

# **Dwukolorowe odwzorowanie druku**

Korzystając z funkcji Dwukolorowe odwzorowanie druku, można mapować kolory przetwarzania w zadaniu do kolorów przetwarzania drukarki dwukolorowej (dotyczy to kolorów niebieskozielonego, karmazynowego, żółtego i czarnego lub kolorów dodatkowych). Funkcja Dwukolorowe odwzorowanie druku umożliwia operatorom w drukarni wykonywanie wydruków próbnych na drukarce dwukolorowej.

Zadanie dwukolorowe można wydrukować za pomocą urządzenia dwukolorowego, mapując kolory przetwarzania w zadaniu do kolorów utworzonych wcześniej w odniesieniu do urządzenia.

**Uwaga:** Funkcja Dwukolorowe odwzorowanie druku różni się od funkcji Podmiana kolorów. Funkcja Dwukolorowe odwzorowanie druku dokonuje konwersji kolorów przetwarzania używanych w zadaniu. Funkcja Podmiana kolorów dokonuje konwersji jednego koloru w zadaniu na inny kolor.

Użycie funkcji Dwukolorowe odwzorowanie druku łączy się następującymi czynnościami:

- **•** Skonfigurowanie wartości funkcji Dwukolorowe odwzorowanie druku w programie Command WorkStation.
- **•** Wydrukowanie dokumentu z włączoną opcją drukowania Dwukolorowe odwzorowanie druku.

Użytkowanie funkcji podlega następującym ograniczeniom:

- **•** Funkcja Dwukolorowe odwzorowanie druku jest ignorowana w przypadku włączenia funkcji Nadruk złożony i Scal podziały.
- **•** Funkcja Postflight nie umożliwia raportowania w odniesieniu do funkcji Dwukolorowe odwzorowanie druku, ponieważ funkcja Postflight raportuje stan źródłowy dokumentu przed dokonaniem jakichkolwiek konwersji kolorów.
- **•** Jednocześnie dla zadania nie można wybrać funkcji Dwukolorowe odwzorowanie druku i Podmiana kolorów. Nie można również wybrać koloru zastępczego podczas konfigurowania funkcji Dwukolorowe odwzorowanie druku.

# **Konfigurowanie dwukolorowego odwzorowania druku**

Aby skonfigurować dwukolorowe odwzorowanie druku, należy określić kolor wydruku dla każdego oryginalnego koloru w zadaniu.

- **1** W obszarze Centrum urządzeń kliknij kartę Zasoby, a następnie kliknij polecenie Kolory dodatkowe.
- **2** Kliknij przycisk 2-kolorowe odwzorowanie druku.
- **3** Dla każdego z dwóch kolorów przetwarzania wybierz oryginalne kolory przetwarzania używane w zadaniu.

Początkowo kolor czarny i karmazynowy są wyświetlane jako oryginalne kolory przetwarzania. Po zmianie wyboru kolorów wybór kolorów przetwarzania w opcji Drukuj jako zmieni się na te same kolory przetwarzania. Ma to na celu uniknięcie przypadkowego odwzorowania jednego koloru przetwarzania na inny.

- **4** W obszarze Drukuj jako wybierz kolor przetwarzania lub kolor dodatkowy, na który ma zostać odwzorowany kolor przetwarzania. Aby wybrać kolor dodatkowy, wybierz z list grupę kolorów i nazwę koloru.
- **5** Kliknij przycisk OK. Grupa Dwukolorowe odwzorowanie druku zostanie zapisana w grupach wymienionych w oknie Kolory dodatkowe.

# Zarządzanie zasobami serwera

# Drukarki wirtualne

Drukarki wirtualne umożliwiają użytkownikom drukowanie za pomocą serwera Fiery Server przy użyciu wstępnie zdefiniowanych ustawień zadania. Drukarki wirtualne są publikowane w sieci, co umożliwia użytkownikom konfigurowanie ich jako drukarek na komputerze.

Domyślnie skonfigurowane są trzy drukarki, odpowiadające kolejkom Drukuj, Wstrzymaj i Bezpośrednio. Administratorzy mogą zarządzać drukarkami wirtualnymi w programie Command WorkStation. Mogą oni duplikować drukarki wirtualne odpowiadające kolejkom drukowania i wstrzymywania oraz modyfikować ich ustawienia, lecz nie mogą duplikować drukarki wirtualnej do drukowania bezpośredniego. Administratorzy mogą również tworzyć nowe drukarki wirtualne.

Wybranie drukarki wirtualnej na liście powoduje wyświetlenie jej właściwości zadania w panelu po prawej stronie.

Pasek narzędzi umożliwia dostęp do różnych zadań.

Administratorzy mogą publikować ustawienia wstępne zadań jako drukarki wirtualne. Zob. [Wstępne ustawienia](#page-74-0) [drukowania](#page-74-0) na stronie 75.

# **Tworzenie, edytowanie lub duplikowanie drukarek wirtualnych**

Domyślnie skonfigurowane są trzy drukarki wirtualne, odpowiadające kolejkom: Drukuj, Wstrzymaj i Bezpośrednio. Nie można edytować tych drukarek, ale można utworzyć ich duplikaty i je edytować lub utworzyć nowe drukarki wirtualne.

Nie można edytować bezpośredniej drukarki wirtualnej, ale administratorzy mogą modyfikować drukarki wirtualne kolejki drukowania i wstrzymania. Administratorzy mogą tworzyć duplikaty jednej z domyślnych drukarek wirtualnych lub innej drukarki wirtualnej i modyfikować jej ustawienia.

Tylko administratorzy mogą tworzyć, edytować i powielać drukarki wirtualne. Administratorzy mogą także publikować ustawienia wstępne zadań jako drukarki wirtualne.

- **1** Wykonaj jedną z następujących czynności:
	- **•** Aby utworzyć drukarkę wirtualną, kliknij przycisk Nowy na pasku narzędzi.
	- **•** Aby edytować drukarkę wirtualną, kliknij przycisk Edytuj na pasku narzędzi.
	- **•** Aby utworzyć duplikat drukarki wirtualnej, kliknij przycisk Duplikuj na pasku narzędzi.
- **2** Podaj następujące informacje:
	- **•** Nazwa drukarki jeżeli tworzysz nową drukarkę lub jej duplikat, wpisz nazwę alfanumeryczną.

**Uwaga:** Po utworzeniu lub zduplikowaniu drukarki wirtualnej nie można zmienić jej nazwy, ale można zmienić ustawienia drukowania.

- **•** Opis dodaj lub zmień komentarze stanowiące opis drukarki wirtualnej dla użytkowników na przykład "dwustronna broszura firmowa".
- **•** Akcja zadania wybierz jedną ze standardowych akcji serwera Fiery Server, na przykład Wstrzymaj, Przetwarzaj i wstrzymaj, Drukuj, Drukuj i wstrzymaj lub Drukuj i usuń. Opcja Drukowanie sekwencyjne także jest wyświetlana, jeżeli została włączona w programie Configure.
- **•** Właściwości zadania wybierz opcję Zdefiniuj, aby otworzyć okno Właściwości zadania i określić ustawienia drukowania. Ustawienia wstępne serwera są także wymienione jako dostępne opcje.

**Uwaga:** Dowolne ustawienie zadania można zablokować, klikając jego ikonę kłódki.

- **3** W razie potrzeby wybierz opcję Przebieg wstępny i dostosuj ustawienia:
	- **•** Domyślne ustawienie wstępne oznacza, że zostaną użyte domyślne ustawienia przebiegu wstępnego, chyba że zostaną zmienione.
	- **•** Edytuj umożliwia wybranie innego ustawienia wstępnego lub określenie poszczególnych ustawień.
	- **•** Przy błędzie krytycznym umożliwia określenie akcji wykonywanej po znalezieniu błędu krytycznego. Opcja Użyj akcji zadania dotyczy akcji zadania określonej dla drukarki wirtualnej.

#### **Zablokowane ustawienia zadania**

Zablokowanie ustawienia zadania uniemożliwia jego zmianę przez innych użytkowników.

Należy wziąć pod uwagę następujące kwestie:

- **• Przesyłanie zadania do drukarki wirtualnej za pośrednictwem sterownika drukarki systemu Windows**  zablokowane ustawienia są wyszarzone. Użytkownik nie może modyfikować tych ustawień.
- **• Przesyłanie zadania do drukarki wirtualnej za pośrednictwem sterownika drukarki systemu Mac OS**  użytkownik może modyfikować zablokowane ustawienia, lecz po dotarciu zadania do serwera Fiery Server zostanie ono wydrukowane zgodnie z ustawieniami zablokowanymi. Wszelkie zmiany wprowadzone przez użytkownika są zastępowane.
- **• Importowanie zadania do obszaru Command WorkStation za pomocą drukarki wirtualnej** importowane zadanie korzysta z zablokowanych ustawień na serwerze Fiery Server, a powodujące konflikt ustawienia przesłane z zadaniem są zastępowane.
- **• Odblokowane ustawienia zadania** użytkownik może zmieniać ustawienia zadania, a zadanie zostanie wydrukowane zgodnie z takimi ustawieniami. Jeśli nie określono ustawienia zadania, zostaną użyte ustawienia drukarki wirtualnej.

# **Publikowanie ustawień wstępnych zadania w formie drukarek wirtualnych**

Ustawienie wstępne zadania można opublikować jako drukarkę wirtualną.

- **1** W obszarze Centrum urządzeń kliknij polecenie Przepływy robocze, a następnie kliknij polecenie Ustawienia wstępne zadania.
- **2** Wybierz ustawienie wstępne i kliknij polecenie Publikuj jako drukarkę wirtualną.
- **3** W oknie dialogowym Nowa drukarka wirtualna określ ustawienia.

**Uwaga:** Można określić wszystkie ustawienia oprócz ustawień w obszarze Właściwości zadania. Używane są właściwości zadania określone w ramach ustawień wstępnych serwera.

# **Zarządzanie drukarkami wirtualnymi**

Administrator serwera Fiery Server może publikować i cofać publikację oraz usuwać drukarki wirtualne.

Standardowe kolejki serwera Fiery Server (Bezpośrednio, Drukuj i Wstrzymaj) znajdują się na liście drukarek wirtualnych, lecz nie można ich usunąć. Domyślne drukarki wirtualne stosowane w odniesieniu do operacji drukowania i wstrzymywania można edytować.

- **•** Wybierz drukarkę wirtualną na liście i kliknij jedno z następujących poleceń na pasku narzędzi:
	- **•** Publikuj, aby opublikować wybraną drukarkę wirtualną w sieci.

Drukarka wirtualna jest udostępniania za pośrednictwem sieci, jeśli w obszarze konfiguracji serwera włączono funkcję drukowania SMB.

**•** Cofnij publikowanie, aby usunąć wybraną drukarkę wirtualną z sieci.

Drukarka wirtualna nie będzie wyświetlana jako udostępniona. Nie będzie ona również wymieniana jako urządzenie, do którego można importować zadania w programie Command WorkStation.

**•** Usuń, aby usunąć wybraną drukarkę wirtualną.

# **Drukowanie za pomocą drukarek wirtualnych w systemie Windows**

Drukarki wirtualne są publikowane w sieci. Aby drukować za pomocą opublikowanej drukarki wirtualnej z poziomu komputera-klienta z systemem Windows, należy najpierw dodać drukarkę wirtualną. Następnie należy zaktualizować opcje do zainstalowania.

Aby uzyskać informacje dotyczące dodawania drukarek, zob. *Drukowanie* w zestawie dokumentacji dla użytkownika.

# **Aktualizowanie opcji do zainstalowania**

Aby drukować za pomocą drukarki wirtualnej z poziomu komputera z systemem Windows, należy zapewnić dwukierunkową komunikację i zaktualizować opcje do zainstalowania.

- **1** Zlokalizuj drukarkę wirtualną w obszarze Drukarki i faksy.
- **2** Kliknij prawym przyciskiem drukarkę wirtualną i wybierz polecenie Właściwości.
- **3** Kliknij kartę Opcje do zainstalowania i upewnij się, czy włączono funkcję Komunikacja dwukierunkowa w odniesieniu do serwera Fiery Server.

**4** Kliknij przycisk Aktualizuj.

# **Drukowanie zadania**

Aby wydrukować zadanie za pomocą drukarki wirtualnej w systemie Windows, należy wybrać ustawienia zadania.

- **1** Otwórz plik i wybierz polecenie Drukuj z menu Plik.
- **2** Kliknij przycisk Właściwości.
- **3** Upewnij się, czy wybrano kartę Drukowanie Fiery, a następnie klikaj karty, aby wybrać ustawienia zadania.

# **Drukowanie za pomocą drukarek wirtualnych w systemie Mac OS**

Drukarki wirtualne są publikowane w sieci. Aby drukować za pomocą opublikowanej drukarki wirtualnej z poziomu komputera-klienta z systemem Mac OS, należy najpierw dodać drukarkę wirtualną. Przed dodaniem drukarki wirtualnej należy zainstalować sterownik drukarki, korzystając z dysku DVD z oprogramowaniem użytkownika lub narzędzi WebTools.

Aby uzyskać informacje dotyczące instalowania sterowników drukarki, zob. *Drukowanie* w zestawie dokumentacji dla użytkownika.

# **Dodawanie drukarki wirtualnej w systemie Mac OS**

Podczas dodawania drukarki wirtualnej w systemie Mac OS należy określić ustawienia, takie jak adres IP lub nazwa DNS serwera Fiery Server, nazwę drukarki wirtualnej i połączenie używane do drukowania.

Przed dodaniem drukarki wirtualnej należy zainstalować sterownik drukarki dla serwera Fiery Server.

- **1** W menu Apple wybierz opcję Preferencje systemowe, a następnie Drukarka i faks.
- **2** Kliknij przycisk "+", aby dodać drukarkę.
- **3** W oknie dialogowym Przeglądarka drukarek wybierz opcję IP lub Drukarka IP.
- **4** Z listy Protokół wybierz pozycję Line Printer Daemon LPD, w polu Adres wpisz adres IP lub nazwę DNS serwera Fiery Server , a następnie wpisz nazwę drukarki wirtualnej w polu Kolejka.
- **5** Wprowadź nazwę drukarki wirtualnej w polu Nazwa.

Jeżeli nie wprowadzisz nazwy w polu Nazwa, drukarka wirtualna będzie widoczna na liście drukarek jako adres IP serwera Fiery Server.

- **6** Wybierz zainstalowany sterownik drukarki z menu Drukuj za pomocą.
- **7** Kliknij przycisk Dodaj.
- **8** Kliknij przycisk Kontynuuj.

Po wysłaniu zadań do serwera Fiery Server z poziomu tej drukarki do zadania zostaną zastosowane ustawienia drukarki wirtualnej.

Przed wydrukowaniem zadania należy zaktualizować opcje do zainstalowania.

# **Aktualizowanie opcji do zainstalowania i drukowanie zadania**

Aby drukować za pomocą drukarki wirtualnej z poziomu komputera z systemem Mac OS, należy zapewnić dwukierunkową komunikację w celu zaktualizowania opcji do zainstalowania.

- **1** Otwórz plik i wybierz polecenie Drukuj z menu Plik.
- **2** Jako drukarkę wybierz drukarkę wirtualną.
- **3** Na liście rozwijanej wybierz polecenie Funkcje Fiery, a następnie polecenie Komunikacja dwukierunkowa. Włączenie funkcji Komunikacja dwukierunkowa spowoduje aktualizację drukarki wirtualnej z użyciem informacji dotyczących zainstalowanych opcji urządzenia kopiarka/drukarka.
- **4** Kliknij przycisk Drukuj.

# Paper Catalog

Program Paper Catalog to systemowa baza danych stanowiąca wykaz papieru, w której można zapisywać atrybuty dowolnych nośników przeznaczonych do drukowania produkcyjnego.

Baza danych Paper Catalog znajduje się na serwerze Fiery Server i nie ma na nią wpływu ponowne uruchamianie ani czyszczenie serwera Fiery Server.

Jeżeli program Paper Catalog jest obsługiwany przez serwer Fiery Server, każdy użytkownik może wybierać nośniki dla zadania z programu Paper Catalog w sterowniku drukarki lub w obszarze Właściwości zadania w programie Command WorkStation.

Aby skonfigurować program Paper Catalog i zarządzać nim, należy zalogować się do programu Command WorkStation z uprawnieniami administratora.

#### **Poziomy dostępu**

Poziom funkcjonalności programu Paper Catalog dostępnej dla użytkownika jest zależny od sposobu zalogowania się do programu Command WorkStation. Istnieją następujące istotne poziomy dostępu:

- **•** Administrator ma pełny dostęp do wszystkich funkcji programu Command WorkStation i panelu sterowania serwera Fiery Server. Wymagane jest hasło administratora.
- **•** Operator ma dostęp do wszystkich funkcji Centrum zadań. W obszarze Centrum urządzeń nie ma dostępu do programu Configure, Kopia zapasowa i przywracanie, funkcji zmieniania haseł ani funkcji usuwania dziennika zadań. Może wyświetlać program Paper Catalog, drukarki wirtualne i funkcje zarządzania kolorami, ale nie może ich edytować. Wymagane jest hasło operatora.

Program Paper Catalog umożliwia administratorom wykonywanie następujących czynności:

- **•** Definiowanie wielu połączeń atrybutów nośników i przypisywanie do każdego z nich niepowtarzalnych nazw
- **•** Przypisywanie profilów kolorów do każdego nośnika
- **•** Wybieranie wstępnie zdefiniowanych nośników podczas przesyłania zadania
- **•** Przypisywanie nośników do tac
- **•** Określanie dostępności kolumn w programie Paper Catalog dla użytkowników
- **•** Centralne zarządzanie bazą danych programu Paper Catalog

Program Paper Catalog umożliwia operatorom wykonywanie następujących czynności:

- **•** Wybieranie wstępnie zdefiniowanych nośników podczas przesyłania zadania
- **•** Przypisywanie nośników do tac

# **Wybieranie nośników z aplikacji Paper Catalog**

Po skonfigurowaniu programu Paper Catalog i zdefiniowaniu wpisów można wybrać nośniki z katalogu i przypisać je do zadania.

Administratorzy mogą uzyskać dostęp do programu Paper Catalog z następujących miejsc:

- **•** okienko Nośniki i Różne nośniki w oknie Właściwości zadania;
- **•** program Booklet Maker w oknie Właściwości zadania;
- **•** funkcja Fiery Impose, Compose lub JobMaster, jeśli są obsługiwane.

# **Wybieranie z programu Paper Catalog w oknie Właściwości zadania**

Program Paper Catalog jest dostępny z okna Właściwości zadania w programie Command WorkStation.

- **1** Kliknij dwukrotnie zadanie w oknie Centrum zadań lub wybierz zadanie i albo kliknij prawym przyciskiem myszy, aby wybrać polecenie Właściwości, albo wybierz kolejno Akcje > Właściwości.
- **2** Kliknij przycisk Nośniki.
- **3** Wybierz odpowiednią pozycję z listy Paper Catalog. Aby wyświetlić atrybuty nośników skojarzone z każdym wpisem, kliknij przycisk Wybierz.

Z programu Paper Catalog można także wybrać w interfejsie Różne nośniki.

Po wybraniu opcji Broszura na karcie Układ podczas przypisywania nośnika można wybrać opcję Wybierz z aplikacji Paper Catalog.

**Uwaga:** Po wybraniu wpisu programu Paper Catalog, a następnie skorzystaniu z okna Właściwości zadania do zmiany rozmiaru strony (lub innego atrybutu skojarzonego z wpisem) przypisanie w programie Paper Catalog zostanie anulowane. Dla programu Paper Catalog w oknie Właściwości zadania zostanie wyświetlony tekst "nie zdefiniowano".

# **Wybieranie elementów z aplikacji Paper Catalog w funkcji Fiery Compose**

Administratorzy mogą uzyskać dostęp do programu Paper Catalog z funkcji Fiery Compose, jeśli jest obsługiwana.

- **1** Prawym przyciskiem myszy kliknij zbuforowane zadanie w kolejce Wstrzymane lub Wydrukowane w Centrum zadań i wybierz polecenie Compose.
- **2** W okienku Widok strony w oknie Podgląd kliknij prawym przyciskiem myszy wybraną stronę i wybierz polecenie Przypisz nośniki.
- **3** W wyświetlonym oknie kliknij strzałkę obok pola Nośnik, aby wyświetlić menu nośników.
- **4** Przewiń w dół i wybierz opcję Wybierz z aplikacji Paper Catalog.
- **5** W oknie Paper Catalog wybierz odpowiedni nośnik i kliknij przycisk OK.
- **6** Kliknij przycisk OK ponownie.

Aby uzyskać więcej informacji, zapoznaj się z *Pomocą funkcji Fiery JobMaster*.

# **Wybieranie z programu Paper Catalog w funkcji Fiery Impose**

Administratorzy mogą uzyskać dostęp do programu Paper Catalog z funkcji Fiery Impose, jeśli jest obsługiwana.

- **1** Kliknij prawym przyciskiem myszy zbuforowane zadnie w kolejce wstrzymania lub drukowania w Centrum zadań i wybierz polecenie Impose.
- **2** W okienku Ustawienia w oknie Podgląd kliknij przycisk Edytuj obok pola Arkusz.
- **3** W wyświetlonym oknie kliknij strzałkę obok pola Nośnik, aby wyświetlić menu nośników.
- **4** Przewiń w dół i wybierz opcję Wybierz z aplikacji Paper Catalog.
- **5** W oknie Paper Catalog wybierz odpowiedni nośnik i kliknij przycisk OK.
- **6** Kliknij przycisk OK ponownie.

Aby uzyskać więcej informacji, zapoznaj się z Pomocą funkcji Fiery Impose.

# **Konfigurowanie aplikacji Paper Catalog**

Administrator tworzy wpisy aplikacji Paper Catalog opisujące wszystkie nośniki dostępne do użycia z kopiarką/ drukarką.

Jeśli zadanie przywrócone z archiwum obejmuje wpis aplikacji Paper Catalog nieznajdujący się w bazie danych, aplikacja Paper Catalog automatycznie tworzy nowy wpis z atrybutami elementu z archiwum.

Tylko administrator może uzyskiwać dostęp do opcji konfiguracji aplikacji Paper Catalog umożliwiających jej dostosowywanie do określonych scenariuszy działania drukarni.

**1** Zaloguj się do odpowiedniego serwera Fiery Server jako administrator. Wprowadź hasło administratora, jeśli jest ustawione.

- **2** Wykonaj jedną z następujących czynności:
	- **•** Kliknij opcję Centrum urządzeń i wybierz kolejno Zasoby > Paper Catalog.
	- **•** Wybierz polecenia Serwer > Paper Catalog, aby otworzyć okno główne aplikacji Paper Catalog.
	- **•** Jeśli dodano ikonę aplikacji Paper Catalog do paska narzędzi w obszarze Centrum zadań, kliknij ikonę Paper Catalog.

W oknie aplikacji Paper Catalog można tworzyć nowe wpisy, edytować i usuwać wpisy, duplikować wpisy oraz zarządzać bazą danych aplikacji Paper Catalog.

# **Wybieranie ustawień programu Paper Catalog**

Podczas tworzenia wpisu programu Paper Catalog administratorzy mogą wybrać jeden z dwóch zestawów atrybutów nośników: oparte na drukarce (PPD) i JDF (Job Definition Format).

- **•** Zestaw PPD atrybutów nośników jest specyficzny dla serwera Fiery Server. Nazwa każdego ustawienia jest standardowa dla wszystkich urządzeń, inne są natomiast listy dostępnych opcji. Ustawienia PPD są domyślne. Zestaw PPD jest zalecany dla użytkowników nowych i średnio zaawansowanych.
- **•** Zestaw JDF atrybutów nośników pochodzi ze standardowych specyfikacji branży drukarskiej dla formatu Job Definition Format. Ten zestaw atrybutów nośników nie jest specyficzny dla serwera Fiery Server i ułatwia odwzorowanie definicji nośników z przepływów roboczych przesyłania zadań MIS. Zestaw JDF jest zalecany dla zaawansowanych użytkowników, którzy znają przepływ roboczy JDF.

**Uwaga:** Fiery Server musi obsługiwać drukowanie JDF, a funkcja ta musi być włączona w programie Configure.

Niektóre atrybuty nośników są wspólne dla obu zestawów, ale nazwy mogą się nieznacznie różnić. Zestaw JDF zapewnia większą dokładność.

- **1** Otwórz program Paper Catalog z okna Centrum urządzeń > Zasoby lub klikając ikonę Paper Catalog w Centrum zadań.
- **2** Kliknij przycisk Ustawienia na pasku menu programu Paper Catalog.
- **3** Wybierz specyfikacje PPD lub JDF.

# **Zmienianie sposobu wyświetlania kolumn w aplikacji Paper Catalog**

Nagłówki kolumn w oknie Paper Catalog zmieniają się dynamicznie w zależności od tego, czy używane są atrybuty nośników oparte na PPD czy JDF.

Administratorzy mogą zmienić kolejność wyświetlania tych kolumn lub dodać/usunąć kolumny w celu wyświetlenia informacji przydatnych w danym środowisku drukowania. Aby dostosować szerokość kolumny, należy przeciągnąć jej krawędź w lewo lub w prawo.

**Uwaga:** Pierwszy nagłówek kolumny to zawsze Taca i nie można go przenieść ani usunąć.

**1** W oknie Paper Catalog kliknij pasek nagłówka kolumny prawym przyciskiem myszy.

- **2** Wykonaj jedną z następujących czynności:
	- **•** Kliknij przycisk Dodaj, aby wybrać z menu pozycję, która ma zostać dodana do kolumn.
	- **•** Kliknij przycisk Usuń, aby usunąć kolumnę.
	- **•** Kliknij przycisk Przenieś w lewo lub Przenieś w prawo, aby przesunąć kolumnę w odpowiednim kierunku.

# **Tworzenie nowego wpisu programu Paper Catalog**

W przypadku tworzenia nowego wpisu programu Paper Catalog dozwolone jest duplikowanie nazw wpisów katalogowych, z wyjątkiem niektórych drukarek. Na tych drukarkach zduplikowane nazwy są ignorowane przez program Paper Catalog.

**Uwaga:** Tylko administrator ma dostęp do okna konfiguracji programu Paper Catalog.

- **1** Otwórz program Paper Catalog z okna Centrum urządzeń > Zasoby lub klikając ikonę Paper Catalog w Centrum zadań.
- **2** Kliknij przycisk Ustawienia na pasku menu Paper Catalog, aby wybrać specyfikacje PPD lub JDF.

PPD to domyślny zestaw atrybutów nośników dla drukarki.

- **3** Kliknij ikonę Dodaj nowy.
- **4** Określ atrybuty w oknie Nowy (nośnik).

Należy określić wartość każdego ustawienia oznaczonego gwiazdką (\*).

**Uwaga:** W przypadku wprowadzenia nieprawidłowej wartości atrybutu nośnika i przejścia do kolejnego zostanie przywrócona poprzednia wartość nieprawidłowego atrybutu nośnika.

**•** Jeżeli wybrano ustawienia JDF, kliknij karty, aby określić atrybuty.

#### **Dodawanie nowego nośnika z poziomu tacy**

Możliwe jest zainicjowanie procesu tworzenia nowego wpisu aplikacji Paper Catalog z racy, jeżeli dla tej tacy określono już ustawienia nośnika.

Aby skorzystać z tej procedury, należy wybrać specyfikacje Zależnie od PPD w oknie dialogowym Ustawienia aplikacji Paper Catalog.

- **1** Otwórz program Paper Catalog z okna Centrum urządzeń > Zasoby lub klikając ikonę Paper Catalog w Centrum zadań.
- **2** Kliknij przycisk Ustawienia na pasku menu Paper Catalog, aby wybrać specyfikacje Zależnie od PPD.

PPD to domyślny zestaw atrybutów nośników dla drukarki. Aby uzyskać informacje na temat określonych atrybutów, zob. *Drukowanie*.

**3** W programie Command WorkStation kliknij tacę w okienku Materiały eksploatacyjne i wybierz z menu polecenie Dodaj nowe nośniki.

Zostanie wyświetlone okno dialogowe Nowy nośnik, zawierające ustawienia tacy w odpowiednich polach. Te ustawienia nie mogą być edytowane.

**4** W razie potrzeby określ dodatkowe atrybuty nowego nośnika w oknie dialogowym Nowy nośnik.

# **Określanie atrybutów JDF w programie Paper Catalog**

Można określić atrybuty nośnika JDF i kierunek podawania w odniesieniu do wpisu nośnika w programie Paper Catalog.

**Uwaga:** Tylko administrator może określać atrybuty JDF.

- **1** Wykonaj jedną z następujących czynności:
	- **•** W oknie głównym programu Paper Catalog kliknij ikonę Dodaj nowy.
	- **•** Aby edytować istniejący wpis programu Catalog, wybierz go i kliknij przycisk Edytuj.
- **2** W oknie Nowy > Podstawowe lub Nowy > Inne atrybuty wprowadź informacje w polach tekstowych lub kliknij strzałkę, aby uzyskać dostęp do menu rozwijanego atrybutu.

Aby uzyskać informacje na temat określonego atrybutu, zob. [Atrybuty nośników](#page-174-0) na stronie 175.

**3** Określ ustawienia w polu Kierunek podawania, klikając opcję Podawanie długą krawędzią lub Podawanie krótszą krawędzią.

Aby określić ustawienia dodatkowe, zob. Określanie ustawień profilu kolorów na stronie 170.

Nowy wpis zostanie wyświetlony jako wiersz możliwy do edycji (koloru białego) w oknie programu Paper Catalog.

# **Określanie ustawień profilu kolorów**

Można skojarzyć profil wydruku kolorowego serwera Fiery Server z wpisem programu Paper Catalog.

Wszystkie domyślne i niestandardowe profile kolorów serwera Fiery Server są wymieniane z nazwy jako możliwe atrybuty programu Paper Catalog.

**Uwaga:** Tylko administrator ma dostęp do okna konfiguracji programu Paper Catalog.

- **1** Wykonaj jedną z następujących czynności:
	- **•** W oknie głównym programu Paper Catalog kliknij ikonę Dodaj nowy.
	- **•** Aby edytować istniejący wpis programu Catalog, wybierz go i kliknij przycisk Edytuj.
- **2** W oknie Nowy > Ustawienia przypisz odpowiednie opcje profilu do wpisu programu Catalog:
	- **•** Profil koloru na stronie przedniej domyślny profil kolorów stosowany tylko do przedniej strony nośnika. Atrybut ten można zastąpić, określając inny profil kolorów w obszarze Właściwości zadania. Wyświetlany w ustawieniach PPD i JDF.
	- **•** Profil koloru na stronie tylnej domyślny profil kolorów stosowany tylko do strony tylnej nośnika. Atrybut ten można zastąpić, określając inny profil kolorów w obszarze Właściwości zadania. Wyświetlany w ustawieniach PPD i JDF.
- **3** Określ ustawienia w polu Kierunek podawania, klikając opcję Podawanie długą krawędzią lub Podawanie krótszą krawędzią.
- **4** Określ ustawienia dodatkowe.

Nowy wpis zostanie wyświetlony jako wiersz możliwy do edycji (koloru białego) w oknie programu Paper Catalog.

# **Duplikowanie wpisu programu Paper Catalog**

Istniejący wpis programu Catalog można zduplikować, a następnie dostosować w celu utworzenia nowego wpisu.

W przypadku tworzenia nowego wpisu programu Paper Catalog dozwolone są zduplikowane nazwy, z wyjątkiem niektórych drukarek/kopiarek. Na tych kopiarkach/drukarkach zduplikowane nazwy są ignorowane przez program Paper Catalog.

**Uwaga:** Tylko administrator ma dostęp do okna konfiguracji programu Paper Catalog.

- **1** W oknie głównym programu Paper Catalog wybierz z listy wpis programu Paper Catalog, który chcesz zduplikować.
- **2** Kliknij przycisk Duplikuj.

Zduplikowany wpis zostanie wyświetlony na końcu listy.

- **3** Po zakończeniu kliknij przycisk OK.
- **4** Aby dostosować wpis programu Catalog, kliknij przycisk Edytuj. Zob. Edytowanie lub usuwanie wpisu programu Catalog na stronie 171.

**Uwaga:** Można także kliknąć wpis programu Paper Catalog i wybrać polecenie Edytuj lub Duplikuj.

# **Edytowanie lub usuwanie wpisu programu Catalog**

Wpis programu Paper Catalog można edytować lub usuwać, ale istnieje kilka ograniczeń.

Wpisu nie można usunąć ani edytować, jeżeli:

- **•** Dowolne zadanie na serwerze Fiery Server, w trakcie drukowania, wstrzymane lub już wydrukowane, korzysta z wpisu programu Paper Catalog.
- **•** Wpis programu Paper Catalog jest przypisany do tacy.
- **•** Wpis programu Paper Catalog jest zablokowany.

Próba usunięcia wpisu programu Paper Catalog skojarzonego z zadaniem lub przypisanego do tacy spowoduje wyświetlenie komunikatu z pytaniem, czy skojarzenie z zadaniem lub tacą ma zostać usunięte.

Tylko administrator ma dostęp do okna konfiguracji programu Paper Catalog.

#### **Edytowanie wpisu programu Catalog w oknie głównym aplikacji Paper Catalog**

Istnieje możliwość określenia atrybutów nośników i wartości wpisów programu Paper Catalog.

**1** W oknie głównym programu Paper Catalog wybierz wpis, który chcesz edytować, i kliknij przycisk Edytuj lub kliknij dwukrotnie wybrany wpis.

Wpisy dostępne do edycji są wyświetlane jako białe wiersze.

**2** Wprowadź informacje w polach tekstowych lub kliknij strzałkę, aby wyświetlić menu rozwijane dla tego atrybutu. Wybierz nowe ustawienie atrybutu lub wprowadź nową wartość atrybutu.

Wszystkie zmiany zostaną zapisane automatycznie.

**Uwaga:** W przypadku wprowadzenia nieprawidłowej wartości atrybutu nośnika i przejścia do kolejnego zostanie przywrócona poprzednia wartość nieprawidłowego atrybutu nośnika.

#### **Usuwanie wpisu programu Catalog**

W oknie głównym programu Paper Catalog można usunąć jeden lub kilka wpisów programu Paper Catalog.

**1** W oknie głównym programu Paper Catalog wybierz z listy wpis programu Paper Catalog, który chcesz usunąć.

Użyj kombinacji Shift-kliknięcie, aby zaznaczyć kilka kolejnych wpisów, a Ctrl-kliknięcie, aby zaznaczyć kilka wpisów, które nie są kolejne.

**2** Kliknij ikonę Usuń.

Zostanie wyświetlony komunikat ostrzeżenia z pytaniem, czy chcesz usunąć wpis.

**3** Kliknij przycisk Tak.

**Uwaga:** Można też zaznaczyć kilka wpisów, kliknąć je prawym przyciskiem myszy i wybrać polecenie Usuń.

#### **Definiowanie niestandardowego rozmiaru strony**

Podczas tworzenia lub edycji wpisu programu Paper Catalog administratorzy mogą zdefiniować niestandardowy rozmiar strony.

- **1** Wykonaj jedną z następujących czynności:
	- **•** Kliknij ikonę Dodaj nowy.
	- **•** Aby edytować istniejący wpis programu Catalog, wybierz go i kliknij przycisk Edytuj.
- **2** Wykonaj jedną z następujących czynności:
	- **•** W oknie ustawień PPD kliknij przycisk Niestandardowe i wprowadź niestandardowe wartości strony dla tego wpisu programu Catalog.
	- **•** W oknie ustawień JDF kliknij przycisk Niestandardowe na karcie Podstawowe i wprowadź niestandardowe wymiary strony.

# **Zarządzanie bazą danych aplikacji Paper Catalog**

Po skonfigurowaniu bazy danych aplikacji Paper Catalog można ją wyeksportować lub scalić z inną bazą danych aplikacji Paper Catalog, można też zresetować jej ustawienia do fabrycznych, a także opublikować wpisy nośników aplikacji Paper Catalog lub cofnąć ich publikację.

Bazą danych aplikacji Paper Catalog może zarządzać wyłącznie administrator.

# **Eksportowanie bazy danych programu Paper Catalog**

Wyeksportowane bazy danych są zapisywane jako pliki .xml i można je w dowolnej chwili zaimportować do programu Paper Catalog.

Przed zastąpieniem bazy danych programu Paper Catalog lub ponowną instalacją oprogramowania systemowego zaleca się utworzenie kopii zapasowej istniejącej bazy danych poprzez jej wyeksportowanie do lokalizacji zdalnej. Istnieje możliwość wyeksportowania wszystkich wpisów lub ich podzestawu.

**Uwaga:** Tylko administrator ma dostęp do okna konfiguracji programu Paper Catalog.

**1** Kliknij ikonę Eksportuj i wybierz opcję Eksportuj wszystko....

Aby wyeksportować tylko niektóre wpisy nośników, można zaznaczyć kilka wpisów w programie Paper Catalog i wybrać opcję Eksportuj wybrane.... Można użyć kombinacji Shift-kliknięcie, aby zaznaczyć kolejne wpisy, lub Ctrl-kliknięcie, aby zaznaczyć wpisy, które nie są wymienione kolejno.

- **2** Przejdź do lokalizacji na komputerze lub w sieci w której ma zostać zapisany wyeksportowany plik bazy danych.
- **3** Wprowadź nazwę pliku bazy danych, a następnie kliknij przycisk Zapisz.

Wyeksportowana baza danych zostanie zapisana jako plik .xml.

# **Zastępowanie bazy danych aplikacji Paper Catalog**

Można zaimportować nową bazę danych w celu zastąpienia istniejącej bazy danych aplikacji Paper Catalog.

Przed zastąpieniem bazy danych aplikacji Paper Catalog zalecane jest zarchiwizowanie istniejącej bazy danych poprzez jej wyeksportowanie.

**Uwaga:** Tylko administrator ma dostęp do okna konfiguracji programu Paper Catalog.

**1** W oknie głównym aplikacji Paper Catalog kliknij strzałkę obok ikony Importuj i wybierz polecenie Zastąp istniejące.

- **2** Przejdź do pliku .xml nowej bazy danych na komputerze lub w sieci, a następnie kliknij przycisk Otwórz.
- **3** Po wyświetleniu komunikatu ostrzegawczego kliknij przycisk Tak.

# **Scalanie baz danych aplikacji Paper Catalog**

Można importować wpisy baz danych, aby utworzyć scaloną bazę danych aplikacji Paper Catalog.

Jeśli importowana baza danych zawiera wpis o takich samych atrybutach jak wpis w pierwotnej bazie danych, nowy wpis nie zostanie zaimportowany do scalanej bazy danych, a wpis pierwotny będzie pozostawiony bez zmian.

**Uwaga:** Tylko administrator ma dostęp do okna konfiguracji programu Paper Catalog.

- **1** W oknie głównym aplikacji Paper Catalog kliknij strzałkę obok ikony Importuj i wybierz polecenie Scal z istniejącymi.
- **2** Przejdź do pliku .xml bazy danych, który chcesz importować, na komputerze lub w sieci, a następnie kliknij przycisk Otwórz.

Bieżąca baza danych aplikacji Paper Catalog zostanie scalona z właśnie wybraną.

**Uwaga:** W przypadku scalania baz danych wszystkie skojarzenia profilów kolorów w importowanej bazie danych zostaną odrzucone.

Powtórz procedurę w odniesieniu do innych baz danych aplikacji Paper Catalog, które chcesz scalić z pierwotną bazą danych.

# **Przywracanie domyślnych ustawień fabrycznych aplikacji Paper Catalog**

Polecenie Resetuj i przywróć ustawienia fabryczne umożliwia przywrócenie domyślnych wpisów i atrybutów w bazie danych aplikacji Paper Catalog.

W przypadku przywrócenia ustawień fabrycznych aplikacji Paper Catalog wszelkie dodane lub edytowane wpisy programu Catalog zostaną utracone, jeśli nie przypisano ich do zadania lub tacy ani ich nie zablokowano. Aby zachować wpisy niestandardowe, należy wyeksportować istniejącą bazę danych przed zresetowaniem aplikacji do ustawień domyślnych.

**Uwaga:** Tylko administrator ma dostęp do okna konfiguracji programu Paper Catalog.

- **1** Kliknij strzałkę z lewej strony przycisku Ustawienia.
- **2** Wybierz polecenie Resetuj i przywróć ustawienia fabryczne.
- **3** Po wyświetleniu komunikatu ostrzegawczego kliknij przycisk Tak.

# **Publikowanie lub cofanie publikacji wpisów nośników aplikacji Paper Catalog**

Domyślnie wszystkie wpisy aplikacji Paper Catalog są widocznie i możliwe do wybierania przez użytkowników innymi słowy, "opublikowane".

<span id="page-174-0"></span>Kiedy administrator cofnie publikację wpisu, zostanie on wyszarzony w oknie głównym aplikacji Paper Catalog i nie będzie wyświetlany na liście aplikacji Paper Catalog w obszarze Właściwości zadania ani w sterowniku drukarki. Administrator może również ukryć wpisy, których publikację cofnięto, w oknie aplikacji Paper Catalog.

Administrator zawsze może ponownie opublikować wpisy, których publikację uprzednio cofnięto.

**1** W oknie aplikacji Paper Catalog wybierz wpisy, które chcesz opublikować lub których publikację chcesz cofnąć.

Użyj kombinacji Shift-kliknięcie, aby zaznaczyć kilka kolejnych wpisów, a Ctrl-kliknięcie, aby zaznaczyć kilka wpisów, które nie są kolejne.

- **2** Wykonaj jedną z następujących czynności:
	- **•** Aby cofnąć publikację wpisu, kliknij strzałkę z lewej strony przycisku Ustawienia i wybierz polecenie Cofnij publikowanie.
	- **•** Aby opublikować wpis, kliknij ikonę Publikuj na pasku menu w aplikacji Paper Catalog.

**Uwaga:** Można również kliknąć prawym przyciskiem wpisy aplikacji Paper Catalog, a następnie wybrać polecenie Cofnij publikowanie lub Publikuj.

# Atrybuty nośników

Tworząc lub edytując wpis aplikacji Paper Catalog, można wybierać atrybuty nośników. Aby ustawić atrybuty nośników w odniesieniu do wpisu wykazu papieru, należy użyć okna głównego aplikacji Paper Catalog lub okna Edit (Edytuj).

Atrybuty wymagane są wyświetlane z gwiazdką (\*) obok nazwy. Pole atrybutu wymaganego nie może pozostać puste.

Aplikacja Paper Catalog zapewnia dwa zestawy atrybutów nośników:

**•** Zależne od drukarki (PPD, domyślne)

Elementy do wyboru w odniesieniu do każdego ustawienia PPD określa specyfikacja PPD podłączonego serwera Fiery Server.

**•** JDF (Job Definition Format)

Atrybuty JDF są standardowe i niezależne od podłączonego serwera Fiery Server.

# **Typowe atrybuty nośników**

Nazwy atrybutów są wyświetlane w nagłówkach kolumn okna głównego programu Paper Catalog w zależności od tego, czy wybrano ustawienia PPD czy JDF.

Atrybuty JDF są opisane poniżej. Atrybuty PPD dostarczone w celu utworzenia wpisu programu Paper Catalog różnią się dla poszczególnych projektów, w związku z czym różni się terminologia atrybutów. Aby sprawdzić opis ustawień PPD dostępnych dla danego produktu, zob. *Drukowanie*.

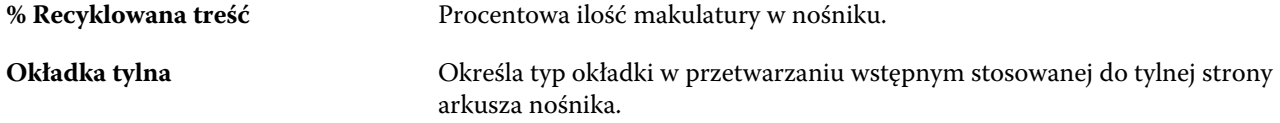

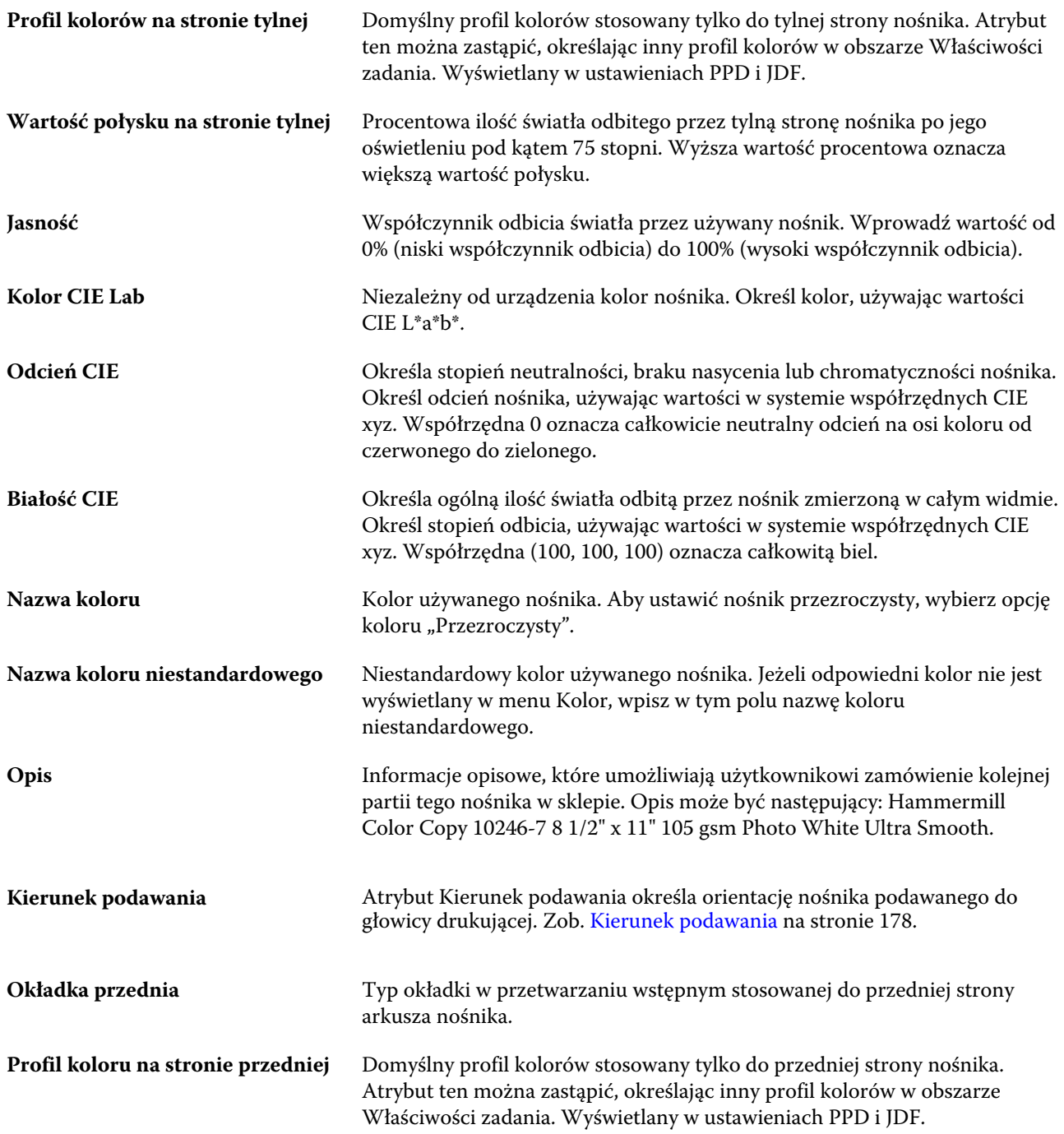

#### Fiery Command WorkStation Zarządzanie zasobami serwera 177

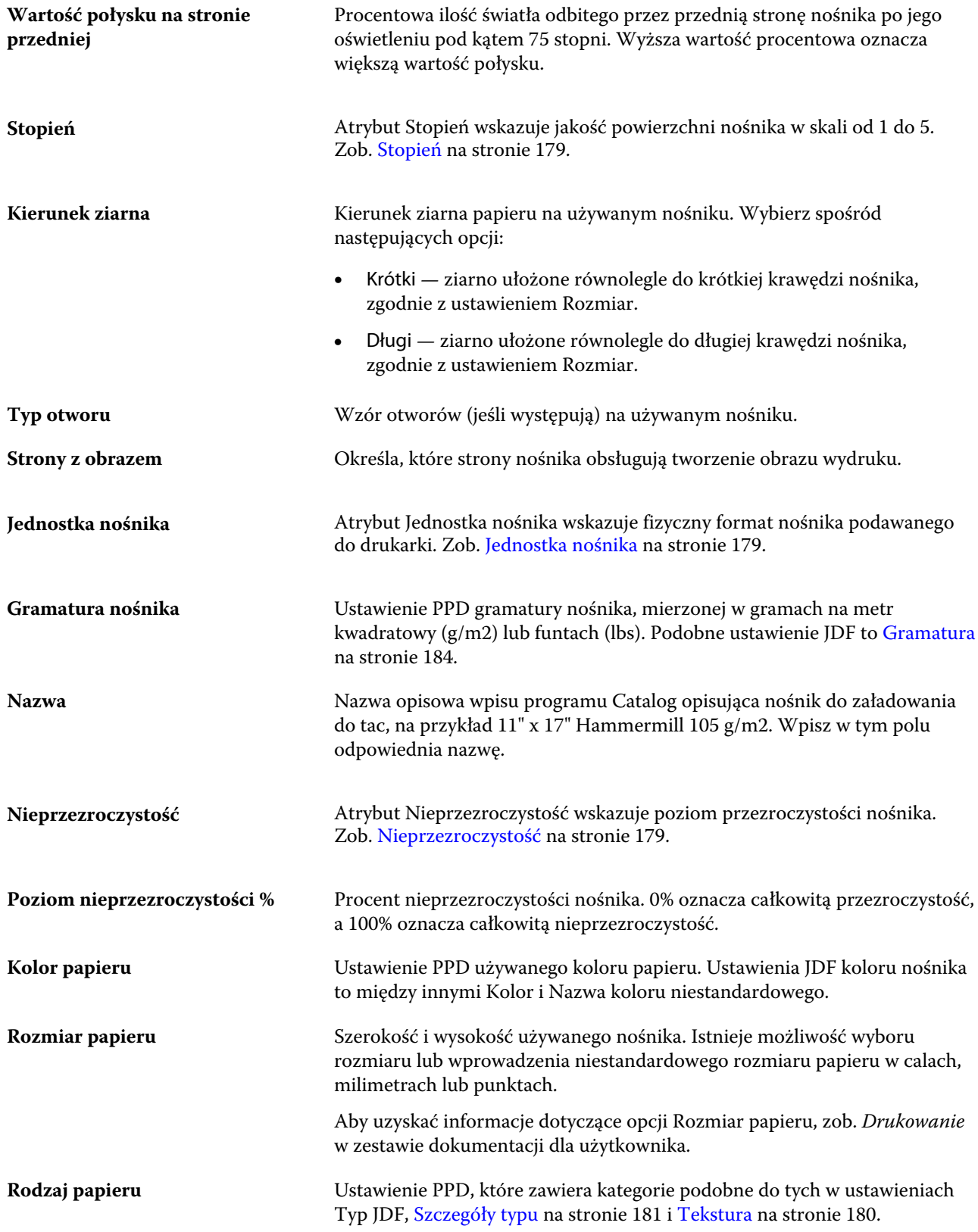

#### Fiery Command WorkStation Zarządzanie zasobami serwera 178

<span id="page-177-0"></span>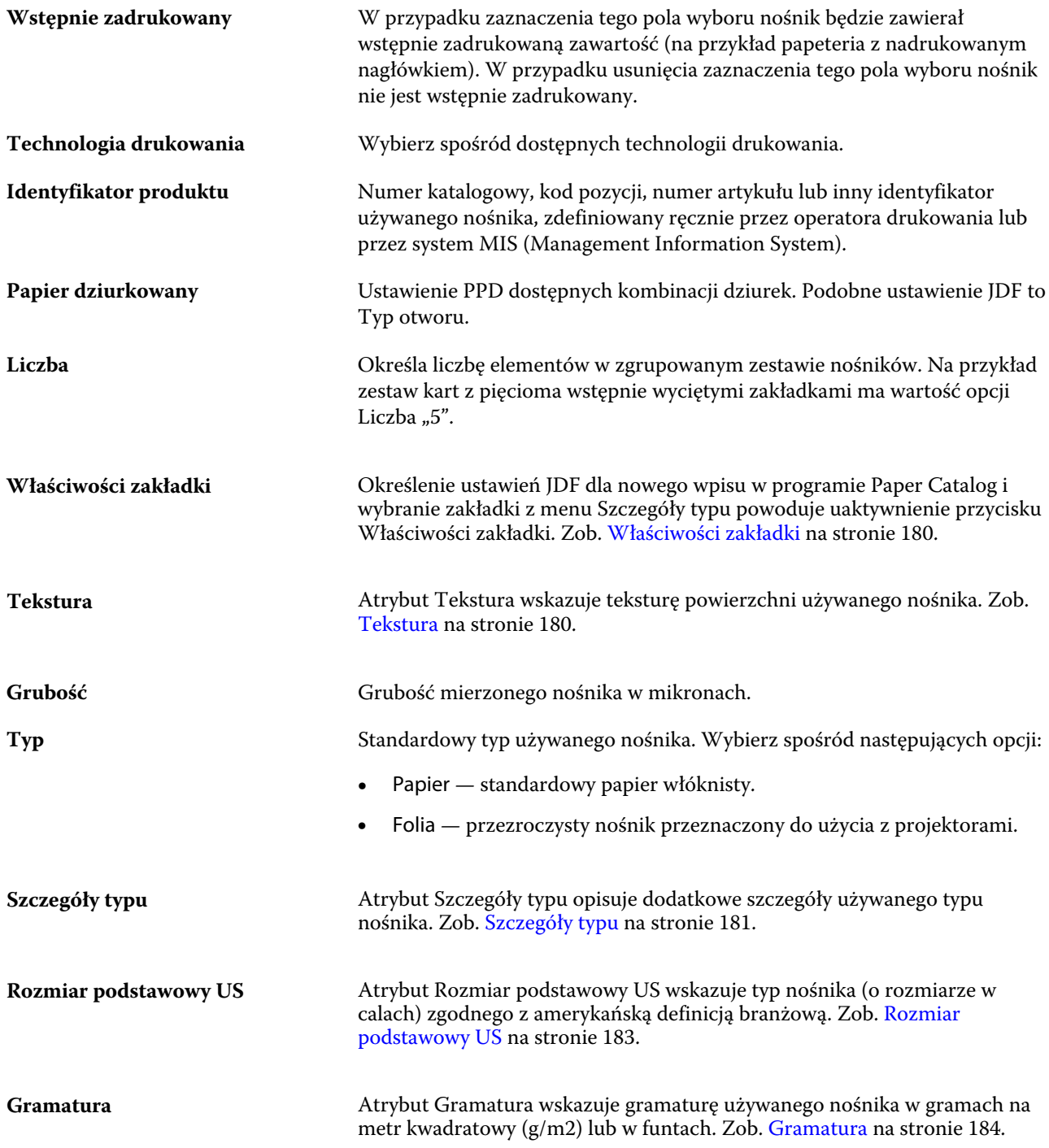

# **Kierunek podawania**

Atrybut Kierunek podawania określa orientację nośnika podawanego do głowicy drukującej.

<span id="page-178-0"></span>Wybierz spośród następujących opcji:

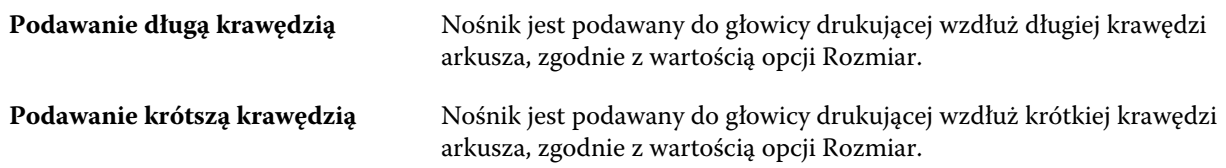

# **Stopień**

Atrybut Stopień wskazuje jakość powierzchni nośnika w skali od 1 do 5.

**Uwaga:** Atrybut ten zazwyczaj nie jest używany w przypadku nośników stosowanych w drukowaniu cyfrowym.

Jeśli jest to wymagane, należy postępować zgodnie z poniższymi zaleceniami:

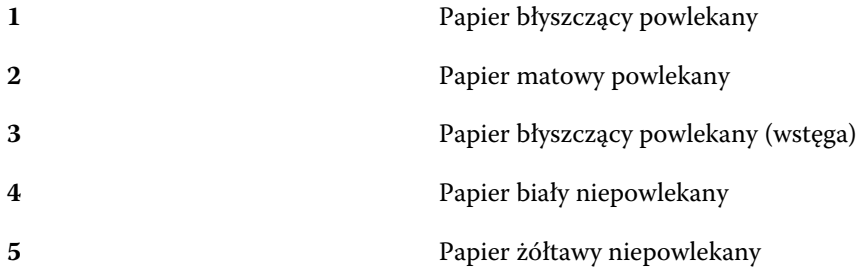

# **Jednostka nośnika**

Atrybut Jednostka nośnika wskazuje fizyczny format nośnika podawanego do kopiarki/drukarki. Wybierz spośród następujących opcji:

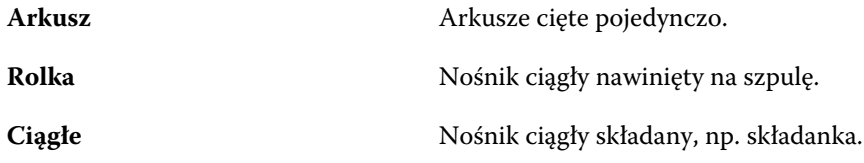

# **Nieprzezroczystość**

Atrybut Nieprzezroczystość wskazuje poziom przezroczystości nośnika.

Wybierz spośród następujących opcji:

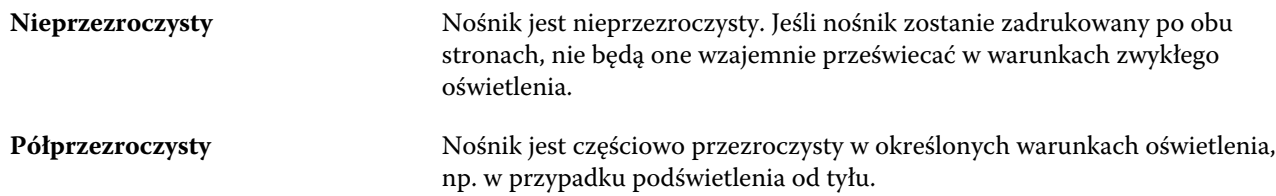

<span id="page-179-0"></span>Przezroczysty **Nośnik** jest w pełni przezroczysty w każdych warunkach oświetlenia.

# **Właściwości zakładki**

Określenie ustawień JDF dla nowego wpisu w programie Paper Catalog i wybranie zakładki z menu Szczegóły typu powoduje uaktywnienie przycisku Właściwości zakładki.

Kliknij przycisk, aby wybrać następujące ustawienia na karcie JDF:

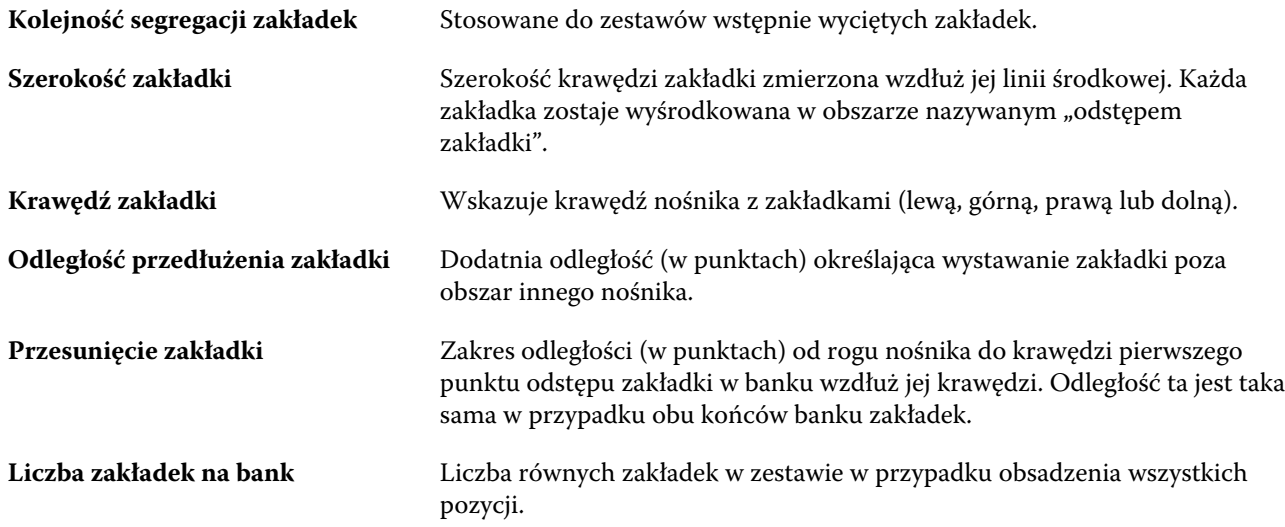

# **Tekstura**

Atrybut Tekstura wskazuje teksturę powierzchni używanego nośnika.

Należy wybrać jedną z poniższych opcji lub wprowadzić opis niestandardowy:

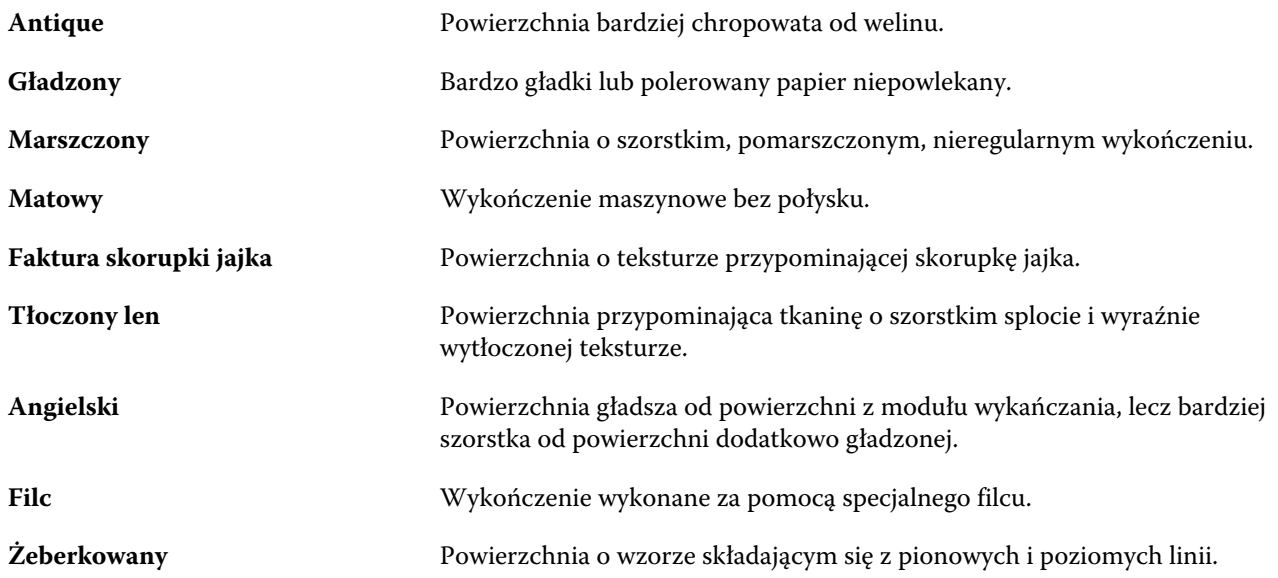
#### Fiery Command WorkStation Zarządzanie zasobami serwera 181

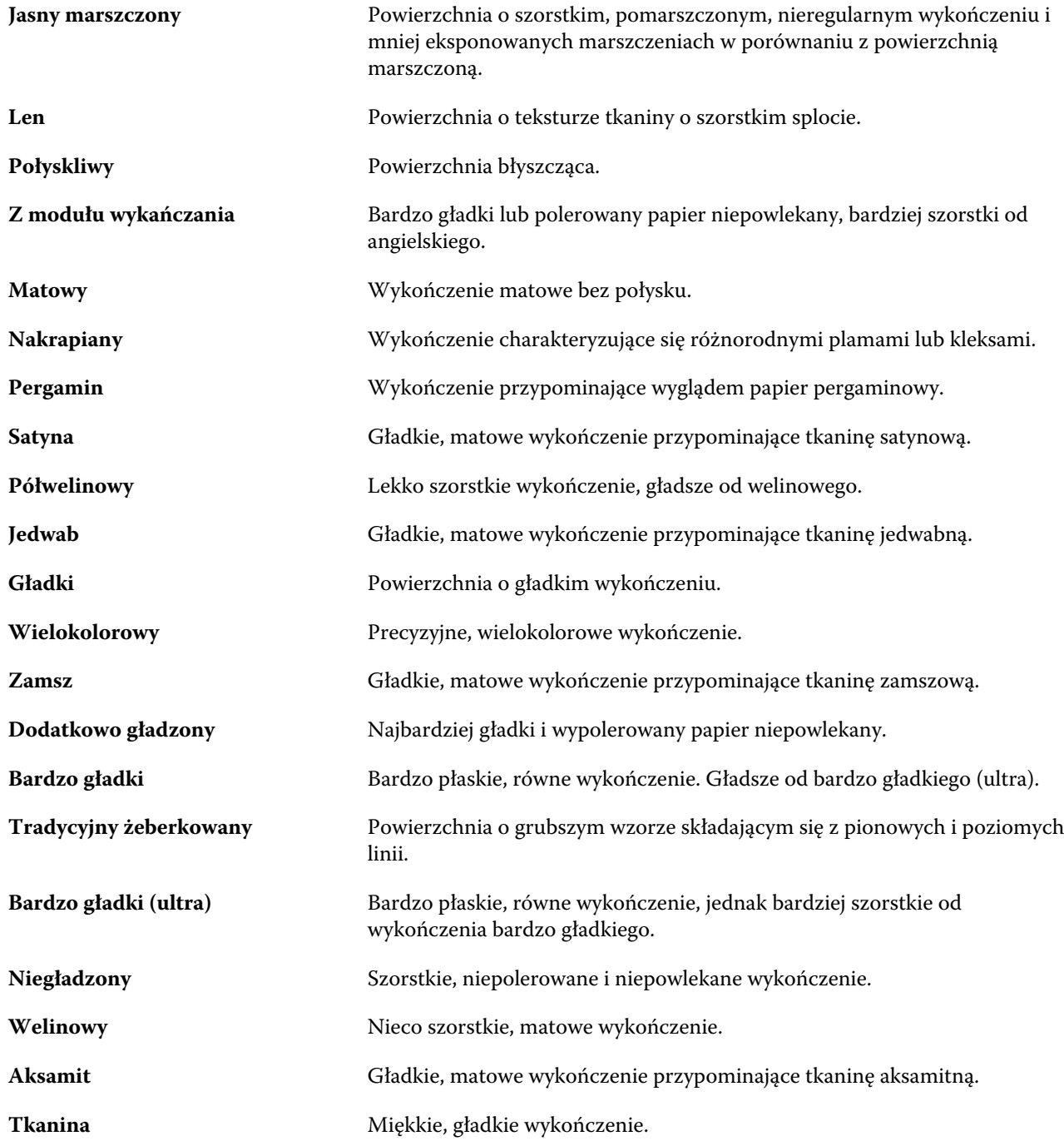

# **Szczegóły typu**

Atrybut Szczegóły typu opisuje dodatkowe szczegóły używanego typu nośnika.

## Wybierz spośród następujących opcji:

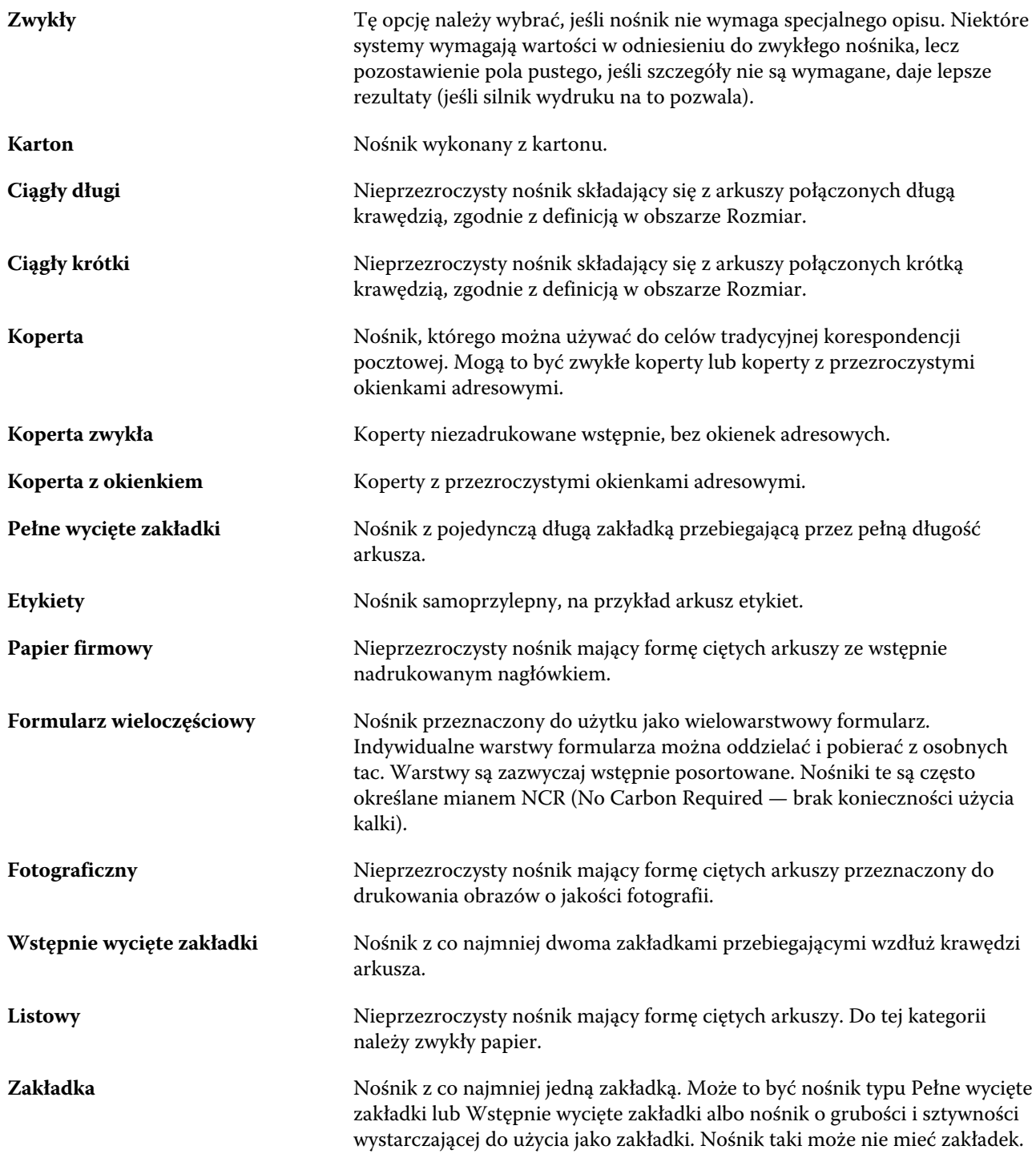

Na przykład gramaturę metryczną nośnika 50-funtowego oblicza się w następujący sposób:

gramatura bazowa x współczynnik konwersji =  $50 \times 3,76 = 188 \text{ g/m2}$ 

#### **Rozmiar podstawowy US**

Atrybut Rozmiar podstawowy US wskazuje typ nośnika (o rozmiarze w calach) zgodnego z amerykańską definicją branżową.

Amerykański rozmiar podstawowy to tradycyjny rozmiar papieru (w calach), na podstawie którego obliczana jest gramatura materiału w Stanach Zjednoczonych. Rozmiar podstawowy większości materiałów papierowych jest również traktowany przez kupujących i sprzedawców jako rozmiar używany typowo do określonych celów. Wybierz spośród następujących opcji:

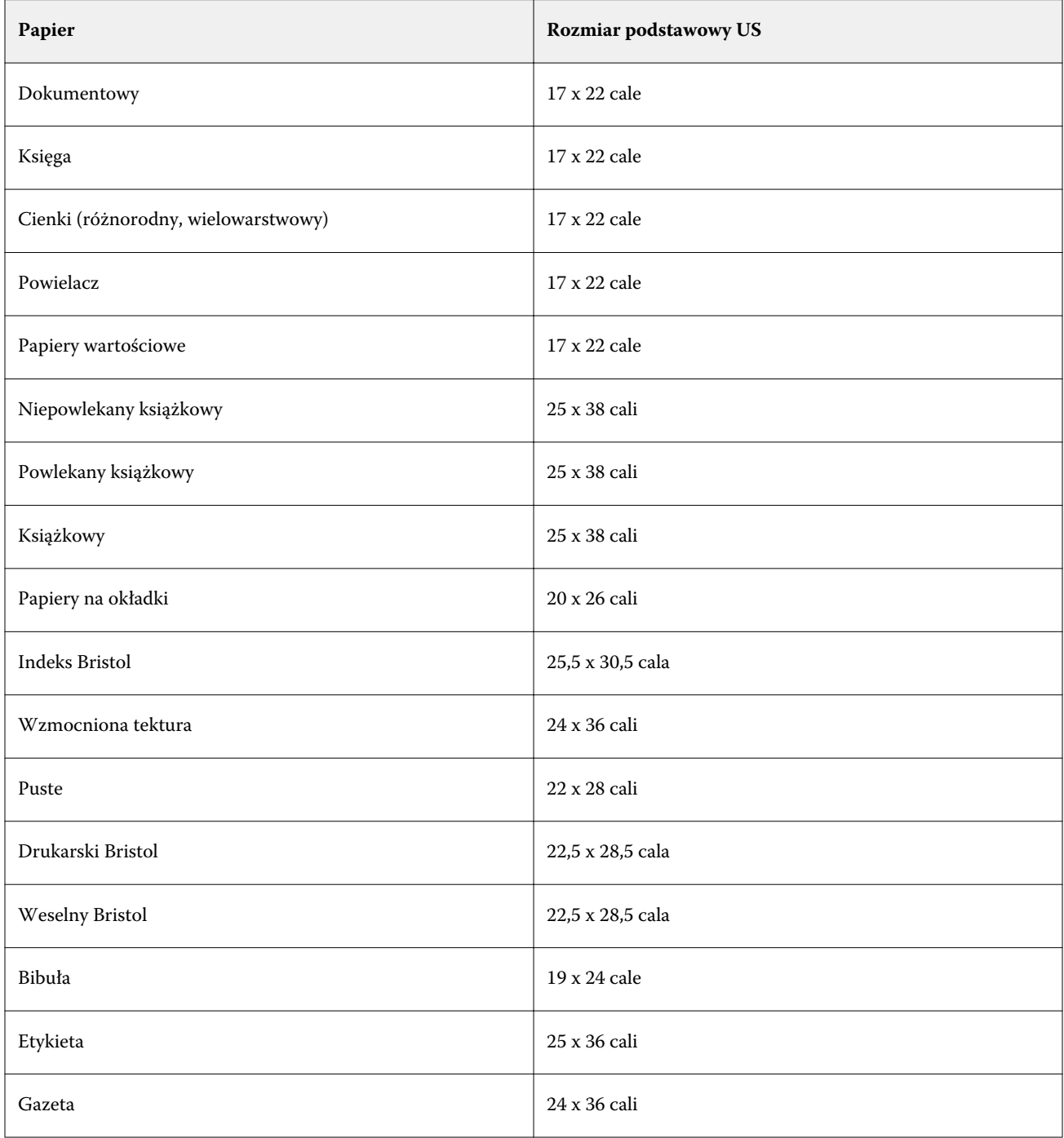

#### **Gramatura**

Atrybut Gramatura wskazuje gramaturę używanego nośnika w gramach na metr kwadratowy (g/m2) lub w funtach.

Gramatury bazowe większości typów materiałów północnoamerykańskich są określane w funtach. Aby dokonać konwersji na g/m2, należy pomnożyć gramaturę bazową przez współczynnik konwersji danego materiału, korzystając z poniższej tabeli:

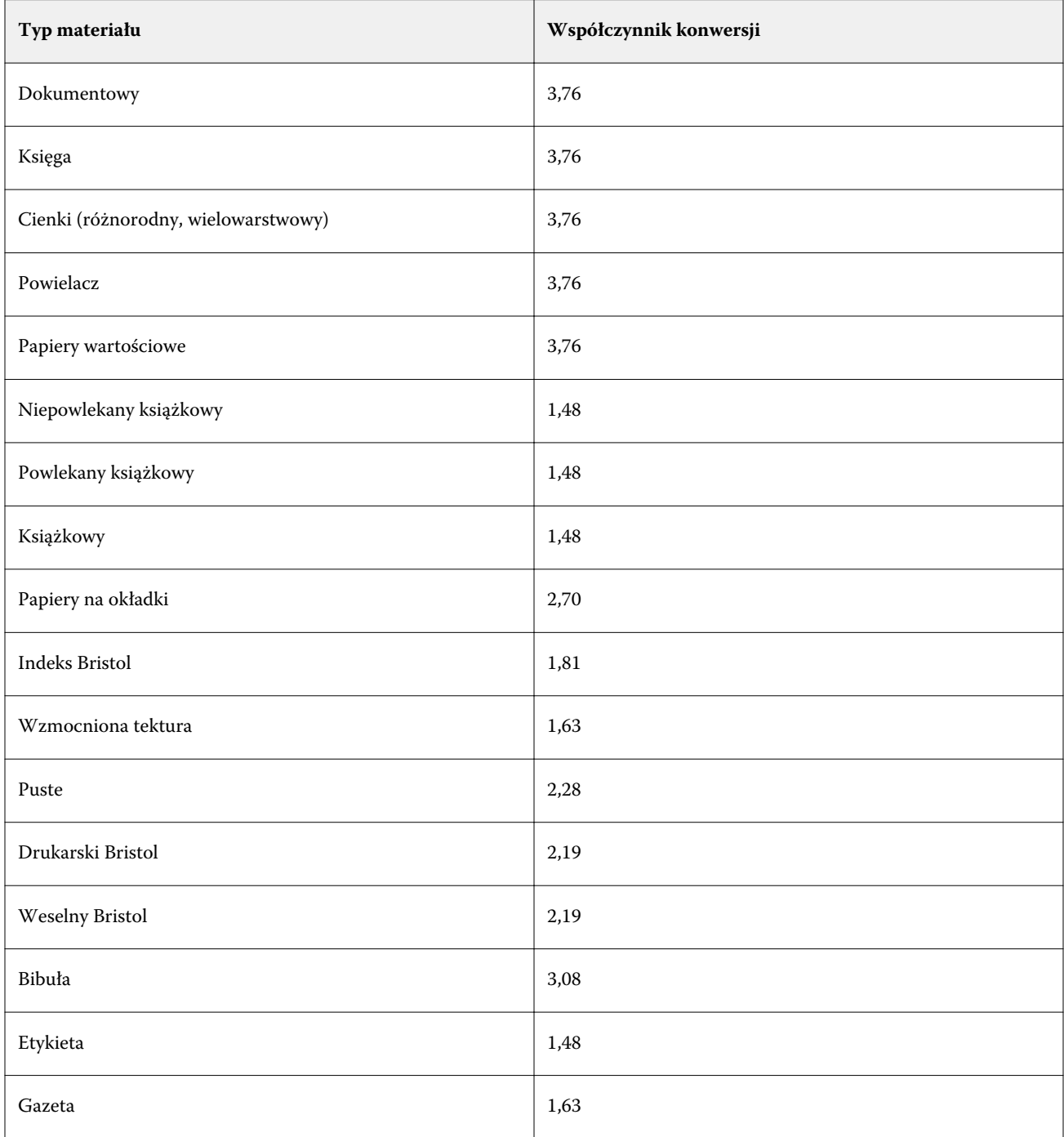

# Skojarzenie tacy

Funkcja kojarzenia tacy umożliwia przypisanie wpisu nośnika programu Paper Catalog do tacy kopiarka/drukarka. Korzystając z tej funkcji, można zezwolić kopiarka/drukarka na automatyczne pobieranie nośnika przypisanego w programie Paper Catalog w odniesieniu do zadania używającego danego wpisu programu Paper Catalog.

**Uwaga:** Funkcja kojarzenia tacy jest dostępna pod warunkiem, że program Paper Catalog jest obsługiwany.

Korzystając z funkcji kojarzenia tacy, można przypisywać nośniki z programu Paper Catalog do tac zainstalowanych w kopiarka/drukarka.

Można również używać nośników podręcznych do automatycznego kojarzenia tac, na przykład w drukarni, w której kopiarka/drukarka jest skonfigurowana do użycia tego samego rodzaju papieru w ponad 90% przypadków.

#### **Wyświetlanie skojarzenia tacy**

Informacje dotyczące skojarzenia tacy są wyświetlane w następujących obszarach:

- **•** Karta Materiały eksploatacyjne
- **•** Okno programu Paper Catalog
- **•** Lista w programie Paper Catalog na karcie Nośnik w obszarze Właściwości zadania

Na karcie Materiały eksploatacyjne w programie Command WorkStation wszystkie tace zainstalowane w kopiarka/ drukarka są wyświetlane z informacjami dotyczącymi rozmiaru załadowanego nośnika.

Jeżeli wpis nośnika z programu Paper Catalog skojarzono z określoną tacą, w przypadku tej tacy zostanie wyświetlona nazwa nośnika. Jeżeli nie skojarzono nośnika z programu Paper Catalog, w przypadku danej tacy zostanie wyświetlone oznaczenie "Nieprzypisane".

**Uwaga:** W przypadku przypisania wpisu programu Paper Catalog do tacy wszelkie zmiany wprowadzone w obszarze Taca wejściowa w oknie Właściwości zadania zostaną zignorowane.

Nośniki można przypisywać do tac, korzystając z różnych metod, jednak wpis nośnika musi odpowiadać atrybutom papieru załadowanego do tacy. Program Paper Catalog filtruje wpisy wyświetlane w odniesieniu do poszczególnych tac według atrybutów papieru zgłaszanych przez serwer Fiery Server.

Kliknięcie strzałki z prawej strony dowolnej tacy powoduje otwarcie okna Informacje o tacy.

- **•** Aby otworzyć to okno, zob. [Przypisywanie nośnika do tacy](#page-185-0) na stronie 186.
- **•** Aby dostosować to okno, zob. [Zmienianie sposobu wyświetlania kolumn](#page-189-0) na stronie 190.

Można również wyświetlać informacje dotyczące liczby nośników w tacy.

**•** Zob. [Monitorowanie stanu nośników w tacy](#page-188-0) na stronie 189.

## **Wyświetlanie skojarzenia tacy**

Informacje dotyczące skojarzenia tacy są wyświetlane w następujących obszarach:

- **•** Karta Materiały eksploatacyjne
- **•** Okno programu Paper Catalog
- **•** Lista w programie Paper Catalog na karcie Nośnik w obszarze Właściwości zadania

<span id="page-185-0"></span>Na karcie Materiały eksploatacyjne w programie Command WorkStation wszystkie tace zainstalowane w kopiarka/ drukarka są wyświetlane z informacjami dotyczącymi rozmiaru załadowanego nośnika.

Jeżeli wpis nośnika z programu Paper Catalog skojarzono z określoną tacą, w przypadku tej tacy zostanie wyświetlona nazwa nośnika. Jeżeli nie skojarzono nośnika z programu Paper Catalog, w przypadku danej tacy zostanie wyświetlone oznaczenie "Nieprzypisane".

**Uwaga:** W przypadku przypisania wpisu programu Paper Catalog do tacy wszelkie zmiany wprowadzone w obszarze Taca wejściowa w oknie Właściwości zadania zostaną zignorowane.

Nośniki można przypisywać do tac, korzystając z różnych metod, jednak wpis nośnika musi odpowiadać atrybutom papieru załadowanego do tacy. Program Paper Catalog filtruje wpisy wyświetlane w odniesieniu do poszczególnych tac według atrybutów papieru zgłaszanych przez serwer Fiery Server.

Kliknięcie strzałki z prawej strony dowolnej tacy powoduje otwarcie okna Informacje o tacy.

- **•** Aby otworzyć to okno, zob. Przypisywanie nośnika do tacy na stronie 186.
- **•** Aby dostosować to okno, zob. [Zmienianie sposobu wyświetlania kolumn](#page-189-0) na stronie 190.

Można również wyświetlać informacje dotyczące liczby nośników w tacy.

**•** Zob. [Monitorowanie stanu nośników w tacy](#page-188-0) na stronie 189.

#### **Przypisywanie nośnika do tacy**

Funkcja przypisywania tacy umożliwia przypisanie nośnika z programu Paper Catalog do tac zainstalowanych na kopiarce/drukarce. Jeżeli funkcja nośnika podręcznego jest włączona w oknie Ustawienia programu Paper Catalog, tacę można skojarzyć automatycznie.

#### **Przypisywanie nośnika do tacy w oknie programu Paper Catalog**

W programie Paper Catalog można skojarzyć nośnik z tacą za pomocą kliknięcia prawym przyciskiem myszy albo przeciągania i upuszczania.

- **1** Wybierz opcję Paper Catalog w oknie Centrum urządzeń > Zasoby.
- **2** Wykonaj jedną z następujących czynności:
	- **•** Kliknij nośnik prawym przyciskiem myszy, wybierz polecenie Skojarz z, a następnie wybierz tacę.
	- **•** Przeciągnij i upuść nośnik na wybraną tacę wyświetlaną w okienku Materiały eksploatacyjne.

Opcja Skojarz z będzie wyświetlana tylko wtedy, gdy wybrany nośnik jest zgodny ze specyfikacjami określonej tacy. Podobnie można przeciągnąć i upuścić wpis nośnika zgodnego ze specyfikacjami. Nie można na przykład skojarzyć nośnika o rozmiarze Letter z tacą przeznaczoną dla nośnika Tabloid ani nośnika rozmiaru Letter o innej gramaturze czy kierunku podawania.

#### **Przypisywanie nośnika do tacy na karcie Materiały eksploatacyjne**

Na karcie Materiały eksploatacyjne programu Command WorkStation można utworzyć lub usunąć skojarzenie nośnika z tacą.

- **1** W oknie głównym programu Command WorkStation kliknij kartę Materiały eksploatacyjne w lewym dolnym okienku.
- **2** Kliknij strzałkę z prawej strony tacy lub kliknij listę tac prawym przyciskiem myszy i wybierz polecenie Przypisz nośniki.

**Uwaga:** Jeżeli nośnik został wcześniej przypisany do tacy, można także wybrać polecenie Usuń skojarzenie. Po kliknięciu polecenia Usuń skojarzenie zostanie ono usunięte bez potrzeby wykonywania dodatkowych czynności.

**3** W oknie Informacje o tacy wybierz jeden wpis programu Paper Catalog.

Zostaną wyświetlone wszystkie wpisy dla tej tacy. Jeżeli taca nie rozpozna informacji z programu Paper Catalog, należy utworzyć/zmodyfikować wpis programu Paper Catalog zgodny z właściwościami tacy kopiarki/drukarki lub ustawić właściwości tacy na kopiarce/drukarce, aby wyświetlić odpowiednie wpisy programu Paper Catalog. Niektóre kopiarki/drukarki mogą mieć wiele atrybutów, a niektóre tylko rozmiar.

**4** Kliknij przycisk Przypisz nośniki.

Skojarzenie tacy zostanie także wyświetlone w oknie programu Paper Catalog.

## **Nośniki podręczne**

Funkcja nośników podręcznych umożliwia przeprowadzanie automatycznego kojarzenia tacy w przypadku załadowania często używanego nośnika.

Ta funkcja jest przeznaczona dla specyficznego środowiska, takiego jak drukarnia, w którym kopiarka/drukarka skonfigurowano do użycia tego samego rodzaju papieru w ponad 90% przypadków. W takim środowisku użytkownicy mogą być przyzwyczajeni do oznaczania tacy etykietami przypominającymi operatorom o typie papieru do załadowania. Dzięki funkcji nośników podręcznych serwer Fiery Server zapamiętuje często używane nośniki i automatycznie kojarzy tace w przypadku załadowania dowolnego nośnika o takich samych atrybutach.

Nośniki podręczne można definiować w przypadku następujących przepływów roboczych:

- **•** Dodawanie nowego nośnika z poziomu tacy
- **•** Dodawanie nośnika podręcznego z programu Paper Catalog

**Uwaga:** Aby korzystać z funkcji nośników podręcznych, należy włączyć ją w oknie dialogowym Ustawienia aplikacji Paper Catalog. Zob. Włączanie funkcji nośników podręcznych na stronie 187.

#### **Włączanie funkcji nośników podręcznych**

Funkcję nośników podręcznych można włączyć w oknie dialogowym Ustawienia programu Paper Catalog.

- **1** Wykonaj jedną z następujących czynności:
	- **•** Kliknij opcję Centrum urządzeń i wybierz kolejno Zasoby > Paper Catalog.
	- **•** Wybierz kolejno Serwer > Paper Catalog.
	- **•** Kliknij ikonę Paper Catalog na pasku narzędzi w obszarze Centrum zadań.
- **2** Kliknij przycisk Ustawienia.

**3** Wybierz ustawienie Zależnie od PPD.

**Uwaga:** Podczas definiowania nośników podręcznych nie można korzystać z atrybutów nośników JDF.

- **4** Wybierz ustawienie Włącz technologię nośników podręcznych (Smart Media).
- **5** Kliknij przycisk Zamknij lub Zarządzaj.

Aby uzyskać informacje na temat okna dialogowego Zarządzaj, zob. [Zarządzanie nośnikami podręcznymi](#page-188-0) na stronie 189.

#### **Dodawanie nowego nośnika podręcznego**

Nośnik podręczny można dodać z programu Paper Catalog, z tacy lub z okna dialogowego Zarządzaj nośnikami podręcznymi.

#### **Dodawanie nośnika podręcznego z programu Paper Catalog**

W programie Paper Catalog można wybrać nośnik i dodać go jako nośnik podręczny.

- **1** Wybierz opcję Włącz technologię nośników podręcznych (Smart Media) w oknie dialogowym Ustawienia programu Paper Catalog.
- **2** Kliknij przycisk Zarządzaj.
- **3** Kliknij przycisk Dodaj w oknie dialogowym Zarządzaj nośnikami podręcznymi, a następnie wybierz opcję Dodaj z aplikacji Paper Catalog.
- **4** Wybierz nośnik w programie Paper Catalog i kliknij przycisk OK.

Wybrany nośnik zostanie oznaczony jako nośnik podręczny w oknie dialogowym Zarządzaj nośnikami podręcznymi.

#### **Dodawanie nośnika podręcznego z tacy**

Aby dodać nośnik podręczny, można określić ustawienia załadowanego nośnika z panelu sterowania drukarki oraz w oknie dialogowym Nowy nośnik.

- **1** Wybierz opcję Włącz technologię nośników podręcznych (Smart Media) w oknie dialogowym Ustawienia programu Paper Catalog.
- **2** Załaduj nośnik do tacy i określ ustawienia nośnika z panelu sterowania drukarki.
- **3** W programie Command WorkStation kliknij tacę w okienku Materiały eksploatacyjne i wybierz z menu polecenie Dodaj nowe nośniki.

**Uwaga:** Opcja Dodaj nowe nośniki pojawia się wyłącznie po wybraniu specyfikacji Zależnie od PPD w oknie dialogowym Ustawienia aplikacji Paper Catalog.

Zostanie wyświetlone okno dialogowe Nowy nośnik, zawierające ustawienia tacy w odpowiednich polach. Te ustawienia nie mogą być edytowane.

<span id="page-188-0"></span>**4** W razie potrzeby określ dodatkowe atrybuty nowego nośnika w oknie dialogowym Nowy nośnik.

Aby uzyskać więcej informacji o programie Paper Catalog, zob. [Tworzenie nowego wpisu programu Paper](#page-168-0) [Catalog](#page-168-0) na stronie 169.

**5** Zaznacz pole wyboru Dodaj jako nośnik podręczny.

Nowy nośnik zostanie ustawiony jako nośnik podręczny, a po każdym załadowaniu do tacy nośnika o pasujących atrybutach taca zostanie automatycznie skojarzona z nośnikiem podręcznym.

#### **Dodawanie nośnika podręcznego z okna dialogowego Zarządzaj nośnikami podręcznymi**

Istnieje możliwość wybrania tacy i skorzystania z okna dialogowego Zarządzaj nośnikami podręcznymi w celu dodania nośnika inteligentnego.

- **1** Wybierz tacę w okienku Materiały eksploatacyjne.
- **2** Z menu kontekstowego wybierz polecenie Zarządzaj nośnikami podręcznymi.
- **3** W oknie dialogowym Zarządzaj nośnikami podręcznymi wybierz tacę, kliknij przycisk Dodaj i wybierz opcję Dodaj z tacy.

#### **Zarządzanie nośnikami podręcznymi**

Po utworzeniu nośnika podręcznego zostaje on umieszczony na liście w oknie dialogowym Zarządzaj nośnikami podręcznymi. W tym oknie dialogowym są wyświetlane wszystkie dostępne tace oraz wszelkie powiązane z nimi nośniki podręczne.

Dostęp do okna Zarządzaj nośnikami podręcznymi można uzyskać z poziomu okna dialogowego Ustawienia aplikacji Paper Catalog lub menu kontekstowego akcji dla wybranej tacy w okienku Materiały eksploatacyjne.

Można wykonywać następujące czynności:

- **•** Dodawanie z aplikacji Paper Catalog lub tacy.
- **•** Usuwanie wybranego nośnika podręcznego.
- **•** Usuwanie wszystkich nośników podręcznych.
- **•** Modyfikowanie nagłówków kolumn.

Nagłówki kolumn stanowią dostępne atrybuty nośników.

#### **Monitorowanie stanu nośników w tacy**

Jeśli kopiarka/drukarka obsługuje funkcję raportowania poziomu nośników w każdej tacy, można sprawdzać ich stan, korzystając z okienka Materiały eksploatacyjne.

**1** W oknie głównym programu Command WorkStation kliknij kartę Materiały eksploatacyjne w lewym dolnym okienku.

W przypadku każdej tacy wyświetlany jest poziom załadowanych nośników w formie grafiki.

**2** Umieść wskaźnik w pozycji tacy, aby wyświetlić poziom w formie procentowej.

#### <span id="page-189-0"></span>**Zmienianie sposobu wyświetlania kolumn**

Istnieje możliwość dostosowania nagłówków kolumn wyświetlanych w oknie Informacje o tacy. W menu Pokaż można także określić rozmiary stron wyświetlane w oknie.

Można zmienić kolejność wyświetlania tych kolumn lub dodać/usunąć kolumny w celu wyświetlenia informacji przydatnych w danym środowisku drukowania. Aby dostosować szerokość kolumny, należy przeciągnąć jej krawędź w lewo lub w prawo.

**Uwaga:** Pierwszy nagłówek kolumny to zawsze Taca i nie można go przenieść ani usunąć.

- **1** W oknie głównym programu Command WorkStation kliknij kartę Materiały eksploatacyjne w lewym dolnym okienku.
- **2** Kliknij strzałkę z prawej strony tacy.
- **3** W oknie Informacje o tacy kliknij prawym przyciskiem myszy dowolną kolumnę pod paskiem tytułu okna.
- **4** Kliknij przycisk Dodaj i wybierz z menu pozycję, która ma zostać dodana do kolumn.
- **5** Kliknij przycisk Usuń, aby usunąć kolumnę.
- **6** Kliknij przycisk Przenieś w lewo lub Przenieś w prawo, aby przesunąć kolumnę w odpowiednim kierunku.
- **7** Aby określić rozmiary papieru do wyświetlenia, wybierz je z menu Pokaż.

# Zasoby VDP

Zadania VDP (Variable Data Printing) korzystają z elementów wzorcowych oraz z globalnych, wykorzystywanych wielokrotnie zasobów w odniesieniu do elementów zmiennych w zadaniu.

Można korzystać z wzorców FreeForm w odniesieniu do dowolnych danych stałych, które można łączyć z innymi danymi. Na przykład można zapisać szablon papieru firmowego jako wzorzec FreeForm i wielokrotnie używać go jako tła zawartości korespondencji (danych zmiennych).

Zasoby globalne to wymagane obrazy, które należy pobrać na serwer Fiery Server w przypadku zadań VDP z elementami zmiennymi. Te zasoby globalne są przechowywane na serwerze Fiery Server jako grupa wewnątrz każdego projektu.

Obszar Zasoby VDP umożliwia administratorowi zarządzanie miejscem na dysku serwera Fiery Server przez wykonywanie następujących czynności:

- **•** Zarządzanie wzorcami FreeForm
- **•** Wyświetlanie i usuwanie zasobów globalnych
- **•** Zezwalanie na osadzanie zasobów globalnych w przyszłych zadaniach VDP
- **•** Archiwizowanie zasobów globalnych i przywracanie ich na serwer Fiery Server

Aby uzyskać dostęp do obszaru Zasoby VDP, wykonaj jedną z następujących czynności:

- **•** Połącz się z odpowiednim serwerem Fiery Server i kliknij kolejno Centrum urządzeń > Zasoby > Zasoby VDP.
- **•** Wybierz kolejno Przejdź > Centrum urządzeń > Zasoby VDP.

## **Zarządzanie wzorcami FreeForm**

Drukowanie danych zmiennych w trybie FreeForm powoduje przesłanie danych elementów głównych do serwera Fiery Server i ich rasteryzację oddzielnie od danych elementów zmiennych.

Dane elementów głównych są zapisywane na serwerze Fiery Server w formie rastra jak wzorce FreeForm i można z nich korzystać wielokrotnie, zgodnie z wymaganiami nakładanymi przez zestawy danych elementów zmiennych.

Po utworzeniu wzorca można korzystać z funkcji Zasoby VDP w celu wyświetlania miniatur wzorców FreeForm i zarządzania plikami wzorców na serwerze Fiery Server.

- **1** Połącz się z odpowiednim serwerem Fiery Server i kliknij kolejno Centrum urządzeń > Zasoby > Zasoby VDP.
- **2** Aby wyświetlić wzorce FreeForm, kliknij pozycję FreeForm, wybierz wzorzec FreeForm, a następnie kliknij polecenie Widok listy lub Widok miniatur w menu Widok (jeśli serwer Fiery Server obsługuje tę funkcję).
- **3** Aby usunąć wzorce FreeForm, kliknij pozycję FreeForm, wybierz plik języka lub wzorce FreeForm, a następnie kliknij przycisk Usuń.
- **4** Aby zaktualizować bieżące informacje, kliknij przycisk Odśwież (jeśli serwer Fiery Server obsługuje tę funkcję).

#### **Tworzenie kopii zapasowej zasobów VDP**

Istnieje możliwość utworzenia kopii zapasowej wzorców FreeForm i zasobów globalnych.

#### **Tworzenie kopii zapasowej wzorców FreeForm projektu**

Korzystając z funkcji Zasoby VDP Centrum urządzeń, można utworzyć kopię zapasową wzorca FreeForm w osobnym pliku.

- **1** Połącz się z odpowiednim kontrolerem Fiery i kliknij kolejno Centrum urządzeń > Zasoby > Zasoby VDP.
- **2** Kliknij opcję FreeForm, wybierz język funkcji FreeForm, a następnie wybierz wzorzec FreeForm.
- **3** Kliknij przycisk Kopia zapasowa.
- **4** Określ lokalizację zapisania pliku, a następnie kliknij przycisk OK.

#### **Tworzenie kopii zapasowej zasobów globalnych projektu**

Korzystając z funkcji Zasoby VDP Centrum urządzeń, można utworzyć kopię zapasową projektów w osobnym pliku. Funkcja tworzenia kopii zapasowej i przywracania nie jest dostępna dla zadań PDF/VT.

- **1** Połącz się z odpowiednim kontrolerem Fiery i kliknij kolejno Centrum urządzeń > Zasoby > Zasoby VDP.
- **2** Kliknij folder VDP, aby wyświetlić listę dostępnych projektów.
- **3** Wybierz projekt, który chcesz zarchiwizować, i kliknij przycisk Kopia zapasowa.
- **4** Określ lokalizację zapisania pliku, a następnie kliknij przycisk OK.

#### **Przywracanie zasobów VDP**

Można przywracać wzorce FreeForm i zarchiwizowane zasoby globalne.

#### **Przywracanie wzorców FreeForm w odniesieniu do projektu**

Jeśli wykonano kopię zapasową wzorca FreeForm w oddzielnym pliku, można go przywrócić.

- **1** Kliknij przycisk Przywróć.
- **2** Przejdź do lokalizacji pliku archiwum wzorca, wybierz plik, a następnie kliknij przycisk Przywróć.

W przypadku przywracania zarchiwizowanego pliku o nazwie takiej samej jak plik istniejący zostanie wyświetlony monit o zastąpienie pliku istniejącego.

#### **Przywracanie zarchiwizowanych zasobów globalnych w odniesieniu do projektu**

Zarchiwizowane zadania można przywracać wyłącznie na serwer Fiery Server, z którego pliki pierwotnie zarchiwizowano.

**Uwaga:** Z wyjątkiem wzorców FreeForm, języki VDP bez zasobów globalnych nie są wyświetlane na liście Zasoby VDP. Języki VDP, w przypadku których przywrócono zasoby globalne, są wyświetlane w obszarze Zasoby VDP.

- **1** Kliknij przycisk Przywróć.
- **2** Przejdź do lokalizacji pliku archiwum, wybierz plik, a następnie kliknij przycisk Przywróć.

W przypadku przywracania zarchiwizowanego pliku o nazwie takiej samej jak plik istniejący zostanie wyświetlony monit o zastąpienie pliku istniejącego.

#### **Wyświetlanie i usuwanie zasobów globalnych**

Można wyświetlać zasoby globalne, a także informacje dotyczące nazwy zadania w projekcie.

- **1** Połącz się z odpowiednim kontroler Fiery i kliknij kolejno Centrum urządzeń > Zasoby > Zasoby VDP.
- **2** Aby wyświetlić zasoby globalne, kliknij projekt, a następnie kliknij polecenie Widok listy lub Widok miniatur w menu Widok (jeśli serwer Fiery Server obsługuje tę funkcję).
- **3** Aby wyświetlić informacje dotyczące nazwy przesłanego zadania i zasoby w projekcie, zaznacz projekt, a następnie kliknij polecenie Zasoby lub Zadania (jeśli serwer Fiery Server obsługuje tę funkcję).
- **4** Aby usunąć zasoby globalne, kliknij język VDP lub projekt, a następnie kliknij przycisk Usuń.
- **5** Aby zaktualizować bieżące informacje, kliknij przycisk Odśwież (jeśli serwer Fiery Server obsługuje tę funkcję).

# **Czcionki**

W obszarze Menedżer czcionek znajduje się lista wszystkich czcionek PostScript i PCL na serwerze Fiery Server. Korzystając z obszaru Menedżer czcionek, można wykonywać kopie zapasowe i przywracać czcionki PostScript na serwerze Fiery Server oraz drukować pełną listę czcionek.

# Zarządzanie czcionkami na serwerze Fiery

Można dodawać, aktualizować i usuwać czcionki, a także drukować listę czcionek.

**Uwaga:** Opcja PCL jest dostępna w przypadku obsługujących ją serwerów Fiery Server. Obsługa jest ograniczona do wyświetlania listy czcionek PCL. Funkcja pobierania czcionek PCL jest niedostępna.

- **1** Wykonaj jedną z następujących czynności:
	- **•** Wybierz kolejno Centrum urządzeń > karta Zasoby > Czcionki.
	- **•** Z menu Przejdź wybierz polecenie Czcionki.

Zostanie wyświetlona lista czcionek na serwerze Fiery Server.

- **2** Czcionkami można zarządzać, korzystając z przycisków na pasku narzędzi:
	- **•** Aby dodać lub zaktualizować czcionki, kliknij polecenie Dodaj nowy. (Można dodawać czcionki Adobe PostScript typu 1). Kliknij przycisk Dodaj, aby zlokalizować czcionkę, którą chcesz pobrać, a następnie kliknij przyciski OK i Odśwież.
	- **•** Aby usunąć czcionkę, wybierz odblokowaną czcionkę na liście czcionek i kliknij przycisk Usuń. Nie można usuwać czcionek zablokowanych.
	- **•** Aby wydrukować listę czcionek, kliknij przycisk Drukuj.

# Tworzenie kopii zapasowej i przywracanie czcionek

Tworzenie kopii zapasowej i przywracanie dotyczy tylko czcionek PostScript. Proces ten obejmuje wszystkie czcionki PostScript; nie można wybierać pojedynczych czcionek.

**Uwaga:** Aby utworzyć kopię zapasową i przywracać czcionki na serwerze Fiery Server, należy zalogować się jako administrator.

- **1** Wykonaj jedną z następujących czynności:
	- **•** Wybierz kolejno Centrum urządzeń > karta Zasoby > Czcionki.
	- **•** Z menu Przejdź wybierz polecenie Czcionki.
- **2** Kliknij przycisk Kopia zapasowa lub Przywróć.
- **3** W wyświetlonym oknie wybierz Czcionki z listy i postępuj zgodnie z monitami. Uwzględnij następujące zalecenia:
	- **•** Nie należy zapisywać czcionek na wewnętrzny dysk twardy, który zawiera także serwer Fiery Server.
	- **•** Czcionki należy przywracać tylko na ten sam serwer Fiery Server, z którego pierwotnie utworzono ich kopię zapasową.

# Wyświetlanie uprawnień użytkowników i grup

Można wyświetlać uprawnienia użytkowników i grup. Administratorzy mogą przypisywać uprawnienia z poziomu programu Configure, korzystając z grup domyślnych lub tworząc nowe grupy. Wszyscy użytkownicy w grupie dysponują takimi samymi uprawnieniami.

Można skorzystać z funkcji Porównaj uprawnienia, aby wyświetlić tabelę podsumowania uprawnień w odniesieniu do serwera Fiery Server oraz uprawnień dostępu użytkowników i grup.

Aby zmodyfikować uprawnienia dotyczące użytkowników i grup, należy kliknąć przycisk Konfiguruj. Aby uzyskać więcej informacji, zob. [Dostęp do programu Configure z poziomu Command WorkStation](#page-31-0) na stronie 32.

**Uwaga:** Aby wyświetlać informacje dotyczące uprawnień i uzyskać dostęp do programu Configure, należy zalogować się za pomocą konta administratora.

## **Uzyskiwanie dostępu do użytkowników i grup**

Funkcja Użytkownicy i grupy umożliwia wyświetlanie uprawnień.

- **•** Wykonaj jedną z następujących czynności:
	- **•** Połącz się z odpowiednim serwerem Fiery Server i kliknij kolejno Centrum urządzeń > Użytkownicy > Użytkownicy i grupy.
	- **•** Wybierz kolejno Przejdź > Użytkownicy i grupy.

#### **Wyświetlanie szczegółowych uprawnień użytkowników i grup**

Można wyświetlać informacje, takie jak liczba użytkowników w grupie, nazwy użytkownika, adresy e-mail, ustawienia LDAP oraz całkowita liczba użytkowników i grup na serwerze Fiery Server.

- **1** Połącz się z odpowiednim serwerem Fiery Server i kliknij kolejno Centrum urządzeń > Użytkownicy > Użytkownicy i grupy.
- **2** Wykonaj jedną z następujących czynności:
	- **•** Kliknij użytkownika lub grupę po lewej stronie, aby wyświetlić informacje dotyczące użytkownika lub grupy w okienku po prawej stronie.
	- **•** Kliknij polecenie Informacje, aby wyświetlić informacje takie jak całkowita liczba użytkowników w grupie i opis grupy (jeśli takie dane są dostępne). Uprawnienia grupy w odniesieniu do serwera Fiery Server są wyświetlane w obszarze Uprawnienia.
- **•** Kliknij polecenie Użytkownicy, aby wyświetlić listę użytkowników w danej grupie wraz z nazwami, nazwiskami i adresami e-mail (jeśli takie dane są dostępne).
- **•** W obszarze Użytkownicy i grupy LDAP można wyświetlić podsumowanie Ustawienia LDAP, obejmujące między innymi uaktywnienie protokołu LDAP oraz liczbę grup i użytkowników.
- **•** W obszarze Lokalni użytkownicy i grupy można wyświetlić całkowitą liczbę lokalnych użytkowników i grup na serwerze Fiery Server. Nie uwzględnia ona liczby członków grup LDAP.
- **3** Kliknij przycisk Konfiguruj, aby zmienić opcje bieżącej konfiguracji serwera Fiery Server. Zob. [Uzyskiwanie](#page-31-0) [dostępu do programu Configure](#page-31-0) na stronie 32.

#### **Porównywanie uprawnień**

Istnieje możliwość wyświetlenia podsumowania uprawnień oraz praw dostępu użytkowników i grup w programie Fiery Server.

- **•** Wykonaj jedną z następujących czynności:
	- **•** Połącz się z odpowiednim serwerem Fiery Server i kliknij kolejno Centrum urządzeń > Użytkownicy > Porównaj uprawnienia.
	- **•** Wybierz opcję Przejdź > Porównaj uprawnienia.

Kliknij przycisk Konfiguruj, aby zmienić opcje bieżącej konfiguracji serwera Fiery Server. Zob. [Uzyskiwanie dostępu](#page-31-0) [do programu Configure](#page-31-0) na stronie 32.

# Wyświetlanie lub dodawanie grup

Funkcja Grupy umożliwia administratorom konfigurowanie grup drukowania z wybranymi uprawnieniami, a także dodawanie użytkowników do grupy.

**Uwaga:** Funkcja Grupy może nie być obsługiwana przez niektóre serwery Serwery Fiery Server.

Aby zmodyfikować uprawnienia dotyczące użytkowników i grup, kliknij przycisk Konfiguruj. Aby uzyskać więcej informacji, zob. [Zmiana uprawnień grupy](#page-36-0) na stronie 37.

## **Uzyskiwanie dostępu do grup**

Funkcja Grupy umożliwia konfigurowanie grup drukowania z wybranymi uprawnieniami, a także dodawanie użytkowników do grupy.

- **•** Wykonaj jedną z następujących czynności:
	- **•** Połącz się z odpowiednim serwerem Fiery Server i kliknij kolejno Centrum urządzeń > Użytkownicy > Użytkownicy i grupy.
	- **•** Wybierz kolejno Przejdź > Centrum urządzeń, a następnie kliknij kolejno Użytkownicy > Użytkownicy i grupy.

## **Dodawanie grupy**

Można dodać lub usunąć grupę, a także zmienić jej nazwę.

- **1** Połącz się z odpowiednim serwerem Fiery Server i kliknij kolejno Centrum urządzeń > Użytkownicy > Użytkownicy i grupy.
- **2** Kliknij przycisk Configure.
- **3** Kliknij przycisk Konta użytkowników.
- **4** Kliknij przycisk Dodaj grupę.
- **5** Wprowadź nazwę i opis grupy.
- **6** Wybierz uprawnienia grupy.
- **7** Wykonaj jedną z następujących czynności:
	- **•** Kliknij przycisk Zapisz.
	- **•** Kliknij przycisk Zapisz i dodaj użytkowników.
- **8** (opcjonalnie) Wykonaj jedną z następujących czynności:
	- **•** Aby zmienić opis lub uprawnienia grupy, wybierz grupę z listy, a następnie kliknij ikonę Edytuj.
	- **•** Aby usunąć grupę, wybierz grupę z listy, a następnie kliknij ikonę Usuń.

Aby uzyskać więcej informacji o Grupach, zapoznaj się z dokumentacją serwera Fiery Server.

# Korzystanie z dziennika zadań

Dziennik zadań stanowi zapis wszystkich przetworzonych i wydrukowanych zadań wraz z datami i godzinami ich wydrukowania oraz charakterystykami.

**Uwaga:** Jeśli administrator wyczyści serwer Fiery Server lub zainstaluje nowe oprogramowanie, dziennik zadań może również zostać wyczyszczony.

Administrator może ustawić opcję automatycznej konserwacji dziennika zadań w programie Configure, np. zaplanować dzień i godzinę wyeksportowania dziennika zadań, a następnie jego wyczyszczenia.

W celu uzyskania informacji o sposobie zarządzania dziennikiem zadań w programie Configure zob. *Pomoc aplikacji Configure*.

## **Wyświetlanie dziennika zadań**

- **1** Połącz się z odpowiednim serwerem Fiery Server i wykonaj jedną z następujących czynności:
	- **•** Kliknij kolejno Centrum urządzeń > Dzienniki > Dziennik zadań.
	- **•** Kliknij kolejno Serwer > Dzienniki.
- **2** Określ zakres dat w odniesieniu do zadań, które chcesz wyświetlić, korzystając z pól Od i Do.
- **3** Aby wyświetlić wszystkie zadania, kliknij polecenie Wyczyść filtr.

Jeśli w odniesieniu do zadania wybrano funkcję Wydruk testowy, informacja o wydruku zostanie umieszczona w dzienniku zadań z oznaczeniem pojedynczej kopii.

#### **Drukowanie dziennika zadań**

- **1** Połącz się z odpowiednim serwerem Fiery Server i wykonaj jedną z następujących czynności:
	- **•** Kliknij kolejno Centrum urządzeń > Dzienniki > Dziennik zadań.
	- **•** Kliknij kolejno Serwer > Dzienniki.
- **2** Kliknij przycisk Drukuj.
- **3** Wybierz drukarkę, której chcesz użyć: urządzenie przypisane do programu (serwera Fiery Server, z którym nawiązano połączenie) lub opcję Drukarka lokalna.
	- **•** W przypadku wybrania opcji Fiery zadanie zostanie wydrukowane.
	- **•** W przypadku wybrania opcji Drukarka lokalna wybierz drukarkę, a następnie kliknij polecenie Drukuj.

#### **Eksportowanie zawartości dziennika zadań**

- **1** Połącz się z odpowiednim serwerem Fiery Server i wykonaj jedną z następujących czynności:
	- **•** Kliknij kolejno Centrum urządzeń > Dzienniki > Dziennik zadań.
	- **•** Kliknij kolejno Serwer > Dzienniki.
- **2** Kliknij przycisk Eksportuj.
- **3** Wybierz opcję Bieżący widok, aby wyeksportować widok dziennika zadań z bieżącego zakresu dat, lub opcję Pełny dziennik, aby wyeksportować cały dziennik zadań, bez względu na zakres dat określony w widoku.

#### **Eksportowanie i/lub usuwanie zawartości dziennika zadań**

- **1** Połącz się z odpowiednim serwerem Fiery Server i wykonaj jedną z następujących czynności:
	- **•** Kliknij kolejno Centrum urządzeń > Dzienniki > Dziennik zadań.
	- **•** Kliknij kolejno Serwer > Dzienniki.
- **2** Wykonaj jedną z następujących czynności:
	- **•** Kliknij przycisk Eksportuj i wyczyść.
	- **•** Kliknij przycisk Wyczyść.

# Narzędzia grafiki

# Funkcje grafiki programu Fiery

Niektóre funkcje grafiki serwera Fiery Server są dostępne za pośrednictwem pakietów funkcji. Aby dowiedzieć się, które pakiety są obsługiwane przez serwer Fiery Server użytkownika, należy zapoznać się z dokumentacją dostarczaną z serwerem Fiery Server.

- **•** Fiery Graphic Arts Package, Premium Edition na stronie 198
- **•** Fiery Productivity Package na stronie 198

#### **Fiery Graphic Arts Package, Premium Edition**

Fiery Graphic Arts Package, Premium Edition to pakiet funkcji serwera Fiery Server. Jeżeli zainstalowano ten pakiet na serwerze Fiery Server, następujące funkcje są dostępne w programie Command WorkStation:

- **•** [Dwukolorowe odwzorowanie druku](#page-158-0) na stronie 159
- **•** [Pasek kontrolny](#page-198-0) na stronie 199
- **•** [Nadlewki](#page-202-0) na stronie 203 (możliwe do konfigurowania)
- **•** [Wzorce](#page-204-0) na stronie 205
- **•** [Symulacja półtonów dla druku próbnego](#page-204-0) na stronie 205 (z ustawieniami częstotliwości na kolor)
- **•** [Edytowanie białego punktu symulacji papieru](#page-206-0) na stronie 207
- **•** [Przebieg wstępny](#page-207-0) na stronie 208
- **•** [ImageViewer](#page-208-0) na stronie 209

Następujące funkcje pakietu Fiery Graphic Arts Package, Premium Edition nie są elementami programu Command WorkStation:

- **•** Filtry Hot Folders
- **•** Opcja drukowania Postflight
- **•** Klin nośnika Ugra/Fogra
- **•** Zintegrowane badania wizualne Altona

## **Fiery Productivity Package**

Fiery Productivity Package to pakiet funkcji serwera Fiery Server obejmujący określone funkcje obsługi grafiki.

<span id="page-198-0"></span>Jeśli zainstalowano pakiet Fiery Productivity Package na serwerze Fiery Server, w obszarze Command WorkStation będą dostępne następujące funkcje:

- **•** [Kolory dodatkowe](#page-149-0) na stronie 150 (część funkcji Spot-On)
- **•** Pasek kontrolny na stronie 199
- **•** [Nadlewki](#page-202-0) na stronie 203 (możliwe do konfigurowania)
- **•** [Edytowanie białego punktu symulacji papieru](#page-206-0) na stronie 207
- **•** [ImageViewer](#page-208-0) na stronie 209
- **•** [Image Enhance Visual Editor](#page-142-0) na stronie 143
- **•** Zaawansowane zarządzanie zadaniami (jeżeli jest dostępne dla danej drukarki):
	- **•** Szybkie drukowanie
	- **•** Drukuj następny i Przetwórz następny
	- **•** Zaplanuj drukowanie
- **•** [Drukarki wirtualne](#page-160-0) na stronie 161
- **•** [Zadania Fiery JDF](#page-94-0) na stronie 95

Poniższe funkcje pakietu Fiery Productivity Package nie są elementami programu Command WorkStation:

- **•** foldery podręczne
- **•** filtry folderów podręcznych
- **•** opcja drukowania Postflight

# Pasek kontrolny

Jeżeli funkcja Pasek kontrolny jest obsługiwana przez używany serwer Fiery Server, do każdej strony, w miejscu wybranym przez użytkownika, można dodać pasek kontrolny (zawierający statyczny pasek kolorów i dynamiczne informacje o zadaniu).

Jest to przydatne przy tworzeniu wydruków próbnych i sprawdzaniu dokładności kolorów zadania. Paska kontrolnego można użyć razem z narzędziami do analizy, takimi jak pakiet Fiery Color Profiler Suite, w celu oceny jakości kolorów.

Można włączyć pasek kontrolny dla pojedynczego zadania lub ustawić na serwerze domyślne drukowanie paska kontrolnego dla wszystkich zadań.

Można edytować pasek kontrolny lub utworzyć nowy. Ponieważ pasek kontrolny nie staje się częścią zadania, zadanie drukowane z paskiem kontrolnym może być później drukowane inaczej, jeżeli definicja paska kontrolnego zostanie zmieniona.

Pasek kontrolny jest obsługiwany dla zadań PostScript i PDF.

Funkcje paska kontrolnego dostępne dla użytkownika są zależne od wersji oprogramowania uruchomionego na serwerze Fiery Server.

- **•** W przypadku oprogramowania systemu Fiery w wersji FS100/100Pro lub starszej wersji można tworzyć niestandardowe paski kontrolne, każdorazowo dopasowane do innego rozmiaru strony. Opcja drukowania Pasek kontrolny włącza tę funkcję dla danego zadania, a rozmiar strony zadania określa, który pasek kontrolny zostanie zastosowany. Jeżeli nie istnieje żaden pasek kontrolny dla rozmiaru strony zastosowanego w zadaniu, użyty zostanie fabryczny pasek kontrolny (Domyślny).
- **•** W przypadku oprogramowania systemu Fiery w wersji FS200/200Pro lub nowszej wersji można zastosować fabryczny pasek kontrolny (Fiery) i niestandardowe paski kontrolne utworzone przez użytkownika. Opcja drukowania Pasek kontrolny pozwala na wybranie, który pasek kontrolny zostanie użyty dla danego zadania, jeżeli ma zostać zastosowany. Dodatkowo przy edytowaniu definicji paska kontrolnego podgląd pokazuje, jak pasek kontrolny będzie wyglądać na stronie w określonym rozmiarze.

#### **Rozmiar strony i paski kontrolne (FS100/100Pro lub starsza wersja)**

W przypadku oprogramowania systemu Fiery w wersji FS100/100Pro lub starszej wersji fabryczny pasek kontrolny pasuje do domyślnego rozmiaru papieru dla serwera Fiery Server, Letter/A4, lub większego rozmiaru. Wiele zadań drukuje się prawidłowo z fabrycznym paskiem kontrolnym. W razie potrzeby można utworzyć paski kontrolne dla innych rozmiarów papieru.

**Uwaga:** W przypadku oprogramowania systemu Fiery w wersji FS200/200Pro lub nowszej wersji pasek kontrolny może być drukowany na stronie o dowolnym rozmiarze i nie ma konieczności określenia rozmiaru strony systemu dla paska kontrolnego. Rozmiar strony systemu dotyczy wyłącznie oprogramowania w wersji FS100/100Pro lub starszej wersji.

Każda strona utworzona przez Fiery Server ma rozmiar strony systemu. Te dwie wartości oznaczają szerokość i wysokość strony w punktach, w postaci przetwarzanej przez system. Te same wartości rozmiaru strony systemu mogą być używane tylko przez jeden pasek kontrolny. Przy próbie zapisania niestandardowego paska kontrolnego o tym samym rozmiarze strony systemu, co istniejący pasek kontrolny, pojawi się komunikat ostrzegawczy.

Aby ustalić rozmiar strony systemu dla określonego rozmiaru papieru, należy wydrukować zadanie z fabrycznym paskiem kontrolnym na papierze w docelowym rozmiarze i orientacji. Rozmiar strony systemu jest drukowany w pasku kontrolnym.

## **Domyślne drukowanie paska kontrolnego na każdej stronie**

Opcja Domyślnie drukuj pasek kontrolny to ustawienie serwera, które powoduje drukowanie paska kontrolnego na wszystkich stronach wysyłanych do serwera Fiery Server.

- **1** W obszarze Centrum urządzeń kliknij kartę Ustawienia kolorów, a następnie kliknij polecenie Pasek kontrolny.
- **2** Wybierz ustawienie dla opcji Domyślnie drukuj pasek kontrolny.
	- **•** Oprogramowanie systemu Fiery w wersji FS100/100Pro lub starszej wersji zaznacz lub odznacz tę opcję. Wszystkie strony są drukowane z paskiem kontrolnym dla danego rozmiaru strony lub fabrycznym paskiem kontrolnym, jeżeli nie wybrano paska kontrolnego dla danego rozmiaru strony.
	- **•** Oprogramowanie systemu Fiery w wersji FS200/200Pro lub nowszej wersji wybierz pasek kontrolny lub wybierz opcję Wył.. Wszystkie strony są drukowane z wybranym paskiem kontrolnym.

## <span id="page-200-0"></span>**Wyświetlanie i edytowanie paska kontrolnego**

Istnieje możliwość wyświetlenia definicji paska kontrolnego i edytowania ustawień, z wyjątkiem ustawienia Rozmiar strony systemu (dostępnego wyłącznie w oprogramowaniu systemu Fiery w wersji FS100/100Pro lub starszej wersji).

- **1** W obszarze Centrum urządzeń kliknij kartę Ustawienia kolorów, a następnie kliknij polecenie Pasek kontrolny.
- **2** Wybierz pasek kontrolny na liście po lewej stronie, aby wyświetlić jego definicję po prawej stronie okna.
- **3** Aby zmienić ustawienia, kliknij przycisk Edytuj i zdefiniuj wartości dla każdej opcji.

W przypadku oprogramowania systemu Fiery w wersji FS100/100Pro lub starszej wersji:

- **•** Opis jednowierszowy opis paska kontrolnego w celach referencyjnych.
- **•** Plik EPS paska kolorów plik EPS zawierający pasek kolorów oraz logo lub informacje statyczne, które zostaną dołączone do strony. Ustawienie domyślne to Standardowe. Wybierz ustawienie Niestandardowe, aby wybrać plik EPS użytkownika na komputerze, lub ustawienie Brak, aby nie stosować pliku EPS.
- **•** Informacje o zadaniu wybrane ustawienia zadania są drukowane z paskiem kolorów. Opcje drukowania różnią się w zależności od modelu serwera Fiery Server.
- **•** Lokalizacja tekstu ta lista umożliwia wybranie lokalizacji drukowania informacji o zadaniu na stronie. Stosowana jest orientacja tekstu umożliwiająca jego przeczytanie wzdłuż określonej krawędzi strony.
- **•** Odległość od krawędzi te opcje umożliwiają zdefiniowanie odległości od lewego dolnego rogu, w której zostaną wydrukowane informacje o zadaniu.

W przypadku oprogramowania systemu Fiery w wersji FS200/200Pro lub nowszej wersji:

**•** Nazwa paska kontrolnego — nazwa wykorzystywana do wybrania paska kontrolnego.

**Uwaga:** W sterowniku drukarki nazwa ta jest wyświetlania tylko wtedy, gdy włączona jest funkcja Komunikacja dwukierunkowa.

**•** Pasek kolorów — pozwala na włączanie lub wyłączanie wyświetlania paska kolorów, wybranie jednego z kilku fabrycznych obrazów lub zaimportowanie niestandardowego obrazu (format EPS lub PDF) oraz określenie położenia obrazu.

**Uwaga:** W przypadku obrazu w formie PDF wykorzystywana jest tylko pierwsza strona.

**•** Informacje o zadaniu — pozwala na włączanie lub wyłączanie wyświetlania informacji o zadaniu, wybór ustawień zadania, które mają być wyświetlane, oraz określenie wyglądu i położenia tekstu.

**Uwaga:** Dostępne ustawienia zadania są zależne od modelu serwera Fiery Server.

- **•** Page settings (Ustawienia strony) pozwala na wybranie rozmiaru strony podglądu, określenie marginesów (pasek kolorów i informacje o zadaniu są umieszczone wewnątrz tych marginesów) oraz wybranie obrazu lustrzanego (dla nośników transparentnych).
- **4** Kliknij przycisk OK, aby zapisać zmiany.

#### **Tworzenie niestandardowego paska kontrolnego lub duplikowanie paska kontrolnego**

Istnieje możliwość duplikowania paska kontrolnego w celu utworzenia niestandardowego paska kontrolnego dostosowanego do potrzeb użytkownika, lub utworzenia nowego paska kontrolnego. Można na przykład utworzyć pasek kontrolny, który wykorzystuje różne pliki EPS jako obraz paska kontrolnego.

- **1** W obszarze Centrum urządzeń kliknij kartę Ustawienia kolorów, a następnie kliknij polecenie Pasek kontrolny.
- **2** Wykonaj jedną z następujących czynności
	- **•** Aby zduplikować pasek kontrolny, wybierz pasek kontrolny i kliknij przycisk Duplikuj.
	- **•** Aby utworzyć niestandardowy pasek kontrolny, kliknij przycisk Utwórz nowy.
- **3** Określ wartość każdej opcji.

Aby uzyskać więcej informacji, zob. [Wyświetlanie i edytowanie paska kontrolnego](#page-200-0) na stronie 201.

W przypadku oprogramowania systemu Fiery w wersji FS100/100Pro lub starszej wersji należy ustawić Rozmiar strony systemu, który nie jest jeszcze używany w żadnym istniejącym pasku kontrolnym. Aby ustalić Rozmiar strony systemu dla określonego rozmiaru papieru, należy sprawdzić wcześniej wydrukowane zadanie z domyślnym paskiem kontrolnym na papierze w docelowym rozmiarze i orientacji. Rozmiar strony systemu jest drukowany z paskiem kontrolnym.

**4** Kliknij przycisk OK, aby zapisać pasek kontrolny.

#### **Eksportowanie, importowanie lub usuwanie niestandardowego paska kontrolnego**

Niestandardowy pasek kontrolny można wyeksportować z serwera Fiery Server na komputer jako plik. Można udostępnić jego lokalną kopię lub zaimportować go do innego serwera Fiery Server. Zaimportowane paski kontrolne są od razu dostępne do użytku na serwerze Fiery Server.

**Uwaga:** Można usunąć niestandardowy pasek kontrolny, ale nie można usunąć fabrycznego paska kontrolnego.

Pasek kontrolny utworzony na serwerze Fiery Server z oprogramowaniem FS200/200 Pro nie może być importowany do serwera Fiery Server z oprogramowaniem w starszej wersji, i na odwrót.

Jeżeli wyeksportowany pasek kontrolny zawiera funkcje, które nie są obsługiwane na serwerze Fiery Server, do którego jest importowany (na przykład ustawienia zadania specyficzne dla serwera Fiery Server), funkcje te są ukryte.

- **1** W obszarze Centrum urządzeń kliknij kartę Ustawienia kolorów, a następnie kliknij polecenie Pasek kontrolny.
- **2** Wykonaj jedną z następujących czynności:
	- **•** Aby wyeksportować pasek kontrolny, zaznacz go, kliknij przycisk Eksportuj, wskaż lokalizację, w której plik ma zostać zapisany, po czym kliknij przycisk OK.
	- **•** Aby zaimportować pasek kontrolny, kliknij przycisk Importuj, znajdź i zaznacz plik paska kontrolnego, a następnie kliknij przycisk Otwórz.
- **3** Aby usunąć niestandardowy pasek kontrolny, zaznacz go na liście, kliknij przycisk Usuń, a następnie kliknij przycisk Tak, aby potwierdzić.

#### **Przywracanie domyślnych ustawień fabrycznych paska kontrolnego**

Istnieje możliwość przywrócenia fabrycznego paska kontrolnego do stanu początkowego (domyślnych ustawień fabrycznych).

- **1** W obszarze Centrum urządzeń kliknij kartę Ustawienia kolorów, a następnie kliknij polecenie Pasek kontrolny.
- **2** Wybierz pasek kontrolny i kliknij przycisk Edytuj.

<span id="page-202-0"></span>**3** Kliknij pozycję Domyślne ustawienia fabryczne, a następnie kliknij przycisk OK.

# Nadlewki

Nadlewki to technika zapobiegająca powstawaniu wokół obiektów białych krawędzi (efektu "halo") spowodowanych nieprawidłowym dopasowaniem płyt kolorów. Dzięki funkcji nadlewek obiekty są drukowane z nieco powiększonymi krawędziami, co pozwala wypełnić luki między nimi.

Nadlewki są stosowane do zadań, jeśli włączono opcję drukowania Automatyczny trapping.

Jeśli serwer Fiery Server obsługuje funkcję nadlewek możliwych do konfigurowania, użytkownik może w pełni kontrolować ustawienia opcji drukowania Automatyczny trapping. Domyślne ustawienia fabryczne serwera Fiery Server są zoptymalizowane pod kątem używania zwykłego papieru przez urządzenie kopiarka/drukarka. Wiele zadań można prawidłowo wydrukować przy użyciu domyślnych ustawień nadlewek, jednak jeżeli nie daje się uzyskać satysfakcjonujących wyników w przypadku określonego nośnika, należy skonfigurować ustawienia nadlewek pod kątem wymagań.

Aby uzyskać więcej informacji dotyczących funkcji Automatyczny trapping, zapoznaj się z częścią *Drukowanie* w zestawie dokumentacji dla użytkownika.

## **Ustawianie opcji domyślnego używania automatycznych nadlewek dla wszystkich zadań**

Wybranie opcji Domyślnie użyj ustawień nadlewek powoduje ustawienie domyślnej wartości Włączone dla opcji drukowania Automatyczny trapping w odniesieniu do serwera Fiery Server i domyślne zastosowanie nadlewek w przypadku wszystkich zadań wysyłanych do serwera Fiery Server.

- **1** W obszarze Centrum urządzeń kliknij kartę Ustawienia kolorów, a następnie kliknij polecenie Nadlewki.
- **2** Wybierz polecenie Domyślnie użyj ustawień nadlewek.

## **Określanie szerokości nadlewki**

Wartości w obszarze Szerokość nadlewki określają szerokość obszaru nadlewki między obiektami. Użytkownik może określić wartości szerokości w odniesieniu do kierunku podawania papieru: ustawienie Poziomo odpowiada elementowi prostopadłemu do kierunku podawania, natomiast ustawienie Pionowo — elementowi równoległemu.

- **1** W obszarze Centrum urządzeń kliknij kartę Ustawienia kolorów, a następnie kliknij polecenie Nadlewki.
- **2** W polu Szerokość nadlewki określ szerokość w poziomie i w pionie. Aby wymusić wyrównanie wartości, wybierz ikonę połączenia między wartościami dotyczącymi poziomu i pionu. Jeśli w momencie wybrania ikony połączenia wartości są różne, zostanie zastosowana wartość wyższa.
	- **•** Poziomo definiowanie szerokości poziomej obszarów nadlewki (0–10 pikseli).
	- **•** Pionowo definiowanie szerokości pionowej obszarów nadlewki (0–10 pikseli).

Mapa bitowa stanowi wizualne odwzorowanie wybranych wartości.

## **Określanie redukcji koloru nadlewki**

Wartości w obszarze Redukcja koloru nadlewki określają poziom zastosowania koloru do nadlewki. Nadlewka między dwoma obiektami o różnych kolorach może spowodować powstanie linii trzeciego koloru, stanowiącego ich połączenie. Można zmniejszyć widoczność tej linii, stosując funkcję Redukcja koloru nadlewki.

Określane wartości odpowiadają procentowemu zmniejszeniu zastosowania toneru. Redukcja w wysokości 100% powoduje brak zastosowania toneru do nadlewki. Redukcja w wysokości 0% powoduje zastosowanie toneru o gęstości odpowiadającej krawędzi obiektu.

- **1** W obszarze Centrum urządzeń kliknij kartę Ustawienia kolorów, a następnie kliknij polecenie Nadlewki.
- **2** W obszarze Redukcja koloru nadlewki określ wartości w odniesieniu do kanałów koloru:
	- **•** Niebieskozielony definiowanie redukcji nadlewki w przypadku koloru niebieskozielonego (0–100%).
	- **•** Karmazynowy definiowanie redukcji nadlewki w przypadku koloru karmazynowego (0–100%).
	- **•** Żółty definiowanie redukcji nadlewki w przypadku koloru żółtego (0–100%).
	- **•** Czarny definiowanie redukcji nadlewki w przypadku koloru czarnego (0–100%).
- **3** (Opcjonalnie) Aby wymusić wyrównanie wartości redukcji, wybierz ikonę połączenia między wartościami redukcji nadlewki. Jeśli w momencie wybrania ikony połączenia wartości są różne, zostanie zastosowana wartość najwyższa.

Ikony po lewej stronie każdego koloru odwzorowują wybierane wartości.

# **Określanie kształtu nadlewki**

Kształt nadlewki określa wygląd pojedynczego piksela w przypadku umieszczenia na kontrastującym tle. W przypadku elementów większych od piksela kształt (lub jego część) jest widoczny wyłącznie w okolicy rogów obiektu.

- **1** W obszarze Centrum urządzeń kliknij kartę Ustawienia kolorów, a następnie kliknij polecenie Nadlewki.
- **2** W obszarze Kształt nadlewki wybierz opcję Elipsa, Romb lub Prostokąt.

## **Określanie typów nadlewek obiektów**

W przypadku nieokreślenia ustawień opcji Typy nadlewek obiektów stosowane są wyłącznie nadlewki obiektów (tekstu i grafiki) względem innych obiektów. Aby zastosować nadlewki do obrazów, należy użyć ustawień w obszarze Typy nadlewek obiektów.

- **1** W obszarze Centrum urządzeń kliknij kartę Ustawienia kolorów, a następnie kliknij polecenie Nadlewki.
- **2** W obszarze Typy nadlewek obiektów wybierz dowolną z poniższych opcji:
	- **•** Nadlewki obiektów do obrazów nadlewki są stosowane do obszarów granicznych między obiektami a obrazami.
	- **•** Wewnętrzne nadlewki obrazów nadlewki są stosowane do każdego piksela obrazu. Ta opcja jest dostępna wyłącznie w przypadku wybrania funkcji Nadlewki obiektów do obrazów.

# <span id="page-204-0"></span>**Wzorce**

Termin "wzorzec" odnosi się do drukowania dowolnego połączenia separacji C, M, Y i K w dokumencie wielokolorowym. Jeśli funkcja Wzorce jest obsługiwana przez serwer Fiery Server, można używać jej w celu diagnozowania problemów dotyczących zadania.

W większości procesów drukowania obejmujących więcej niż jeden lub dwa barwniki są one nakładane sekwencyjnie. W znaczeniu tradycyjnym wzorce to stany pośrednie po nałożeniu niektórych, lecz nie wszystkich barwników. Funkcja Wzorce umożliwia wybranie połączenia kolorów do wydrukowania (do czterech na stronę dokumentu pierwotnego).

Kolejność w kontekście funkcji Wzorce nie musi odpowiadać rzeczywistej kolejności nakładania barwników przez drukarkę. Inna kolejność może być użyteczna dla analizy składu obrazu.

Dzięki funkcji Wzorce można określić wpływ nadlewek, sprawdzić relacje półtonów w odniesieniu do dwóch barwników, zweryfikować wzajemne położenie dwóch płyt i uzyskać parametry separacji kolorów (ułatwia to np. wizualizację poziomu GCR w przypadku wydrukowania tylko czarnej płyty lub płyt innych niż czarne).

Funkcja Wzorce umożliwia wyświetlanie separacji kolorów używanych przez zadanie drukowane za pomocą kopiarki/drukarki. Funkcja nie służy do wykonywania wydruków próbnych w odniesieniu do innej drukarki.

Można skonfigurować ustawienia funkcji Wzorce, a następnie wybrać opcję Wzorce podczas drukowania zadania. Zadanie zostanie wydrukowane jako separacje w określonej kolejności.

Podczas drukowania nie można jednocześnie użyć funkcji Wzorce i Postflight. Tych opcji drukowania dotyczą ograniczenia.

Zmiany w zakresie separacji wprowadzone w programie ImageViewer nie mają wpływu na funkcję Wzorce. W przypadku wyłączenia separacji zadania w programie ImageViewer i wydrukowania zadania z włączoną funkcją Wzorce zadanie zostanie wydrukowane z zastosowaniem wartości określonych dla funkcji Wzorce.

## **Wyświetlanie lub edytowanie ustawień wzorców**

Funkcja Wzorce w konfiguracji domyślnej drukuje cztery arkusze na każdą stronę dokumentu. Z każdym arkuszem jest dodawany następny kolor, w następującej kolejności: czarny, niebieskozielony, karmazynowy, żółty. Aby dostosować połączenia kanałów kolorów lub liczbę arkuszy do wydrukowania, należy edytować ustawienia w oknie Wzorce.

- **1** W obszarze Centrum urządzeń kliknij kartę Ustawienia kolorów, a następnie kliknij polecenie Wzorce.
- **2** W oknie Wzorce określ kanały kolorów dla każdego arkusza, wybierz arkusze do wydrukowania, a następnie kliknij przycisk Zastosuj.

Należy wybrać co najmniej jeden arkusz i jeden barwnik dla każdego arkusza (Niebieskozielony, Karmazynowy, Żółty lub Czarny).

# Symulacja półtonów dla druku próbnego

Funkcja Symulacja półtonów zapewnia możliwość kontrolowanego generowania półtonów do celów zaawansowanego zarządzania drukiem próbnym. W przypadku rozdzielczości półtonów niższych od rozdzielczości kopiarki/drukarki, rastrowe druki próbne mogą symulować punkty klisz lub płyt druku offsetowego, które pojawiają się w wyniku ekranowania obrazu.

Można wybrać wstępnie zdefiniowane rastry, aby uzyskać dobre wyniki drukowania. Jeśli funkcja Symulacja półtonów jest obsługiwana przez serwer Fiery Server, można zdefiniować niestandardowe funkcje ekranowania, które zostaną zastosowane do zadania drukowania. Serwer Fiery Server może również obsługiwać różne wartości częstotliwości każdego kanału koloru.

Jeśli wierność kolorów jest ważniejsza od symulacji punktów, należy się upewnić, czy serwer Fiery Server skalibrowano przy użyciu określonego rastra, a używany profil wydruku dopasowano do tego rastra. Zmiana rastra powoduje zazwyczaj zmianę odpowiedzi kopiarki/drukarki w zakresie kolorów.

Jeśli symulacja punktów jest ważniejsza od wierności kolorów, należy drukować bez funkcji symulacji CMYK (dla opcji CMYK/Grayscale Source (Źródło CMYK/skali szarości) należy wybrać wartość Bypass Conversion (Pomiń konwersję) lub Brak).

## **Wyświetlanie lub edytowanie niestandardowych rastrów półtonowych**

Wartości rastrów półtonowych można dostosowywać, konfigurując raster niestandardowy, a następnie wybierając go w obszarze opcji drukowania Symulacja półtonów podczas drukowania zadania.

Można określić maksymalnie trzy niestandardowe rastry półtonowe odpowiadające ustawieniom rastra użytkownika 1, 2 i 3 w obszarze opcji drukowania Symulacja półtonów. W przypadku każdego rastra można definiować kąt, częstotliwość i kształt punktu.

#### **Określanie niestandardowego rastra półtonowego**

Można określić niestandardowy raster półtonowy, korzystając z okna Symulacja półtonów.

- **1** W obszarze Centrum urządzeń kliknij kartę Ustawienia kolorów, a następnie kliknij polecenie Symulacja półtonów.
- **2** W oknie Symulacja półtonów określ kąt i częstotliwość każdego kanału koloru (Niebieskozielony, Karmazynowy, Żółty i Czarny) oraz kształt punktu niestandardowego rastra półtonowego.
	- **•** Kąt kąt każdego koloru w stopniach (0–360).
	- **•** Częstotliwość odnosi się do liczby linii punktów łączonych w celu utworzenia punktu półtonu, w liniach na cal (LPI, lines per inch).

Aby zastosować tę samą wartość częstotliwości do wszystkich czterech kanałów koloru, wybierz ikonę połączenia.

Jeśli serwer Fiery Server nie obsługuje funkcji definiowania różnych wartości częstotliwości dla każdego koloru, wartość w polu Częstotliwość jest stosowana do wszystkich kanałów kolorów.

**•** Kształt punktu — wybierz kształt z listy lub wybierz opcję Niestandardowe, aby określić kształt niestandardowy.

#### **Określanie niestandardowego kształtu punktu**

Można dostosowywać kształt punktu, jeśli kształty standardowe nie spełniają wymagań użytkownika.

<span id="page-206-0"></span>**1** W oknie Edytuj kształt punktu wybierz wstępnie zdefiniowany kształt z listy Szablon.

W polu tekstowym zostanie wyświetlona funkcja PostScript danego kształtu.

- **2** Zmodyfikuj kształt, edytując funkcję PostScript, a następnie kliknij polecenie Podgląd, aby wyświetlić kształt.
- **3** Można zmieniać rozmiar podglądu, używając suwaka Obszar pokrycia.
- **4** Zapisz kształt niestandardowy i zamknij okno, klikając przycisk OK.

# Edytowanie białego punktu symulacji papieru

Funkcja Symulacja papieru odwzorowuje jego biel jako drukowany kolor zamiast pozostawiania białych przestrzeni papieru bez zadruku. Edytowanie białego punktu umożliwia dostosowywanie odcienia, jasności i nasycenia symulowanej bieli papieru, definiowanej w profilu źródłowym CMYK jako punkt bieli.

W przypadku wielu zadań zadowalające wyniki można uzyskać, stosując ustawienie domyślne białego punktu używane w funkcji drukowania Symulacja papieru. Jeżeli funkcja Symulacja papieru z edycją punktu bieli jest obsługiwana przez serwer Fiery Server, można dostosować ten punkt, aby uzyskać wymagane rezultaty.

**Uwaga:** W przypadku drukowania zadania z użyciem funkcji Symulacja papieru i zdefiniowania koloru zastępczego jako C=0, M=0, Y=0 i K=0 wartości zdefiniowane w obszarze Podmiana kolorów zastępują wartości funkcji Symulacja papieru.

# **Edytowanie wartości punktu bieli dla symulacji papieru**

Funkcja edycji punktu bieli dla symulacji papieru umożliwia dostosowanie istniejącego profilu źródłowego CMYK i dopasowanie jego punktu bieli. Należy także połączyć profil niestandardowy z określonym profilem wydruku. W przypadku drukowania zadania należy wybrać dostosowany profil źródłowy CMYK i jego połączony profil wydruku, aby sprawdzić wpływ na edycję punktu bieli dla symulacji papieru.

Aby zachować istniejący profil źródłowy CMYK, należy utworzyć jego kopię przed edycją punktu bieli. Profil można skopiować, eksportując go, a następnie importując pod inną nazwą.

**Uwaga:** Można edytować punkt bieli profilu źródłowego CMYK, ale nie profilu wydruku.

Jeżeli dostępny jest spektrofotometr (na przykład ES-2000), można bezpośrednio zaimportować zmierzone wartości kolorów. Ta funkcja umożliwia znalezienie dopasowania na podstawie rzeczywistego koloru papieru. Aby użyć spektrofotometru, należy go zainstalować i skonfigurować przed rozpoczęciem edycji punktu bieli.

**Uwaga:** Aby korzystać z urządzenia X-Rite i1Pro 2, należy użyć przyrządów dostarczonych przez firmę EFI.

- **1** W oknie Centrum urządzeń kliknij kartę Zasoby i kliknij przycisk Profile.
- **2** Wybierz profil źródłowy CMYK, który ma zostać dostosowany, i kliknij przycisk Symulacja papieru.
- **3** Wybierz profil wydruku, który ma zostać połączony z tym profilem źródłowym CMYK, i kliknij przycisk OK.

**Uwaga:** W przypadku drukowania zadania z wykorzystaniem profilu niestandardowego należy wybrać ten sam profil wydruku.

**4** Sprawdź, czy w obszarze Profil monitora wyświetlany jest profil odpowiedni dla używanego monitora. Jeżeli nie wybrano prawidłowego profilu monitora, wybierz go w oknie Preferencje programu Command WorkStation.

- <span id="page-207-0"></span>**5** Aby zmierzyć nowy punkt bieli za pomocą spektrofotometru, kliknij ikonę spektrofotometru.
- **6** Umieść spektrofotometr w uchwycie do kalibracji i kliknij polecenie Kalibruj. Kalibracja zwiększa precyzję pomiaru.
- **7** Umieść spektrofotometr nad kolorem docelowym, wyśrodkowując na nim szczelinę urządzenia.
- **8** Naciśnij przycisk na spektrofotometrze, aby wykonać pomiar. Zmierzone wartości CMYK zostaną zaimportowane do pól CMYK i wyświetlą się odpowiednie wartości Lab.
- **9** Alternatywnie lub dodatkowo można ręcznie edytować wartości opcji Odcień, Jasność i Nasycenie.
	- **•** Odcień od 0,0 do 359,9
	- **•** Jasność od 0,0 do 100,0 (włącznie)
	- **•** Nasycenie od 0,0 do 100,0 (włącznie)

Wartości można edytować, przeciągając suwaki lub wpisując wartości w polach tekstowych. Suwaki nie wskazują wartości bezwzględnych. Pozycja suwaka i skojarzone wartości są względne dla definicji białego papieru obowiązującej po otwarciu okna dialogowego. Zmiany zostaną wyświetlone na podglądzie próbki w lewym górnym rogu okna dialogowego oraz w wartościach Lab widocznych po prawej stronie.

- **10** Aby wydrukować stronę testową, kliknij przycisk Drukuj.
- **11** Jeżeli strona testowa wygląda prawidłowo, kliknij przycisk Zapisz i zamknij okno dialogowe Biały punkt symulacji papieru.

## Przebieg wstępny

Funkcji Przebieg wstępny można używać w celu sprawdzania zadań przed wydrukowaniem, aby uniknąć kosztownych błędów wydruku. Funkcja Przebieg wstępny sprawdza typowe obszary błędów, przez co pozwala się upewnić, czy zadanie zostanie wydrukowane prawidłowo i z zachowaniem oczekiwanej jakości wydruku dla wybranej drukarki.

Funkcja Przebieg wstępny generuje raport dotyczący błędów oraz dostarcza informacji na temat zadania, w tym informacji o ustawieniach zabezpieczeń, rozmiarze papieru i przestrzeniach kolorów.

Funkcję Przebieg wstępny można włączyć w odniesieniu do folderów podręcznych i drukarek wirtualnych, jak również w programie Command WorkStation.

**Uwaga:** Za pomocą funkcji Przebieg wstępny nie można sprawdzać zadań przetworzonych.

W przypadku funkcji Przebieg wstępny obsługiwane są następujące formaty plików: PostScript, PDF, EPS, PPML, Creo VPS i PDF/VT.

Funkcja Przebieg wstępny nie obsługuje formatów plików TIFF ani PCL.

Funkcja Przebieg wstępny umożliwia wykrywanie błędów następujących kategorii:

- **•** Czcionki wykrywanie brakujących czcionek i błędów zastępowania czcionki Courier.
- **•** Kolory dodatkowe wykrywanie brakujących kolorów dodatkowych. Brakujące kolory dodatkowe można dodawać w obszarze Kolory dodatkowe w programie Command WorkStation.
- **•** Rozdzielczość obrazu wykrywanie rozdzielczości obrazu mniejszej od określonych wartości.
- <span id="page-208-0"></span>**•** Zasoby VDP — wykrywanie brakujących zasobów VDP. W celu skrócenia potencjalnie długiego czasu przetwarzania można określić liczbę rekordów do sprawdzenia.
- **•** Linie o minimalnej szerokości wykrywanie szerokości linii mniejszej od określonych wartości.
- **•** Nadruk wykrywanie nadbitki.
- **•** PostScript wykrywanie błędów języka PostScript.

W przypadku funkcji Przebieg wstępny można wybrać kategorie błędów do wykrywania i zdefiniować sposób ich raportowania. Ustawienia konfiguracji funkcji Przebieg wstępny można zapisać jako ustawienie wstępne, co umożliwia szybkie wybieranie konfiguracji w odniesieniu do określonych zadań.

#### **Konfigurowanie i wykonywanie przebiegu wstępnego**

W przypadku funkcji Przebieg wstępny można wybrać kategorie błędów do wykrywania i zdefiniować sposób ich raportowania. Ustawienia konfiguracji funkcji Przebieg wstępny można zapisać jako ustawienie wstępne, co umożliwia szybkie wybieranie konfiguracji w odniesieniu do określonych zadań.

- **1** W Centrum zadań zaznacz wstrzymane zadanie i wybierz opcję Akcje > Przebieg wstępny.
- **2** Opcjonalnie wybierz ustawienie wstępne (zestaw ustawień) z listy Ustawienie wstępne.
- **3** Wybierz dowolną kategorię błędów do sprawdzenia i określ ustawienia. Aby pominąć wybraną kategorię, usuń zaznaczenie jej pola wyboru.

Pominięta kategoria automatycznie otrzymuje wartość Wynik pozytywny.

- **4** Dla każdej kategorii błędów wybierz poziom powiadamiania (Krytyczne lub Ostrzeżenie).
- **5** Jeżeli chcesz zatrzymać wykonywanie przebiegu wstępnego po wykryciu błędu krytycznego, wybierz opcję Zatrzymaj przebieg wstępny przy pierwszym błędzie krytycznym.
- **6** Aby zapisać ustawienia jako nowe ustawienie wstępne, wybierz z listy Ustawienie wstępne polecenie Zapisz lub Zapisz jako.
- **7** Aby wykonać sprawdzenie przebiegu wstępnego z wykorzystaniem tych ustawień, kliknij przycisk Przebieg wstępny.

Nastąpi wykonanie przebiegu wstępnego, a wyniki zostaną wyświetlone w raporcie. Raport ten można wydrukować i zapisać; można go także wyświetlić ponownie w Centrum zadań, wybierając zadanie i klikając łącze przy stanie przebiegu wstępnego.

## ImageViewer

Program Fiery ImageViewer umożliwia przed wydrukowaniem przygotowanie plików próbnych i edytowanie poziomów kolorów lub szarości w zadaniu. Program ImageViewer udostępnia podgląd, dzięki któremu można sprawdzić położenie, orientację i zawartość zadania, a także ogólną wierność kolorów i skali szarości. W programie ImageViewer można wyświetlać obraz rastrowy przetwarzanego zadania.

#### **Wydruk kolorowy**

W odróżnieniu od aplikacji Preview, w programie ImageViewer można wyświetlić zadania z rzeczywistymi wartościami CMYK danych wysyłanych do drukarki, co umożliwia dokładne sprawdzenie kolorów na pliku próbnym. Plik próbny nie pokazuje jednak efektów kalibracji, która może wpływać na kolor.

Poszczególne krzywe odpowiedzi C, M, Y oraz K można edytować. Wprowadzone zmiany można zapisywać i stosować do innych zadań druku kolorowego. Można także stosować krzywe kalibracji G7, utworzone za pomocą narzędzia CHROMiX Curve2 lub Curve3.

Dane separacji można wyświetlać oddzielnie dla każdego przetwarzanego koloru lub w połączeniu z innymi kolorami. Jeśli w przypadku zadania istnieją ustawienia symulacji półtonów, podgląd będzie obejmował widok złożony wszystkich separacji na poziomie punktu. W przypadku drukowania stron z programu ImageViewer wydruk zawiera informacje na temat koloru złożonego dla separacji wybranych w programie ImageViewer.

#### **Wydruk czarno-biały**

Program ImageViewer umożliwia dostosowywanie poziomów szarości w zadaniu przed jego wydrukowaniem. Korektę wykonuje się na podstawie kontroli wzrokowej, zmieniając krzywą odpowiedzi (graficzne odwzorowanie gęstości wejściowej oraz wyjściowej) oraz wyświetlając efekt zmian w podglądzie zadania.

Program ImageViewer pozwala również na zainstalowanie edycji wprowadzonych w krzywej odpowiedzi dla bieżącego zadania na serwerze Fiery Server. Edycje poziomów szarości są następnie stosowane do kolejnych przetwarzanych zadań.

## **Uruchamianie programu ImageViewer**

Program ImageViewer można uruchomić z poziomu zadania w programie Command WorkStation.

**Uwaga:** Program ImageViewer można również uruchomić w oknie Podgląd programu Command WorkStation.

**1** W obszarze Centrum zadań programu Command WorkStation wybierz zadanie, które zostało przetworzone i wstrzymane.

W razie konieczności wybierz kolejno Akcje > Przetwarzaj i wstrzymaj, aby nadać zadaniu stan przetwarzania/ wstrzymania.

- **2** Wykonaj jedną z następujących czynności:
	- **•** Wybierz kolejno Akcje > ImageViewer.
	- **•** Kliknij prawym przyciskiem (system Windows) lub kliknij, przytrzymując klawisz Ctrl (system Mac OS), wybrane zadanie i wybierz program ImageViewer z wyświetlonego menu.

## **Dostosowywanie podglądu obrazu**

W okienku Nawigator można kontrolować podgląd obrazu. Obszar podglądu można powiększyć, tak aby dopasować go do ekranu.

Skrzynka łącząca w okienku Nawigator otacza fragment obrazu widoczny na podglądzie. Jeżeli skrzynka łącząca jest słabo widoczna, można zmienić jej kolor w menu Preferencje.

- **1** Aby zmienić położenie fragmentu obrazu wyświetlanego na podglądzie, wykonaj jedną z następujących czynności:
	- **•** Przeciągnij skrzynkę łączącą w okienku Nawigator.
	- **•** Przeciągnij obraz.
	- **•** Aby wyśrodkować podgląd w określonym miejscu obrazu, przytrzymaj klawisz Shift i kliknij to miejsce.
- **2** Aby obrócić obraz, wykonaj jedną z następujących czynności:
	- **•** Aby obrócić obraz w prawo o 90°, kliknij ikonę Obróć.
	- **•** Aby obrócić obraz w prawo o 90°, 180° lub 270° albo przywrócić pierwotną orientację podglądu, kliknij kolejno opcje Widok > Obróć i kliknij odpowiednie ustawienie.

Obrót zostanie zastosowany tylko do podglądu, a nie do drukowanego zadania.

**3** Aby powiększyć obszar podglądu, kliknij kolejno opcje Widok > Pełny ekran. Miniatury strony i elementy sterowania przeglądarki są ukryte. Aby je wyświetlić, należy przesunąć kursor odpowiednio do lewej oraz prawej krawędzi ekranu.

#### **Zmiana rozmiaru obrazu**

Oprócz elementu sterującego powiększeniem u dołu ekranu dostępnych jest kilka sposobów umożliwiających zmianę rozmiaru obrazu.

**1** Aby powiększyć obraz w taki sposób, żeby każdy piksel danych na obrazie był wyświetlany jako jeden piksel na ekranie, wybierz kolejno opcje Widok > Wymiary rzeczywiste.

Ustawienie rozdzielczości monitora określa rzeczywisty rozmiar wyświetlanych pikseli.

**Uwaga:** Jeżeli w zadaniu wybrano ustawienie symulacji półtonów, a powiększenie ustawione jest na co najmniej 100%, wyświetlany jest wzorzec i kształt punktów półtonów. W zależności od częstotliwości wzorca punktów punkt może się składać z różnej liczby pikseli.

- **2** Aby pomniejszyć obraz w taki sposób, żeby cała strona była dopasowana do podglądu obrazu, kliknij ikonę dopasowania do okna znajdującą się obok elementu sterującego powiększeniem lub wybierz kolejno opcje Widok > Fit in Window (Dopasuj do okna).
- **3** Aby wyświetlić przesuwający się wraz z kursorem powiększony widok obszaru wokół kursora, kliknij ikonę lupy lub wybierz kolejno opcje Widok > Lupa.

#### **Wyświetlanie wartości kolorów na obrazie**

W przypadku zadania druku kolorowego program ImageViewer wyświetla zadanie z rzeczywistymi wartościami CMYK wysyłanymi do drukarki. Istnieje możliwość sprawdzenia wartości CMYK w dowolnym punkcie obrazu.

**•** Ustaw kursor myszy na pikselu na obrazie.

Wartości CMYK zostaną wyświetlone w okienku Separacje.

#### **Wyświetlanie separacji kolorów**

W okienku Separacje można określić sposób wyświetlania separacji kolorów na podglądzie obrazu i wydruku. Na każdej stronie zadania mogą być aktywne inne separacje.

- **•** Aby wyświetlić separacje kolorów, wykonaj jedną z następujących czynności:
	- **•** Aby określić, która separacja ma być wyświetlana, zaznacz lub usuń zaznaczenie pola wyboru obok nazwy separacji w okienku Separacje.
	- **•** Aby odwrócić bieżące zaznaczenie separacji, wybierz kolejno Widok > Separacje > Odwróć zaznaczenie.

Odwrócenie zaznaczenia powoduje wybranie niezaznaczonych dotychczas separacji. Na przykład jeżeli zaznaczone są kolory turkusowy i karmazynowy, po odwróceniu zaznaczenia wyświetlane będą kolory żółty i czarny.

**•** Aby szybko wyświetlić wszystkie separacje, wybierz kolejno Widok > Separacje > Wybierz wszystko.

#### **Edytowanie odpowiedzi kolorów lub odpowiedzi szarości za pomocą krzywych**

Aby precyzyjnie edytować zadanie, krzywe odpowiedzi można edytować w okienku Dostosowanie kolorów (w przypadku druku kolorowego) lub Korekta krzywej (w przypadku druku czarno-białego). Ta funkcja umożliwia dostosowanie krzywej odpowiedzi do każdej separacji kolorów w zadaniu druku kolorowego oraz do szarości w zadaniu druku czarno-białego.

W przypadku zadania druku czarno-białego edycje wprowadzone w krzywej odpowiedzi szarości są stosowane do wszystkich stron zadania.

**Uwaga:** Po edycji w krzywej dla zadania druku kolorowego należy zapisać zadanie przed przejściem do karty Koło kolorów. W przeciwnym razie wszystkie edycje krzywej zostaną utracone.

#### **Graficzne edytowanie krzywej**

- **1** W przypadku zadania druku kolorowego kliknij kartę Krzywe w okienku Dostosowanie kolorów.
- **2** W razie potrzeby dostosuj sposób wyświetlania krzywych kolorów:
	- **•** Aby wyświetlić lub ukryć krzywą kolorów, kliknij ikonę oka znajdującą się pod określonym blokiem kolorów.
	- **•** Aby wybrać określoną krzywą kolorów, kliknij jej blok kolorów, co spowoduje przesunięcie krzywej na pierwszy plan.
	- **•** Do przełączania się między krzywymi użyj klawiszy Page Up i Page Down.
- **3** W przypadku zadania druku kolorowego lub zadania druku czarno-białego wykonaj jedną z następujących czynności:
	- **•** Aby dodać punkt do krzywej, kliknij dowolne miejsce na krzywej.
	- **•** Aby edytować krzywą, przeciągnij punkt na krzywej do żądanej wartości odpowiedzi.

**Uwaga:** W systemie Windows można wybrać punkt i użyć klawiszy strzałek, aby przesunąć go o 1% w dowolnym kierunku. Aby przesunąć punkt o większą wartość, przytrzymaj klawisz Shift i naciśnij klawisz strzałki.

**•** Aby usunąć punkt na krzywej, wybierz go i naciśnij klawisz Usuń.

Można także wybrać jeden punkt i przeciągnąć go nad punkt przeznaczony do usunięcia.

**•** W systemie Windows można przechodzić od punktu do punktu, zaznaczając jeden punkt na krzywej i używając kombinacji klawiszy Shift-Page Up oraz Shift-Page Down.

#### **Edytowanie danych krzywej koloru**

- **1** W przypadku zadania druku kolorowego kliknij kartę Krzywe w okienku Dostosowanie kolorów, a następnie kliknij przycisk Edytuj krzywą.
- **2** W tabeli, która zostanie wyświetlona, edytuj wartości numeryczne.

Każdy wiersz tabeli odpowiada jednemu punktowi edycji na wykresie.

- **3** Wykonaj jedną z następujących czynności:
	- **•** Aby wyświetlić wstępnie zdefiniowany zbiór wierszy, wybierz zbiór z listy Punkty kontrolne.
	- **•** Aby dodać wiersz, wprowadź dane w pustym wierszu.
	- **•** Aby usunąć wiersz, kliknij w dowolnym miejscu wiersza i kliknij przycisk Usuń wiersz.

#### **Edytowanie kolorów za pomocą koła kolorów**

W przypadku zadania druku kolorowego kolory można edytować, używając koła kolorów w okienku Dostosowanie kolorów.

**Uwaga:** Edycje wprowadzone za pomocą koła kolorów są zachowywane po przejściu do karty Krzywe. Jednak edycje wprowadzone za pomocą krzywych kolorów ulegają utracie, jeżeli użytkownik przełączy się na kartę Koło kolorów bez zapisywania zadania.

- **1** Kliknij kartę Koło kolorów w okienku Dostosowanie kolorów.
- **2** Aby ustawić zakres tonalny edycji, kliknij wybrany zakres tonalny (Jasne obszary, Ogólne lub Ciemne obszary).

**Uwaga:** Wybór zakresu tonalnego nie ma zastosowania do ustawienia Jasność. Jasność zawsze dotyczy całego zakresu tonalnego.

**3** Aby edytować odcień i nasycenie, kliknij nowe miejsce w obrębie koła kolorów.

Podgląd obrazu zmieni się, uwzględniając wyniki edycji.

**4** Dostosuj wartości edycji, przesuwając suwaki ustawień Odcień, Nasycenie, Czarny lub Jasność albo wpisz wartość numeryczną na prawo od suwaków.

#### **Edytowanie krzywej odpowiedzi szarości za pomocą obrazu**

W przypadku czarno-białego serwera Fiery Server można użyć krzywej odpowiedzi szarości w okienku Korekta krzywej, aby dokonać precyzyjnej edycji odpowiedzi szarości w zadaniu.

Edycje krzywej odpowiedzi szarości są stosowane do wszystkich stron zadania.

**Uwaga:** Krzywa odpowiedzi w obszarze Korekta krzywej nie jest tą samą krzywą co na serwerze Fiery Server. W przetwarzanym zadaniu poziomy szarości zostały już przekonwertowane przez serwer Fiery Server.

**1** Przesuń kursor na obrazie do obszaru szarości, który chcesz dostosować.

Na małym obszarze obrazu może znajdować się wiele poziomów szarości. Obraz należy powiększyć wystarczająco, aby dokładnie zlokalizować żądaną szarość.

**2** Naciśnij klawisz Ctrl i kliknij w miejscu, w którym znajduje się kursor.

Punkt na krzywej odpowiedzi odpowiadający poziomowi szarości w danym miejscu zostanie wyróżniony.

**3** Przesuń wybrany punkt w odpowiednie miejsce za pomocą klawiszy strzałek (w górę – ciemniejszy, w dół – jaśniejszy), aby dostosować krzywą odpowiedzi.

#### **Stosowanie edycji kolorów do jednej lub wszystkich stron**

W przypadku zadania druku kolorowego można skopiować edycje kolorów z bieżącej strony i wkleić je do innej strony lub do wszystkich stron w zadaniu.

- **1** Kliknij kartę Krzywe w okienku Dostosowanie kolorów, a następnie kliknij przycisk Zastosuj do.
- **2** Podaj numer(y) stron(y) i kliknij przycisk OK.

#### **Stosowanie edycji kolorów za pomocą pliku lokalnego**

W przypadku zadania druku kolorowego edycje kolorów można zapisać w pliku lokalnym na komputerze, a następnie zaimportować je z pliku do strony wyświetlanej w danej chwili w programie ImageViewer. Bieżąca strona może dotyczyć tego samego lub innego zadania.

**Uwaga:** W przypadku niektórych typów serwera Fiery Server edycje kolorów można także zapisać jako ustawienie wstępne serwera i zastosować to ustawienie do innego zadania.

#### **Zapisywanie edycji kolorów do pliku**

- **1** Wybierz kolejno Plik > Eksportuj > Dostosowanie kolorów.
- **2** Wpisz nazwę pliku i wybierz typ pliku.
- **3** Przejdź do lokalizacji, w której chcesz zapisać plik, i zapisz go.

#### **Importowanie edycji kolorów z pliku**

- **1** Wybierz kolejno opcje Plik > Importuj > Dostosowanie kolorów.
- **2** Znajdź i wybierz odpowiedni plik edycji kolorów.
- **3** Kliknij przycisk Otwórz. Edycje kolorów zostaną zastosowane do bieżącej strony.

#### **Stosowanie edycji kolorów za pomocą ustawienia wstępnego serwera**

Jeżeli serwer Fiery Server obsługuje tę funkcję, edycje kolorów można zapisać jako ustawienie wstępne serwera. Ustawienie wstępne umożliwia zastosowanie tej samej edycji kolorów do innego zadania w programie ImageViewer, a ponadto można zastosować to ustawienie do zadania wstrzymanego w obszarze Właściwości zadania programu Command WorkStation, bez użycia programu ImageViewer.

**Uwaga:** Edycje kolorów można także zapisać w pliku lokalnym na komputerze i zastosować je do innego zadania w programie ImageViewer.

#### **Zapisywanie edycji kolorów jako ustawienie wstępne**

- **1** W okienku Dostosowanie kolorów wprowadź zmiany, które chcesz zapisać.
- **2** Kliknij kartę Krzywe i kliknij kolejno Ustawienie wstępne > Zapisz jako.
- **3** Wpisz nazwę ustawienia wstępnego i kliknij przycisk OK. Ustawienie wstępne zostanie dodane do listy.

#### **Stosowanie edycji kolorów za pomocą ustawienia wstępnego w programie ImageViewer**

- **1** W okienku Dostosowanie kolorów kliknij kartę Krzywe i wybierz ustawienie wstępne z listy Ustawienie wstępne.
- **2** Kliknij kolejno opcje Plik > Zapisz. Ustawienie wstępne zostanie zastosowane do bieżącego zadania.

#### **Stosowanie edycji kolorów za pomocą ustawienia wstępnego w oknie Właściwości zadania**

- **1** W Centrum zadań programu Command WorkStation zaznacz wstrzymane zadanie i kliknij kolejno opcje Akcje > Właściwości.
- **2** Kliknij kartę Kolor, wybierz ustawienie wstępne w opcji Krzywe ImageViewer i kliknij przycisk OK.
- **3** Nie zmieniając zaznaczenia zadania, kliknij kolejno opcje Akcje > Przetwarzaj i wstrzymaj. Edycje kolorów ustawienia wstępnego zostaną zastosowane do przetwarzanego zadania.

**Uwaga:** Po przetworzeniu zadania edycje kolorów są włączane do zadania i nie są wyświetlane jako edycje w programie ImageViewer.

#### **Usuwanie ustawienia wstępnego**

- **1** W okienku Dostosowanie kolorów wybierz ustawienie wstępne z listy Ustawienie wstępne. Ustawienie wstępne zostanie zastosowane do obrazu.
- **2** Kliknij kolejno opcje Ustawienie wstępne > Usuń, a następnie kliknij przycisk Tak, aby potwierdzić. Ustawienie wstępne zostanie usunięte z listy i z obrazu.

#### **Stosowanie krzywej kolorów z pliku Curve2/Curve3**

W przypadku zadania druku kolorowego można zaimportować krzywą odpowiedzi CMYK utworzoną za pomocą oprogramowania CHROMiX Curve2 lub Curve3 (oprogramowanie do kalibracji G7) i wyeksportowaną jako plik tekstowy. Krzywa zaimportowana do programu ImageViewer jest stosowana do bieżącej strony i zastępuje istniejącą krzywą odpowiedzi.

Plik może mieć format standardowy lub format Delta.

- **1** Kliknij kartę Krzywe w okienku Dostosowanie kolorów, a następnie kliknij przycisk Edytuj krzywą.
- **2** Kliknij przycisk Importuj krzywą, zlokalizuj i wybierz plik zawierający krzywą, po czym kliknij przycisk Otwórz.

#### **Stosowanie edycji krzywej odpowiedzi szarości**

W przypadku zdania druku czarno-białego można zapisać edytowaną krzywą odpowiedzi szarości w pliku na komputerze, a następnie zastosować te same edycje do innego zadania druku czarno-białego. Krzywa odpowiedzi szarości zostanie zastosowana do wszystkich stron zadania.

#### **Zapisywanie krzywej odpowiedzi szarości**

- **1** Wybierz kolejno opcje Plik > Zapisz krzywą do pliku.
- **2** Wpisz nazwę pliku.
- **3** Przejdź do lokalizacji, w której chcesz zapisać plik, i zapisz go.

#### **Importowanie krzywej odpowiedzi szarości**

**Uwaga:** Po zaimportowaniu krzywej z pliku wszystkie zmiany wprowadzone w bieżącym zadaniu zostaną utracone.

- **1** Wybierz kolejno opcje Plik > Wczytaj krzywą z pliku.
- **2** Znajdź i wybierz odpowiednią krzywą odpowiedzi szarości.
- **3** Kliknij przycisk Otwórz.
### **Drukowanie zadania z edycjami**

Po edycji zadania można je wydrukować.

W przypadku zadania druku kolorowego wydrukowane strony zawierają informacje na temat koloru złożonego przeznaczonego do separacji. Informacje te są wybierane w okienku Separacje. Na każdej stronie zadania mogą być aktywne inne separacje.

- **1** Dla każdej strony w zadaniu druku kolorowego należy w okienku Separacje ustawić separacje przeznaczone do wydrukowania.
- **2** Kliknij kolejno opcje Plik > Zapisz.
- **3** Kliknij kolejno opcje Plik > Drukuj.
- **4** Wybierz zakres kolorów i kliknij polecenie Drukuj.

## **Eksportowanie pliku próbnego do pliku PDF**

W przypadku zadania druku kolorowego można zapisać plik próbny w formacie PDF, aby obejrzeć go w późniejszym czasie lub w innym miejscu. Podczas eksportowania do pliku PDF można ustawić jakość obrazu i zapisać wybrane strony. Plików próbnych PDF nie można edytować ani drukować, ale istnieje możliwość dodawania do nich adnotacji.

**Uwaga:** Plik próbny nie pokazuje efektów kalibracji, która może wpływać na kolor.

Podczas eksportowania pliku próbnego do formatu PDF można ustawić jakość obrazu.

- **•** JPEG2000 compression (Kompresja JPEG2000) zmniejsza rozdzielczość obrazu o połowę wobec rozdzielczości w drukarce i stosuje kompresję JPEG2000. Kompresja nie powinna wpływać na jakość obrazów i kolorów. Tekst w standardowym rozmiarze czcionki i gęstości kolorów powinien pozostać bardzo czytelny. Niektóre czcionki i grafika kreskowa mogą nie wyglądać tak płynnie jak na wydrukowanych stronach.
- **•** Najwyższa jakość obrazu tworzy obraz w pełnej rozdzielczości, posiadający tę samą rozdzielczość co w drukarce i bezstratną kompresję. Otrzymany w ten sposób plik może być znacznie większy od pliku skompresowanego. Tego ustawienia należy użyć tylko wtedy, gdy opcja JPEG2000 compression (Kompresja JPEG2000) nie daje zadowalających rezultatów.

Rozdzielczość pliku próbnego można ustawić na inną wartość niż rozdzielczość zadania. Dostępne są te same ustawienia co w przypadku zadania.

- **1** Kliknij kolejno opcje Plik > Eksportuj > Plik próbny PDF.
- **2** Określ zakres stron. Użyj przecinków, aby oddzielić numery lub zakresy stron.
- **3** Określ opcje dla pliku próbnego PDF:
	- **•** Wybierz opcję Zapisz pojedynczy plik PDF zawierający wybrane strony lub Zapisz każdą stronę jako oddzielny plik PDF.
	- **•** Wybierz opcję Najwyższa jakość obrazu lub Użyj kompresji JPEG2000 (JPEG2000 compression).
- **4** Wybierz żądaną rozdzielczość, jeżeli taka opcja jest dostępna.
- **5** Kliknij przycisk OK.
- **6** Wpisz nazwę pliku. Typ pliku to zawsze PDF.

**7** Przejdź do lokalizacji, w której chcesz zapisać plik, i kliknij przycisk Zapisz.

### **Porównywanie profilu monitora z profilem wydruku**

W przypadku druku kolorowego, jeśli na komputerze zainstalowano pakiet Fiery Color Profiler Suite, do wyświetlenia porównania gamy kolorów profilu monitora z gamą kolorów profilu wydruku wybranego zadania można wykorzystać narzędzie Fiery Profile Inspector.

Porównanie to pomaga w przygotowaniu precyzyjnego pliku próbnego. Plik taki daje wyobrażenie o tym, jak wygląd obrazu wyświetlanego w programie ImageViewer ma się do wydruku.

**•** W programie ImageViewer wybierz kolejno Widok > Porównaj profil monitora z profilem wydruku.

**Uwaga:** Jeżeli na komputerze zainstalowano pakiet Fiery Color Profiler Suite, w oknie Preferencje w programie ImageViewer można kliknąć przycisk Utwórz profil monitora, aby utworzyć nowy profil monitora w programie Fiery Monitor Profiler.

### **Instalowanie bieżących edycji na serwerze Fiery Server**

W przypadku czarno-białego serwera Fiery Server możliwe jest również zainstalowanie edycji wprowadzonych w krzywej odpowiedzi szarości dla bieżącego zadania na serwerze. Po zainstalowaniu bieżących edycji krzywych do wszystkich przetwarzanych zadań są stosowane te same edycje poziomów szarości.

Funkcja ta może być przydatna, gdy wprowadzane są te same edycje w wielu zadaniach.

**Ważne:** Jeżeli na serwerze Fiery Server są zainstalowane edycje krzywych, przed zainstalowaniem innego zestawu edycji krzywych należy przywrócić ustawienia domyślne, *zanim* zostaną utworzone nowe edycje krzywych.

- **1** Wybierz kolejno Serwer > Zainstaluj korekty krzywej.
- **2** Kliknij przycisk OK, aby potwierdzić.

### **Przywracanie domyślnej krzywej odpowiedzi na serwerze Fiery Server**

W przypadku czarno-białego serwera Fiery Server, aby cofnąć zmiany związane z zainstalowaniem edycji krzywej odpowiedzi szarości, można przywrócić domyślną krzywą odpowiedzi. Po przywróceniu domyślnej krzywej do przetwarzanych później zadań nie będą stosowane edycje poziomów szarości. Poziomy szarości będą przetwarzane zgodnie z domyślnym zachowaniem serwera Fiery Server.

- **1** Wybierz kolejno opcje Serwer > Przywróć ustawienia fabryczne.
- **2** Kliknij przycisk OK, aby potwierdzić.

### **Ustawianie preferencji programu ImageViewer**

W przypadku zadań druku kolorowego można określić preferencje programu ImageViewer, takie jak jednostki i profil monitora.

Rozmiar (wymiary) obrazu i jego rozdzielczość są wyświetlane u dołu ekranu.

- **1** Wybierz kolejno opcje Edytuj > Preferencje (Windows) lub ImageViewer > Preferencje (Mac OS).
- **2** W oknie dialogowym Preferencje ustaw dowolne z następujących preferencji:
	- **•** Jednostki umożliwia ustawienie jednostek wyświetlania wymiarów i rozdzielczości.
	- **•** "Wyczyść" ustawienia wyświetlania separacji jeżeli serwer Fiery Server oprócz separacji C, M, Y i K obsługuje czystą separację lakieru, użyj tych ustawień do określenia opcji Kolor maski i Nieprzezroczystość przy separacji czystej, tak jak jest to przedstawione w programie ImageViewer.
	- **•** Selektor kolorów (skrzyżowane linie) kliknij blok kolorów, aby wybrać kolor skrzynki łączącej w okienku Nawigator.
	- **•** Profil monitora wyświetla ustawienia systemu operacyjnego w zakresie profilu monitora lub umożliwia wybór profilu monitora. Aby uzyskać dokładny plik próbny, wybierz profil odpowiadający używanemu monitorowi.

Jeżeli na komputerze zainstalowano pakiet Fiery Color Profiler Suite, można kliknąć przycisk Utwórz profil monitora, aby utworzyć nowy profil monitora w programie Fiery Monitor Profiler.

# Booklet Maker

## Impozycja w programie Booklet Maker

Booklet Maker to funkcja impozycji umożliwiająca wydrukowanie wielu stron zadania drukowania w formie broszury bez korzystania z bardziej zaawansowanych programów do impozycji.

*Impozycja* (łamanie) to proces drukowania wielu stron na pojedynczych arkuszach papieru. Gdy arkusze z impozycją zostaną złożone razem jako sygnatury, kolejność stron będzie zgodna z numeracją lub kolejnością czytania.

Program Booklet Maker jest przeznaczony do impozycji 2-up, umożliwiającej umieszczenie czterech stron dokumentu na jednym arkuszu drukowanym dwustronnie, przy czym dwie strony dokumentu są drukowane na jednej stronie jednego arkusza papieru. Umożliwia on impozycję zadań z niemal dowolnej aplikacji.

Kolejność impozycji zadań jest określana przez wybraną metodę oprawy.

Dostęp do programu Booklet Maker można uzyskać ze sterownika drukarki lub z okna Właściwości zadania programu Command WorkStation. Dostępne są dwa sposoby pracy w programie Booklet Maker:

- **•** Z wykorzystaniem kreatora programu Booklet Maker zalecany dla nowych i niedoświadczonych użytkowników
- **•** Określenie ustawień w oknie głównym programu Booklet Maker zalecane dla doświadczonych lub zaawansowanych użytkowników

**Uwaga:** Przy uzyskaniu dostępu do programu Booklet Maker z poziomu sterownika drukarki Różne nośniki z oprawą klejoną 1-up nie są obsługiwane. Aby skorzystać z tej funkcji, należy wysłać zadanie do kolejki Wstrzymane w programie Command WorkStation.

W niniejszej pomocy opisano układy impozycji 2-up. Jeżeli drukarka jest wyposażona w zaawansowany moduł wykańczania, na przykład oklejarkę, zapoznaj się z częścią *Drukowanie* w zestawie dokumentacji dla użytkownika, aby uzyskać informacje o dodatkowych opcjach.

## **Program Booklet Maker i Fiery Impose — informacje**

Ustawienia programu Booklet Maker są obsługiwane przez program Fiery Impose. W programie Fiery Impose można otworzyć zadanie z wykorzystaniem ustawień programu Booklet Maker, aby wyświetlić podgląd układu impozycji lub dodatkowo go zmodyfikować.

Program Fiery Impose przekształca i odwzorowuje wszystkie ustawienia programu Booklet Maker na polecenia programu Fiery Impose. W przypadku edycji zadania z ustawieniami programu Booklet Maker w programie Fiery Impose nie można edytować zadania w programie Booklet Maker. Program Fiery Impose udostępnia więcej ustawień niż program Booklet Maker i nie można ich odwzorować wstecznie.

**Uwaga:** Do korzystania ze wszystkich funkcji programu Fiery Impose wymagana jest aktywna licencja tej aplikacji. W przypadku braku licencji program Fiery Impose jest dostępny w trybie demonstracyjnym, co oznacza, że zadania są zapisywane ze znakiem wodnym.

Aby uzyskać więcej informacji na temat programu Fiery Impose, zapoznaj się z pomocą programu Fiery Impose.

## Uzyskiwanie dostępu do programu Booklet Maker

Dostęp do programu Booklet Maker można uzyskać ze sterownika drukarki lub z okna Właściwości zadania programu Command WorkStation.

#### **Uzyskiwanie dostępu do programu Booklet Maker ze sterownika drukarki**

Dostęp do programu Booklet Maker można uzyskać z karty Układ w sterowniku drukarki serwera Fiery Server.

- **1** W aplikacji wybierz polecenie Plik > Drukuj, a następnie wybierz z listy drukarek serwer Fiery Server.
	- **•** W systemie Windows kliknij przycisk Właściwości.
	- **•** W systemie Mac OS wybierz z listy rozwijanej pozycję Funkcje Fiery.
- **2** Wykonaj jedną z następujących czynności:
	- **•** W systemie Windows wybierz kartę Drukowanie Fiery.
	- **•** W systemie Mac OS kliknij przycisk Pełne właściwości w okienku Szybki dostęp.
- **3** Kliknij kartę Układ, a następnie wybierz opcję Broszura.

#### **Dostęp do programu Booklet Maker z programu Command WorkStation**

Dostęp do programu Booklet Maker można uzyskać z okna Właściwości zadania programu Command WorkStation. Zaimportuj zadanie do kolejki Wstrzymane w programie Command WorkStation.

- **1** Aby otworzyć okno Właściwości zadania, wykonaj jedną z następujących czynności:
	- **•** Kliknij dwukrotnie zadanie drukowania na liście Wstrzymane w oknie Centrum zadań.
	- **•** Kliknij prawym przyciskiem myszy (Windows) lub kliknij z klawiszem Ctrl (Mac OS) zadanie na liście Wstrzymane w oknie Centrum zadań i wybierz polecenie Właściwości z wyświetlonego menu.
	- **•** Wybierz zadanie na liście Właściwości w oknie Centrum zadań i wybierz polecenie Właściwości z menu Akcje.
- **2** Wybierz kartę Układ w oknie Właściwości zadania.
- **3** Wybierz opcję Broszura.

## Tworzenie broszury

Po wybraniu opcji Broszura na karcie Układ okna Właściwości zadania (w programie Command WorkStation) lub sterownika drukarki program Booklet Maker dynamicznie wyświetli wszystkie elementy sterujące dotyczące tworzenia broszury. W celu ukończenia procesu można skorzystać z okna głównego programu Booklet Maker lub kreatora programu Booklet Maker, który zawiera ilustrację każdego kroku.

## **Tworzenie broszury w oknie programu Booklet Maker**

Jeżeli użytkownik nie chce korzystać z kreatora, można utworzyć broszurę, wybierając opcję w oknie programu Booklet Maker.

- **1** Wybierz kartę Układ w oknie Właściwości zadania.
- **2** Wybierz Typbroszury: Zeszytowa, Zeszytowa zagnieżdżona lub Klejona.

**Uwaga:** Jeżeli dana kopiarka/drukarka jest wyposażona w zaawansowany moduł wykańczania, na przykład oklejarkę, może być dostępna opcja Oprawa klejona 1-up.

- **3** Wybierz metodę oprawy: Z lewej, Z góry lub Z prawej.
- **4** Określ rozmiar papieru:
	- **•** Wybierz z programu Paper Catalog (jeżeli jest obsługiwany na serwerze Fiery Server).
	- **•** Utwórz niestandardowy rozmiar papieru.
	- **•** Wybierz opcję Taki jak rozmiar dokumentu.
	- **•** Zmniejsz strony dokumentu w celu dopasowania do wybranego rozmiaru papieru.
- **5** Wybierz opcję Wyrównanie strony, aby zmniejszyć skalę stron dokumentu, zachowując współczynnik proporcji oryginalnego dokumentu.
- **6** W razie potrzeby określ kompensację przesunięcia (dostępna dla opcji Zeszytowa i Zeszytowa zagnieżdżona). Aby skompensować przesunięcie, wybierz ustawienie typu nośnika:
	- **•** Zwykły wybierz tę opcję dla broszur z dużą liczbą stron.
	- **•** Gruby wybierz tę opcję dla broszur drukowanych na grubych lub ciężkich nośnikach. W przypadku kompensacji nośnika Gruby należy określić odpowiedni gruby lub ciężki nośnik w sterowniku drukarki lub oknie Właściwości zadania programu Command WorkStation (karta Nośnik).

**Uwaga:** W przypadku kompensacji nośnika Gruby należy określić odpowiedni gruby lub ciężki nośnik w sterowniku drukarki lub oknie Właściwości zadania programu Command WorkStation (karta Nośnik).

**7** Określ ustawienia okładki, jeżeli w kroku 2 wybrano opcję Zeszytowa.

**Uwaga:** Ustawienia okładki są dostępne tylko dla broszur zeszytowych. Aby uzyskać więcej informacji, zob. [Dodawanie okładki](#page-244-0) na stronie 245.

**8** Kliknij przycisk OK, aby zapisać ustawienia, albo Anuluj, aby anulować zadanie, lub użyj menu Drukuj, aby wybrać jedną z opcji drukowania, przetwarzania lub wykonania wydruku próbnego zadania.

#### **Tworzenie broszury za pomocą kreatora programu Booklet Maker**

Kreator programu Booklet Maker prowadzi użytkownika krok po kroku przez proces tworzenia broszury.

- **1** Kliknij kartę Układ, a następnie wybierz opcję Broszura.
- **2** Kliknij polecenie Uruchom kreatora.
- **3** Do nawigacji w kreatorze służą następujące elementy sterujące:
	- **•** Aby przejść do kolejnego okna, kliknij przycisk Dalej.
	- **•** Aby powrócić do poprzedniego okna, kliknij przycisk Wstecz.
	- **•** Aby anulować ustawienia i zamknąć program Booklet Maker, kliknij przycisk Anuluj.
- **4** Postępuj zgodnie z instrukcjami wyświetlanymi w kreatorze.

**Uwaga:** Jeżeli dla opcji Typ broszury wybrano ustawienie Zeszytowa lub Zeszytowa zagnieżdżona, określ ustawienia okładki i zawartość. Jeżeli wybrano ustawienie Zeszytowa zagnieżdżona, określ liczbę arkuszy w podzestawie.

- **5** Wyświetl podsumowanie ustawień.
- **6** Kliknij przycisk Zakończ, aby zapisać broszurę, Wstecz, aby zmienić ustawienia, lub Anuluj, aby anulować zadanie.

## Typ broszury

Podczas tworzenia broszury należy wybrać opcję Typ broszury, a następnie metodę i krawędź oprawy.

Metoda oprawy określa sposób impozycji zadania. Krawędź oprawy określa miejsce umieszczenia grzbietu, orientację układu i obrót treści strony w broszurze.

#### **Metody oprawy**

Program Booklet Maker obsługuje następujące metody oprawy:

- **•** [Oprawa zeszytowa](#page-224-0) na stronie 225
- **•** [Zagnieżdżona oprawa zeszytowa](#page-225-0) na stronie 226
- **•** [Oprawa klejona](#page-226-0) na stronie 227
- **•** [Oprawa klejona 1-up](#page-227-0) na stronie 228

Jeżeli kopiarka/drukarka jest wyposażona w zaawansowany moduł wykańczania, na przykład oklejarkę, można uzyskać informacje o dodatkowych metodach oprawy, zapoznając się z częścią *Drukowanie* w zestawie dokumentacji dla użytkownika.

#### **Krawędź oprawy**

W programie Booklet Maker dostępne są trzy opcje krawędzi oprawy:

- **•** Oprawa lewostronna zwykle używana w przypadku języków, w których tekst czyta się od lewej do prawej strony. Broszura otwiera się od prawej do lewej strony.
- **•** Oprawa prawostronna zwykle używana w przypadku języków, w których tekst czyta się od prawej do lewej strony. Broszura otwiera się od lewej do prawej strony.
- **•** Oprawa górna zwykle używana w przypadku kalendarzy, dokumentów poziomych i dokumentów kinowych. Broszura otwiera się do góry.

W przypadku oprawy górnej z okładką zewnętrzna okładka tylna jest automatycznie obracana o 180 stopni w celu dopasowania do orientacji pokrywy przedniej.

Na poniższych ilustracjach przedstawiono impozycję 2-up w zależności od krawędzi oprawy:

#### **Oprawa lewej krawędzi**

**Rysunek 1:** Oprawa lewej krawędzi

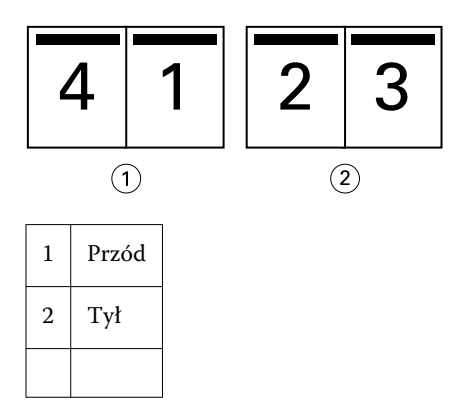

**Rysunek 2:** Oprawa prawej krawędzi

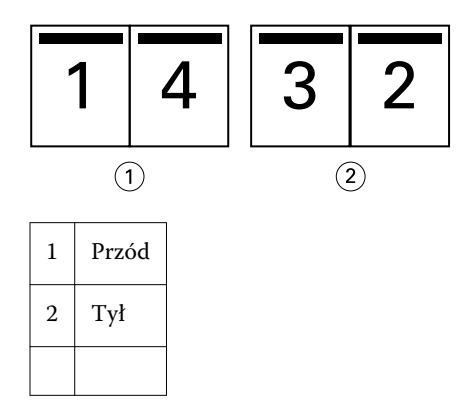

#### <span id="page-224-0"></span>**Rysunek 3:** Oprawa górnej krawędzi

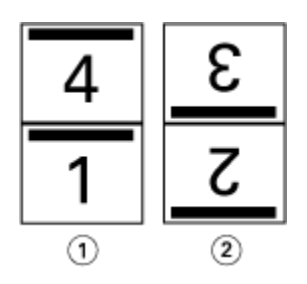

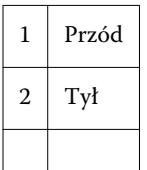

#### **Oprawa zeszytowa**

Oprawa zeszytowa, nazywana również oprawą zeszytową zszywaną, to najprostsza metoda oprawiania. W przypadku oprawy zeszytowej sygnatury są składane razem jako grupa, a następnie zszywane wzdłuż centralnego grzbietu. W przypadku broszur zeszytowych duże znaczenie ma przesunięcie.

Oprawa zeszytowa umożliwia użycie opcji wstępnego zadrukowania i okładki wbudowanej.

Poniższa ilustracja przedstawia sygnatury impozycji przy oprawie zeszytowej lewostronnej dla 12-stronicowego dokumentu:

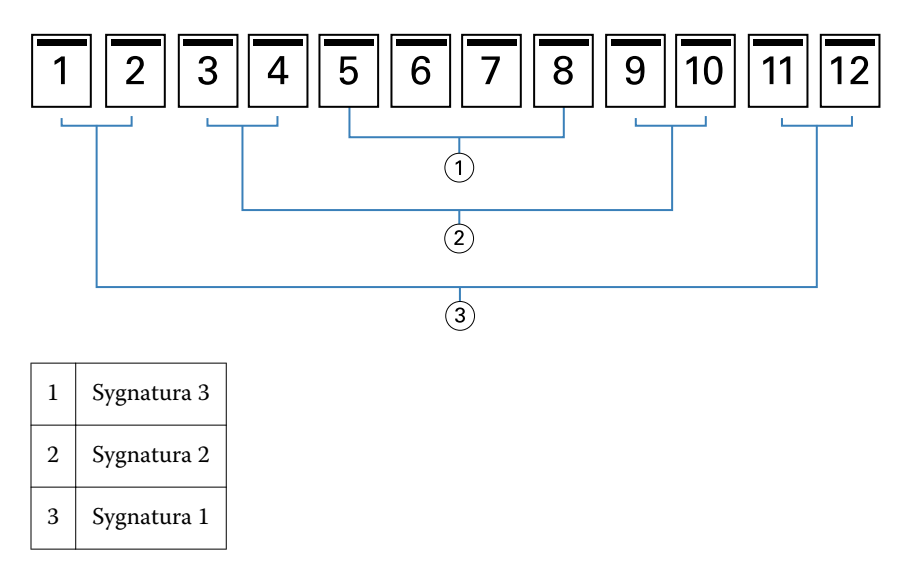

Poniższa ilustracja przedstawia sposób składania sygnatur w grupie dla 12-stronicowej broszury zeszytowej:

<span id="page-225-0"></span>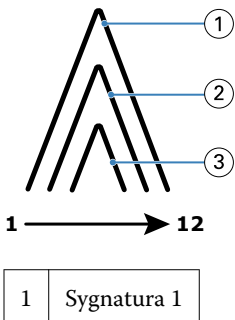

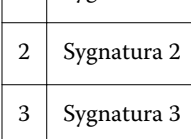

Poniższa ilustracja przedstawia sposób zszywania sygnatur wzdłuż wspólnego grzbietu:

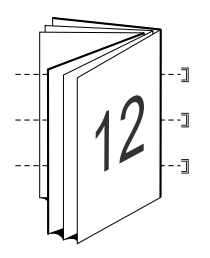

#### **Zagnieżdżona oprawa zeszytowa**

Zagnieżdżona oprawa zeszytowa stanowi połączenie co najmniej dwóch broszur zeszytowych (nazywanych "podzestawami") w celu utworzenia większej broszury. Podzestawy są składane wzdłuż wspólnego grzbietu w celu zeszycia lub sklejenia po wydrukowaniu. W przypadku broszur zeszytowych zagnieżdżonych duże znaczenie ma przesunięcie.

Liczba arkuszy w podzestawie (zeszyt) — ta opcja służy do określania liczby arkuszy w każdym podzestawie.

Poniższa ilustracja przedstawia zagnieżdżenie zeszytowe z impozycją przy oprawie lewostronnej dla 16-stronicowego dokumentu o dwóch arkuszach (odpowiednik ośmiu stron dokumentu) na podzestaw:

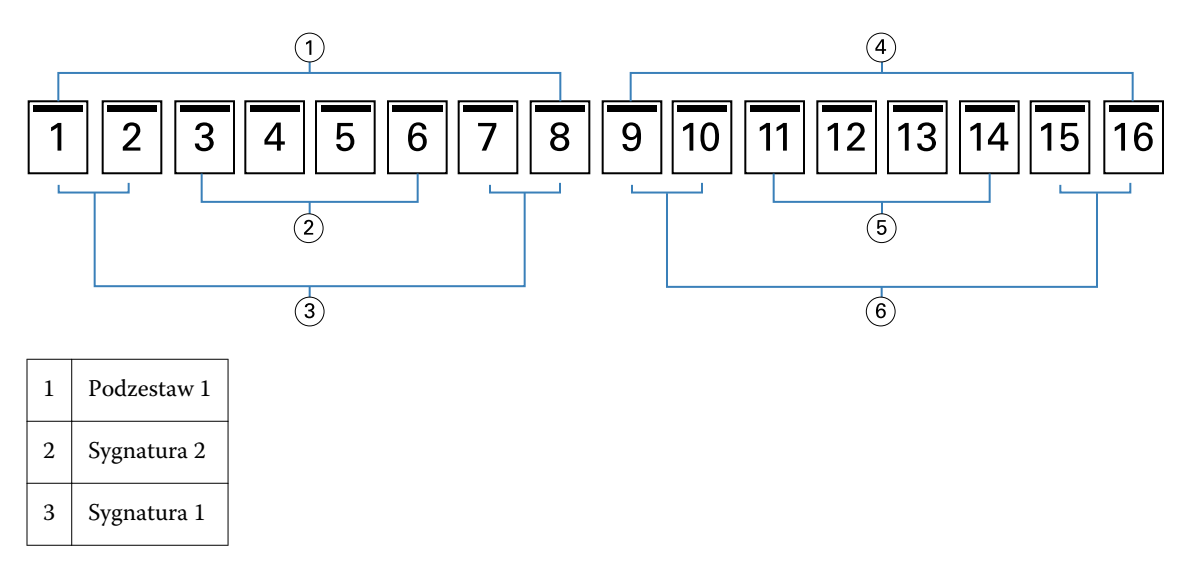

<span id="page-226-0"></span>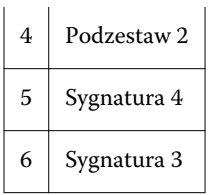

Poniższa ilustracja przedstawia sposób składania sygnatur 16-stronicowej zagnieżdżonej broszury zeszytowej i grupowania podzestawów. Podzestaw 1 zawiera sygnatury 1 i 2; podzestaw 2 zawiera sygnatury 3 i 4:

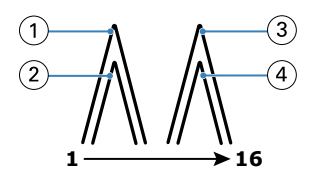

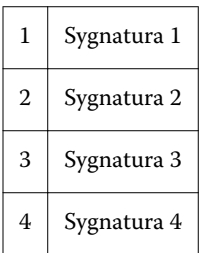

Poniższa ilustracja przedstawia sposób połączenia zestawów wzdłuż wspólnej linii składania w przypadku zagnieżdżonej broszury zeszytowej z oprawą lewostronną:

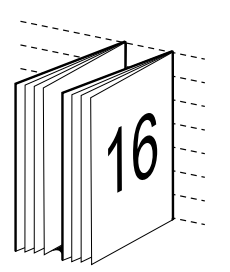

### **Oprawa klejona**

W przypadku oprawy klejonej sygnatury są składane indywidualnie i układane wzdłuż wspólnej linii składania w broszurze.

*Sygnatura* to arkusz prasy składany w celu sekwencyjnego utworzenia stron broszury. Każda sygnatura w broszurze jest składana w ten sam sposób. Proces oprawy klejonej jest bardziej złożony (grzbiet musi zostać rozłożony w celu spłaszczenia przed doklejeniem do oprawy) i zazwyczaj wymaga zastosowania większego marginesu na oprawę. W przypadku broszur z oprawą klejoną nie ma znaczenia przesunięcie.

Poniższa ilustracja przedstawia broszurę klejoną z impozycją przy oprawie lewostronnej dla 12-stronicowego dokumentu:

<span id="page-227-0"></span>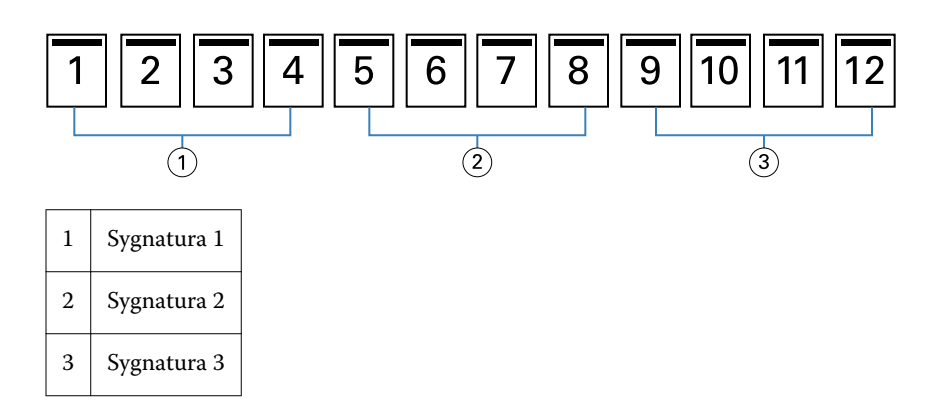

Poniższa ilustracja przedstawia metodę indywidualnego składania sygnatur w przypadku oprawy klejonej i sposób ich łączenia wzdłuż wspólnego grzbietu:

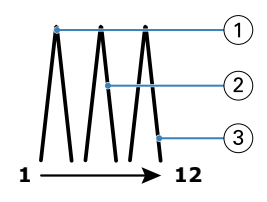

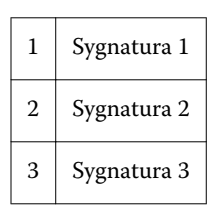

Poniższa ilustracja przedstawia sposób połączenia sygnatur wzdłuż wspólnej linii składania w przypadku broszury klejonej z oprawą lewostronną:

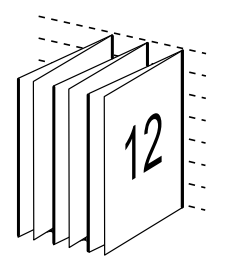

#### **Oprawa klejona 1-up**

Metoda oprawy klejonej 1-up pozwala na drukowanie pojedynczych stron treści układanych na stos tak, aby w razie potrzeby umożliwić przycięcie i sklejenie krawędzi, a następnie owinięcie w arkusz okładki.

Aby wydrukować broszurę z oprawą klejoną 1-up, kopiarka/drukarka musi być wyposażona w zaawansowany moduł wykańczania, który obsługuje oprawę klejoną.

Jeżeli kopiarka/drukarka obsługuje oprawę klejoną 1-up, zapoznaj się z sekcją *Drukowanie* w zestawie dokumentacji dla użytkownika, aby uzyskać więcej informacji.

Ustawienia opcji Różne nośniki dla metod oprawy klejonej 1-up można określić w programie Booklet Maker.

## Rozmiar papieru

Rozmiar papieru to rzeczywisty rozmiar arkusza papieru (rozłożonego), na którym zostanie wydrukowana broszura.

Wybierając rozmiar papieru dla broszury, można skorzystać z kilku metod:

- **•** Wybór w aplikacji Paper Catalog (jeśli aplikacja Paper Catalog jest obsługiwana przez serwer Fiery Server).
- **•** Utworzenie niestandardowego rozmiaru papieru.
- **•** Wybór rozmiaru dokumentu.
- **•** Zmniejszenie rozmiaru dokumentu w celu dopasowania do wybranego rozmiaru papieru.

**Uwaga:** Opcja Zmniejsz, aby dopasować umożliwia wyłącznie zeskalowanie ze zmniejszeniem lub zredukowanie rozmiaru strony dokumentu. Opcja Zmniejsz, aby dopasować nie pozwala na skalowanie z powiększeniem ani powiększanie. Aby uzyskać więcej informacji, zob. [Opcja Zmniejsz, aby dopasować](#page-230-0) na stronie 231.

#### **Niestandardowe rozmiary stron**

Program Booklet Maker obsługuje niestandardowe rozmiary stron w przypadku stron treści i okładki broszury. Uzyskując dostęp do programu Booklet Maker z poziomu sterownika drukarki, można również utworzyć niestandardowy rozmiar dokumentu. Minimalne i maksymalne niestandardowe rozmiary strony są zależne od wydajności drukarki i modułów wykańczania.

W celu uzyskania informacji o zakresie obsługiwanych rozmiarów niestandardowych dla danej drukarki zob. *Drukowanie*.

#### **Rozmiar dokumentu**

Rozmiar dokumentu odnosi się do rozmiaru każdej strony w dokumencie pierwotnym. Jest on definiowany w oknie dialogowym Ustawienia wydruku lub Ustawienia strony aplikacji. Projektując broszurę, warto potraktować rozmiar dokumentu jako "wydruk" cyfrowy (rozmiar strony zdefiniowany w dokumencie pierwotnym), a rozmiar papieru jako wydruk fizyczny (rozmiar rzeczywisty papieru w tacy drukarki).

**Uwaga:** Rozmiar zdefiniowany w menu formatowania w aplikacji może różnić się od rozmiaru zdefiniowanego w oknie dialogowym Ustawienia wydruku lub Ustawienia strony aplikacji. Rozmiar odnoszący się do funkcji programu Booklet Maker jest definiowany w oknie dialogowym Ustawienia wydruku lub Ustawienia strony aplikacji.

#### **Podawanie krawędzią**

Krawędź podawania stanowi strona papieru podawana jako pierwsza do drukarki. Kierunek podawania (krótką lub długą krawędzią) jest skojarzony z określonymi rozmiarami papieru.

Podczas wybierania rozmiaru dokumentu w oknie dialogowym Ustawienia wydruku lub Ustawienia strony aplikacji nie jest wymagane dodatkowe ustawianie krawędzi podawania papieru o określonym rozmiarze. Moduł wykańczania może jednak wymagać podawania określoną krawędzią. W programie Booklet Maker rozmiary papieru o krawędzi podawania nieobsługiwanej przez moduł wykańczania są wyszarzone na liście dostępnych rozmiarów.

### **Taki jak rozmiar dokumentu**

Tę opcję należy wybrać, aby zachować rozmiar strony dokumentu odpowiadający rozmiarowi w pliku pierwotnym. Wymagane jest wybranie rozmiaru papieru co najmniej dwa razy większego od rozmiaru strony dokumentu.

Na przykład dokument o rozmiarze 8,5 x 11 cali zostanie wydrukowany na arkuszu o rozmiarze 11 x 17 cali. Na poniższej ilustracji rozmiar dokumentu (wejściowy) przedstawiono po lewej stronie, a rozmiar papieru (wyjściowy) po prawej stronie:

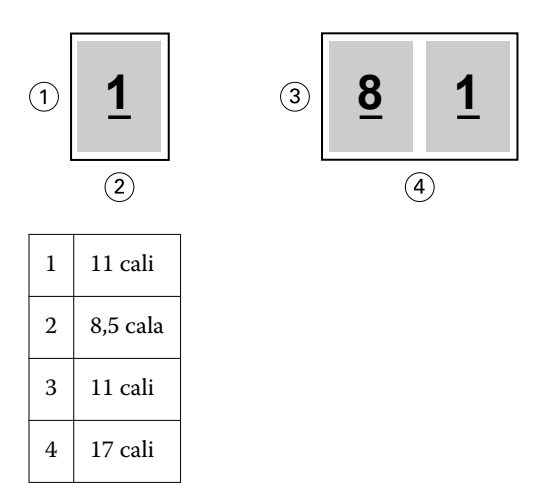

Dokument o rozmiarze A4 (297 x 210 mm) zostanie wydrukowany na papierze o rozmiarze A3 (297 x 420 mm). Na poniższej ilustracji rozmiar dokumentu (wejściowy) przedstawiono po lewej stronie, a rozmiar papieru (wyjściowy) po prawej stronie:

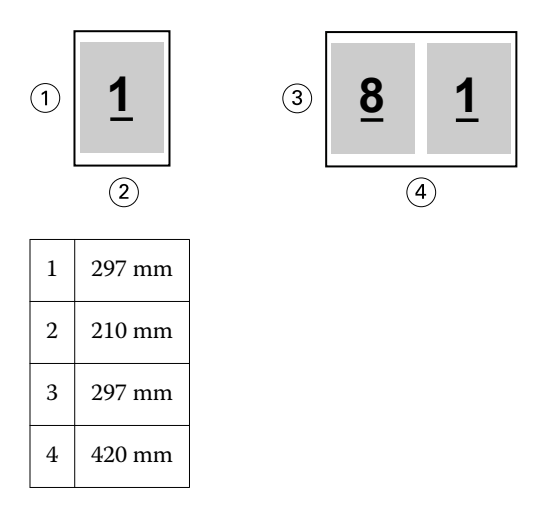

**Uwaga:** Powyższe przykłady przedstawiają rozmiary papieru z tych samych serii (A4 do A3) lub standardów (Letter do Tabloid). Program Booklet Maker umożliwia również wykonywanie impozycji z jednej serii na inną (np. z A4 do Letter). Aby uzyskać więcej informacji, zob. [Wyrównanie strony](#page-235-0) na stronie 236.

### **Zmniejszanie strony dokumentu w celu dopasowania do wybranego rozmiaru papieru**

Można zmniejszyć strony dokumentu w celu dopasowania do określonego rozmiaru papieru, wybierając odpowiedni rozmiar z menu Rozmiar papieru.

Program Booklet Maker automatycznie zmniejszy strony dokumentu w celu dopasowania do wybranego rozmiaru papieru, zachowując współczynnik proporcji pierwotnego dokumentu.

Jeśli na przykład dokument ma rozmiar 8,5 x 11 cali, a użytkownik wybierze rozmiar 8,5 x 11 cali z menu Rozmiar papieru dla impozycji 2-up, strony dokumentu zostaną zmniejszone, tak aby na arkuszu zmieściły się dwie sąsiednie <span id="page-230-0"></span>strony o rozmiarze 5,5 x 8,5 cala. Poniższa ilustracja przedstawia rozmiar dokumentu (wejściowy, po stronie lewej) i rozmiar papieru (wyjściowy, po stronie prawej):

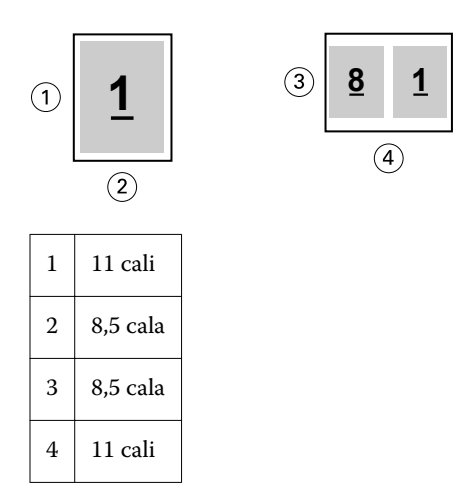

Jeśli dokument ma rozmiar A4 (297 x 210 mm), a użytkownik wybierze rozmiar A4 z menu Rozmiar papieru, strony dokumentu zostaną zmniejszone, tak aby zmieściły się na arkuszu dwie sąsiednie strony o rozmiarze 210 x 148,5 mm. Poniższa ilustracja przedstawia rozmiar dokumentu (wejściowy, po stronie lewej) i rozmiar papieru (wyjściowy, po stronie prawej):

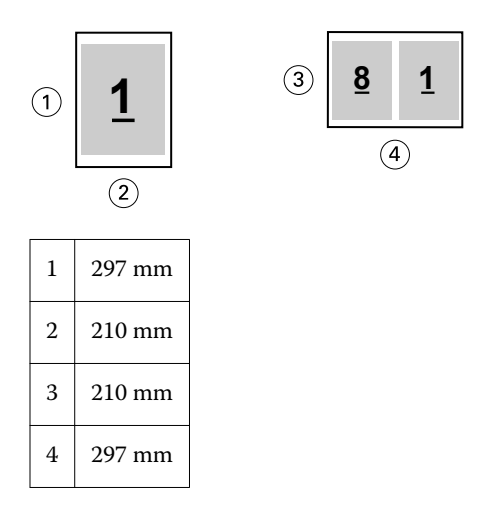

**Uwaga:** Opcja Zmniejsz, aby dopasować umożliwia wyłącznie zeskalowanie ze zmniejszeniem lub zredukowanie rozmiaru strony dokumentu. Opcja Zmniejsz, aby dopasować nie pozwala na skalowanie z powiększeniem ani powiększanie. Aby uzyskać więcej informacji, zob. Opcja Zmniejsz, aby dopasować na stronie 231.

### **Opcja Zmniejsz, aby dopasować**

Domyślnie program Booklet Maker zmniejsza strony dokumentu w celu dopasowania do wybranego rozmiaru papieru, zachowując współczynnik proporcji pierwotnego dokumentu.

Na podstawie rozmiaru dokumentu i wybranego przez użytkownika rozmiaru papieru program Booklet Maker automatycznie oblicza współczynnik skali w następujący sposób:

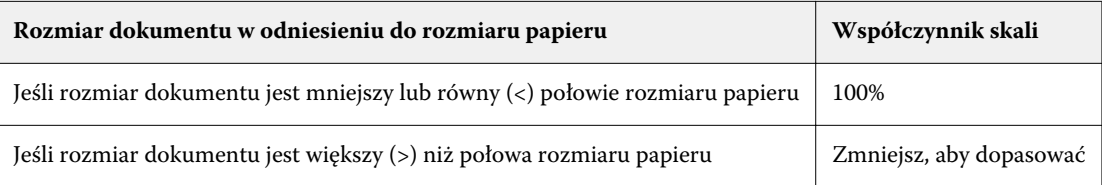

**Uwaga:** Opcja Zmniejsz, aby dopasować umożliwia wyłącznie zeskalowanie ze zmniejszeniem lub zredukowanie rozmiaru strony dokumentu. Opcja Zmniejsz, aby dopasować nie pozwala na skalowanie z powiększeniem ani powiększanie.

Menu Zmniejsz, aby dopasować oferuje trzy opcje:

- **•** Rozmiar arkusza (domyślnie): umożliwia maksymalne wykorzystanie wielkości arkusza poprzez skalowanie zawartości (obrazu) do krawędzi arkusza.
- **•** Obszar z obrazem: skaluje zawartość (obraz) w taki sposób, aby był dopasowany do obszaru z obrazem na arkuszu.
- **•** Wył.: nie skaluje zawartości.

#### **Zmniejsz, aby dopasować – Rozmiar arkusza**

Booklet Maker automatycznie skaluje strony dokumentu, aby dopasować je do połowy wybranego rozmiaru papieru, umożliwiając maksymalne wykorzystanie wielkości arkusza. Może to spowodować przycięcie zawartości, ponieważ proporcje są ograniczone w celu zachowania współczynnika pierwotnego dokumentu.

W poniższych przykładach, przy zastosowaniu opcji zmniejszenia w celu dopasowania do rozmiaru arkusza, górne i dolne krawędzie strony rozszerzają się do krawędzi arkusza, a na prawej i lewej krawędzi tworzone są marginesy.

Na przykład dokument o rozmiarze 13 x 19 cali jest skalowany w celu dopasowania do połowy arkusza papieru o rozmiarze 11 x 17 cali (połowa =  $8.5 \times 11$  cali):

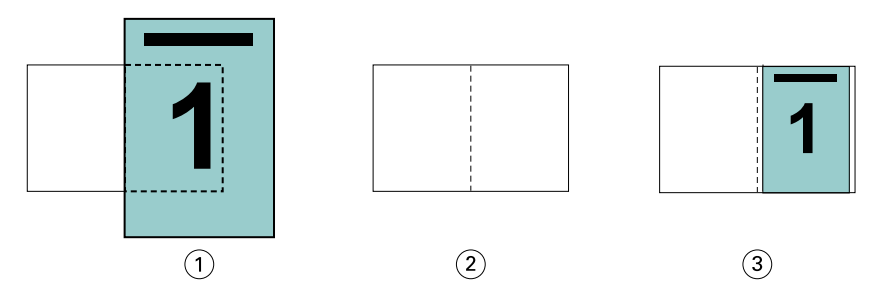

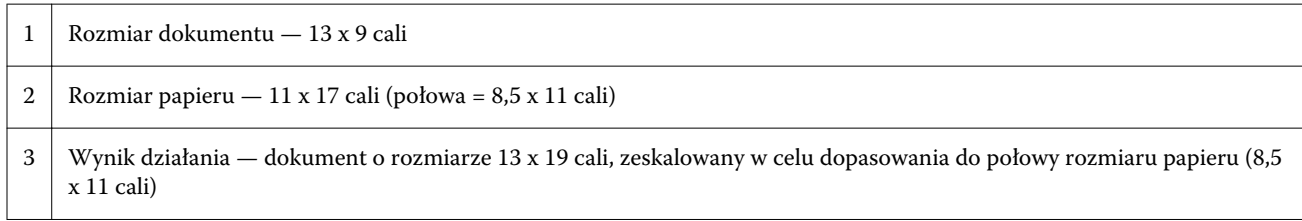

Program Booklet Maker umożliwia dokonywanie impozycji różniących się lub niestandardowych rozmiarów.

Na przykład dokument A4 zostaje zeskalowany w celu dopasowania do papieru o rozmiarze Letter, czyli 5,5 x 8,5 cala (połowa arkusza papieru 8,5 x 11 cali/Letter):

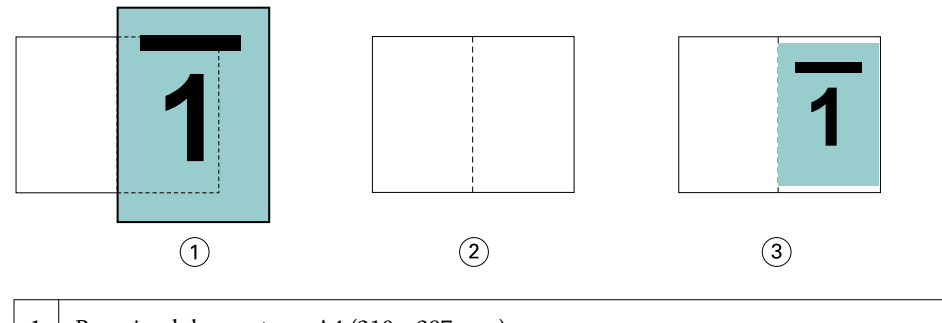

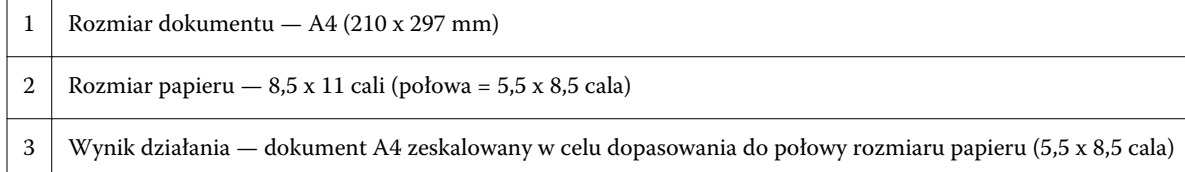

#### **Zmniejsz, aby dopasować – Obszar z obrazem**

Booklet Maker automatycznie skaluje zawartość w taki sposób, aby dopasować ją do obszaru z obrazem na arkuszu.

W poniższych przykładach marginesy są tworzone na wszystkich krawędziach obrazu, aby umożliwić jego wydrukowanie w obrębie obszaru z obrazem na arkuszu. Ze względu na ograniczenie proporcji w celu zachowania współczynnika pierwotnego dokumentu, w rezultacie marginesy na górnej i dolnej krawędzi będą większe niż na prawej i lewej krawędzi.

Na przykład dokument o rozmiarze 13 x 19 cali jest skalowany w celu dopasowania do połowy arkusza papieru o rozmiarze 11 x 17 cali (połowa =  $8.5 \times 11$  cali):

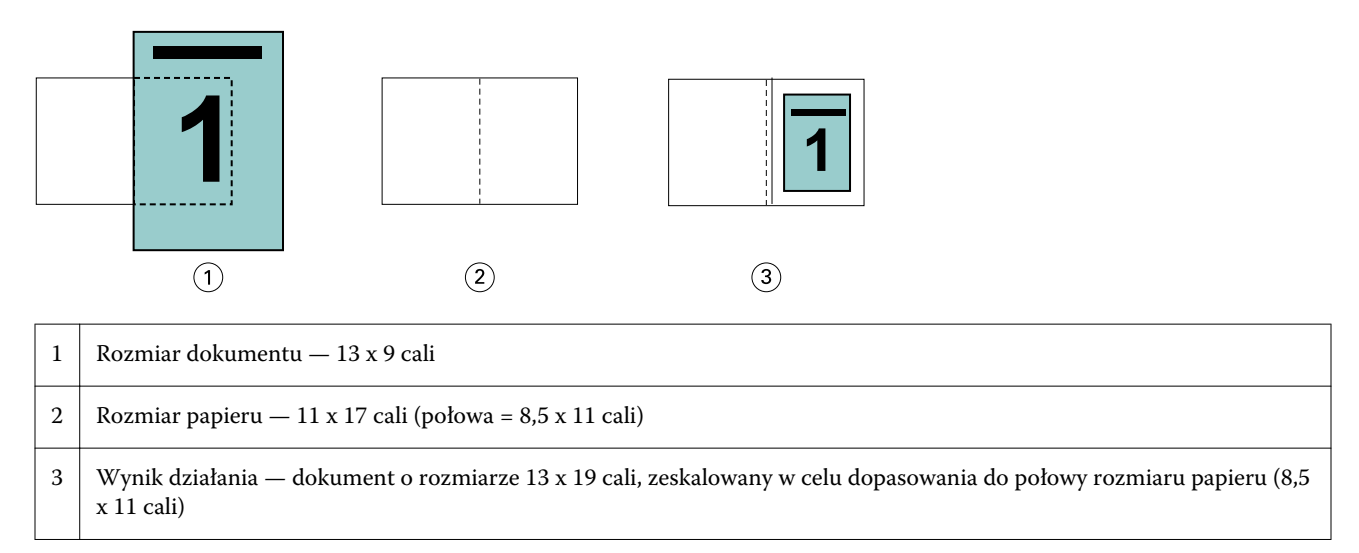

Poniższy przykład pokazuje odmienne lub niestandardowe rozmiary dla opcji Zmniejsz, aby dopasować > Obszar z obrazem.

Dokument A4 zostaje zeskalowany w celu dopasowania do papieru o rozmiarze Letter, czyli 5,5 x 8,5 cala (połowa arkusza papieru 8,5 x 11 cali/Letter):

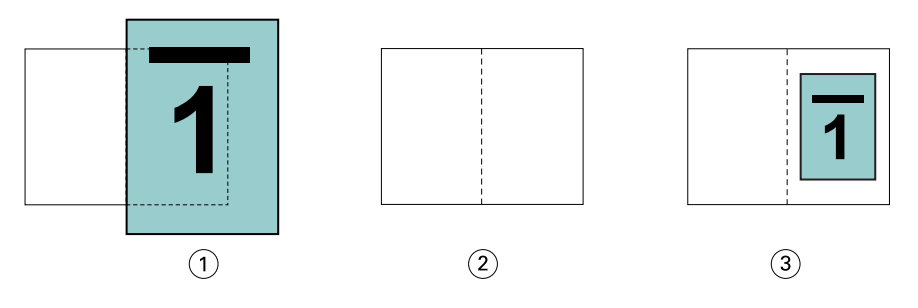

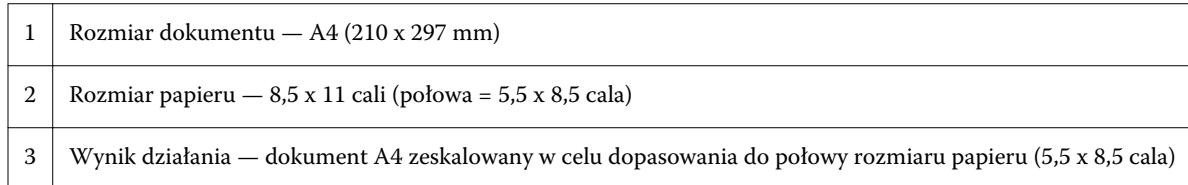

#### **Wyłączona opcja Zmniejsz, aby dopasować**

Jeśli wybrano ustawienie Wył. dla opcji Zmniejsz, aby dopasować, strony dokumentu są drukowane w skali 100%. Zawartość stron wykraczająca poza połowę rozmiaru wybranego papieru zostanie przycięta.

W niektórych przypadkach działania użytkownika mogą mieć na celu uzyskanie przycięcia. Na przykład, jeśli dokument zawiera znaczniki drukarki powodujące wzrost jego rozmiaru poza połowę rozmiaru papieru, należy wyłączyć opcję Zmniejsz, aby dopasować w celu wydrukowania zawartości w skali 100%; w przeciwnym wypadku cała strona (włącznie ze znacznikami drukarki) zostanie zeskalowana w celu dopasowania do określonego rozmiaru papieru.

Podobnie, jeśli rozmiar dokumentu zdefiniowano jako większy od połowy rozmiaru papieru w celu uzyskania pełnego spadu, należy wyłączyć opcję Zmniejsz, aby dopasować w celu wydrukowania zawartości w skali 100%.

Poniższa ilustracja przedstawia obszar strony o rozmiarze 8,5 x 11 cali (zawartość wymagana) ze znacznikami drukarki wykraczającymi poza rozmiar strony dokumentu na odległość 10,2 x 12,5 cala. Ustawienie wartości Wyłączone opcji Zmniejsz, aby dopasować umożliwia wydrukowanie zawartości w skali 100% z dopasowaniem do połowy rozmiaru papieru:

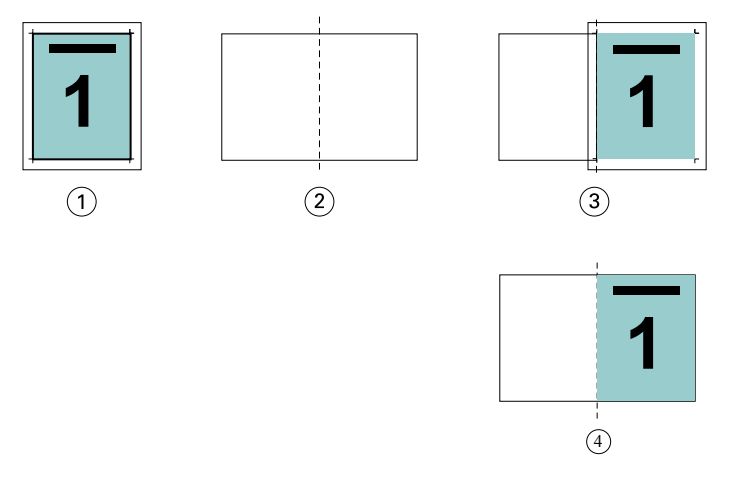

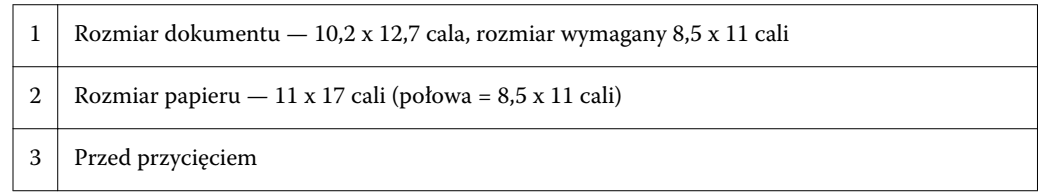

4 Wynik działania — wymagana zawartość (o rozmiarze 8,5 x 11 cali) wydrukowana w skali 100%

#### **Zmniejsz, aby dopasować – rozmiar arkusza czy obszar z obrazem?**

Opcja Zmniejsz, aby dopasować oferuje dwie metody zmniejszania stron dokumentu – zmniejszanie w celu dopasowania do rozmiaru arkusza lub zmniejszanie w celu dopasowania do obszaru z obrazem.

Każda z opcji Zmniejsz, aby dopasować ma swoje plusy i minusy.

Zmniejsz, aby dopasować – Rozmiar arkusza maksymalizuje wykorzystanie rozmiaru papieru podczas obliczania współczynnika skalowania. Ze względu na układ zawartości w dokumencie pierwotnym skalowanie może nie wygenerować oczekiwanego rezultatu. Zawartość może zostać przycięta.

Zmniejsz, aby dopasować - Obszar z obrazem wykorzystuje obszar z obrazem danego rozmiaru papieru, aby nie doszło do przycięcia zawartości. Zawartość dokumentu zostanie jednak zmniejszona poprzez skalowanie w większym stopniu niż przy wybranym rozmiarze arkusza.

Poniżej przedstawione są efekty różnych wyborów.

Pierwszy obraz pokazuje dwa dokumenty, oba o tym samym rozmiarze strony, ale z innym układem.

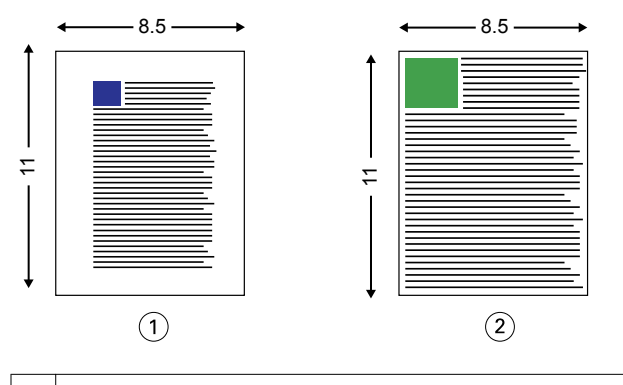

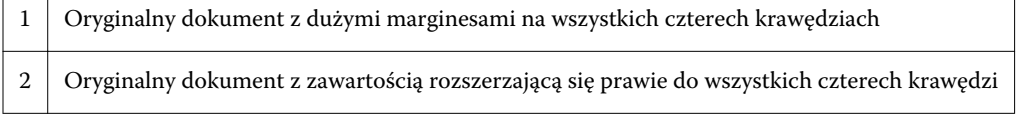

Drugi obraz pokazuje arkusz z obszarem obrazu wyświetlanym w kolorze białym.

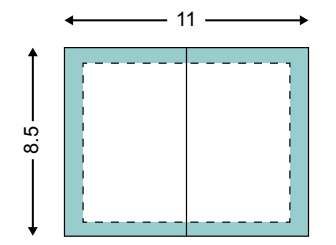

Trzeci obraz pokazuje rezultat wybrania opcji Zmniejsz, aby dopasować – Rozmiar arkusza. Dokument z dużymi marginesami mieści się w obszarze obrazu, ale zawartość dokumentu z małymi marginesami zostanie przycięta podczas impozycji i drukowania.

<span id="page-235-0"></span>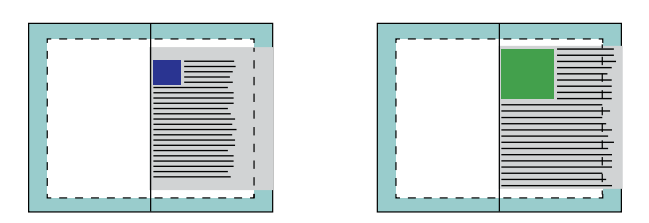

Czwarty obraz pokazuje, co stanie się po wybraniu opcji Zmniejsz, aby dopasować – Obszar z obrazem dla dokumentu z małymi marginesami. Cała zawartość zostanie wydrukowana, ale przy górnej i dolnej krawędzi pozostaną większe marginesy (więcej białej powierzchni).

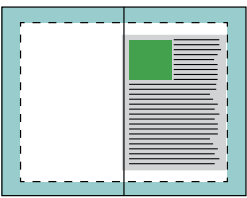

#### **Wyrównanie strony**

Wyrównanie strony nie powoduje zmiany układu strony zdefiniowanego w pierwotnym dokumencie. Wyrównanie strony powoduje przesunięcie całej jej zawartości znajdującej się w obszarze zadrukowywanym (przeznaczonym na tekst i obrazy) z marginesami (białą lub czarną przestrzenią otaczającą ten obszar).

W programie Booklet Maker są dostępne trzy opcje umożliwiające definiowanie położenia i precyzyjne dostosowywanie pozycji zawartości strony:

- **•** Wyrównaj strony ta opcja służy do wyrównywania zawartości strony według grzbietu lub jej środka.
- **•** Zwiększ margines na oprawę o dodaje przestrzeń (marginesy na oprawę), aby ułatwić oprawianie.
- **•** Kompensacja przesunięcia ta opcja pozwala zapobiegać przesuwaniu zawartości strony, które może mieć miejsce w przypadku broszur zeszytowych i zeszytowych zagnieżdżonych.

**Uwaga:** Opcje wyrównania strony nie wpływają na współczynnik skali. W przypadku wybrania dla opcji Zmniejsz, aby dopasować wartości Wyłączony nastąpi przycinanie, jeśli dokument wykracza poza krawędź papieru. Aby zapobiec przycinaniu, można z użyciem opcji Wyrównaj strony i Margines na oprawę dostosować położenie zawartości strony.

#### **Wyrównywanie stron**

W programie Booklet Maker opcja Wyrównaj strony określa początkową pozycję treści strony (Wzdłuż środka lub Wzdłuż grzbietu) i można ją dodatkowo dostosować, zwiększając wartość marginesu na oprawę.

Opcja Wyrównaj strony określa początkową pozycję treści strony — wzdłuż grzbietu lub środka.

- **•** Wybierz opcję Broszura na karcie Układ okna Właściwości zadania programu Command WorkStation i postępuj zgodnie z wyświetlanymi instrukcjami, aby określić ustawienia opcji Wyrównaj strony.
	- **•** Wzdłuż grzbietu (ustawienie domyślne) umożliwia wyrównanie treści strony dokumentu z grzbietem, na środku arkusza, w miejscu złożenia.

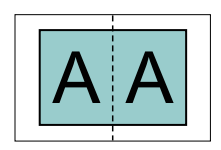

**•** Wzdłuż środka — umożliwia umieszczenie treści strony dokumentu na środku, w połowie rozmiaru arkusza.

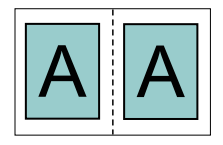

#### **Wyrównywanie stron za pomocą opcji Zmniejsz, aby dopasować**

Strony można wyrównać, wybierając dla opcji Zmniejsz, aby dopasować ustawienie Wł. (włączone) lub Wył. (wyłączone).

#### **Wyrównywanie stron przy ustawieniu Wł. dla opcji Zmniejsz, aby dopasować**

Na poniższej ilustracji przedstawiono wyrównanie stron, gdy rozmiar dokumentu jest mniejszy niż (<) połowa rozmiaru papieru:

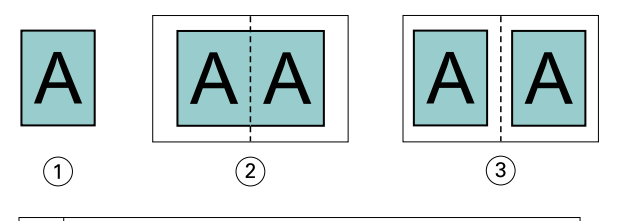

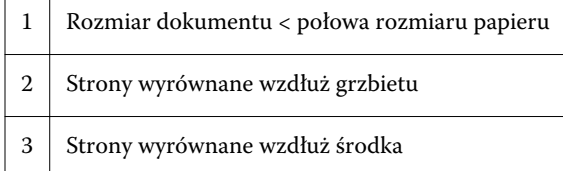

Na poniższej ilustracji przedstawiono wyrównanie stron, gdy rozmiar dokumentu jest równy połowie rozmiaru papieru; w tym przypadku nie ma widocznej różnicy:

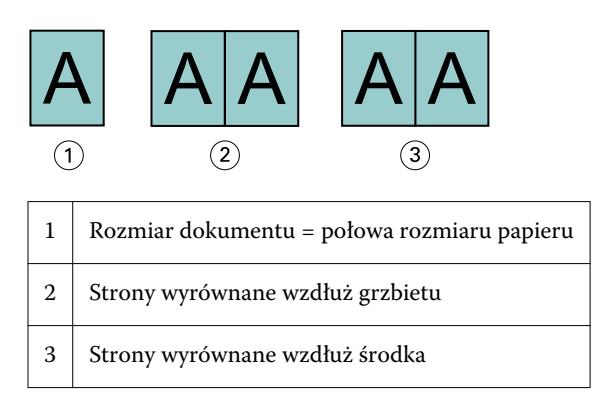

**Uwaga:** Gdy rozmiar dokumentu jest większy niż połowa rozmiaru papieru i opcja Zmniejsz, aby dopasować jest ustawiona na Wł., ostateczną postać wydruku określa współczynnik proporcji oryginalnego dokumentu.

#### **Wyrównywanie stron przy ustawieniu Wył. dla opcji Zmniejsz, aby dopasować**

Na poniższej ilustracji przedstawiono wyrównanie stron za pomocą opcji Wzdłuż grzbietu, gdy rozmiar dokumentu jest większy niż (>) połowa rozmiaru papieru, a opcja Zmniejsz, aby dopasować jest ustawiona na Wył.:

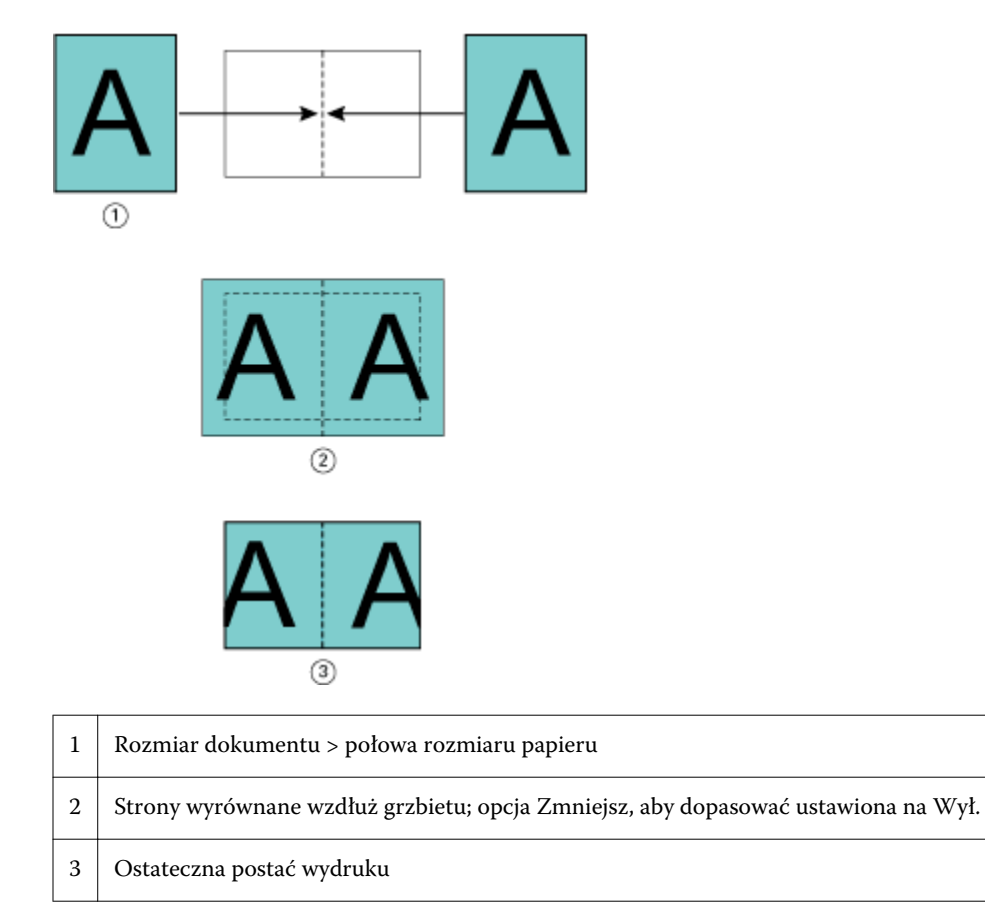

Na poniższej ilustracji przedstawiono wyrównanie stron za pomocą opcji Wzdłuż środka, gdy rozmiar dokumentu jest większy niż (>) połowa rozmiaru papieru, a opcja Zmniejsz, aby dopasować jest ustawiona na Wył.:

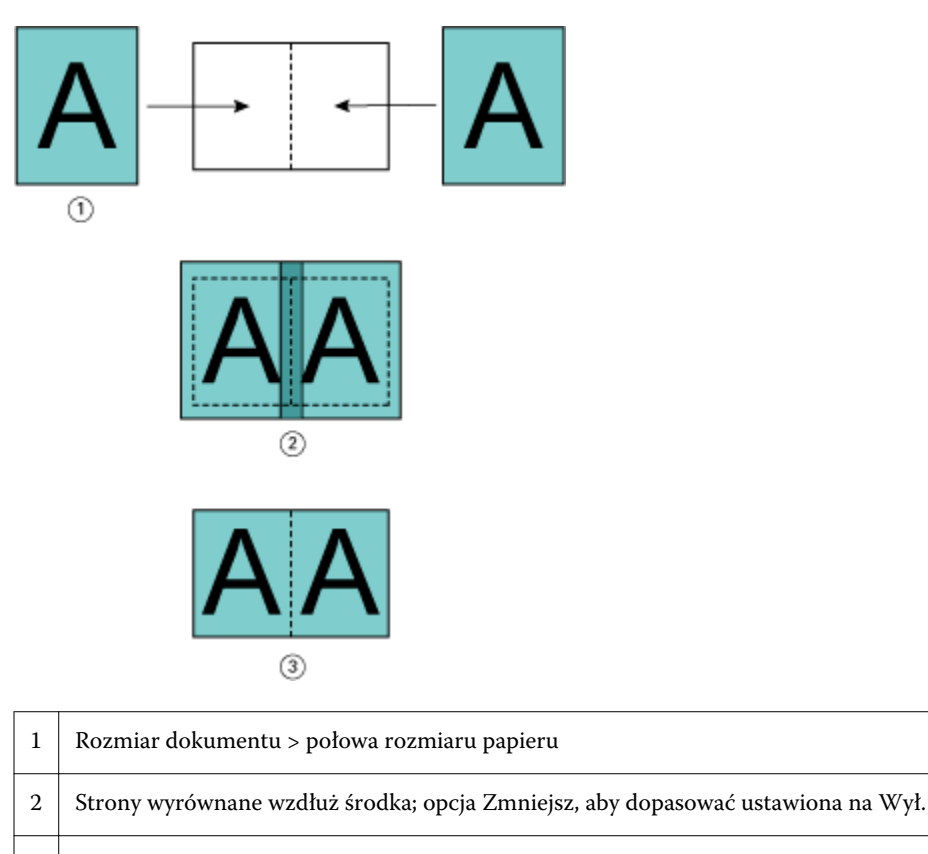

3 Ostateczna postać wydruku

## **Wyrównanie strony i marginesy na oprawę**

Margines na oprawę to dodatkowy margines umożliwiający zachowanie miejsca na oprawę lub inne opcje wykańczania (dowolny proces przeprowadzany po drukowaniu, np. składanie, zszywanie lub oprawianie).

W programie Booklet Maker opcja Wyrównaj strony określa początkową pozycję treści strony (Wzdłuż środka lub Wzdłuż grzbietu) i można ją dodatkowo dostosować, zwiększając wartość marginesu na oprawę. Opcja Zwiększ margines na oprawę o kontroluje odległość (w milimetrach lub calach) między sąsiednimi stronami w broszurze.

**Uwaga:** Wartość określona w odniesieniu do marginesów na oprawę nie powoduje zmiany marginesów stron ani układu zdefiniowanego w pierwotnym dokumencie. Margines na oprawę to dodatkowa przestrzeń na potrzeby oprawiania.

Aby uzyskać informacje na temat wartości marginesów na oprawę obsługiwanych przez kopiarkę/drukarkę, zapoznaj się z rozdziałem *Drukowanie* w zestawie dokumentacji dla użytkownika.

#### **Wyrównanie wzdłuż grzbietu z marginesem na oprawę**

Jeśli strony wyrównano wzdłuż grzbietu, odległość zawartości strony od grzbietu wynosi połowę wartości marginesu na oprawę.

Poniższa ilustracja przedstawia początkowe wyrównanie Wzdłuż grzbietu, ostateczny wydruk bez marginesu na oprawę oraz ostateczną postać wydruku po jego dodaniu:

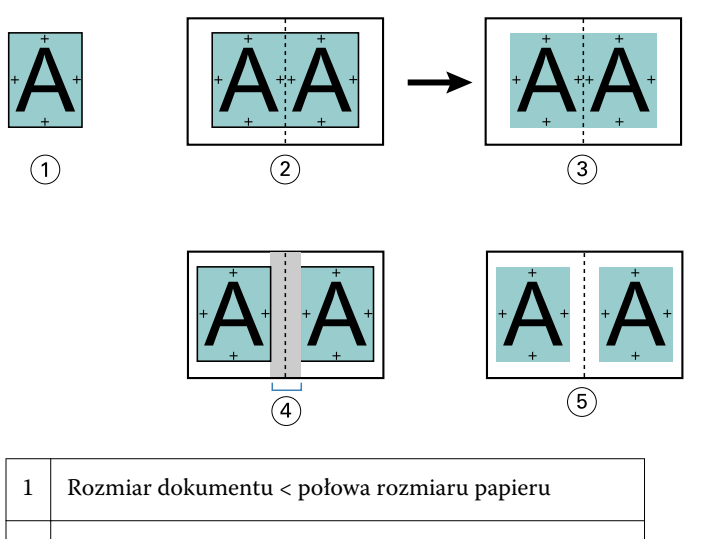

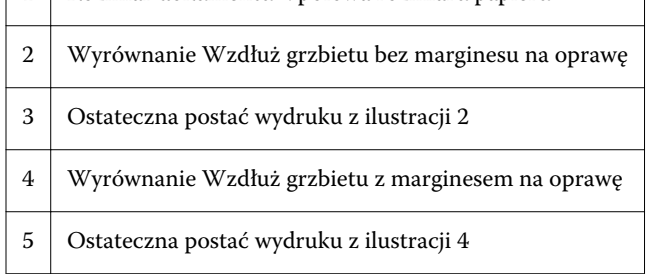

#### **Wyrównanie Wzdłuż środka z marginesem na oprawę**

Jeśli strony wyrównano wzdłuż środka, odległość od grzbietu równa jest połowie wartości marginesu na oprawę powiększonej o początkowe przesunięcie wyrównania strony według środka.

Poniższa ilustracja przedstawia początkowe wyrównanie Wzdłuż środka, ostateczny wydruk bez marginesu na oprawę oraz ostateczną postać wydruku po jego dodaniu:

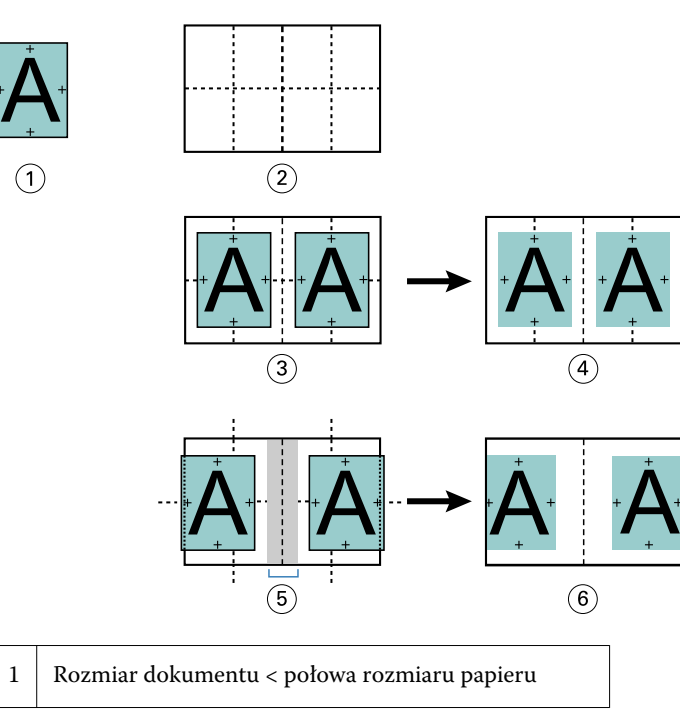

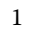

<span id="page-240-0"></span>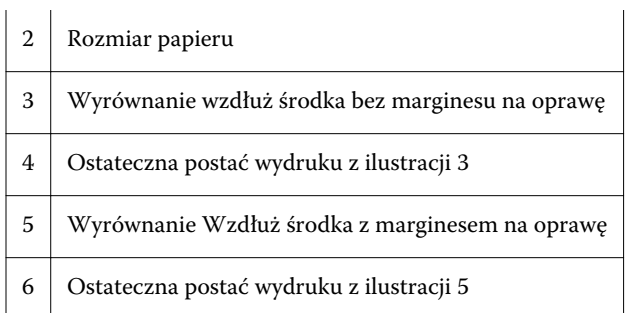

**Uwaga:** Po zwiększeniu marginesu na oprawę zawartość strony może zostać przycięta, jeśli dotrze do krawędzi arkusza lub niezadrukowywanego obszaru papieru.

## **Kompensacja przesunięcia**

Przesunięcie występuje w przypadku broszur z oprawą zeszytową lub zagnieżdżoną oprawą zeszytową drukowanych na ciężkich nośnikach lub zawierających dużą liczbę stron.

Podczas składania arkuszy w celu utworzenia sygnatur (złożonych arkuszy tworzących strony broszury) każde złożenie powoduje niewielkie przesunięcie położenia treści strony. W wyniku tego po przycięciu broszury marginesy zewnętrzne zmniejszają się w kierunku środka broszury. Treść strony może zostać przycięta lub wydrukowana zbyt blisko krawędzi zewnętrznej.

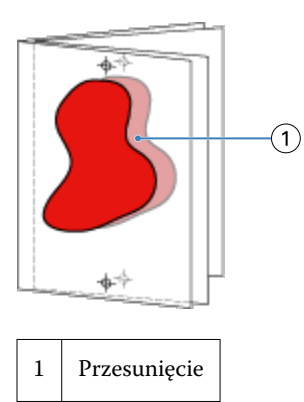

## Różne nośniki w przypadku oprawy klejonej 1-up

Można określić ustawienia różnych nośników w aplikacji Booklet Maker w programie Command WorkStation, Właściwości zadania, wyłącznie w odniesieniu do zadań z oprawą klejoną 1-up. Funkcja rozszerzająca możliwości obsługi różnych nośników pozwala na integrację okna dialogowego Różne nośniki i przeglądarki w oknie programu Booklet Maker.

**Uwaga:** Różne nośniki w przypadku oprawy klejonej 1-up nie są obsługiwane w sterowniku drukarki. Aby skorzystać z tej funkcji, należy wysłać zadanie do kolejki Wstrzymane w programie Command WorkStation.

Przeglądarka różnych nośników przedstawia rzeczywiste stronicowanie ostatecznego produktu, dostarczając podgląd w czasie rzeczywistym czynności dokonywanych w oknie dialogowym Różne nośniki. Układ zadań można wyświetlać w formacie stron lub arkuszy.

W obszarze Różne nośniki w odniesieniu do funkcji oprawy klejonej 1-up programu Booklet Maker można definiować następujące ustawienia:

- **•** Początek rozdziału w przypadku określenia początku rozdziału w ramach zadania dupleksowego wstawiane są niejawne spacje.
- **•** Zakresy stron i nośniki dla zakresów stron.
- **•** Puste wkładki i nośniki dla wkładek puste wkładki zdefiniowane przez użytkownika są spacjami jawnymi. Jawne i niejawne spacje mają różne oznaczenia w przeglądarce różnych nośników.

**Uwaga:** W obszarze Różne nośniki w programie Booklet Maker nie można określać ustawień wkładek zakładki ani definicji okładki.

Skorzystanie z obszaru Różne nośniki w programie Booklet Maker powoduje jego wyłączenie na karcie Nośniki. Czynności dokonane w programie Booklet Maker zostaną uwidocznione na karcie Nośniki i w programie Fiery Compose.

#### **Określanie ustawień opcji Różne nośniki w programie Booklet Maker**

Przeglądarka Różne nośniki jest wyświetlana, jeśli jako typ broszury wybrano oprawę klejoną 1-up.

Nie wszystkie kopiarki/drukarki obsługują funkcję oprawy klejonej 1-up. Jeśli funkcja oprawy klejonej 1-up nie jest obsługiwana, opcja ta nie zostanie wyświetlona w menu Typ broszury.

- **1** Wybierz zadanie w obszarze Centrum zadań w programie Command WorkStation i otwórz okno Właściwości zadania.
- **2** Wybierz opcję Broszura na karcie Układ.
- **3** Wybierz opcję Oprawa klejona 1-up w polu Typ broszury.
- **4** Wybierz krawędź w polu Krawędź oprawy.
- **5** Określ ustawienia w polach Rozmiar papieru dla tekstu głównego i Rozmiar papieru dla okładki.

**Uwaga:** Opcja Zdefiniuj okładkę nie jest dostępna w odniesieniu do funkcji Różne nośniki w programie Booklet Maker. Definicje okładek są tworzone z użyciem standardowych opcji programu Booklet Maker.

- **6** Określ ustawienia okładki i inne wymagane ustawienia.
- **7** Przewiń okno w dół do przeglądarki Różne nośniki i określ ustawienia, korzystając z następujących elementów sterujących:
	- **•** Karta Strony kliknij, aby wyświetlić układ broszury uporządkowanej według stron dokumentu i zapoznać się z powiązaniami dotyczącymi arkuszy.
	- **•** Karta Arkusze kliknij, aby wyświetlić układ broszury uporządkowanej według arkuszy i zapoznać się z powiązaniami dotyczącymi stron.
	- **•** Pole Strony początkowe rozdziału wprowadź numery stron, które chcesz oznaczyć jako strony początkowe rozdziałów, rozdzielając je przecinkami. Strony początkowe rozdziałów są oznaczane w przeglądarce przez markery. Niejawne spacje są wstawiane według potrzeb. Poniższa ilustracja przedstawia marker początku rozdziału i niejawną spację wstawioną po stronie 10.

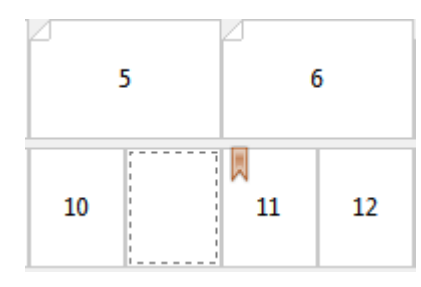

**•** Nowy zakres stron — kliknij ikonę lub przycisk, aby wprowadzić numery stron, a następnie zastosować ustawienia nośnika do ich określonego zakresu.

Nowy zakres stron...

**•** Nowe wstawienie — kliknij ikonę lub przycisk, aby wstawić pustą stronę w określonej lokalizacji i zastosować ustawienia nośników do wstawki.

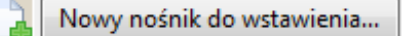

**•** Edytuj — kliknij ikonę lub przycisk, aby zmodyfikować ustawienia nośników w polach Zakres stron lub Nowe wstawienie.

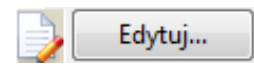

**•** Usuń — kliknij ikonę lub przycisk, aby usunąć ustawienia nośników w polach Zakres stron lub Nowe wstawienie.

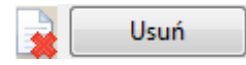

Aby uzyskać informacje na temat ustawień nośników mających zastosowanie do serwera Fiery Server, zapoznaj się z częściami *Drukowanie* i *Narzędzia* w zestawie dokumentacji dla użytkownika.

### **Przechodzenie między zadaniami w obszarze Różne nośniki**

Przeglądarka Różne nośniki jest wyświetlana, jeśli jako typ broszury wybrano oprawę klejoną 1-up.

- **•** W przeglądarce Różne nośniki można przechodzić między elementami dokumentu, stosując następujące metody:
	- **• Paski przewijania.**
	- **• Standardowe strzałki nawigacji**  klikanie wewnętrznych strzałek umożliwia przechodzenie do poprzedniej lub do następnej strony w sekwencji. Klikanie zewnętrznych strzałek pozwala przechodzić do początku lub do końca dokumentu. Jeśli przechodzenie nie jest możliwe, strzałki są nieaktywne.

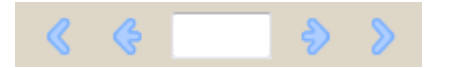

**• Strzałki nawigacji między akcjami** — klikanie strzałek umożliwia przechodzenie do poprzedniej lub do następnej akcji w sekwencji. Informacje o akcji są wyświetlane w polu tekstowym. Jeśli przechodzenie nie jest możliwe, strzałki są nieaktywne.

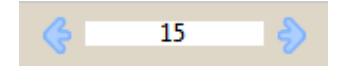

#### **Wyświetlanie układu zadania jako stron**

Można wybrać opcję wyświetlania stronicowania zadania według stron lub według arkuszy. Strony i arkusze dokumentu są wyrównywane względem siebie, co umożliwia ustalenie arkuszy, na których zostaną wydrukowane określone strony.

**•** Aby wyświetlić zadanie w formie stron, kliknij kartę Strony w górnej części przeglądarki.

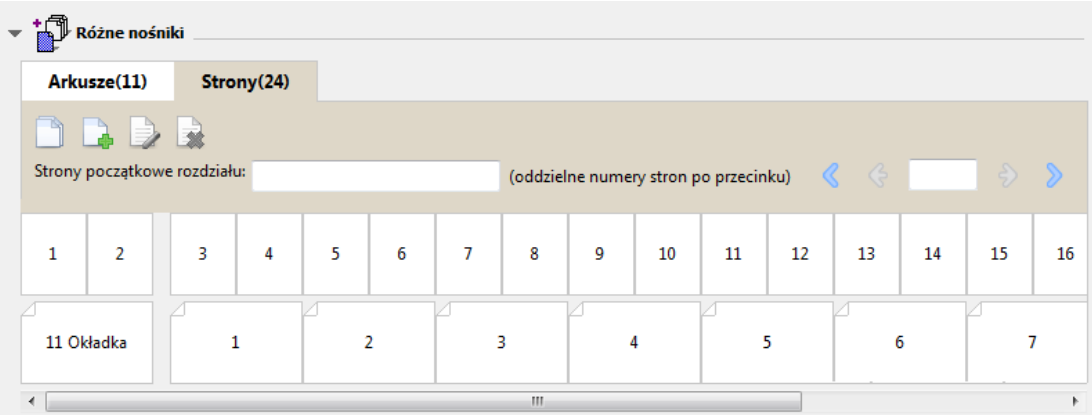

Ilustracja przedstawia zadanie wyświetlane w formie stron. Numer obok pozycji "Strony" na karcie wskazuje liczbę stron w dokumencie, którą odzwierciedlają miniatury w górnym rzędzie. Strony są prezentowane w porządku liniowym, odpowiadającym porządkowi logicznemu odczytywania dokumentu źródłowego.

W drugim rzędzie prezentowana jest kolejność arkuszy w kopiarce/drukarce. Zawartość przedniej okładki, w niniejszym przykładzie obejmująca dwie strony dokumentu, jest wyświetlana na początku w układzie czytelnika. Zawartość tylnej okładki, znajdującą się na końcu zadania, można wyświetlić, korzystając z paska przewijania lub innych narzędzi nawigacji.

### **Wyświetlanie układu zadania jako arkuszy**

W przypadku wyświetlania zadania w formie arkuszy nacisk jest kładziony na ich kolejność.

**•** Aby wyświetlić zadanie w formie arkuszy, kliknij kartę Arkusze w górnej części przeglądarki.

<span id="page-244-0"></span>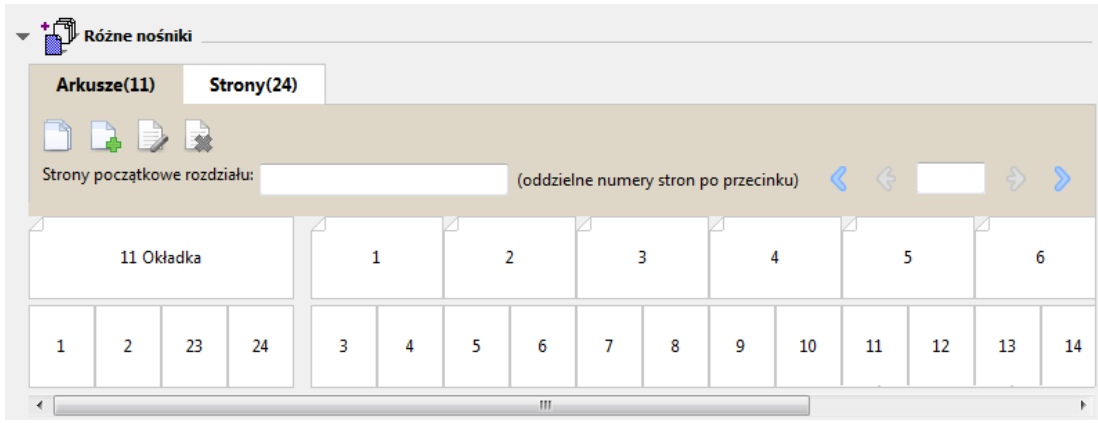

Miniatury w górnym rzędzie odzwierciedlają rzeczywisty porządek drukowania w drukarce. W drugim rzędzie prezentowany jest układ stron na arkuszach. W przykładzie przedstawionym na poniższej ilustracji arkusz okładki obejmuje zawartość pierwszych dwóch stron dokumentu jako okładkę przednią, zawartość trzeciej strony od końca jako grzbiet i zawartość dwóch ostatnich stron dokumentu jako okładkę tylną.

**Uwaga:** Okładka jest zawsze wyświetlana jako pierwsza, nawet jeśli jest drukowana przez niektóre urządzenia na ostatnim arkuszu.

## **Ograniczenia programu Booklet Maker dotyczące opcji Różne nośniki**

Poniższych czynności nie można wykonać po wybraniu opcji Różne nośniki dla oprawy klejonej 1-up.

- **•** Wstawienie stron przed stronami dokumentu, których zawartość jest przeznaczona na okładkę, pomiędzy tymi stronami lub po nich.
- **•** Wstawienie dowolnych stron innych niż te, które tworzą końcową, oprawioną książkę.
- **•** Wstawienie stron, które powodują fizyczny podział okładki.
- **•** Określenie nośników różnych rozmiarów w jednym zadaniu. Wybór rozmiaru nośnika dla opcji Nowy zakres stron i Nowe wstawienie jest ograniczony do tego samego rozmiaru co sygnatura tekstu głównego.

**Uwaga:** Kopiarki/drukarki, które obsługują składanie na pół typu "Z", umożliwiają użycie nośników o rozmiarze dwa razy większym niż rozmiar sygnatury tekstu głównego.

## Dodawanie okładki

W programie Booklet Maker można dodać okładkę do broszur zeszytowych i określić nośnik okładki.

Tylko w przypadku broszur zeszytowych program Booklet Maker udostępnia dwie opcje okładki (wstępnie zadrukowana lub wbudowana), dla których można określić nośnik. Dla okładki wbudowanej można określić dodatkowe opcje. Jeżeli kopiarka/drukarka jest wyposażona w zaawansowany moduł wykańczania, na przykład oklejarkę, aby uzyskać informacje o dodatkowych opcjach dotyczących okładki, zapoznaj się z częścią *Drukowanie* w zestawie dokumentacji dla użytkownika.

**1** Na karcie Układ > Broszura sterownika drukarki lub w oknie Właściwości zadania programu Command WorkStation wybierz ustawienie Zeszytowa dla opcji Typ broszury oraz wybierz krawędź oprawy.

- **2** Określ ustawienia opcji Rozmiar papieru i Wyrównanie strony tekstu głównego broszury.
- **3** W menu Treść wejściowa okładki wykonaj jedną z następujących czynności:
	- **•** Aby wstawić wstępnie zadrukowaną okładkę, wybierz opcję Wstępnie zadrukowana. Wstępnie zadrukowana okładka zostanie scalona ze stronami tekstu głównego broszury wydrukowanymi oddzielnie. Wybranie tej opcji spowoduje wyłączenie opcji Przednia okładka i Tylna okładka.
	- **•** Aby określić okładkę wbudowaną, wybierz opcję Przód i tył oddzielnie. Wybranie tej opcji umożliwia wydrukowanie strony okładki i tekstu głównego jako jednego zadania. Oddzielne strony dokumentu są umieszczane na jednym arkuszu i tworzą okładkę broszury.

Opcję okładki wbudowanej można wybrać, gdy oryginalny dokument zawiera strony okładki i/lub grafikę okładki broszury. Treść okładki może stanowić pierwszą i ostatnią stronę dokumentu, pierwsze dwie i ostatnie dwie strony dokumentu lub dowolną ich kombinację. Wybranie tej opcji umożliwi określenie ustawień opcji Przednia okładka i Tylna okładka.

**•** Przednia okładka i tylna okładka (tylko okładki wbudowane) — te opcje umożliwiają szybkie określenie, czy przednie i tylne okładki mają być drukowane dwustronnie (na obu stronach arkusza), jednostronnie czy z dwoma pustymi stronami, bez konieczności dodawania pustych stron do oryginalnego dokumentu.

**Uwaga:** W przypadku drukowania okładki wbudowanej z łączeniem wzdłuż górnej krawędzi zewnętrzna okładka tylna jest automatycznie obracana o 180 stopni w celu dopasowania do orientacji okładki przedniej.

- **4** Kliknij przycisk Zdefiniuj okładkę, aby otworzyć okno ustawień Nośnik okładki i określić nośnik, rozmiar oraz tacę źródłową. Ta opcja jest dostępna dla okładek wstępnie zadrukowanych i wbudowanych.
- **5** Określ nośnik i rozmiar papieru dla wstępnie zadrukowanych wstawianych arkuszy lub okładek wbudowanych.
- **6** Wybierz tacę zawierającą wstępnie zadrukowane wstawiane arkusze lub okładki wbudowane i kliknij przycisk OK.

## Zmienianie rozmiaru dokumentu w aplikacji

Rozmiar oryginalnego dokumentu można zmienić w oknie Ustawienia wydruku aplikacji, w której utworzono dokument.

Przed zmianą rozmiaru dokumentu należy sprawdzić, czy kopiarka/drukarka obsługuje rozmiar papieru.

- **1** Otwórz oryginalny dokument i wybierz kolejno Plik > Ustawienia wydruku (lub Plik > Ustawienia strony).
- **2** Z menu Nazwa drukarki wybierz używaną kopiarkę/drukarkę.
- **3** Wybierz pozycję z listy dostępnych rozmiarów papieru i kliknij przycisk OK.

**Uwaga:** Po wybraniu z listy dostępnego rozmiaru papieru nie trzeba uwzględniać podawania papieru określoną krawędzią.

## Zmienianie jednostki miary

Pomiarów można dokonywać w milimetrach, punktach lub calach.

**Uwaga:** Jednostki miary nie można zmienić w sterowniku drukarki.

- **1** W programie Command WorkStation przejdź do okna Edycja > Preferencje.
- **2** Kliknij kartę Rozmiar.
- **3** Wybierz jednostkę miary (milimetry, punkty lub cale) i kliknij przycisk OK.

**Uwaga:** Zmiany są uwzględniane dopiero przy następnym uruchomieniu programu Command WorkStation.

## Wyświetlanie podglądu broszury

Podgląd broszury można wyświetlić w oknie Podgląd lub Podgląd rastra.

**Uwaga:** Wyświetlanie podglądu zadań nie jest możliwe w przypadku pracy w programie Booklet Maker na poziomie sterownika drukarki.

- **•** Na liście Wstrzymane w oknie Centrum zadań w programie Command WorkStation wybierz zadanie drukowania, a następnie wybierz polecenia Akcje > Podgląd.
	- **•** Zadanie zbuforowane i wstrzymane zostanie wyświetlone w oknie Podgląd.
	- **•** Zadanie przetworzone i wstrzymane zostanie wyświetlone w oknie Podgląd rastra.

## Przykłady przepływów roboczych broszur

Przykłady przepływów roboczych programu Booklet Maker zawierają przegląd kroków umożliwiających utworzenie trzech standardowych typów broszury przy użyciu kreatora: Klejona, Zeszytowa i Zeszytowa zagnieżdżona.

- **•** Drukowanie broszury klejonej na stronie 247
- **•** [Drukowanie broszury zeszytowej](#page-247-0) na stronie 248
- **•** [Drukowanie zagnieżdżonej broszury zeszytowej](#page-247-0) na stronie 248

#### **Drukowanie broszury klejonej**

Można użyć kreatora, aby wydrukować broszurę klejoną.

- **1** Uzyskaj dostęp do programu Booklet Maker z poziomu sterownika drukarki lub obszaru Właściwości zadania programu Command WorkStation.
- **2** Kliknij polecenie Uruchom kreatora.
- **3** Wybierz ustawienia w obszarach Typ broszury i Krawędź oprawy, a następnie kliknij przycisk Dalej.
- **4** Wybierz ustawienia w obszarze Rozmiar papieru, a następnie kliknij przycisk Dalej.
- **5** Ustaw wyrównanie strony i wartość marginesu na oprawę (opcjonalnie) i kliknij przycisk Dalej.
- <span id="page-247-0"></span>**6** Zapoznaj się z podsumowaniem ustawień, aby potwierdzić je dla broszury, a następnie kliknij przycisk Zakończ, aby powrócić do karty Układ > Broszura w sterowniku drukarki lub obszaru Właściwości zadania w programie Command WorkStation.
- **7** Ustaw inne opcje drukowania (opcjonalnie) i wykańczania (takie jak składanie, zszywanie lub oprawianie) w sterowniku drukarki lub w obszarze Właściwości zadania w programie Command WorkStation, a następnie kliknij przycisk OK.

### **Drukowanie broszury zeszytowej**

Można użyć kreatora, aby wydrukować broszurę zeszytową.

- **1** Uzyskaj dostęp do programu Booklet Maker z poziomu sterownika drukarki lub obszaru Właściwości zadania programu Command WorkStation.
- **2** Kliknij polecenie Uruchom kreatora.
- **3** Wybierz ustawienia w obszarach Typ broszury i Krawędź oprawy, a następnie kliknij przycisk Dalej.
- **4** Określ źródło i zawartość okładki.
- **5** Jeśli wybrano opcję Przód i tył oddzielnie w odniesieniu do źródła i zawartości okładki, określ sposób jej drukowania: Przód i Tył; Część zewnętrzną i Część wewnętrzną. Następnie kliknij przycisk Dalej.
- **6** Jeśli wybrano opcję Wstaw w odniesieniu do źródła i zawartości okładki, kliknij przycisk Dalej.
- **7** Wybierz ustawienia w obszarze Rozmiar papieru, a następnie kliknij polecenie Zdefiniuj okładkę.
- **8** W oknie ustawień Nośnik okładki określ nośnik, rozmiar i tacę źródłową.
- **9** Kliknij przycisk OK, a następnie kliknij przycisk Dalej.
- **10** Ustaw wyrównanie strony, wartość marginesu na oprawę i kompensację przesunięcia (opcjonalnie).
- **11** Zapoznaj się z podsumowaniem ustawień, aby potwierdzić je dla broszury, a następnie kliknij przycisk Zakończ, aby powrócić do karty Układ > Broszura w sterowniku drukarki lub obszaru Właściwości zadania w programie Command WorkStation.
- **12** Ustaw inne opcje drukowania (opcjonalnie) i wykańczania (takie jak składanie, zszywanie lub oprawianie), a następnie kliknij przycisk OK.

#### **Drukowanie zagnieżdżonej broszury zeszytowej**

Można użyć kreatora, aby wydrukować zagnieżdżoną broszurę zeszytową.

- **1** Uzyskaj dostęp do programu Booklet Maker z poziomu sterownika drukarki lub obszaru Właściwości zadania programu Command WorkStation.
- **2** Kliknij polecenie Uruchom kreatora.
- **3** Wybierz ustawienia w obszarach Typ broszury i Krawędź oprawy, a następnie kliknij przycisk Dalej.
- **4** Wybierz Rozmiar papieru i liczbę arkuszy w podzestawie, a następnie kliknij przycisk Dalej.
- **5** Ustaw wyrównanie strony, wartość marginesu na oprawę i kompensację przesunięcia (opcjonalnie), a następnie kliknij przycisk Dalej.
- **6** Zapoznaj się z podsumowaniem ustawień, aby potwierdzić je dla broszury, a następnie kliknij przycisk Zakończ, aby powrócić do karty Układ > Broszura w sterowniku drukarki lub obszaru Właściwości zadania w programie Command WorkStation.
- **7** Ustaw inne opcje drukowania (opcjonalnie) i wykańczania (takie jak składanie, zszywanie lub oprawianie) w sterowniku drukarki lub w obszarze Właściwości zadania w programie Command WorkStation, a następnie kliknij przycisk OK.

## Ograniczenia programu Booklet Maker

W programie Booklet Maker występują ograniczenia dotyczące plików PDF, typu kolejki i inne.

#### **Zabezpieczone pliki PDF**

Pliki Adobe PDF można zapisywać z ustawieniami zabezpieczeń, które ograniczają możliwość ich otwierania, drukowania lub edycji ("dokument ograniczony"). Dokumentów ograniczonych nie można drukować, korzystając z programu Booklet Maker.

#### **Typ kolejki**

Program Booklet Maker nie obsługuje zadań wysłanych do kolejki bezpośredniej. Zadania drukowania dla programu Booklet Maker muszą zostać wysłane do kolejki wstrzymania lub kolejki drukowania.

#### **Opcje drukowania/właściwości zadania programu Command WorkStation**

- **•** Drukowanie zmiennych danych nie jest obsługiwane w programie Booklet Maker.
- **•** Różne nośniki są obsługiwane w programie Booklet Maker wyłącznie w odniesieniu do zadań z oprawą klejoną 1 up. Zob. [Różne nośniki w przypadku oprawy klejonej 1-up](#page-240-0) na stronie 241.
- **•** Opcja drukowania Usuń białe tło PPT (przeznaczona do użytku z dokumentami programu PowerPoint) nie jest obsługiwana w programie Booklet Maker.

## Słowniczek programu Booklet Maker

Poniższe pojęcia dotyczą procesu tworzenia broszur.

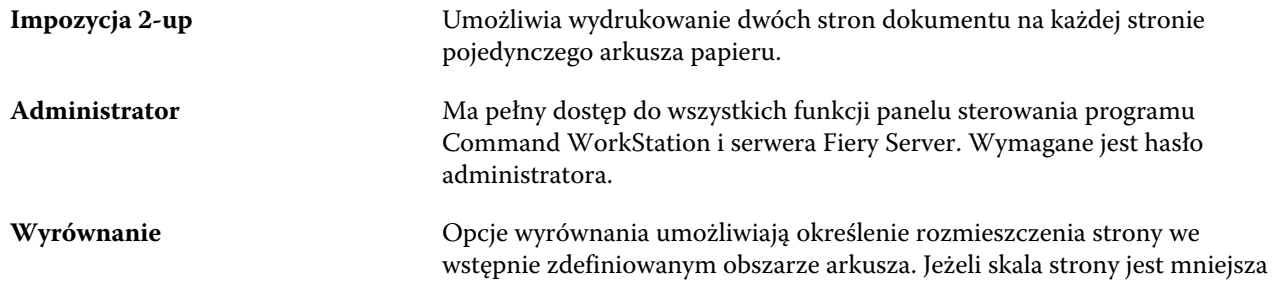

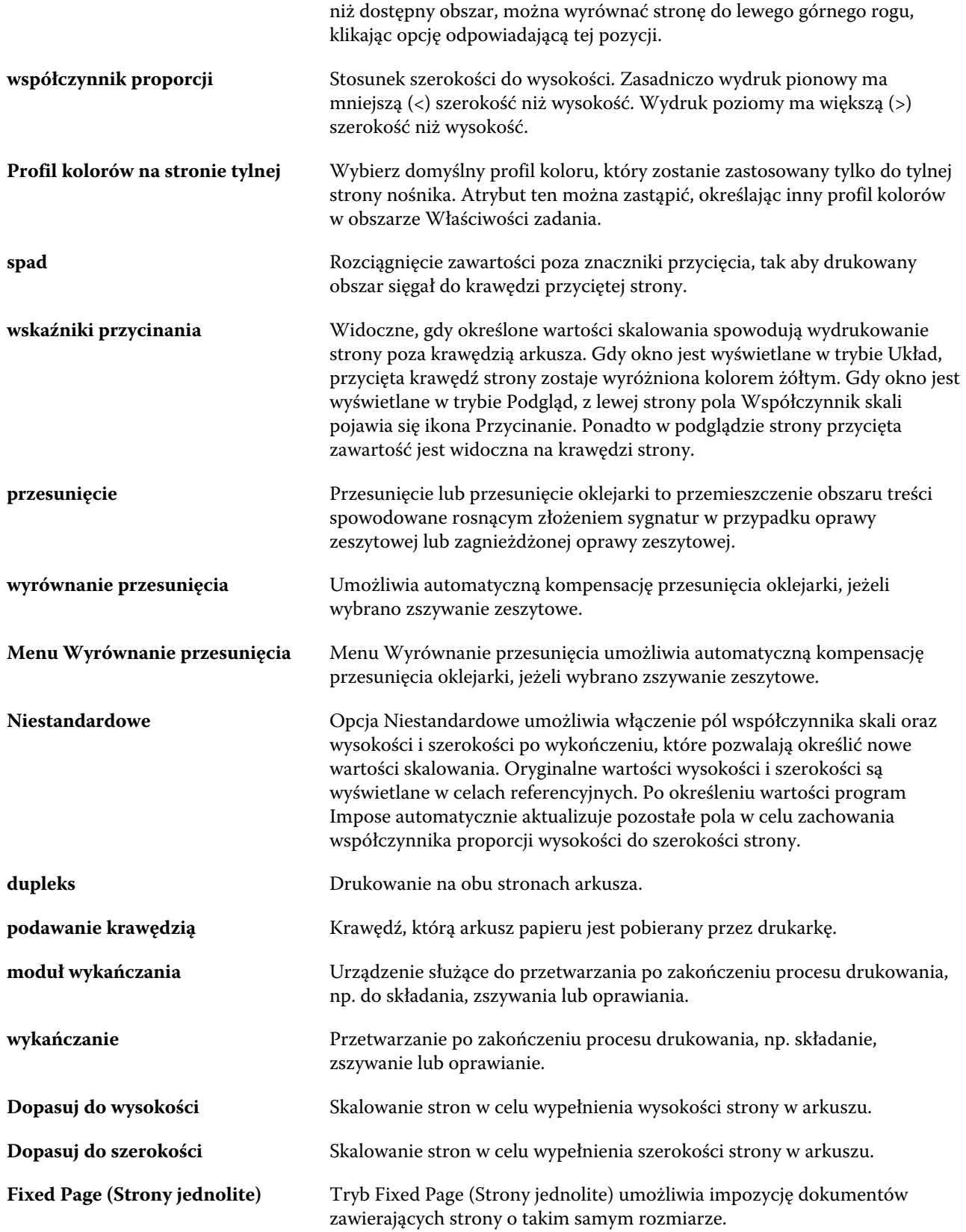

#### Fiery Command WorkStation Booklet Maker 251

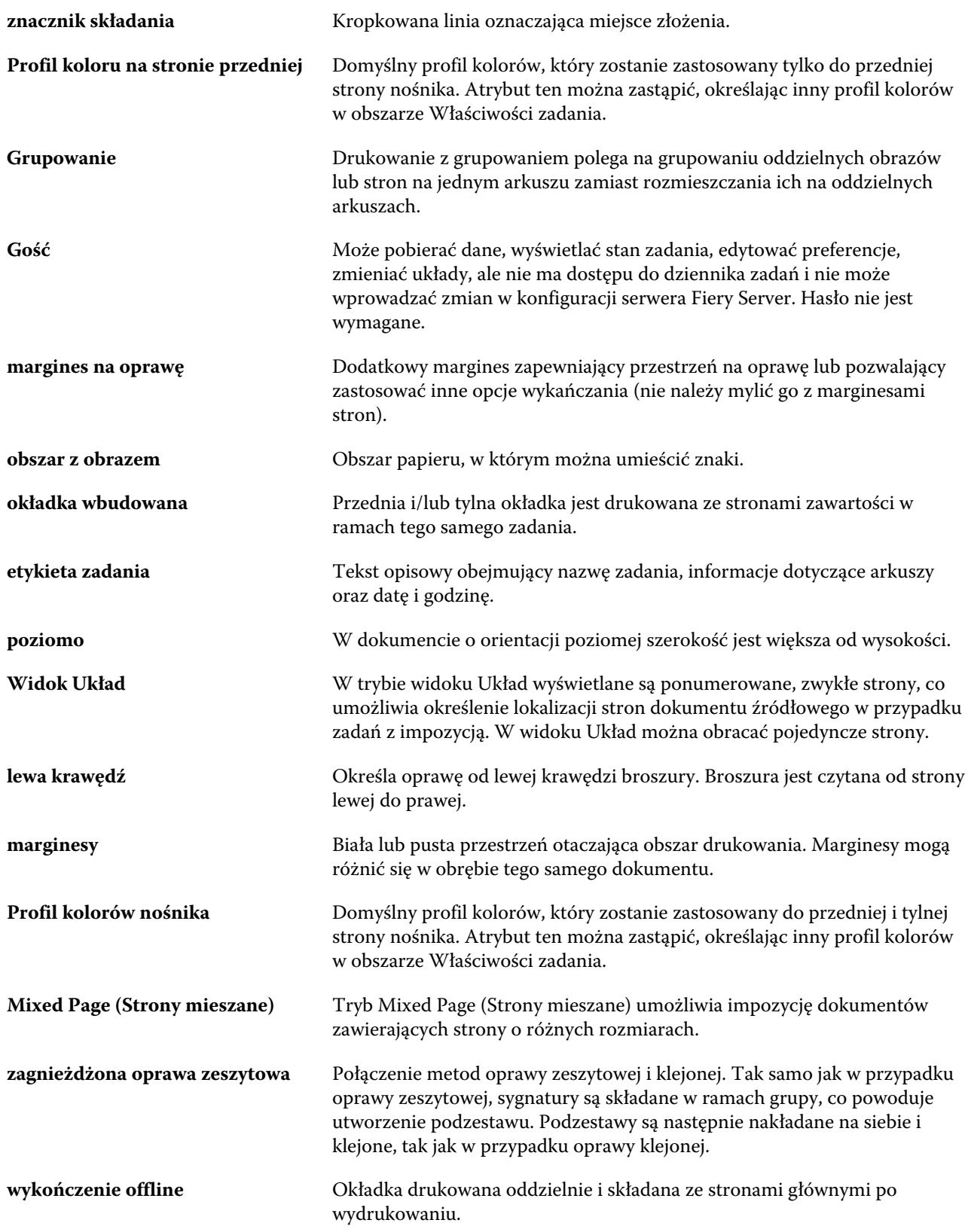

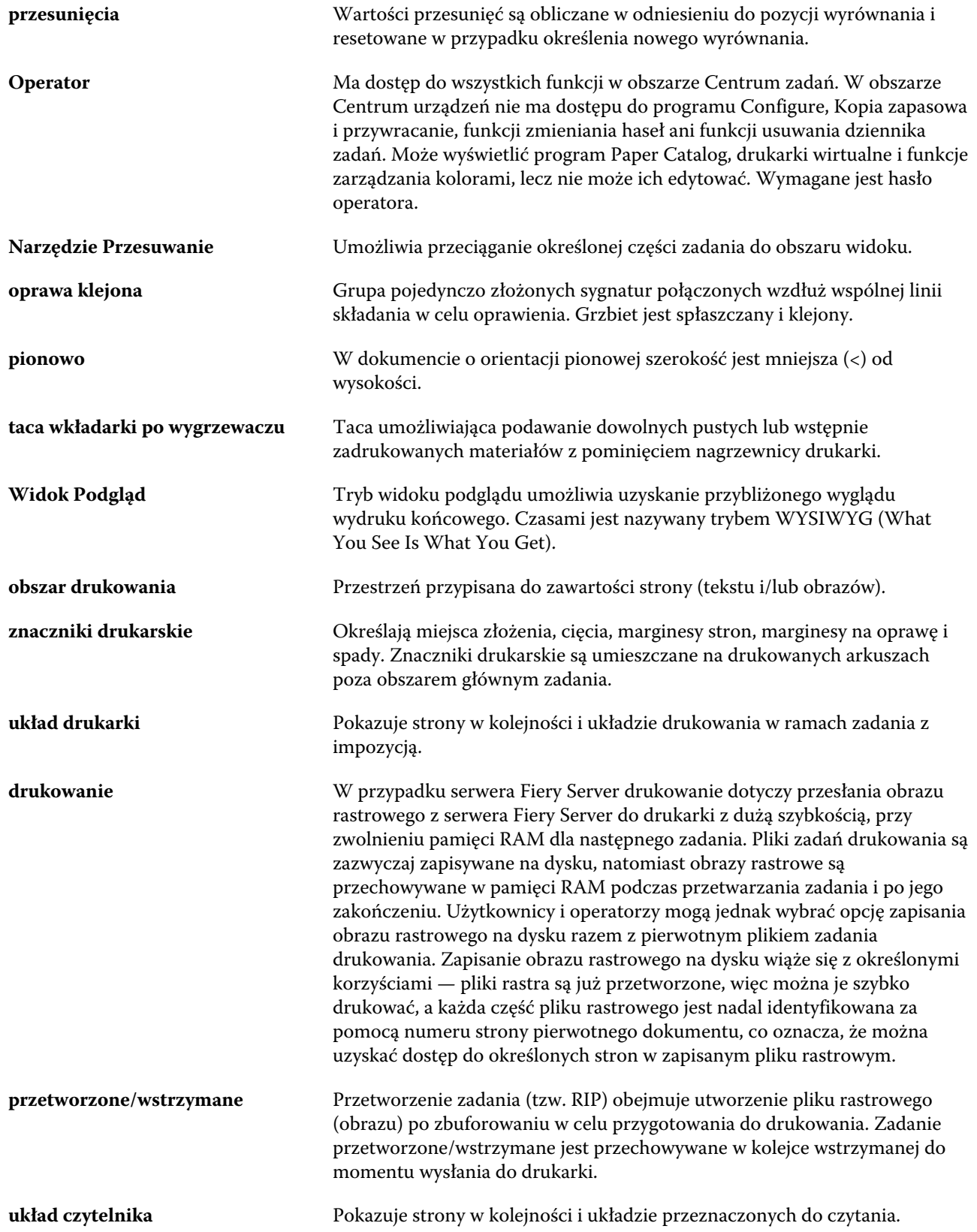
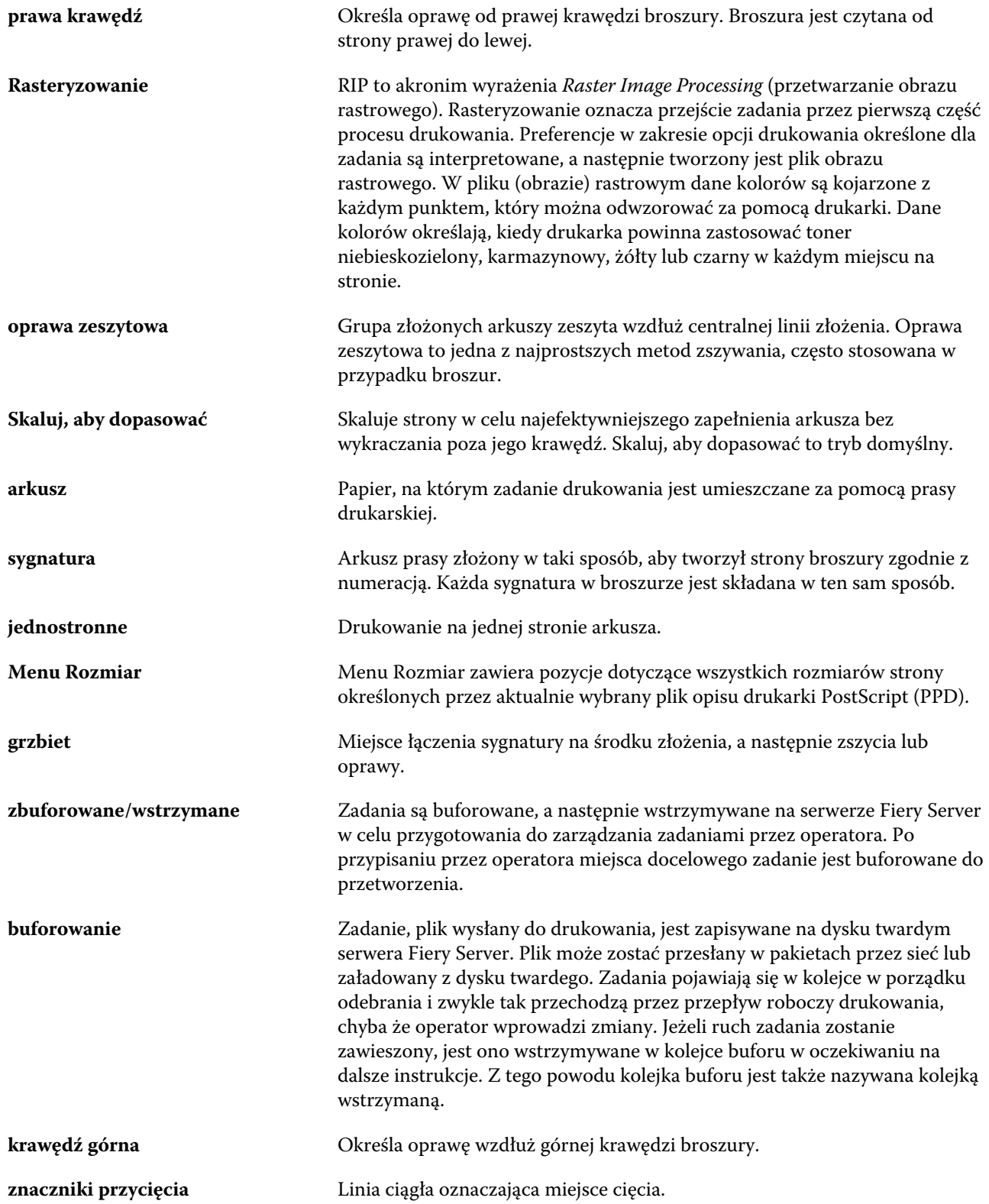

### **A**

adres IP [48](#page-47-0) Aksamit [180](#page-179-0) Angielski [180](#page-179-0) Antique [180](#page-179-0) arkusz [220](#page-219-0), [226](#page-225-0) atrybuty [175](#page-174-0) atrybuty nośników [175](#page-174-0) atrybuty papieru [175](#page-174-0) automatyczne skalowanie [230](#page-229-0), [231](#page-230-0) automatyczny obrót [245](#page-244-0)

### **B**

balansowanie obciążenia [48](#page-47-0) balansowanie obciążeń [48](#page-47-0) Bardzo gładki [180](#page-179-0) Bardzo gładki (ultra) [180](#page-179-0) baza danych eksportowanie [173](#page-172-0) resetowanie do ustawień domyślnych [174](#page-173-0) scalanie [174](#page-173-0) zastępowanie [173](#page-172-0) Białość CIE [175](#page-174-0)

# **C**

Centrum urządzeń [16](#page-15-0) centrum zadań [14](#page-13-0) Ciągły długi [181](#page-180-0) Ciągły krótki [181](#page-180-0) ciężki nośnik efekty drukowania na [241](#page-240-0) Configure, definiowanie [32](#page-31-0), [33](#page-32-0) czcionki, importowanie [193](#page-192-0)

## **D**

Długie ziarno [175](#page-174-0) Dodatkowo gładzony [180](#page-179-0) dodawanie serwery [18](#page-17-0) domyślne ustawienia fabryczne [174](#page-173-0) dostęp do programu Booklet Maker [221](#page-220-0) drukarki [48](#page-47-0) drukarki wirtualne

drukowanie do [163](#page-162-0), [164](#page-163-0) duplikowanie [163](#page-162-0) edytowanie [163](#page-162-0) konfigurowanie [161](#page-160-0) publikowanie [163](#page-162-0) usuwanie [163](#page-162-0) wyświetlanie [163](#page-162-0) drukowanie dwustronne [220](#page-219-0), [245](#page-244-0) drukowanie jednostronne [245](#page-244-0) duplikowanie wpisu programu Catalog [171](#page-170-0) Dziennik zadań używanie [196](#page-195-0)

# **E**

edycja wpisu programu Catalog [171](#page-170-0) eksportowanie bazy danych [173](#page-172-0) Etykiety [181](#page-180-0)

## **F**

Faktura skorupki jajka [180](#page-179-0) Fiery Central dostosowywanie ustawień [45](#page-44-0) łączenie z serwerami [43](#page-42-0) nagłówki kolumn [46](#page-45-0) przyciski na pasu narzędzi [45](#page-44-0) Filc [180](#page-179-0) format Arkusz [179](#page-178-0) format Ciągłe [179](#page-178-0) format Rolka [179](#page-178-0) Formularz wieloczęściowy [181](#page-180-0) Fotograficzny [181](#page-180-0)

# **G**

Gładki [180](#page-179-0) Gładzony [180](#page-179-0) gramatura bazowa [184](#page-183-0) grupy dodawanie użytkowników [35](#page-34-0) usuwanie użytkowników [36](#page-35-0) zmiana uprawnień [37](#page-36-0) grupy drukarek instalacja [48](#page-47-0) opcje [54](#page-53-0) grzbiet wyrównywanie stron [236](#page-235-0), [237](#page-236-0)

## **I**

Identyfikator produktu [175](#page-174-0)

ImageViewer wyświetlanie podglądu zadania [57](#page-56-0) impozycja [220](#page-219-0) Impozycja 2-up [220](#page-219-0) informacje o programie Paper Catalog [165](#page-164-0) instalacja grupy drukarek [48](#page-47-0)

## **J**

Jasny marszczony [180](#page-179-0) Jednostka nośnika [179](#page-178-0) jednostki miary określanie [246](#page-245-0) Jedwab [180](#page-179-0)

## **K**

Karton [181](#page-180-0) Kierunek ziarna [175](#page-174-0) kolejki drukowania [48](#page-47-0), [51](#page-50-0) Kolor CIE Lab [175](#page-174-0) kolory dodatkowe [150](#page-149-0) komputery z systemem Mac OS [48](#page-47-0), [51](#page-50-0) Komunikacja dwukierunkowa [221](#page-220-0) konfigurowanie [46](#page-45-0) konfigurowanie serwera druku [32](#page-31-0), [33](#page-32-0) kontroler Fiery, łączenie [221](#page-220-0) Koperta [181](#page-180-0) Koperta z okienkiem [181](#page-180-0) Koperta zwykła [181](#page-180-0) krawędź oprawy [223](#page-222-0) kreator programu Booklet Maker [220](#page-219-0), [223](#page-222-0), [247](#page-246-0) Krótkie ziarno [175](#page-174-0)

# **L**

Len [180](#page-179-0) Liczba [175](#page-174-0) Line Printer Daemon — LPD [164](#page-163-0) Listowy [181](#page-180-0)

### **M**

Mac OS X Line Printer Daemon — LPD [164](#page-163-0) margines na oprawę definicja [239](#page-238-0) określanie [247](#page-246-0), [248](#page-247-0) Marszczony [180](#page-179-0) Matowy [180](#page-179-0) Menedżer licencjonowania Fiery Central [46](#page-45-0) menu Akcje [14](#page-13-0) metody oprawy [223](#page-222-0) moduły wykańczania [48](#page-47-0)

# **N**

nagłówki kolumn Fiery Central [46](#page-45-0) Nakrapiany [180](#page-179-0) nazwa DNS [48](#page-47-0) Nazwa koloru [175](#page-174-0) Nazwa koloru niestandardowego [175](#page-174-0) Niegładzony [180](#page-179-0) Nieprzezroczysty [179](#page-178-0) niestandardowy rozmiar strony [172](#page-171-0)

# **O**

obrót automatyczny [245](#page-244-0) Odcień CIE [175](#page-174-0) okładka wbudowana [225](#page-224-0), [245](#page-244-0) wstępnie zadrukowana [225](#page-224-0), [245](#page-244-0) Okładka przednia [175](#page-174-0) Okładka tylna [175](#page-174-0) okno główne [13](#page-12-0) opcje do zainstalowania [48](#page-47-0) opcje drukowania, ustawianie [71](#page-70-0), [72](#page-71-0) opcje oprawy [222](#page-221-0) opcje wykończenia [220](#page-219-0), [245](#page-244-0), [247](#page-246-0), [248](#page-247-0) oprawa górna z okładką [245](#page-244-0) oprawa klejona [227](#page-226-0) Oprawa klejona 1-up [228](#page-227-0) oprawa lewostronna [225](#page-224-0)–[227](#page-226-0) orientacja [223](#page-222-0)

# **P**

Paper Catalog [48](#page-47-0) Papier firmowy [181](#page-180-0) pasek narzędzi dostosowywanie [45](#page-44-0) Pełne wycięte zakładki [181](#page-180-0) Pergamin [180](#page-179-0) pierwsze użycie [220](#page-219-0) Podawanie długą krawędzią [178](#page-177-0) Podawanie krótszą krawędzią [178](#page-177-0) podgląd rastra [247](#page-246-0) podzestaw [223](#page-222-0), [226](#page-225-0), [248](#page-247-0) Połyskliwy [180](#page-179-0) pomiary marginesów na oprawę [239](#page-238-0) ponowne uruchamianie serwera druku [33](#page-32-0) Poziom nieprzezroczystości % [175](#page-174-0) poziomy dostępu [18](#page-17-0) Półprzezroczysty [179](#page-178-0) Półwelinowy [180](#page-179-0) Preferencje

Animacia [24](#page-23-0) Etykietki narzędzi [24](#page-23-0) Jednostki [24](#page-23-0) Język aplikacji [24](#page-23-0) Konwersja PS na PDF [24](#page-23-0) Obrót [24](#page-23-0) Pamięć podręczna [24](#page-23-0) Profil monitora [24](#page-23-0) Skaluj [24](#page-23-0) Ścieżka szablonu impozycji [24](#page-23-0) Ścieżka tymczasowa [24](#page-23-0) ustawianie [24](#page-23-0) Preferencje dotyczące jednostek [24](#page-23-0) Profil kolorów nośnika [175](#page-174-0) Profil koloru na przedniej stronie nośnika [175](#page-174-0) Profil koloru na tylnej stronie nośnika [175](#page-174-0) przesunięcie definicja [241](#page-240-0) kompensacja [236](#page-235-0), [241](#page-240-0) określanie [248](#page-247-0) ustawienia [222](#page-221-0) ustawienia wielu stron [222](#page-221-0) przesuwanie zawartości strony [236](#page-235-0) przetworzone zadania [247](#page-246-0) Przezroczysty [179](#page-178-0) przycinanie zawartości strony jak unikać [236](#page-235-0)

#### **R**

Recyklowana treść [175](#page-174-0) resetowanie bazy danych [174](#page-173-0) rozłączanie z serwerem [19](#page-18-0), [44](#page-43-0) rozmiar arkusza [229](#page-228-0) rozmiar dokumentu zachowywanie [229](#page-228-0) zmienianie w aplikacji [246](#page-245-0) rozmiar papieru wybieranie [229](#page-228-0), [231](#page-230-0) Rozmiar papieru [175](#page-174-0) Rozmiar podstawowy US [183](#page-182-0)

### **S**

Satyna [180](#page-179-0) scalanie baz danych [174](#page-173-0) serwer rozłączanie [19](#page-18-0), [44](#page-43-0) zmiana użytkownika [20](#page-19-0) serwer Fiery Central configuration (Konfiguracja) [46](#page-45-0) setup (Instalacja) [46](#page-45-0) skalowanie

automatyczne [230](#page-229-0), [231](#page-230-0) Skojarzenie papieru [185](#page-184-0) skojarzenie tacy [53](#page-52-0) Skojarzenie tacy i papieru [185](#page-184-0) skrzynki pocztowe dla użytkowników skanowania [36](#page-35-0) sterownik drukarki [221](#page-220-0) sygnatury składania [225](#page-224-0)–[227](#page-226-0) szablon tworzenie [74](#page-73-0) Szczegóły typu [181](#page-180-0)

#### **T**

Tkanina [180](#page-179-0) Tłoczony len [180](#page-179-0) Tradycyjny żeberkowany [180](#page-179-0) tworzenie nowego wpisu programu Catalog [170](#page-169-0) Typ otworu [175](#page-174-0) typy materiałów [184](#page-183-0)

#### **U**

układ do czytania [220](#page-219-0) umieszczenie grzbietu [223](#page-222-0) ustawianie opcje drukowania [71](#page-70-0), [72](#page-71-0) Preferencje [24](#page-23-0) właściwości zadania [71](#page-70-0), [72](#page-71-0) ustawienia broszura klejona [247](#page-246-0) broszura zeszytowa [248](#page-247-0) zeszytowa zagnieżdżona [248](#page-247-0) ustawienia broszury klejonej [247](#page-246-0) ustawienia broszury zeszytowej [248](#page-247-0) ustawienia domyślne drukowania [48](#page-47-0) ustawienia drukowania usuwanie zapisanych ustawień [78](#page-77-0) wybieranie zapisanych ustawień [77](#page-76-0) zmiana nazwy zapisanych ustawień [78](#page-77-0) ustawienia okładki [222](#page-221-0), [245](#page-244-0), [248](#page-247-0) Ustawienia programu Booklet Maker [220](#page-219-0) ustawienia wstępne określanie [77](#page-76-0) usuwanie [78](#page-77-0) zmiana nazwy [78](#page-77-0) ustawienia zagnieżdżonej broszury zeszytowej [248](#page-247-0) usuwanie serwera [20](#page-19-0) uwierzytelnianie zezwalanie na drukowanie bez [34](#page-33-0) użytkownicy dodawanie użytkowników do istniejącej grupy [35](#page-34-0) usuwanie [38](#page-37-0) usuwanie z grupy [36](#page-35-0) zmiana uprawnień [37](#page-36-0)

#### **W**

Wartość połysku na stronie przedniej [175](#page-174-0) Wartość połysku na stronie tylnej [175](#page-174-0) WebTools [51](#page-50-0) Welinowy [180](#page-179-0) Wielokolorowy [180](#page-179-0) właściwości zadania informacje [70](#page-69-0) wyświetlanie [71](#page-70-0) zastępowanie [71](#page-70-0), [72](#page-71-0) wpis programu Catalog duplikowanie [171](#page-170-0) edytowanie [171](#page-170-0) tworzenie nowego [170](#page-169-0) Wstępnie wycięte zakładki [181](#page-180-0) wylogowywanie się [19](#page-18-0), [44](#page-43-0) wyrównywanie zawartości strony [236](#page-235-0) wyświetlanie właściwości zadania [71](#page-70-0) wyświetlanie podglądu przewijanie stron [57](#page-56-0) w programie ImageViewer [57](#page-56-0)

## **Z**

zadania zmienianie kolejności [93](#page-92-0) zadanie wysyłanie do serwera [93](#page-92-0) Zakładka [181](#page-180-0) Zakończ [33](#page-32-0) Zamsz [180](#page-179-0) zamykanie programu Configure [33](#page-32-0) zarządzanie czcionki [193](#page-192-0) zastępowanie bazy danych [173](#page-172-0) zastępowanie właściwości zadania [71](#page-70-0), [72](#page-71-0) zbuforowane zadania [247](#page-246-0) zeszytowa [225](#page-224-0) zeszytowa zagnieżdżona [226](#page-225-0) zeszytowa zszywana [225](#page-224-0) Zezwól użytkownikom na drukowanie bez uwierzytelniania [34](#page-33-0) zmniejsz, aby dopasować [231](#page-230-0) Z modułu wykańczania [180](#page-179-0) zwiększanie marginesów na oprawę [236](#page-235-0) Zwykły [181](#page-180-0)